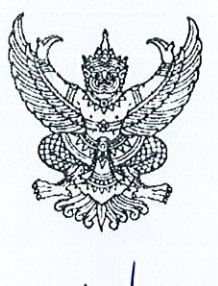

ดวนทสด

 $\eta$  ne order  $\eta$  300

กระทรวงการคลัง ถนนพระรามที่ ๖ กทม. ๑๐๔๐๐

กันยายน ๒๕๖๑

เรื่อง หลักเกณฑ์และวิธีปฏิบัติในการรับคืนเงินเบิกเกินส่งคืน และเงินเหลือจ่ายปีเก่าส่งคืนของส่วนราชการ ผ่านระบบอิเล็กทรอนิกส์

เรียน ปลัดกระทรวง อธิบดี ผู้ว่าราชการจังหวัด เลขาธิการ ผู้อำนวยการ ผู้บัญชาการ อธิการบดี

- อ้างถึง ๑. หนังสือกระทรวงการคลัง ด่วนที่สุด ที่ กค ๐๔๐๒.๒/ว ๑๐๓ ลงวันที่ ๑ กันยายน ๒๕๕๙ ๒. หนังสือกระทรวงการคลัง ด่วนที่สุด ที่ กค ๐๔๐๒.๒/ว ๑๑๖ ลงวันที่ ๓๑ กรกฎาคม ๒๕๖๐ ๓. หนังสือกระทรวงการคลัง ด่วนที่สุด ที่ กค ๐๔๐๒.๒/ว ๕ ลงวันที่ ๑๑ มกราคม ๒๕๖๑
	-
- ๑. คู่มือการจัดพิมพ์ใบแจ้งการชำระเงิน (Pay-in) เบิกเกินส่งคืน สิ่งที่ส่งมาด้วย
	- ๒. คู่มือการเพิ่มสิทธิผู้ใช้งาน Company User สำหรับบริการ Bill Payment และ KTB EDC
	- ๓. คู่มือการเรียกข้อมูลการรับชำระเงินเบิกเกินส่งคืน (Budget Refund) ของบริการ Bill Payment
	- ๔. คู่มือการรับชำระเงินเบิกเกินส่งคืนผ่านเครื่อง KTB EDC สำหรับส่วนราชการ
	- ๕. คู่มือการเรียกข้อมูลการรับชำระเงินเบิกเกินส่งคืน (Budget Refund) ของบริการ KTB EDC
	- ๖. คู่มือการเพิ่มสิทธิผู้ใช้งาน Company User ในการทำธุรกรรมด้วยบัญชีเงินงบประมาณ เพื่อใช้สำหรับนำส่งเงินเบิกเกินส่งคืน

ตามหนังสือที่อ้างถึง กระทรวงการคลังได้กำหนดหลักเกณฑ์และวิธีปฏิบัติในการจ่ายเงิน การรับเงิน และการนำเงินส่งคลังของส่วนราชการผ่านระบบอิเล็กทรอนิกส์ (KTB Corporate Online) การรับเงินด้วย บัตรอิเล็กทรอนิกส์ (บัตรเดบิต) ผ่านอุปกรณ์รับชำระเงินทางอิเล็กทรอนิกส์ (เครื่อง Electronic Data Capture : EDC) และการรับชำระเงินของส่วนราชการด้วย QR Code และการนำเงินส่งคลังขึ้น เพื่อให้ส่วนราชการถือปฏิบัติ ซึ่งสอดคล้องเป็นไปตามแผนยุทธศาสตร์การพัฒนาโครงสร้างพื้นฐานระบบการชำระเงินแบบอิเล็กทรอนิกส์แห่งชาติ (National e-Payment Master Plan) ในโครงการ e-Payment ภาครัฐ เพื่อผลักดันการรับจ่ายเงินระหว่าง หน่วยงานภาครัฐ และระหว่างหน่วยงานภาครัฐกับภาคเอกชนให้เป็นการรับจ่ายเงินทางอิเล็กทรอนิกส์ อย่างครบวงจร บูรณาการและยั่งยืน นั้น

กระทรวงการคลังพิจารณาแล้ว ขอเรียนว่า เนื่องจากปัจจุบันได้มีการพัฒนาระบบการบริหาร การเงินการคลังภาครัฐด้วยระบบอิเล็กทรอนิกส์ (GFMIS) ร่วมกับระบบอิเล็กทรอนิกส์ของธนาคารกรุงไทย จำกัด (มหาชน) เพื่อให้ส่วนราชการสามารถรับชำระคืนเงินเบิกเกินส่งคืนและเงินเหลือจ่ายปีเก่าส่งคืนด้วยวิธีการ ทางอิเล็กทรอนิกส์ได้ ดังนั้น เพื่อให้เป็นไปตามแผนยุทธศาสตร์ National e-Payment และเป็นการอำนวย ความสะดวกให้แก่ส่วนราชการในกรณีการรับคืนเงินงบประมาณจากบุคลากรในสังกัดหรือจากบุคคลภายนอก ประเภทเงินเบิกเกินส่งคืน และเงินเหลือจ่ายปีเก่าส่งคืน เช่น กรณีการรับคืนเงินเหลือจ่ายตามสัญญา การยืมเงิน ให้เป็นไปโดยสะดวก รวดเร็ว และมีความปลอดภัยยิ่งขึ้น ตลอดจนช่วยลดภาระของ ส่วนราชการ

ส่วนราชการในการจัดการเงินสด เช็ค ดร๊าฟท์ และลดช่องทางในการทุจริต จึงกำหนดหลักเกณฑ์และวิธีปฏิบัติ ในการรับคืนเงินเบิกเกินส่งคืน และเงินเหลือจ่ายปีเก่าส่งคืนของส่วนราชการผ่านระบบอิเล็กทรอนิกส์ ขึ้น โดยให้ส่วนราชการถือปฏิบัติดังนี้

๑. การรับคืนเงินเบิกเกินส่งคืน และเงินเหลือจ่ายปีเก่าส่งคืนด้วยแบบใบแจ้งการชำระเงิน (Pay-in) เบิกเกินส่งคืน ผ่านระบบ KTB Corporate Online

๑.๑ ให้ส่วนราชการใช้บัญชีเงินฝากธนาคารที่ได้เบิดไว้แล้วตามหนังสือ กระทรวงการคลัง ด่วนที่สุด ที่ กค ๐๔๐๒.๒/ว ๑๐๓ ลงวันที่ ๑ กันยายน ๒๕๕๙ ข้อ ๒.๑ ชื่อบัญชี "...ซื่อส่วนราชการ... เพื่อการรับเงินทางอิเล็กทรอนิกส์" สำหรับรับคืนเงินเบิกเกินส่งคืน และเงินเหลือจ่ายปีเก่าส่งคืน ผ่านระบบ KTB Corporate Online เพิ่มเติม

๑.๒ ให้ผู้ปฏิบัติหน้าที่ผู้ใช้งานในระบบ (Company User Maker) ด้านการรับเงิน และการนำเงินส่งคลังหรือฝากคลัง ทำการ Login เข้าสู่ระบบ KTB Corporate Online เพื่อทำรายการจัดพิมพ์ ใบแจ้งการชำระเงิน (Pay-in) เบิกเกินส่งคืน ตามขั้นตอนในสิ่งที่ส่งมาด้วย ๑ ซึ่งใบแจ้งการชำระเงินฯ จะปรากฏรหัสหน่วยงานที่ใช้สำหรับทำรายการชำระเงิน (Company Code) ของหน่วยงานผู้เบิก และให้ใช้ ใบแจ้งการชำระเงินดังกล่าวสำหรับรับคืนเงินเบิกเกินส่งคืน และเงินเหลือจ่ายปีเก่าส่งคืนของหน่วยงานผู้เบิก เท่านั้น

๑.๓ ให้บุคลากรในสังกัดหรือบุคคลภายนอกที่จะชำระคืนเงินเบิกเกินส่งคืน หรือเงินเหลือจ่าย ปีเก่าส่งคืน ใช้ใบแจ้งการชำระเงินฯ ตามข้อ ๑.๒ โดยเงินที่ชำระคืนจะเข้าบัญชีเงินฝากธนาคารของ ส่วนราชการตามข้อ ๑.๑ ซึ่งผู้ชำระสามารถเลือกชำระผ่านช่องทางการให้บริการของธนาคารกรุงไทย จำกัด (มหาชน) ได้แก่ เคาน์เตอร์สาขาของธนาคารกรุงไทยฯ (Teller Payment) , ตู้ ATM , Internet Banking หรือ Mobile Banking และผู้ชำระจะได้เอกสารหลังจากการทำธุรกรรมชำระเงินกับธนาคารกรุงไทยฯ ในช่องทางต่าง ๆ ข้างต้น เป็นหลักฐานในการรับเงินของส่วนราชการ โดยส่วนราชการผู้รับเงินไม่ต้องออก ใบเสร็จรับเงิน

๑.๔ การเรียกดูรายงานการรับชำระเงินเบิกเกินส่งคืน และเงินเหลือจ่ายปีเก่าส่งคืน ให้ผู้ดูแลระบบ (Company Administrator) ดำเนินการเพิ่มสิทธิผู้ใช้งาน (Company User) โดยเพิ่ม รหัสหน่วยงานที่ใช้สำหรับทำรายการชำระเงิน (Company Code /Product Code) ของบริการ Bill Payment ในระบบ KTB Corporate Online เพื่อให้ผู้ใช้งานในระบบ (Company User) สามารถเรียกดู รายงานการรับชำระเงินเบิกเกินส่งคืน และเงินเหลือจ่ายปีเก่าส่งคืน ตามขั้นตอนในสิ่งที่ส่งมาด้วย ๒

๑.๕ ทุกสิ้นวันทำการ ให้ส่วนราชการตรวจสอบข้อมูลการรับชำระคืนเงินเบิกเกินส่งคืน และเงินเหลือจ่ายปีเก่าส่งคืนแต่ละรายการจากรายงานการรับชำระเงินระหว่างวัน (Receivable Information Online) กับรายการสรุปความเคลื่อนไหวทางบัญชี (e-Statement/Account Information) ที่เรียกจาก ระบบ KTB Corporate Online ให้ถูกต้องครบถ้วน และในวันทำการถัดไปให้ส่วนราชการตรวจสอบ ความถูกต้องอีกครั้งจากรายงานสรุปรายละเอียดการรับเงินของส่วนราชการ (Receivable Information Download และ Download Miscellaneous) ตามขั้นตอนในสิ่งที่ส่งมาด้วย ๓

๑.๖ ให้ส่วนราชการเก็บรักษารายงานสรุปรายละเอียดการรับเงินของส่วนราชการ (Receivable Information Download และ Download Miscellaneous) เพื่อเป็นหลักฐานในการรับ ชำระคืนเงินเบิกเกินส่งคืน และเงินเหลือจ่ายปีเก่าส่งคืน ไว้เพื่อการตรวจสอบต่อไป

๒. การรับคืนเงินเบิกเกินส่งคืน และเงินเหลือจ่ายปีเก่าส่งคืนด้วยบัตรเดบิตผ่านเครื่อง EDC ๒๑ ให้ส่วนราชการใช้บัญชีเงินฝากธนาคารที่ได้เบิดไว้แล้วตามหนังสือ กระทรวงการคลัง ด่วนที่สุด ที่ กค ๐๔๐๒.๒/ว ๑๑๖ ลงวันที่ ๓๑ กรกฎาคม ๒๕๖๐ ชื่อบัญชี "...ชื่อส่วนราชการ... เพื่อการรับเงินผ่านเครื่อง EDC" สำหรับรับชำระคืนเงินเบิกเกินส่งคืน และเงินเหลือจ่ายปีเก่าส่งคืนด้วยบัตรเดบิต ผ่านเครื่อง FDC เพิ่มเติม

๒๒ เมื่อบุคลากรในสังกัดหรือบุคคลภายนอกที่จะชำระคืนเงินเบิกเกินส่งคืน หรือเงินเหลือจ่ายปีเก่าส่งคืน แจ้งความประสงค์จะชำระเงินด้วยบัตรเดบิต ให้ส่วนราชการรับชำระเงิน ด้วยบัตรเดบิตดังกล่าว โดยทำรายการเบิกเกินส่งคืน (BR) ผ่านเครื่อง EDC ที่ธนาคารกรุงไทยฯ ติดตั้งให้ ตามขั้นตอนในสิ่งที่ส่งมาด้วย ๔

๒.๓ เมื่อเครื่อง EDC ทำการตรวจสอบสถานะบัตรเดบิตของผู้ชำระเงิน โดยสถานะบัตรเดบิต ถูกต้องและยอดเงินในบัญชีของผู้ชำระเงินมีเพียงพอจ่าย ระบบจะทำการหักบัญชีของผู้ชำระเงินและพิมพ์ หลักฐานการชำระเงิน (Payment Slip) ที่แสดงรายละเอียด และยืนยันการชำระเงิน จำนวน ๒ ฉบับ คือ หลักฐานการชำระเงินที่ส่วนราชการให้ผู้ชำระเงินลงลายมือชื่อ (Merchant Copy) ๑ ฉบับ และหลักฐาน การชำระเงินที่ผู้ชำระเงินเก็บไว้เป็นหลักฐานโดยไม่ต้องลงลายมือชื่อ (Customer Copy) ๑ ฉบับ โดยส่วนราชการ ผู้รับเงินไม่ต้องออกใบเสร็จรับเงิน

๒.๔ หากรายการรับชำระเงินผ่านเครื่อง EDC เรียบร้อยแล้ว แต่ได้รับแจ้งจากผู้ชำระเงิน หรือส่วนราชการพบว่า การชำระเงินมีข้อผิดพลาด เช่น จำนวนเงิน หรือรายการที่รับชำระไม่ถูกต้อง ก่อนที่จะ มีการทำรายการสรุปยอดรับชำระเงิน (Settlement) ทุกสิ้นวัน ตามข้อ ๒.๕ ให้ส่วนราชการยกเลิกรายการ รับชำระ (Void Payment) จากเครื่อง EDC และให้ส่วนราชการทำรายการรับชำระเงินใหม่ตามขั้นตอน ในข้อ ๒.๒ และข้อ ๒.๓ (กรณีได้รับแจ้งหรือพบหลังการทำรายการสรุปยอดรับชำระเงิน (Settlement) ให้ดำเนินการตาม ข้อ ๒.๗ ต่อไป)

๒.๕ ทุกสิ้นวันทำการ ให้ส่วนราชการสรุปยอดรายการรับชำระเงินผ่านเครื่อง EDC ในแต่ละวัน (Settlement) เพื่อประมวลผลการรับชำระเงินระหว่างวัน แล้วสั่งพิมพ์ใบสรุปยอดรับชำระเงิน (Settlement Report Slip) จากเครื่อง EDC เพื่อนำมาตรวจสอบกับหลักฐานการชำระเงิน (Merchant Copy) และข้อมูล การรับเงินแต่ละรายการจากรายงานการรับชำระเงินระหว่างวัน (EDC Receivable Information Online) กับรายการสรุปความเคลื่อนไหวทางบัญชี (e-Statement/Account Information) ที่เรียกจากระบบ KTB Corporate Online ให้ถูกต้องครบถ้วน และในวันทำการถัดไป ให้ส่วนราชการตรวจสอบความถูกต้องอีกครั้ง จากรายงานสรุปรายละเอียดการรับเงินของส่วนราชการ (EDC Receivable Information Download และ Download Miscellaneous) ตามขั้นตอนในสิ่งที่ส่งมาด้วย ๕ โดยให้เก็บรักษาเอกสารทั้งหมดไว้ เพื่อเป็นหลักฐานในการตรวจสอบต่อไป

๒.๖ เมื่อส่วนราชการทำการสรุปยอดรายการรับเงินที่รับชำระในแต่ละวัน (Settlement) แล้ว ธนาคารจะทำการโอนยอดเงินเต็มจำนวนตามใบสรุปยอดรับชำระเงิน (Settlement Report Slip) ไปเข้าบัญชีเงินฝากธนาคาร ตามข้อ ๒.๑ ภายในวันเดียวกัน

๒.๗ กรณีได้รับแจ้งจากผู้ชำระเงิน หรือส่วนราชการพบว่า การชำระเงินมีข้อผิดพลาด เช่น จำนวนเงินหรือรายการที่รับชำระไม่ถูกต้อง หลังจากที่มีการทำรายการสรุปยอดรับชำระเงิน (Settlement) ทุกสิ้นวัน ตามข้อ ๒.๕ แล้ว ให้ส่วนราชการแจ้งขอปรับปรุงรายการ EDC โดยให้ดำเนินการดังนี้ (๑) กรอกข้อมูลการขอปรับปรุงรายการ EDC ตามแบบฟอร์มที่ธนาคารกำหนด

และแจ้งไปยังธนาคารเพื่อขอปรับปรุงรายการรับชำระเงินที่ผิดพลาด

(๒) เมื่อได้รับแจ้งเป็นหนังสือจากธนาคารกรุงไทยฯ ว่าได้ดำเนินการปรับปรุงรายการ รับชำระเงินให้ถูกต้องแล้ว ให้พิมพ์รายการสรุปความเคลื่อนไหวทางบัญชี (e-Statement/Account Information) ที่เรียกจากระบบ KTB Corporate Online เก็บไว้เป็นหลักฐานเพื่อการตรวจสอบ

๓. การรับคืนเงินเบิกเกินส่งคืน และเงินเหลือจ่ายปีเก่าส่งคืนด้วย QR Code ผ่านเครื่อง EDC

๓.๑ ให้ส่วนราชการใช้บัญชีเงินฝากธนาคารที่ได้เปิดไว้แล้วตามหนังสือกระทรวงการคลัง ด่วนที่สุด ที่ กค ๐๔๐๒.๒/ว ๑๑๖ ลงวันที่ ๓๑ กรกฎาคม ๒๕๖๐ ชื่อบัญชี "...ชื่อส่วนราชการ... เพื่อการรับเงิน ผ่านเครื่อง EDC" สำหรับรับชำระคืนเงินเบิกเกินส่งคืน และเงินเหลือจ่ายปีเก่าส่งคืนด้วย QR Code ผ่านเครื่อง EDC เพิ่มเติม

๓.๒ เมื่อบุคลากรในสังกัดหรือบุคคลภายนอกที่จะชำระคืนเงินเบิกเกินส่งคืน หรือเงินเหลือจ่ายปีเก่าส่งคืน แจ้งความประสงค์จะชำระเงินด้วย QR Code ให้ส่วนราชการรับชำระเงิน โดยทำรายการเบิกเกินส่งคืน (BR) ผ่านเครื่อง EDC ที่ธนาคารกรุงไทยฯ ติดตั้งให้ และทำรายการ QR Payment ตามขั้นตอนในสิ่งที่ส่งมาด้วย ๔

๓.๓ ในการชำระเงิน ผู้ชำระเงินต้องใช้ Smartphone ที่ได้ดาวน์โหลด Mobile Banking Application ของธนาคารที่ผู้ชำระเงินใช้บริการ เพื่อใช้สำหรับชำระเงินเข้าบัญชีเงินฝากธนาคารของส่วนราชการ ตามข้อ ๓.๑ ซึ่งผู้ชำระเงินจะต้องแจ้งจำนวนเงินที่ต้องคืนแก่ส่วนราชการเพื่อทำการสร้าง QR Code โดยส่วนราชการจะพิมพ์ Sale Slip ที่ปรากฏ QR Code และจำนวนเงิน ออกจากเครื่อง EDC เพื่อให้ผู้ชำระเงิน Scan QR Code และกดยืนยันการชำระเงิน โดยผู้ชำระเงินจะได้รับหลักฐานการชำระเงินอิเล็กทรอนิกส์ (e-Slip) ซึ่งบันทึกอยู่ใน Smartphone ของผู้ชำระเงิน

๓.๔ เมื่อผู้ชำระเงินได้ทำรายการชำระเงินด้วย QR Code เรียบร้อยแล้ว ระบบจะทำการ หักบัญชีของผู้ชำระเงิน ให้ส่วนราชการทำรายการตรวจสอบการชำระเงินบนเครื่อง EDC ตามขั้นตอนใน สิ่งที่ส่งมาด้วย ๔ เมื่อตรวจพบรายการชำระเงิน เครื่อง EDC จะนำรายการนั้นมาพิมพ์หลักฐานการชำระเงิน (Payment Slip) ให้ส่วนราชการเพื่อเก็บไว้เป็นหลักฐานในการตรวจสอบ

๓.๕ หากรายการรับชำระเงินด้วย QR Code ผ่านเครื่อง EDC เรียบร้อยแล้ว แต่ได้รับแจ้ง จากผู้ชำระเงิน หรือส่วนราชการพบว่า การชำระเงินมีข้อผิดพลาด เช่น จำนวนเงิน หรือรายการที่รับชำระไม่ถูกต้อง ก่อนที่จะมีการทำรายการสรุปยอดรับชำระเงิน (Settlement) ทุกสิ้นวัน ตามข้อ ๓.๖ และผู้ชำระเงินรายนั้น ใช้ Mobile Banking Application ของธนาคารกรุงไทยฯ ให้ส่วนราชการยกเลิกรายการรับชำระ (Void Payment) จากเครื่อง EDC และให้ส่วนราชการทำรายการรับชำระเงินใหม่ ตามขั้นตอนในข้อ ๓.๒ – ๓.๔ ๓.๖ ทุกสิ้นวันทำการ ให้ส่วนราชการสรุปยอดรายการรับชำระเงินด้วย QR Code

ผ่านเครื่อง EDC ในแต่ละวัน (Settlement) เพื่อประมวลผลการรับชำระเงินระหว่างวัน แล้วสั่งพิมพ์ใบสรุปยอด รับ ...

รับชำระเงิน (Settlement Report Slip) จากเครื่อง EDC เพื่อนำมาตรวจสอบกับหลักฐานการชำระเงิน (Payment Slip) และข้อมูลการรับเงินแต่ละรายการจากรายงานการรับชำระเงินระหว่างวัน (EDC Receivable Information Online) กับรายการสรุปความเคลื่อนไหวทางบัญชี (e-Statement/Account Information) ที่เรียกจากระบบ KTB Corporate Online ให้ถูกต้องครบถ้วน และในวันทำการถัดไป ให้ส่วนราชการ ตรวจสอบความถูกต้องอีกครั้งจากรายงานสรุปรายละเอียดการรับเงินของส่วนราชการ (EDC Receivable Information Download และ Download Miscellaneous) ตามขั้นตอนในสิ่งที่ส่งมาด้วย ๕ โดยให้เก็บรักษา เอกสารทั้งหมดไว้เพื่อเป็นหลักฐานในการตรวจสอบต่อไป

๓.๗ เมื่อส่วนราชการทำการสรุปยอดรายการรับเงินที่รับชำระในแต่ละวัน (Settlement) แล้ว ธนาคารจะทำการโอนยอดเงินเต็มจำนวนตามใบสรุปยอดรับชำระเงิน (Settlement Report Slip) ไปเข้าบัญชีเงินฝากธนาคาร ตามข้อ ๓.๑ ภายในวันเดียวกัน

๓.๘ กรณีได้รับแจ้งจากผู้ชำระเงิน หรือส่วนราชการพบว่า การชำระเงินมีข้อผิดพลาด เช่น จำนวนเงินหรือรายการที่รับชำระไม่ถูกต้อง หลังจากที่มีการทำรายการสรุปยอดรับชำระเงิน (Settlement) ทุกสิ้นวัน ตามข้อ ๓.๖ แล้ว และผู้ชำระเงินรายนั้นใช้ Mobile Banking Application ของธนาคารกรุงไทยฯ ให้ส่วนราชการแจ้งขอปรับปรุงรายการ EDC โดยให้ดำเนินการดังนี้

(๑) กรอกข้อมูลการขอปรับปรุงรายการ EDC ตามแบบฟอร์มที่ธนาคารกำหนด และแจ้งไปยังธนาคารเพื่อขอปรับปรุงรายการรับชำระเงินที่ผิดพลาด

(๒) เมื่อได้รับแจ้งเป็นหนังสือจากธนาคารกรุงไทยฯ ว่าได้ดำเนินการปรับปรุงรายการ รับชำระเงินให้ถูกต้องแล้ว ให้พิมพ์รายการสรุปความเคลื่อนไหวทางบัญชี (e-Statement/Account Information) ที่เรียกจากระบบ KTB Corporate Online เก็บไว้เป็นหลักฐานเพื่อการตรวจสอบ

กรณีที่การชำระเงินมีข้อผิดพลาด ทั้งในกรณีก่อนและหลังที่จะมีการทำรายการสรุปยอด รับชำระเงิน (Settlement) ตามข้อ ๓.๖ และผู้ชำระเงินรายนั้นไม่ได้ใช้ Mobile Banking Application ของธนาคารกรุงไทยฯ ผู้ชำระเงินจะต้องติดต่อธนาคารเจ้าของ Mobile Banking Application ในการรับเงินคืน หลังจากนั้นธนาคารกรุงไทยฯ จะแจ้งเป็นหนังสือมายังส่วนราชการว่าได้ดำเนินการปรับปรุงรายการรับชำระเงิน ให้ถูกต้องแล้ว ให้ส่วนราชการพิมพ์รายการสรุปความเคลื่อนไหวทางบัญชี (e-Statement/Account Information) ที่เรียกจากระบบ KTB Corporate Online เก็บไว้เป็นหลักฐานเพื่อการตรวจสอบ

๔. การนำเงินส่งคลัง

๔.๑ วันทำการถัดจากวันที่มีการรับคืนเงินเบิกเกินส่งคืน และเงินเหลือจ่ายปีเก่าส่งคืน ตามข้อ ๑ – ๓ แล้ว ก่อนเวลา ๑๐.๐๐ น. ให้ส่วนราชการตรวจสอบยอดเงินในบัญชีเงินฝากธนาคารที่ได้เปิดไว้ ตามข้อ ๑.๑ ข้อ ๒.๑ หรือข้อ ๓.๑ แล้วแต่กรณี กับรายงานการรับชำระเงินที่เรียกจากระบบ KTB Corporate Online เมื่อถูกต้องตรงกันแล้ว ให้ส่วนราชการโอนเงินจากบัญชีเงินฝากธนาคารดังกล่าว ผ่านระบบ KTB Corporate Online เพื่อนำส่งเงินเบิกเกินส่งคืน และเงินเหลือจ่ายปีเก่าส่งคืน

๔.๒ กรณีที่หน่วยงานผู้เบิกมีเงินเบิกเกินส่งคืน หรือเงินเหลือจ่ายปีเก่าส่งคืนค้างอยู่ในบัญชี เงินฝากธนาคารธนาคารกรุงไทยฯ ที่ใช้สำหรับรับเงินงบประมาณที่ขอเบิกจากคลัง ตามระเบียบการเบิกจ่ายเงิน จากคลัง การเก็บรักษาเงินและการนำเงินส่งคลัง พ.ศ. ๒๕๕๑ ซึ่งได้ขอเปิดใช้บริการด้านการโอนเงิน (Bulk Payment) กับธนาคารกรุงไทยฯ ผ่านระบบ KTB Corporate Online ไว้แล้ว ให้ผู้ดูแลระบบ (Company Administrator) ...

(Company Administrator) ของส่วนราชการ ดำเนินการเพิ่มสิทธิให้ผู้ปฏิบัติหน้าที่ผู้ใช้งานในระบบ (Company User Maker และ Company User Authorizer) ด้านการรับเงิน และการนำเงินส่งคลังหรือฝากคลัง สามารถใช้งานนำส่งเงินเบิกเกินส่งคืน และเงินเหลือจ่ายปีเก่าส่งคืนจากบัญชีเงินฝากธนาคารดังกล่าว ในระบบ KTB Corporate Online เพิ่มเติม ตามขั้นตอนในสิ่งที่ส่งมาด้วย ๖

๔.๓ การทำรายการนำส่งเงินเบิกเกินส่งคืน และเงินเหลือจ่ายปีเก่าส่งคืน จากบัญชีเงินฝาก ธนาคารตามข้อ ๔.๑ และ ๔.๒ ผ่านระบบ KTB Corporate Online ให้ส่วนราชการโอนเงินจากบัญชีเงินฝาก ธนาคารดังกล่าว พร้อมทั้งระบุประเภทและจำนวนเงินที่จะนำส่ง เพื่อเข้าบัญชีเงินฝากธนาคารของ ึกรมบัญชีกลางหรือสำนักงานคลังจังหวัด เพื่อรับเงินของหน่วยงานภาครัฐ แล้วแต่กรณี และเมื่อทำรายการแล้วเสร็จ ให้พิมพ์หน้าจอการทำรายการสำเร็จจากระบบ KTB Corporate Online เพื่อใช้เป็นหลักฐานในการนำส่งเงิน เบิกเกินส่งคืน และเงินเหลือจ่ายปีเก่าส่งคืน

๔.๔ ทุกสิ้นวันทำการ ให้ส่วนราชการจัดให้มีการตรวจสอบการนำส่งเงินเบิกเกินส่งคืน และเงินเหลือจ่ายปีเก่าส่งคืน ผ่านระบบ KTB Corporate Online จากเอกสารที่พิมพ์จากหน้าจอ การทำรายการสำเร็จ กับรายการสรุปความเคลื่อนไหวทางบัญชี (e-Statement/Account Information) ที่เรียกจากระบบ KTB Corporate Online ให้ถูกต้องตรงกัน

๔.๕ ให้เก็บรักษาหลักฐานในการนำส่งเงินเบิกเกินส่งคืน และเงินเหลือจ่ายปีเก่าส่งคืน ที่เรียกจากระบบ KTB Corporate Online ตามข้อ ๔.๓ ไว้เพื่อการตรวจสอบต่อไป

๕. ค่าธรรมเนียมที่ธนาคารกรุงไทยฯ เรียกเก็บ จากการรับคืนเงินเบิกเกินส่งคืน และเงินเหลือจ่าย ปีเก่าส่งคืนของส่วนราชการ ตามข้อ ๑ - ๓ ให้เป็นค่าใช้จ่ายของกรมบัญชีกลาง

๖. ให้ตรวจสอบภายในของส่วนราชการกำหนดแนวทางการตรวจสอบความถูกต้องของ การรับคืนเงินเบิกเกินส่งคืน และเงินเหลือจ่ายปีเก่าส่งคืนผ่านระบบอิเล็กทรอนิกส์

๗. วิธีปฏิบัติงานในระบบ GFMIS และการบันทึกบัญชีให้ถือปฏิบัติตามที่กรมบัญชีกลาง กำหนด

๘. ในกรณีที่ไม่สามารถปฏิบัติตามหลักเกณฑ์และวิธีปฏิบัตินี้ได้ ให้ขอทำความตกลง กับกระทรวงการคลัง

ทั้งนี้ ให้ส่วนราชการถือปฏิบัติตามหลักเกณฑ์และวิธีปฏิบัตินี้ ตั้งแต่วันที่ ๑ ตุลาคม ๒๕๖๑ เป็นต้นไป

จึงเรียนมาเพื่อโปรดทราบ และแจ้งให้เจ้าหน้าที่ที่เกี่ยวข้องเพื่อทราบและถือปฏิบัติต่อไป

ขอแสดงความนับถือ

Jamed Wand

(นายจักรกฤศฏิ์ พาราพันธกุล) รองปลัดกระทรวงการคลัง หัวหน้ากลุ่มภารกิจต้านรายจ่ายและหนี้สิน ปฏิบัติราชการแทน ปลัดกระทรวงการคลัง

สามารถดาวน์โหลด สิ่งที่ส่งมาด้วย ๑ – ๖ ที่ OR Code

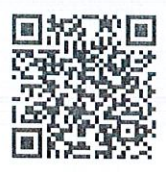

กรมบัญชีกลาง กองกฎหมาย  $\ln 5$ . o bobo oloco โทรสาร 0 ๒๑๒๗ ๗๒๕๐

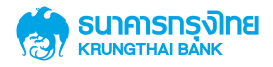

### **GFMIS**

# การจัดพิมพ์ใบแจ้งการชำระเงิน (Pay-in) เบิกเกินส่งคืน

คู่มือเริ่มต้นใช้งาน สำหรับลูกค้า (Customer)

**Manual Version 1.0** 

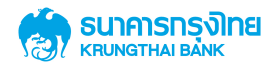

#### **Contents**

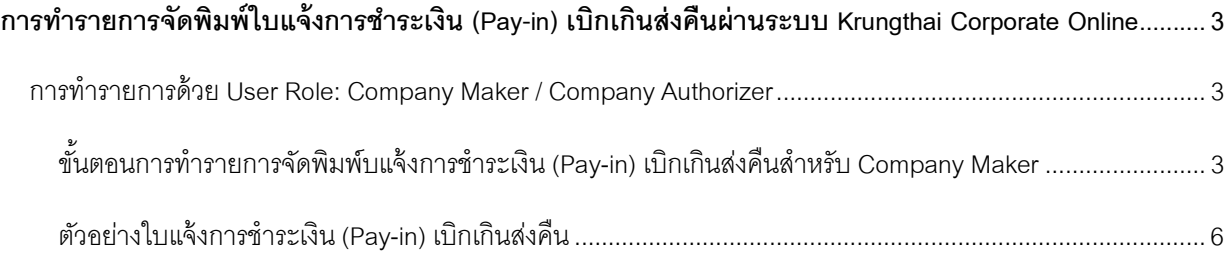

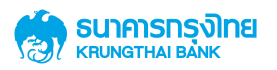

#### **การทํารายการจัดพิมพ์ใบแจ้งการชําระเงิน (Pay-in) เบิกเกินส่งคืนผ่านระบบ**

#### **Krungthai Corporate Online**

#### **การทํารายการด้วย User Role: Company Maker / Company Authorizer**

#### ์ขั้นตอนการทำรายการจัดพิมพ์บแจ้งการชำระเงิน (Pay-in) เบิกเกินส่งคืนสำหรับ Company Maker

1. Company User Maker ทำการ Login เพื่อเข้าสู่ระบบ Krungthai Corporate Online (Link ตาม URL)

https://www.bizgrowing.ktb.co.th

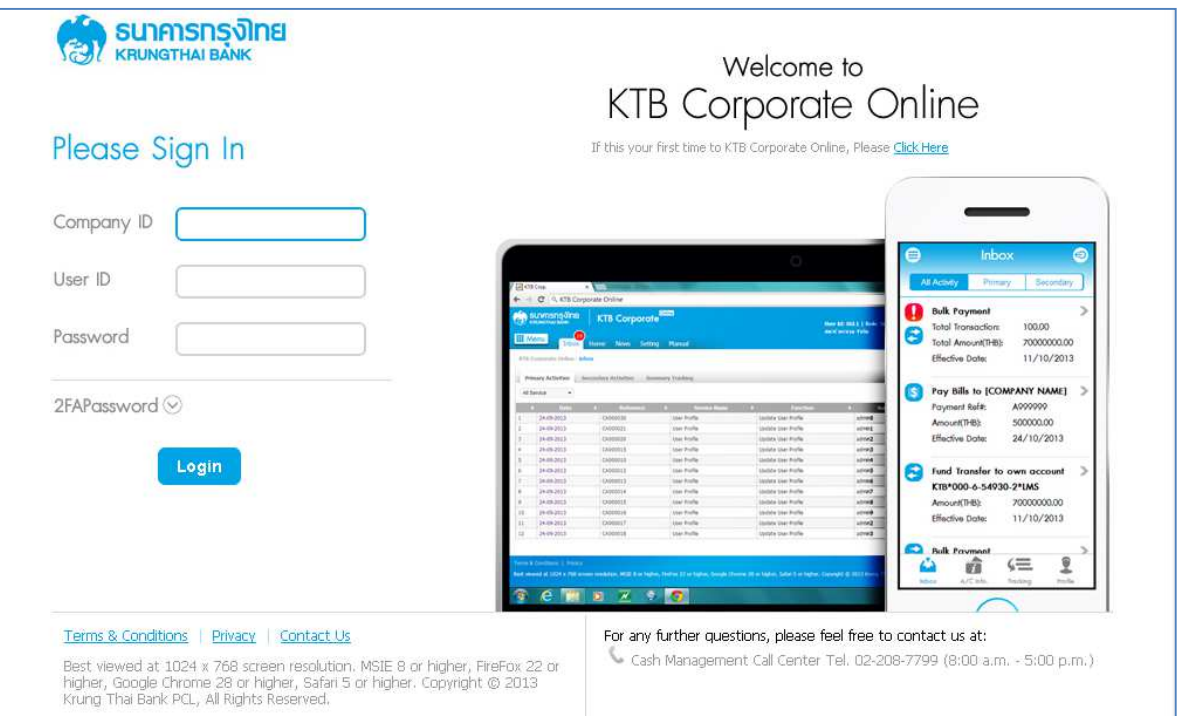

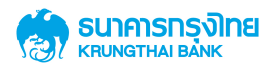

2. Company Maker ไปที่ Icon: Menu **นักก**ะที่ เพื่อทำการเลือก Service: GFMIS สำหรับการนำเงินส่งเข้าบัญชีคลัง

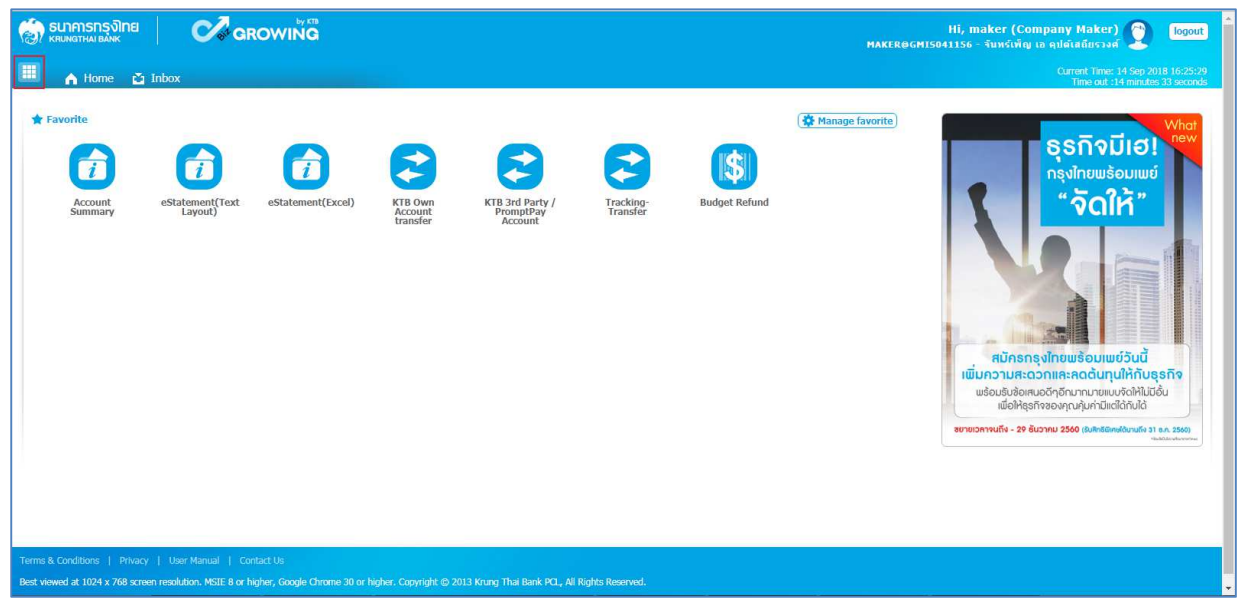

3. ระบบจะแสดงหน้าจอของ Service ต่างๆ ที่ผู้ใช้งานสามารถใช้บริการ โดยให้เลือก Service: GFMIS และคลิกที่คำว่า "Budget Refund" เพื่อเข้าสู่หน้าจอการจัดพิมพ์ใบแจ้งการชำระเงิน ดังนี้

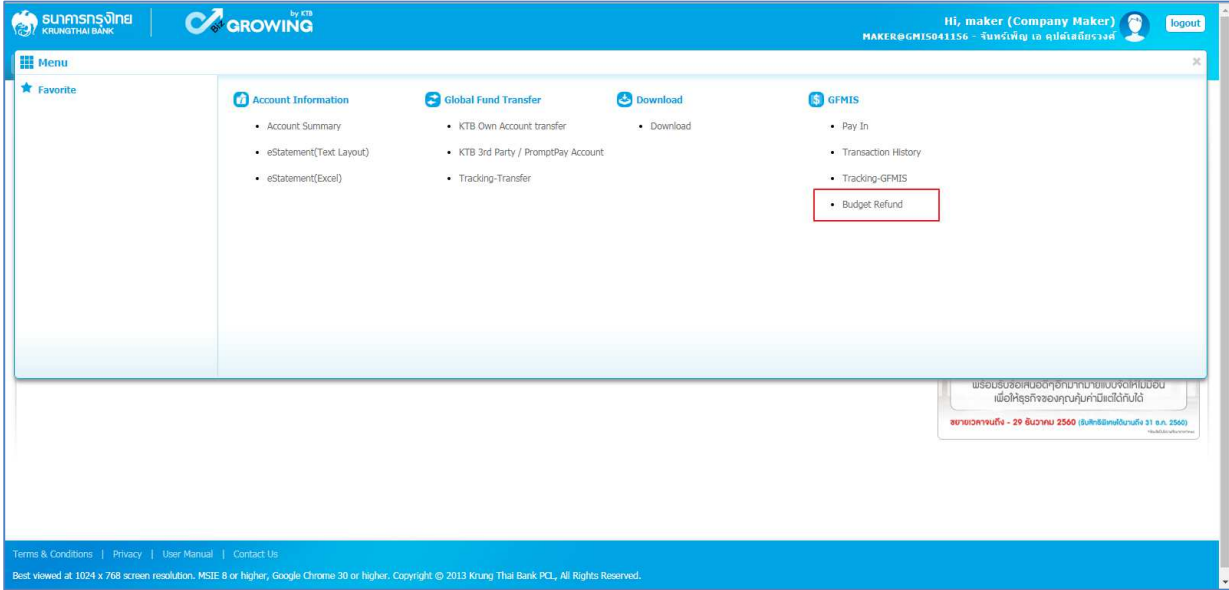

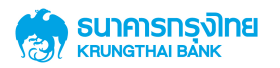

4. ระบบจะแสดงหน้าจอ เพื่อให้ผู้ใช้งานทำรายการจัดพิมพ์ใบแจ้งการชำระเงิน (Pay-in) เบิกเกินส่งคืน โดยมีการแสดง ข้อมูลต่างๆ ดังนี้

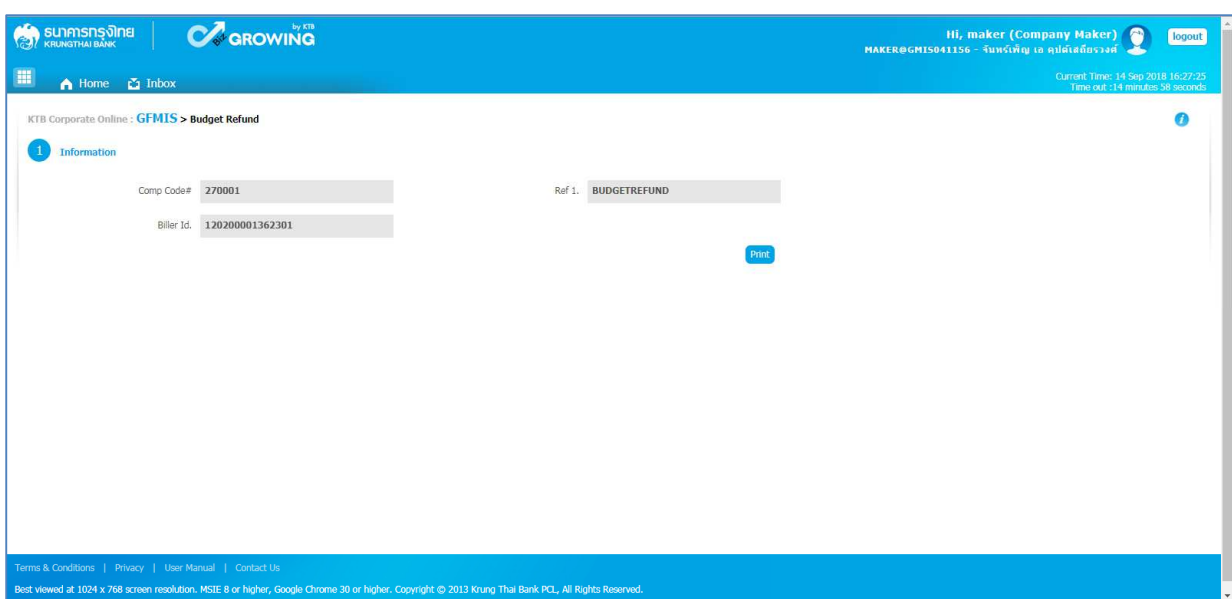

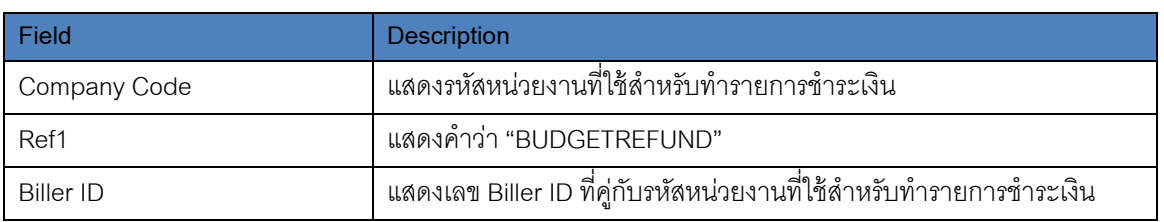

5. เมื่อกดปุ่ม Print ระบบจะทำการ Download เอกสารใบ Pay-in ไว้ที่เครื่องคอมพิวเตอร์ผู้ทำรายการ เพื่อใช้สำหรับการ สั่งพิมพ์ใบแจ้งการชำระเงินให้กับเจ้าหน้าที่ภาครัฐใช้งานต่อไป

โดยมี Format Filename ของเอกสาร คือ

PaySlip\_GMIS041156\_270001\_20180914\_162815.pdf

PaySlip\_[CompanyID]\_[CompanyCode]\_[YYYYMMDD]\_[HHMMSS].pdf

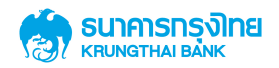

#### **ตัวอย่างใบแจ้งการชําระเงิน (Pay-in) เบิกเกินส่งคืน**

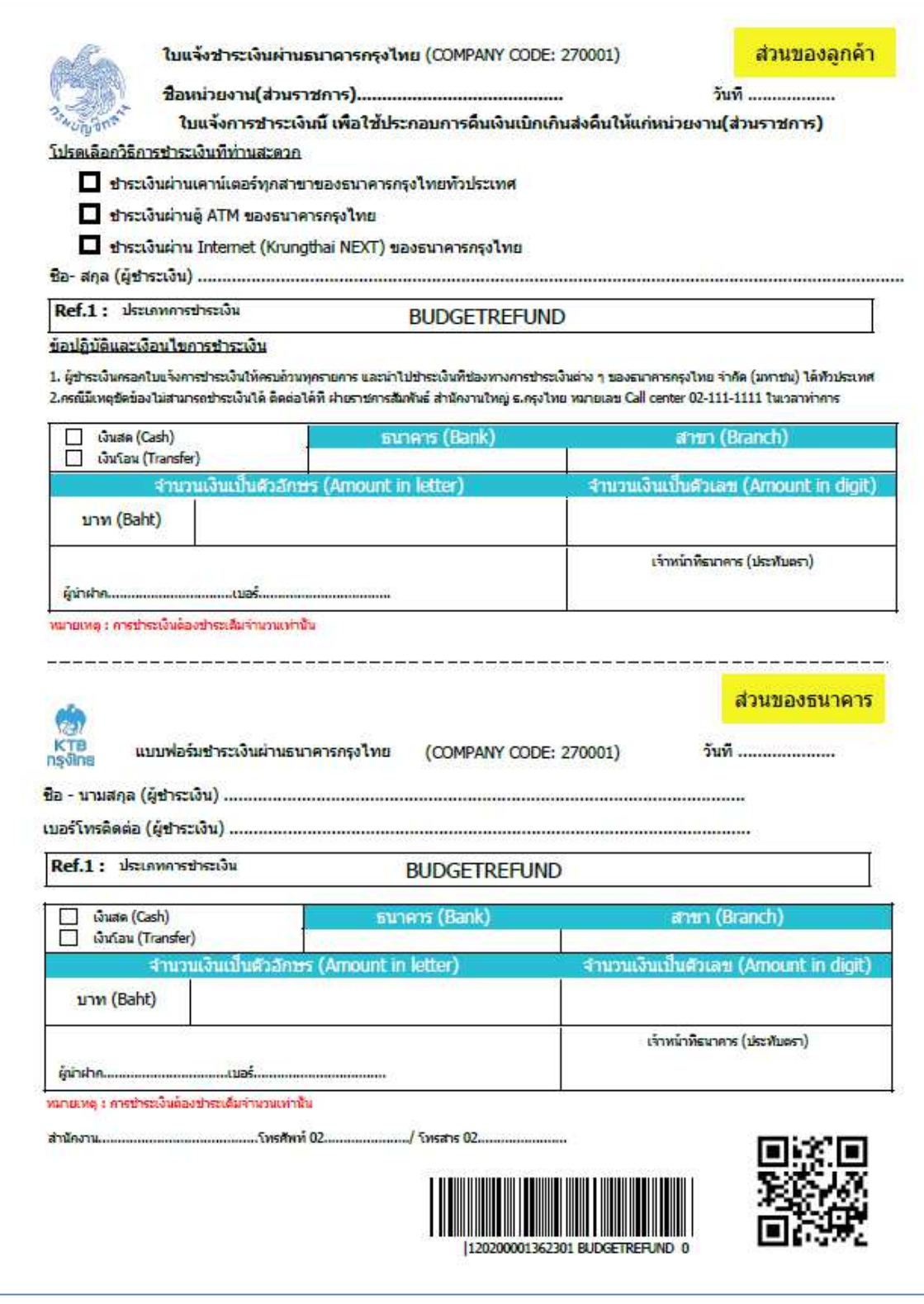

หากพบปัญหาในการใช้ระบบสามารถติดต่อสอบถามได้ที่ ฝ่ายสนับสนุนบริการจัดการทางการเงิน Call Center งานสนับสนุนบริการทางการเงิน 02-111-9999/ โทรสาร02-256-8110

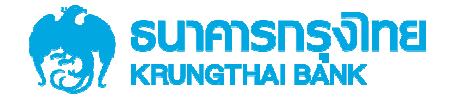

#### **การเพิ มสิทธิผ้ ใช้ งาน ู User (Maker, Authorizer) เพื อเรี ยกด ู**ข้อมู<br>... -**ูลการรั บชําระเงินเบิกเกินส่ งคืน ของบริการ Bill Payment และ KTB EDC QR Codeสําหรับ ADMIN1 และ ADMIN2**

Version 1.0

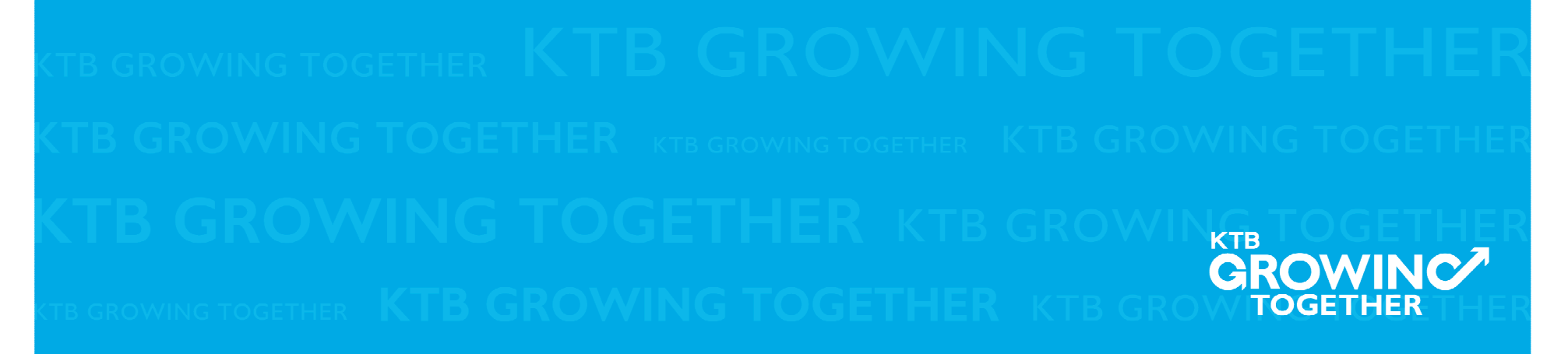

# เข้าระบบด้วย User Id : ADMIN 1

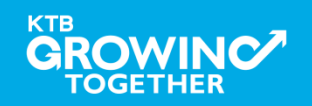

### 1. การเพิ่มสิทธิ์เพื่อเรียกดูข้อมูลการรับชำระเงิน (Maker)

ADMIN1 เข้าสู่ระบบงาน Krungthai Corporate Online ผ่าน URL

https://www.bizgrowing.ktb.co.th/corporate/ หรือ www.ktb.co.th >>> Krungthai

**Corporate Online** 

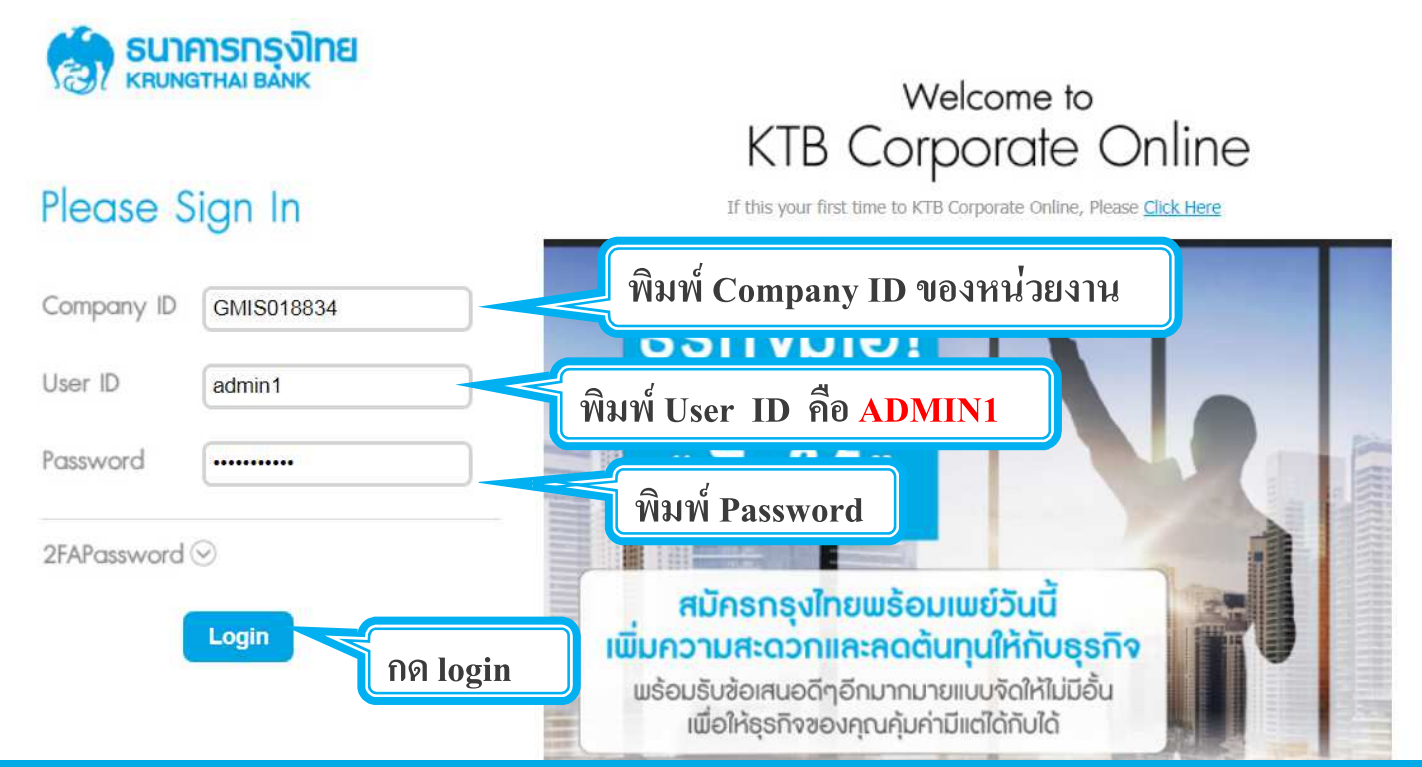

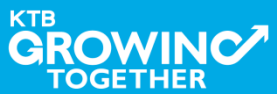

## 1. การเพิ่มสิทธิ์เพื่อเรียกดูข้อมูลการรับชำระเงิน (Maker)

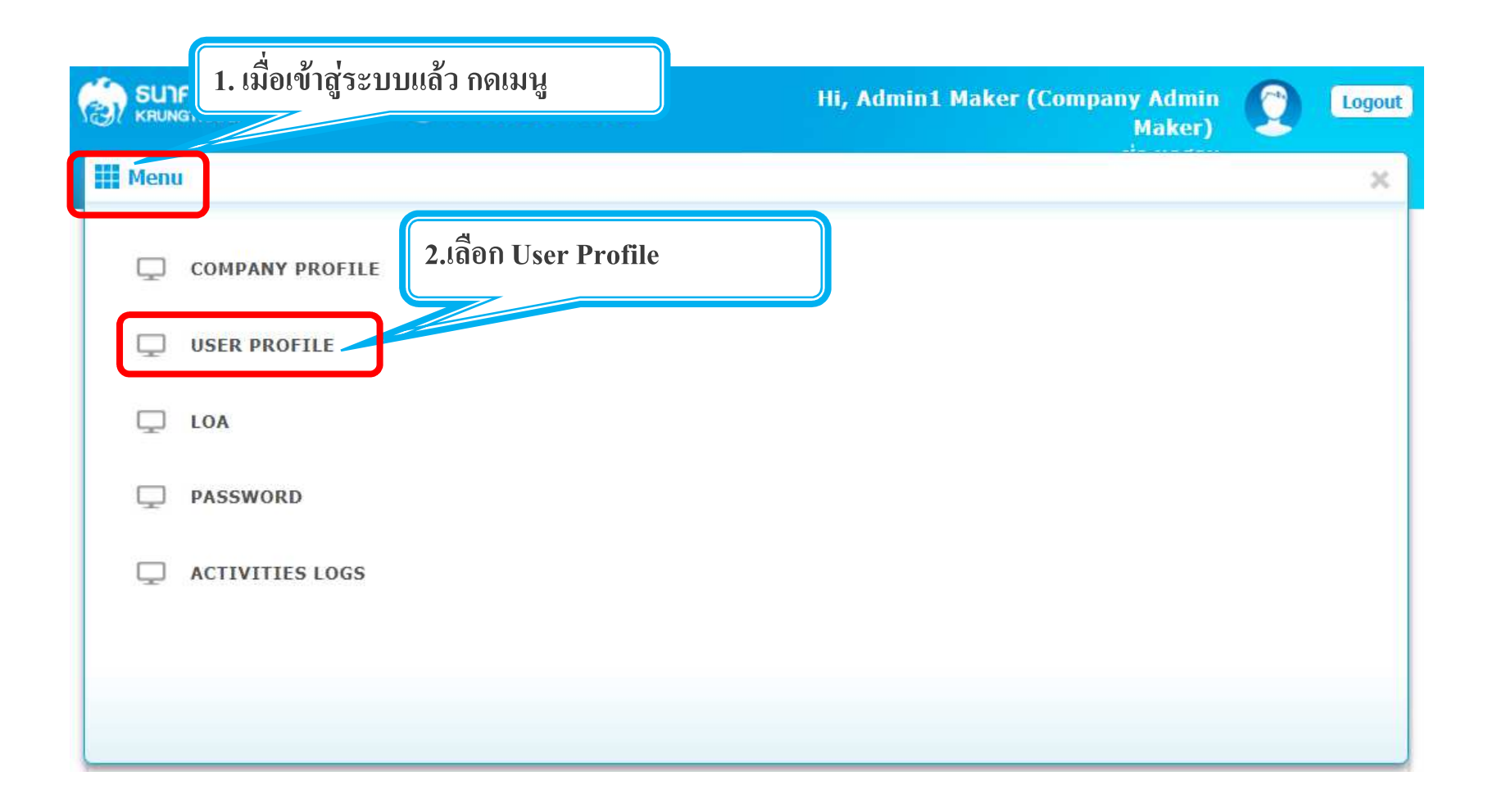

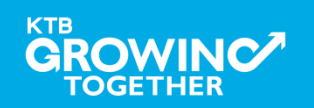

## 1. การเพิ่มสิทธิ์เพื่อเรียกดูข้อมูลการรับชำระเงิน (Maker)

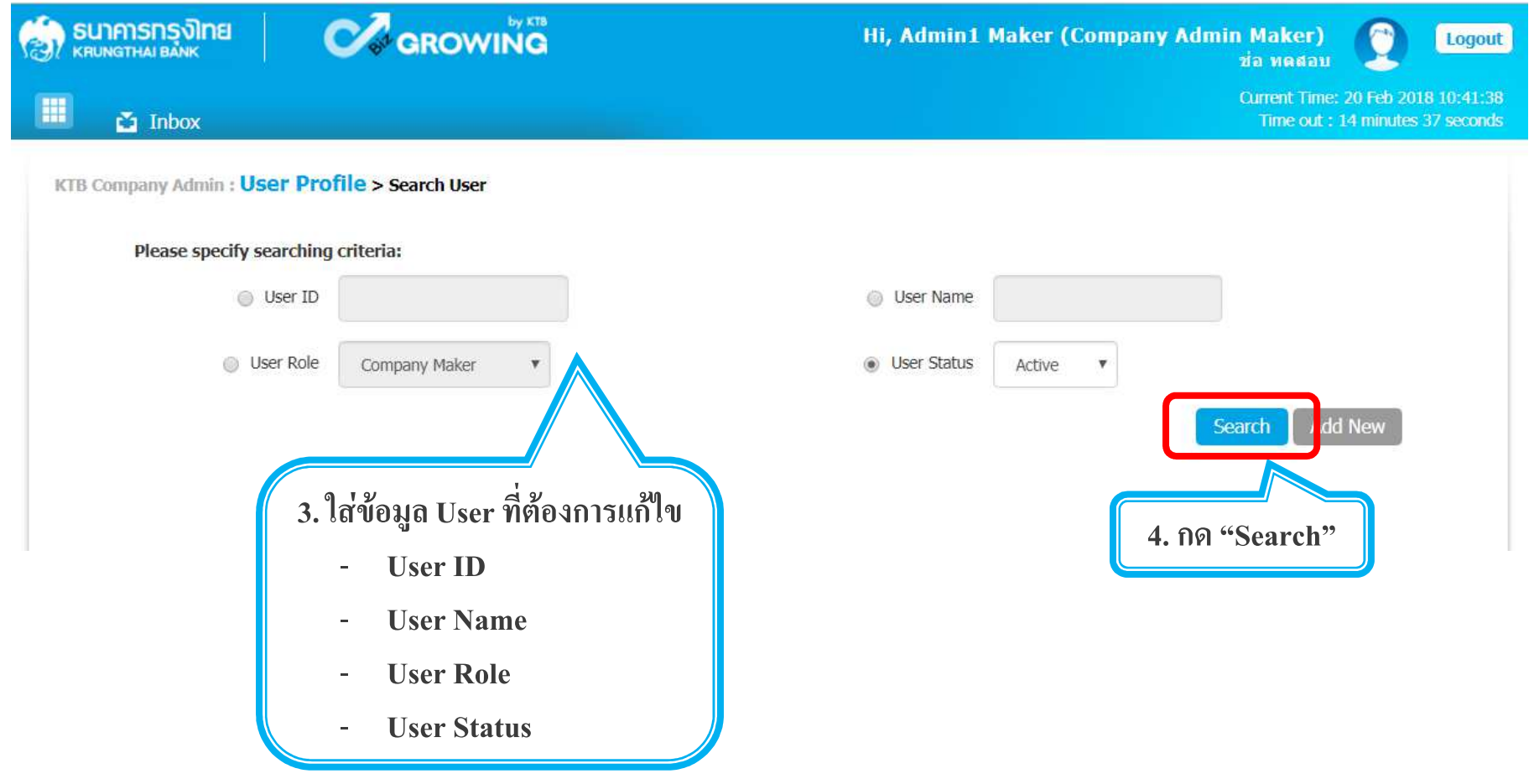

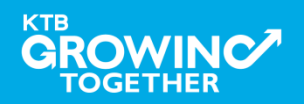

## 1. การเพิ่มสิทธิ์เพื่อเรียกดูข้อมูลการรับชำระเงิน (Maker)

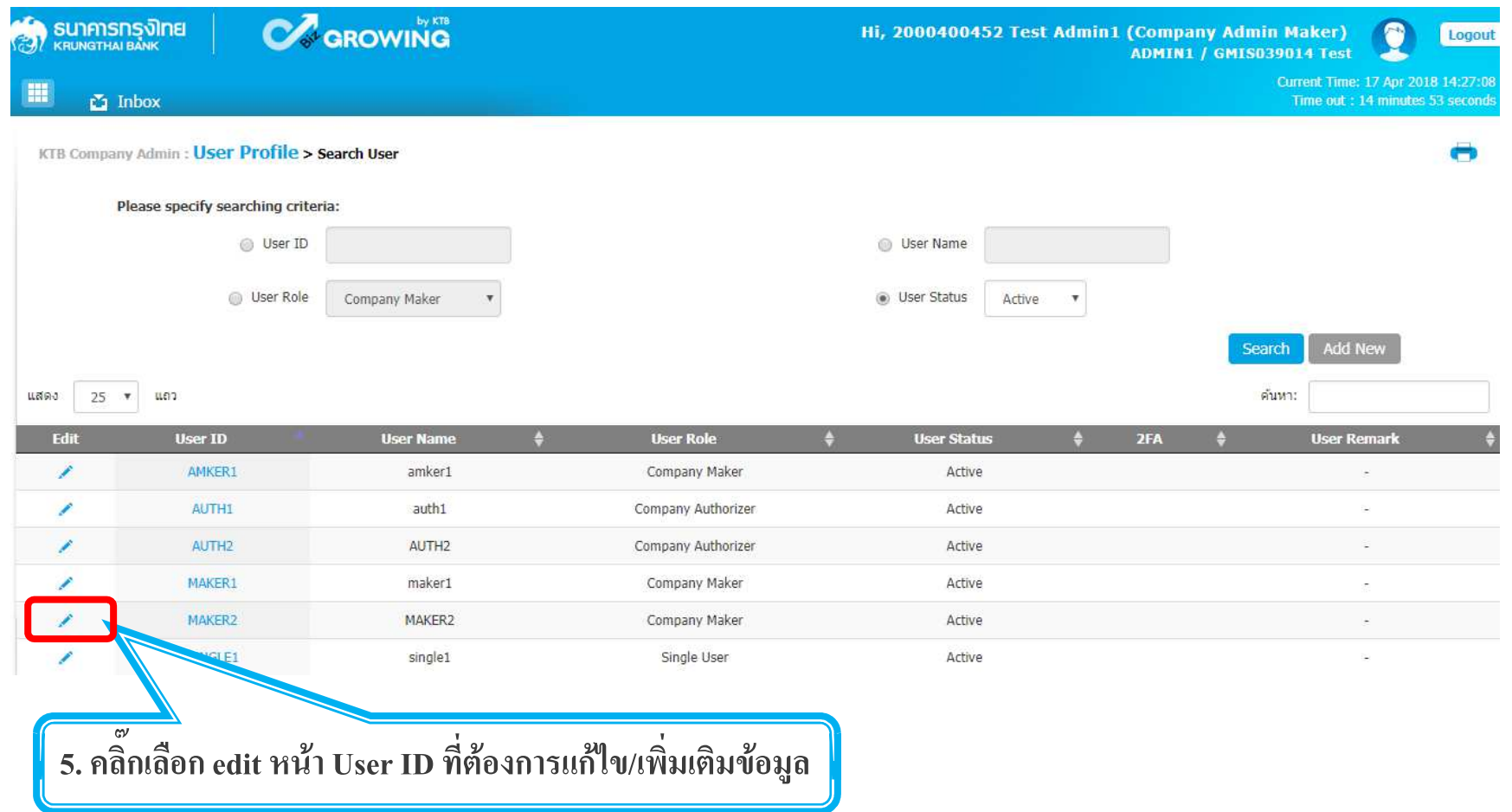

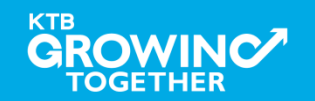

### 1.1 การเพิ่มสิทธิ์ เพื่อเรียกดูรายการเคลื่อนไหวทางบัญชี (Maker)

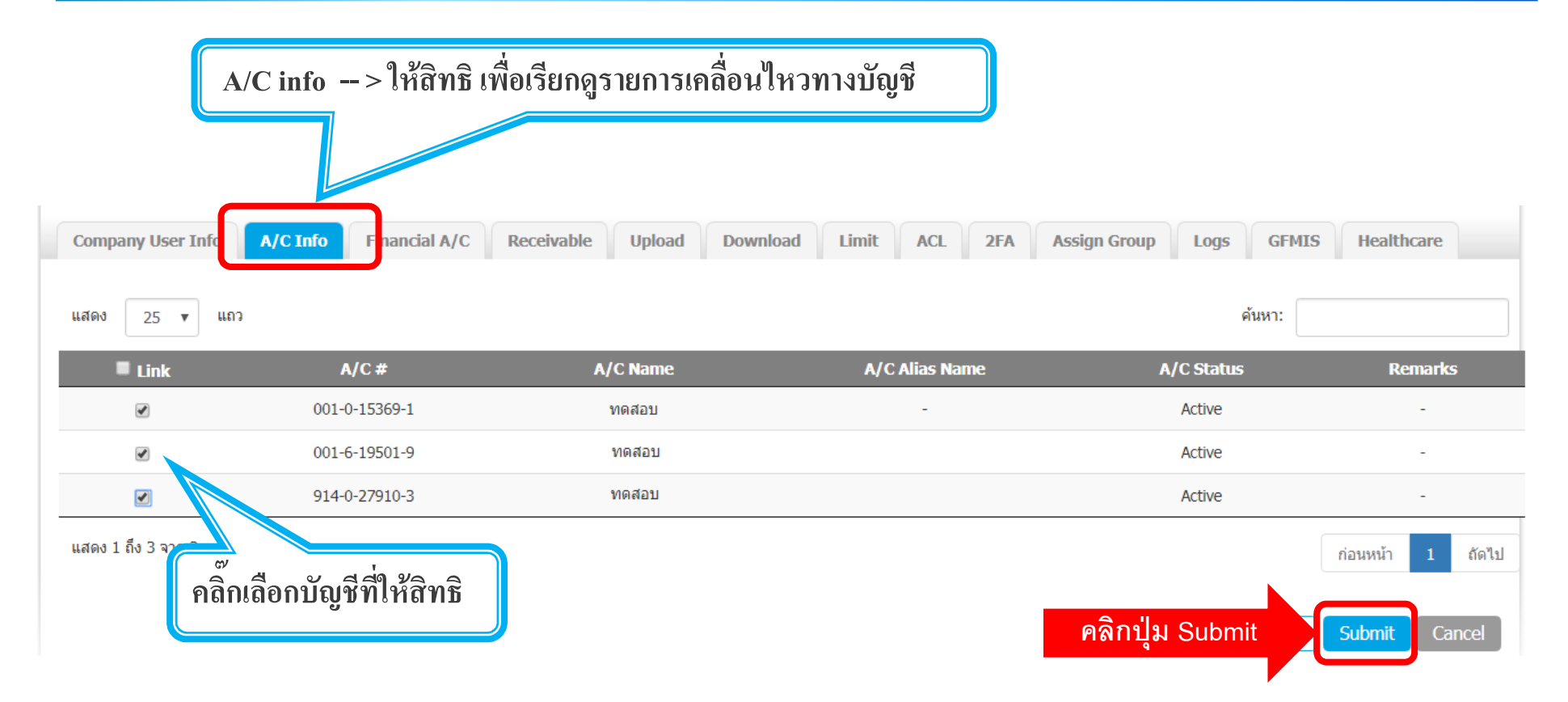

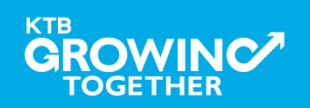

### 1.2 การเพิ่มรหัส Company Code / Product Code (Maker)

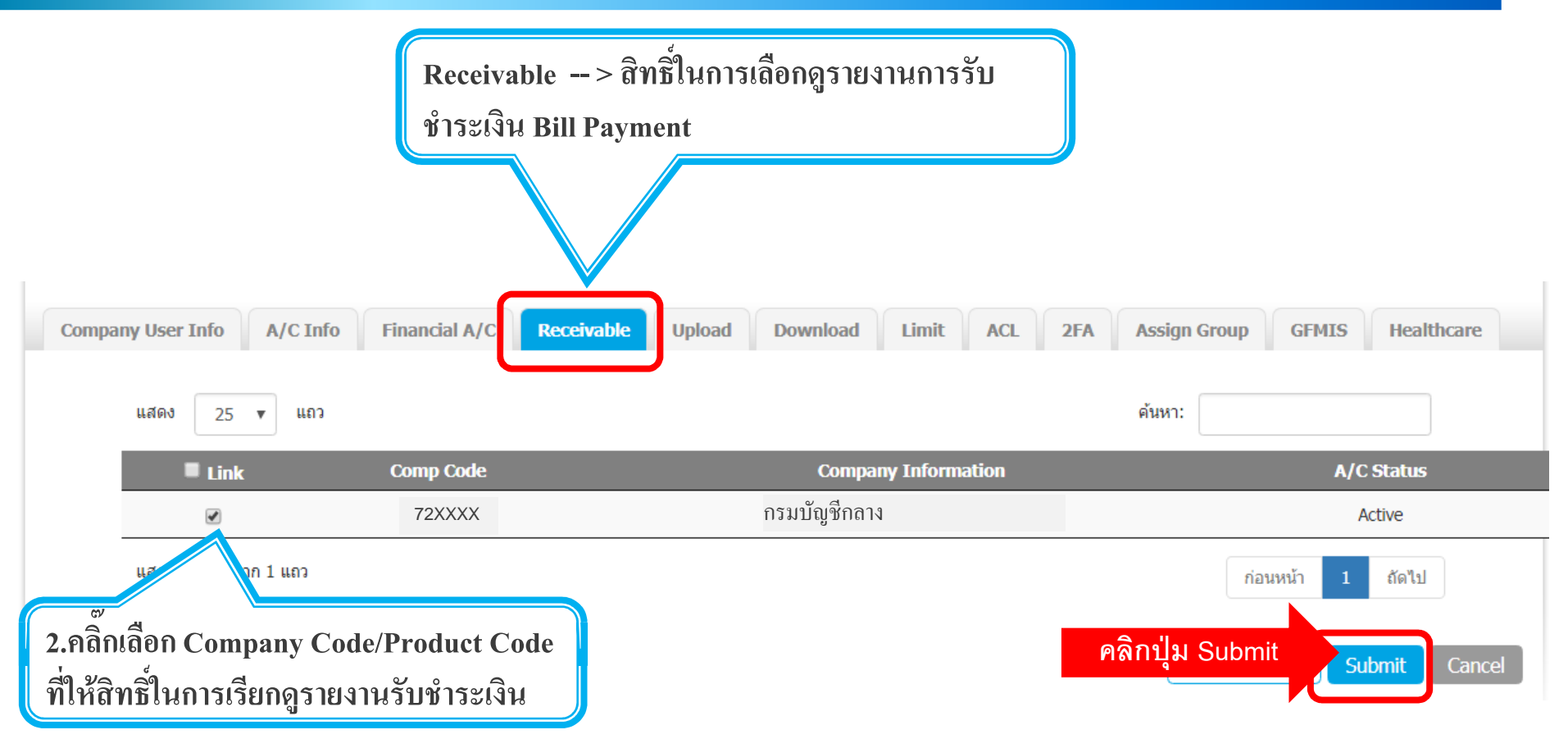

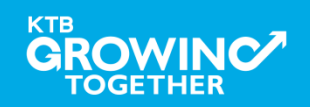

#### 1.3 การเพิ่มสิทธิในการดาวน์โหลดข้อมูลการรับชำระเงิน (Maker)

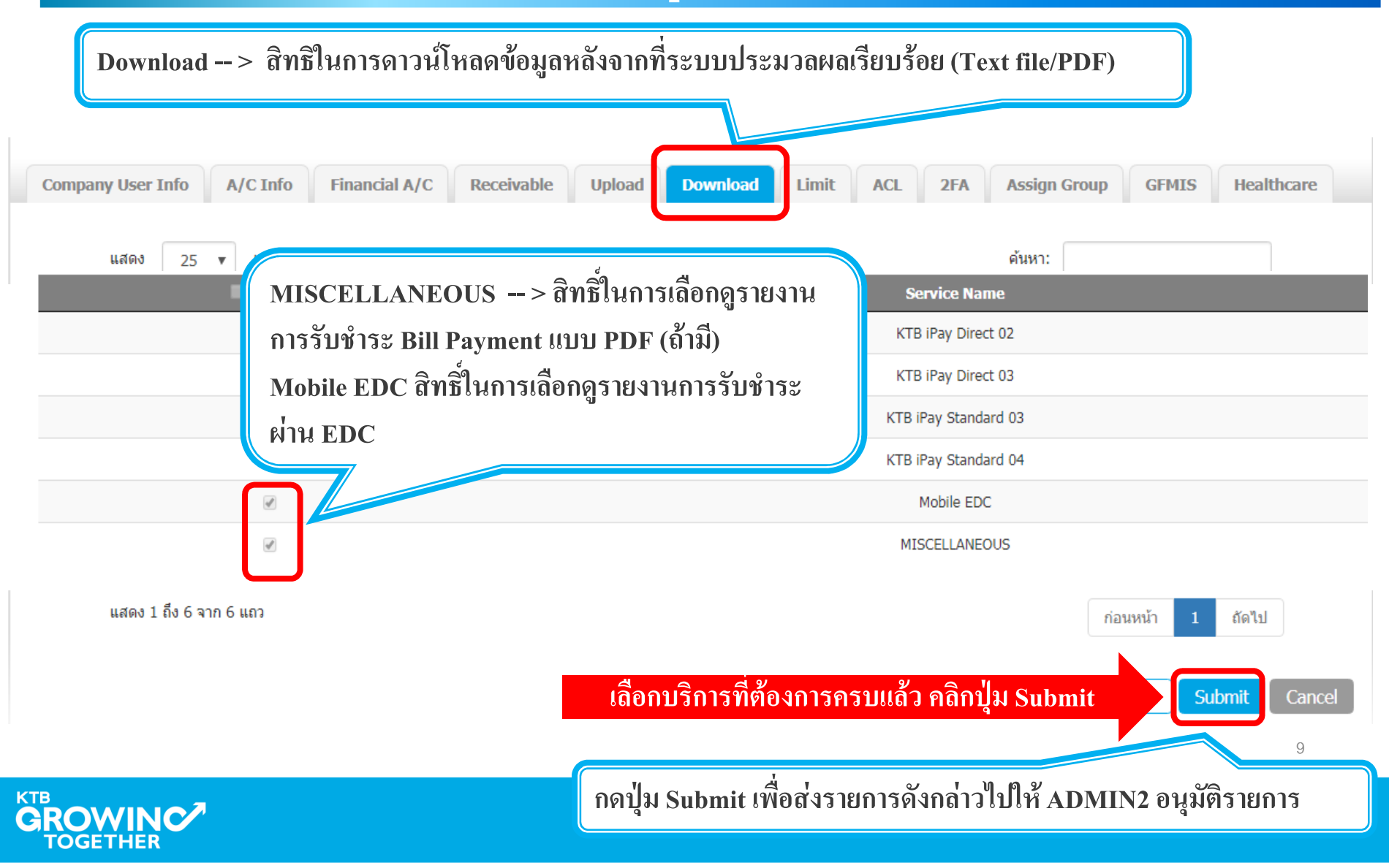

# เข้าระบบด้วย User Id : ADMIN 2

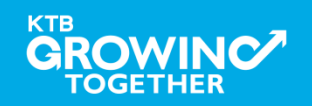

#### 2. การเพิ่มสิทธิ์เพื่อเรียกดูข้อมูลการรับชำระเงิน (Authorizer)

ADMIN2 เข้าสู่ระบบงาน KTB Corporate Online ผ่าน URL

<u>https://www.bizgrowing.ktb.co.th/corporate/</u> หรือ www.ktb.co.th >>> Krungthai

#### **Corporate Online**

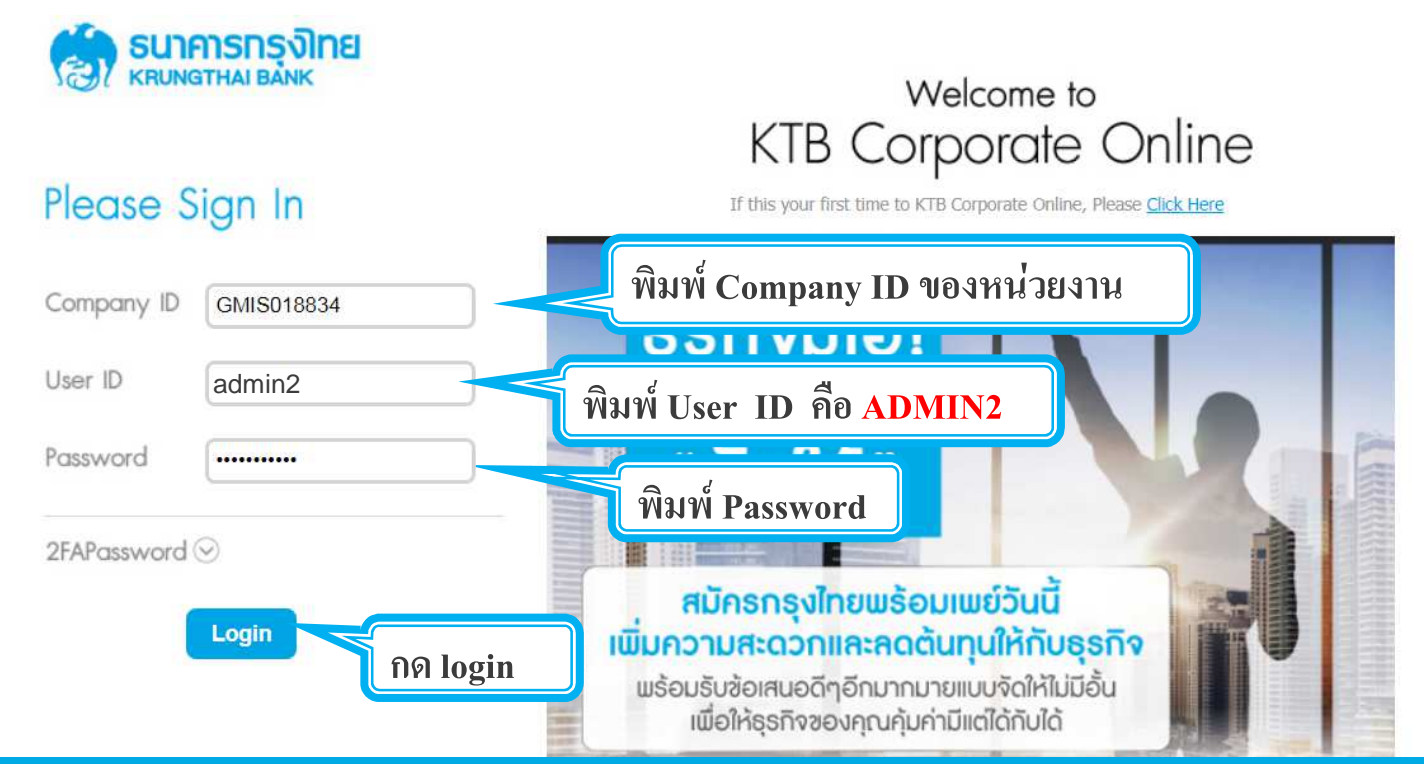

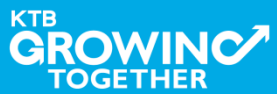

### 2. การเพิ่มสิทธิ์เพื่อเรียกดูข้อมูลการรับชำระเงิน (Authorizer)

# รายการที่ ADMIN1 สร้างขึ้น จะถูกแสดงใน Inbox ของ ADMIN2 โดยสามารถคลิ๊กรายการเพื่อดูรายละเอียด

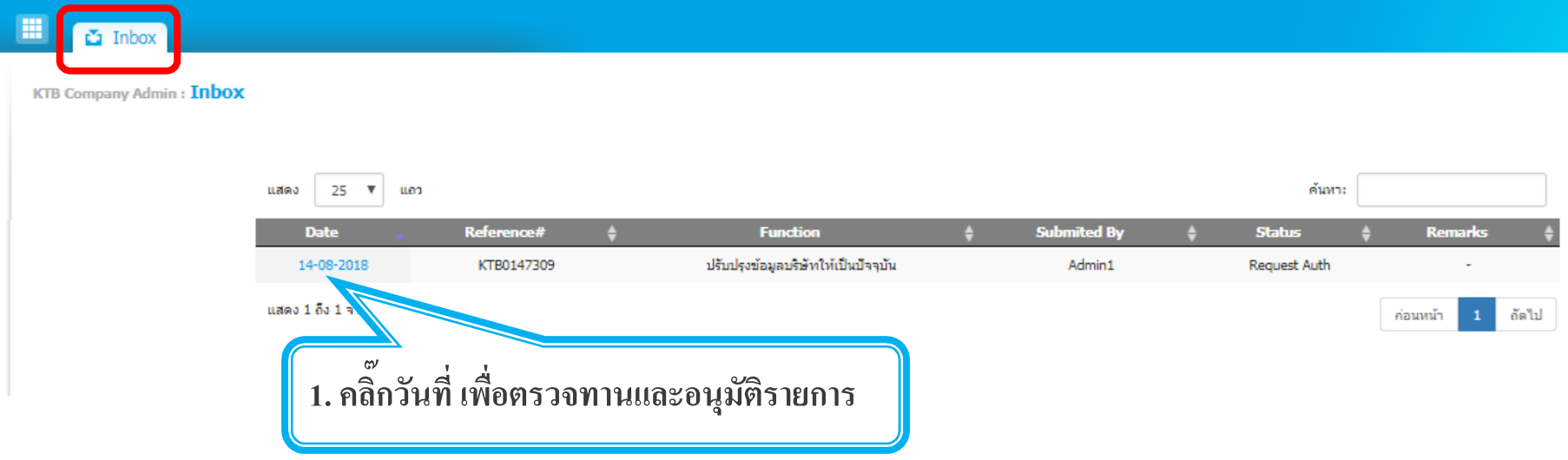

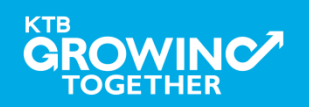

## **2. การเพิมสิทธิเพือเรียกดูข้อมูลการรับชําระเงิน (Authorizer)**

 **ADMIN2 ตรวจสอบรายละเอียดการสร้าง user, สิทธิการใช้งาน หากถกต้อง ให้กดปุ่ ม ู approve เพืออนุมัติรายการ** 

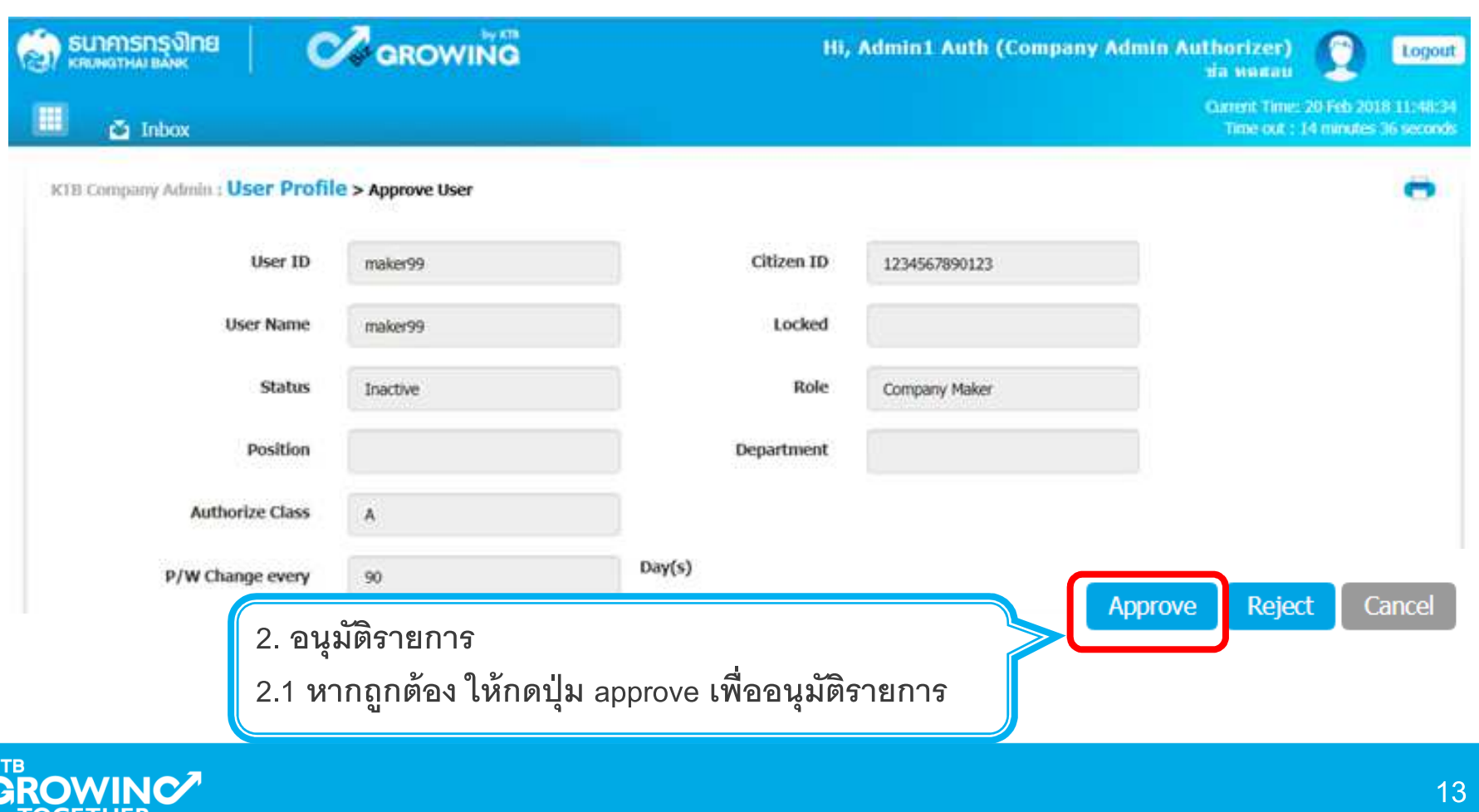

## **2. การเพิมสิทธิเพือเรียกดูข้อมูลการรับชําระเงิน (Authorizer)**

 **ADMIN2 ตรวจสอบรายละเอียดการสร้าง user, สิทธิการใช้งาน หากไม่ถกต้อง ให้กดปุ่ ม ู reject เพือปฏิเสธรายการพร้อมระบุเหตุผล**

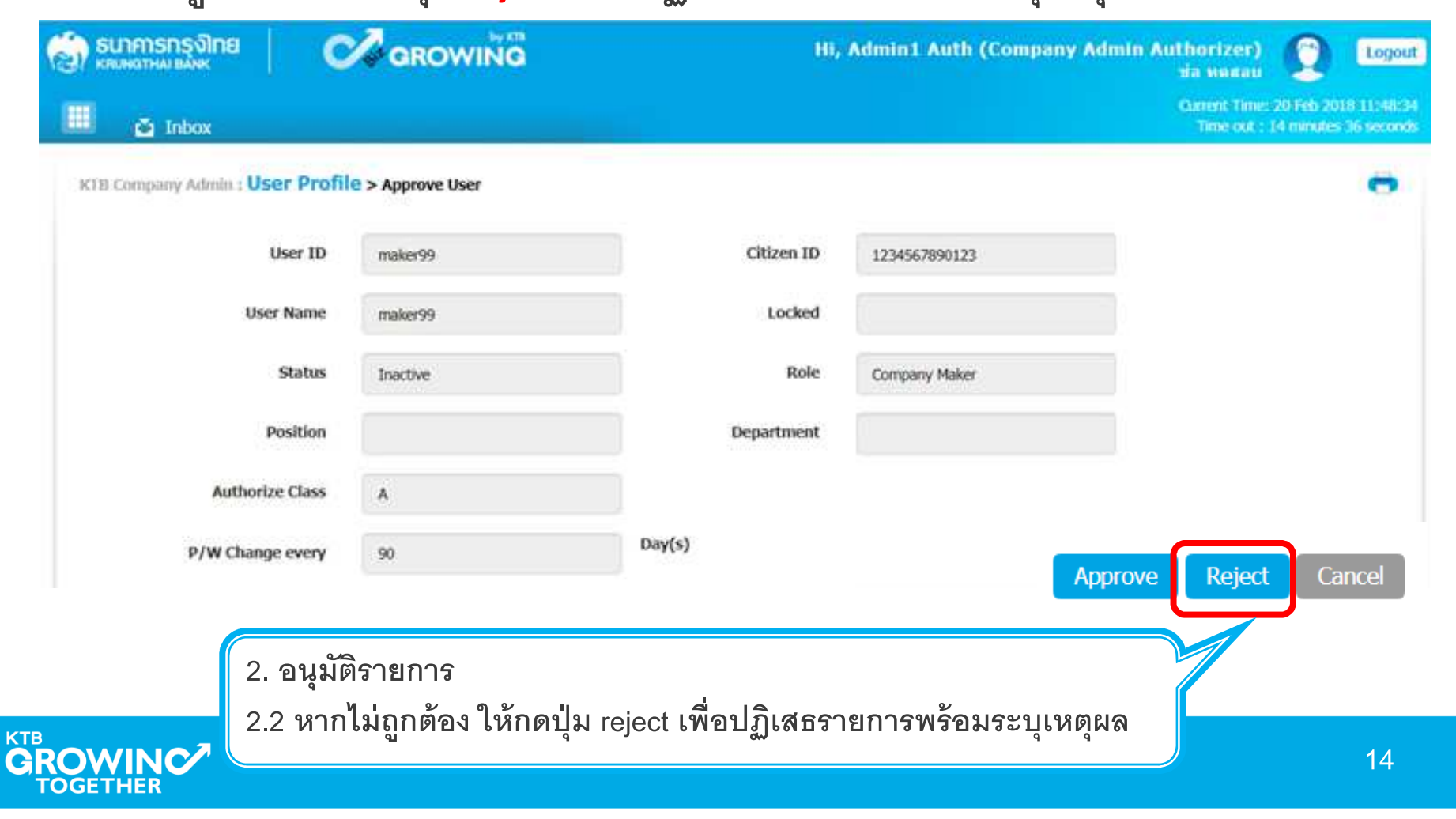

## **2. การเพิมสิทธิเพือเรียกดูข้อมูลการรับชําระเงิน (Authorizer)**

**กรอกเหตุผลการปฏิเสธรายการ และ กดปุ่ ม Submit เพือยืนยันการปฏิเสธรายการ**

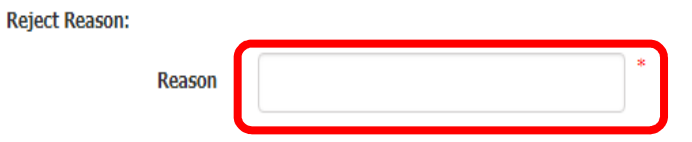

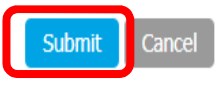

**หมายเหตุ : เมือมีการ Reject รายการแล้ว รายการที Reject จะถูกส่งกลับไปยัง Inbox ของ ADMIN MAKER (ADMIN1) โดย ADMIN MAKER สามารถเข้าไปแก้ไขรายการ และส่งรายการกลับมาให้อนุมัติใหม่ หรือลบรายการนีaก็ได้**

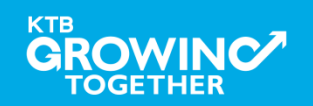

# **THANK YOU**

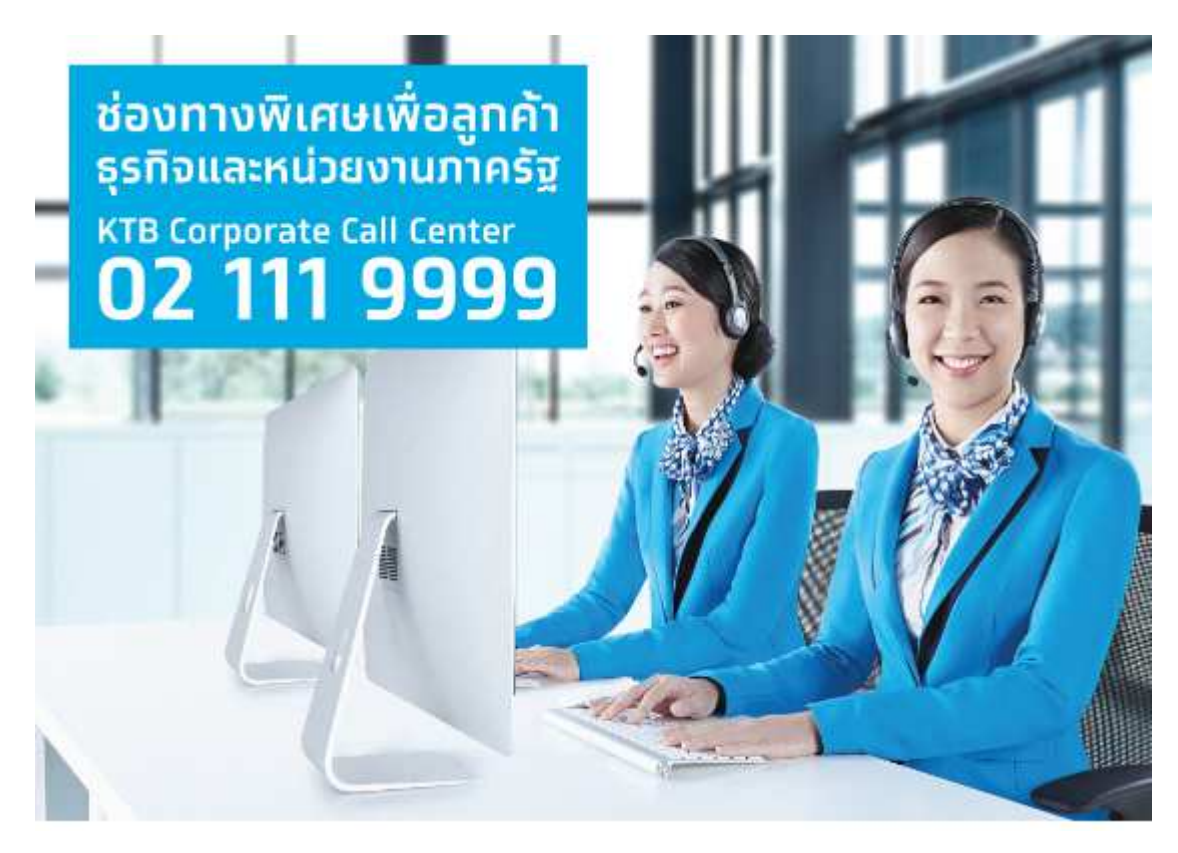

กรณีที่โทรติดต่อไม่ได้ ติดต่อ ผ่านช่องทาง email cash.management@ktb.co.th แจ้งรายละเอียดดังนี้ 1. Company ID 2. ชื่อบริษัท 3. ผู้ติดต่อ พร้อมเบอร์โทรกลับ 4. รายละเอียดปัญหา พร้อม หน้าจอ (ถ้ามี)

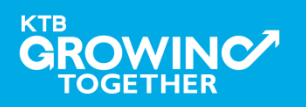

# **การเรียกข้ อม ลการรับชําระเงิน เบิกเกินส่ งคืน(Budget Refund) ของบริการ Bill Payment**

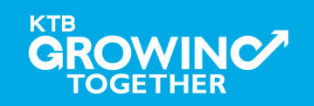

# **การใช้งาน Receivable Online**

# **การเรียกข้ อม ลการรับชําระเงินประจําวัน**

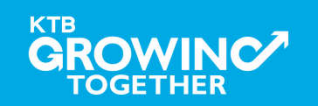

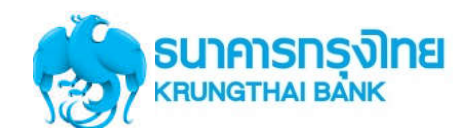

**การเข้าใช้งาน Krungthai Corporate Online (User Maker, User Authorizer)**

# **หน้าจอระบบ Krungthai Corporate online สําหรับเข้าใช้งาน**

เขา URL : https://www.ktb.co.th

#### 1. คลิ๊กเลือก บริการออนไลน

**GROWINC** 

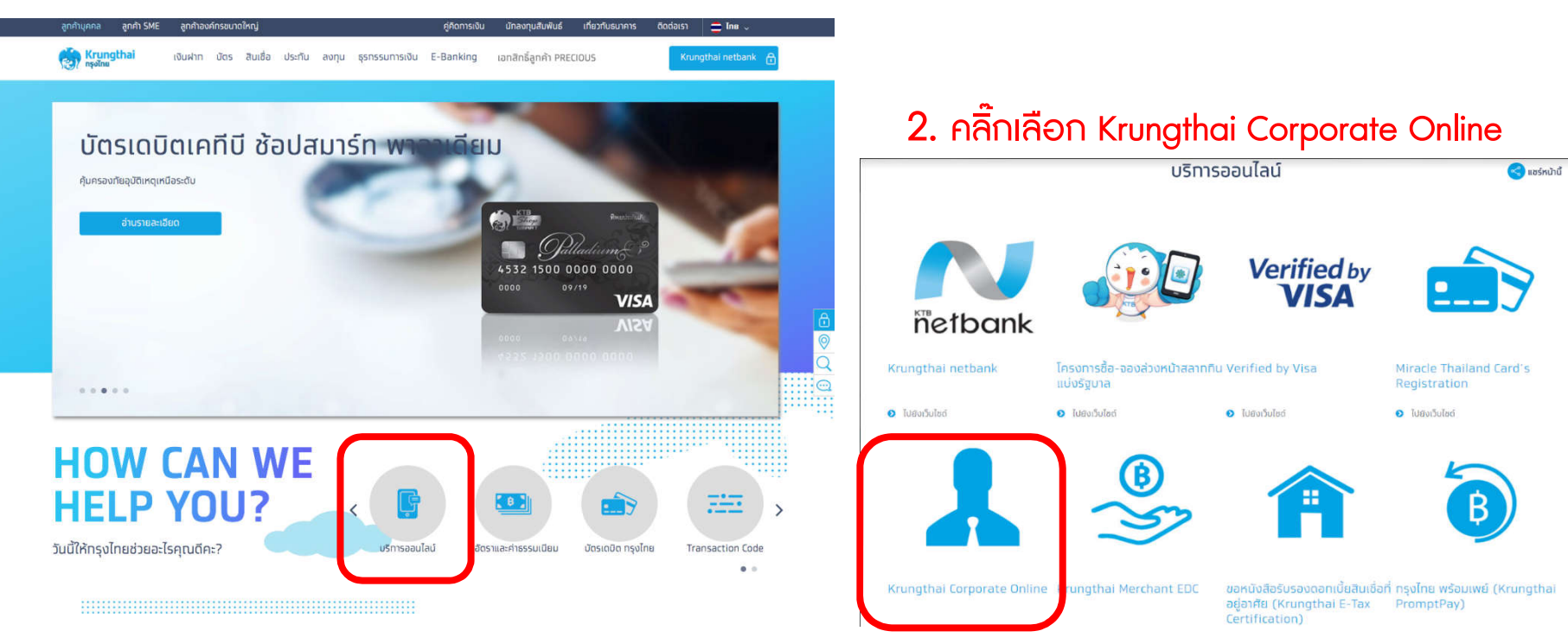

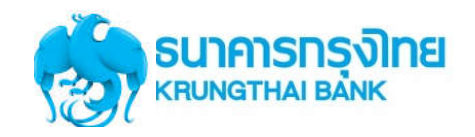

**การเข้าใช้งาน Krungthai Corporate Online (User Maker, User Authorizer)**

# **หน้าจอระบบ KTB Corporate online สําหรับเข้าใช้งาน**

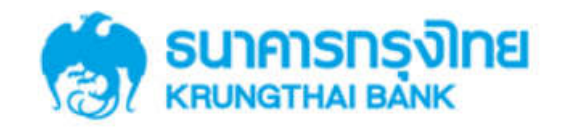

**KTB Corporate Online** 

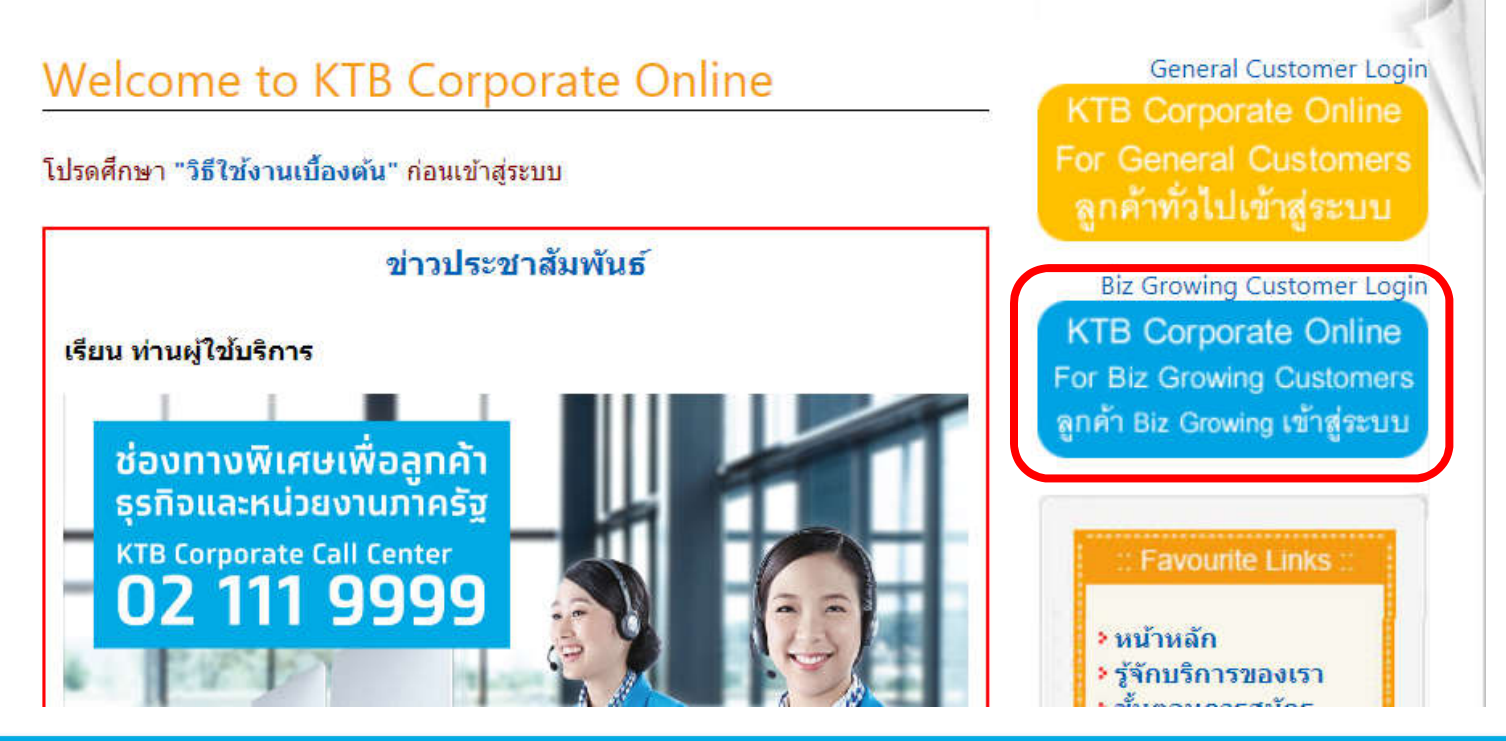

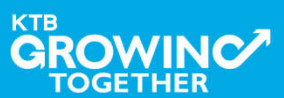

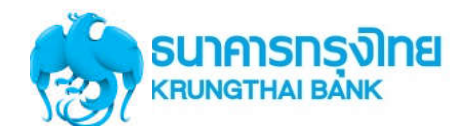

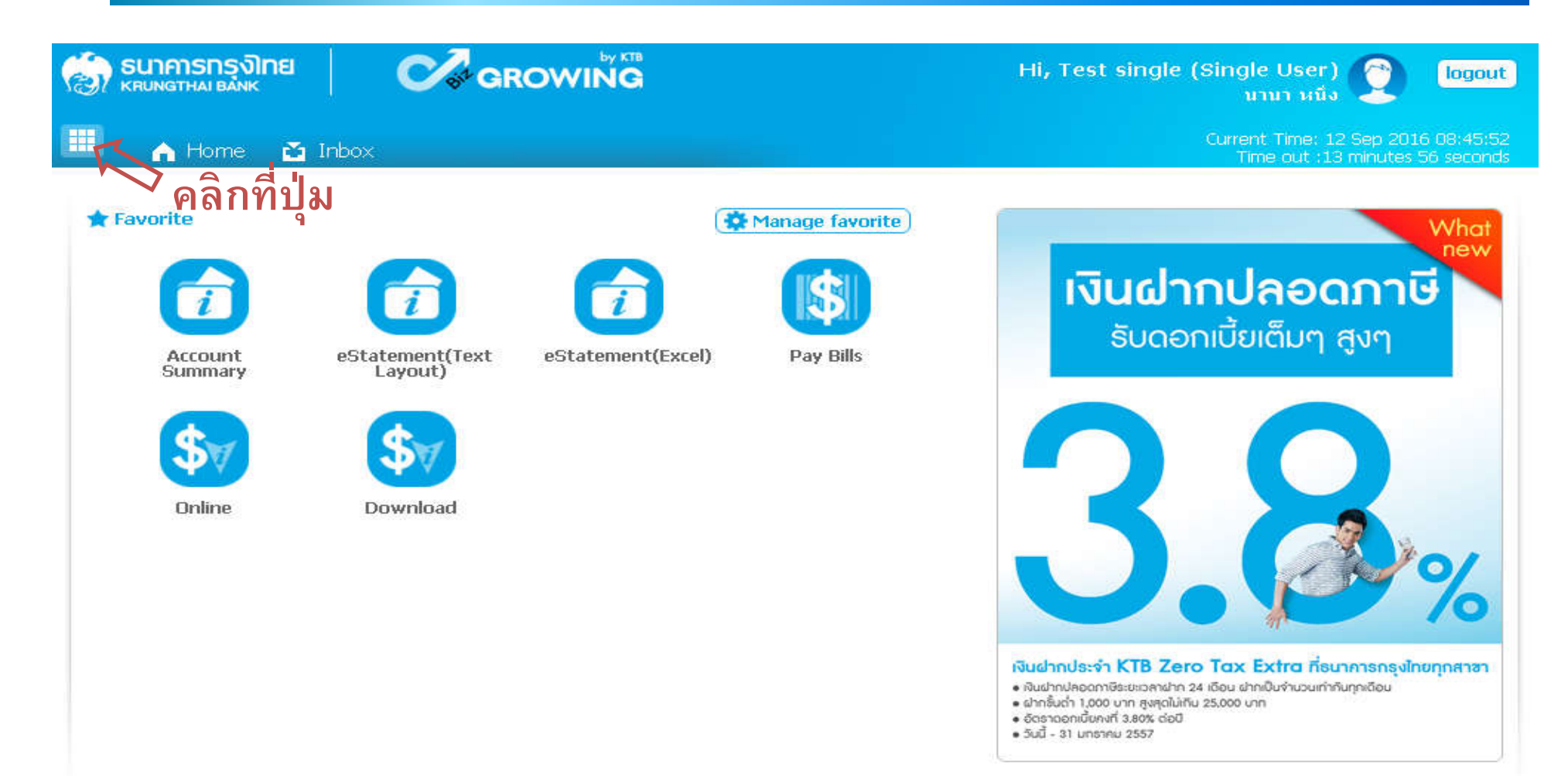

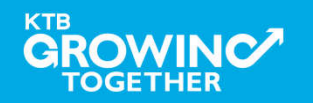

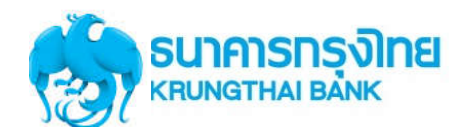

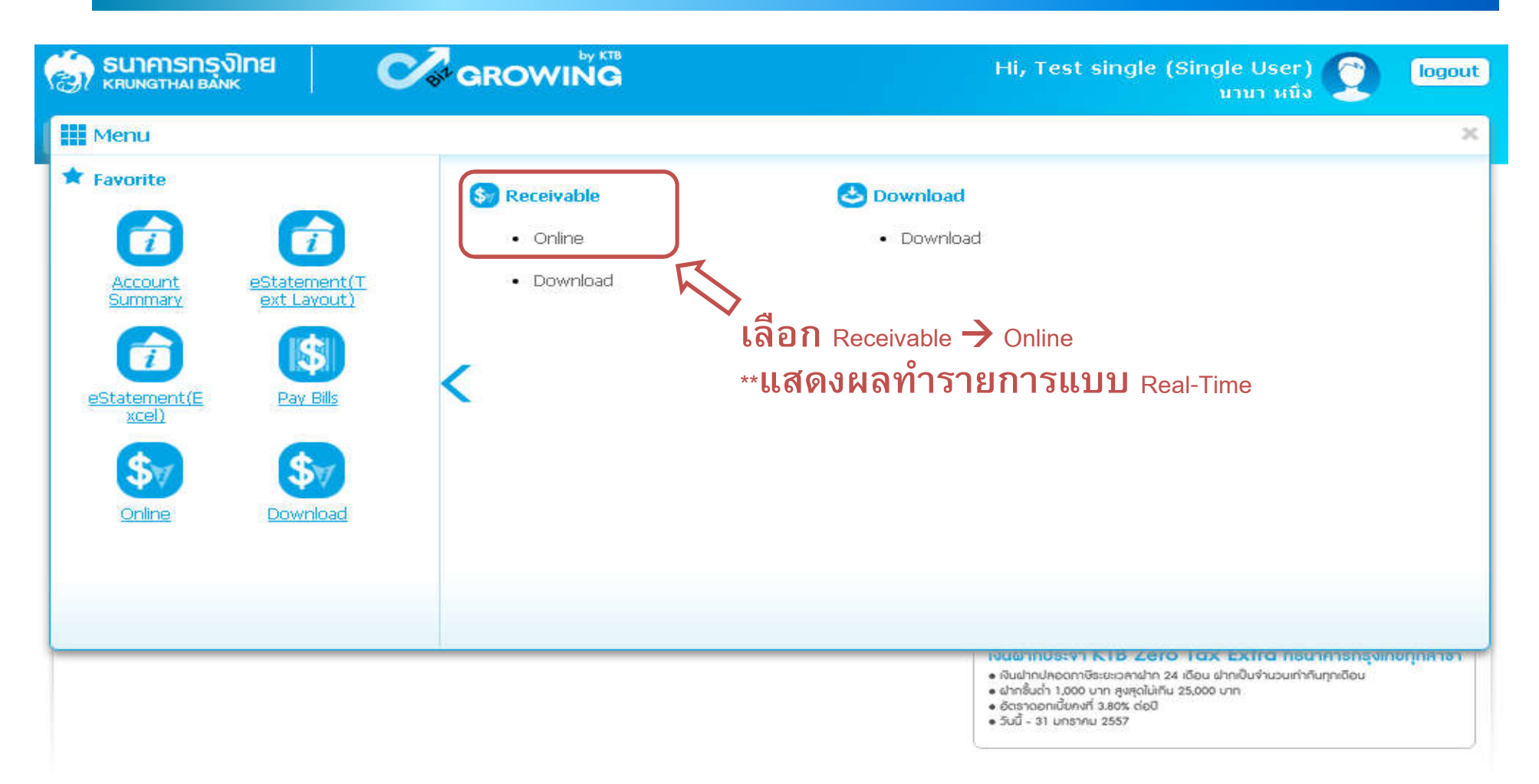

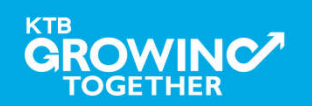

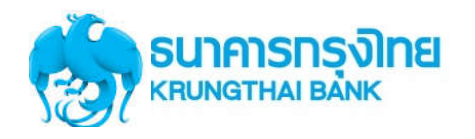

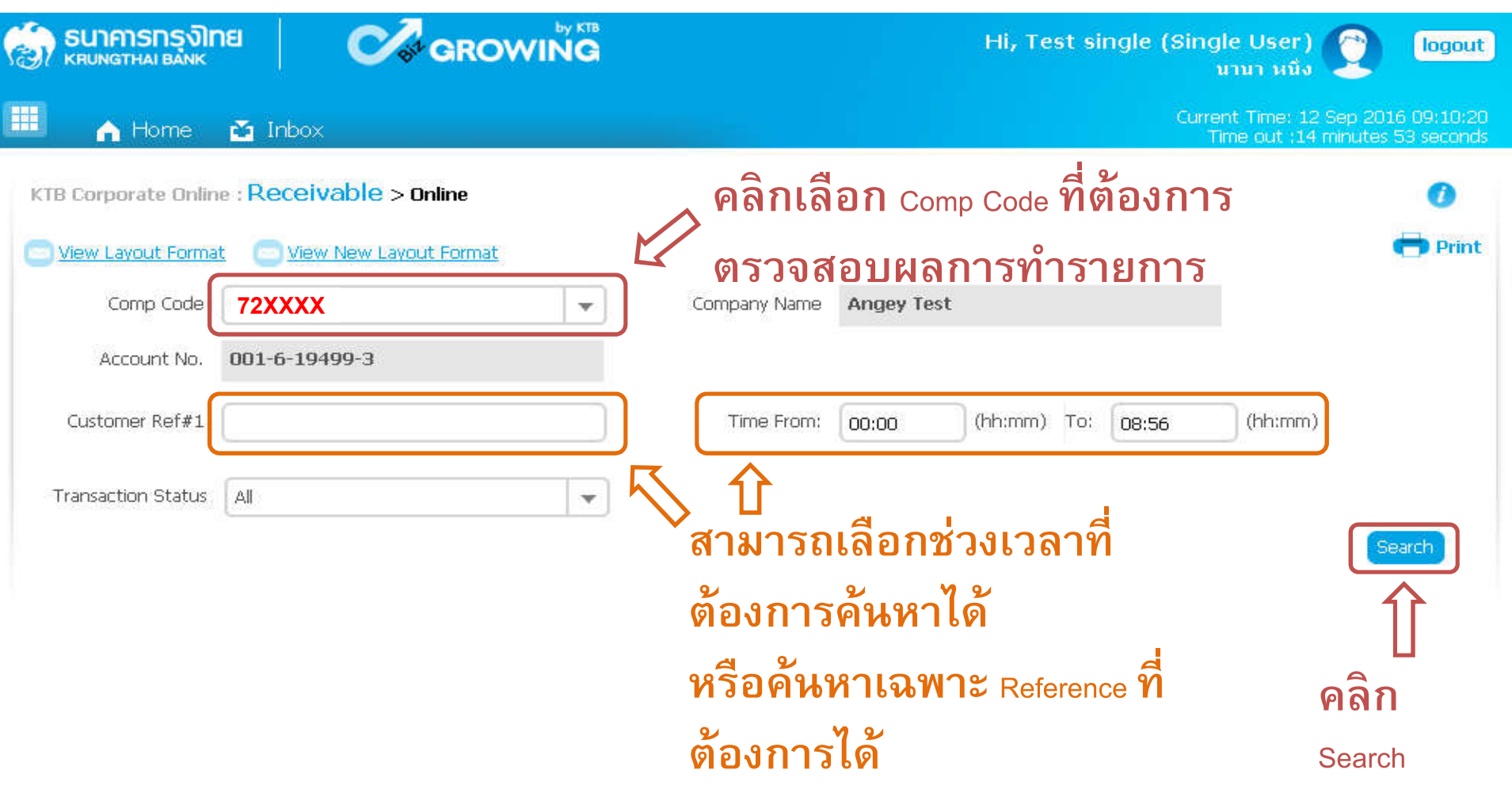

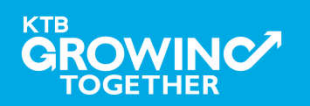

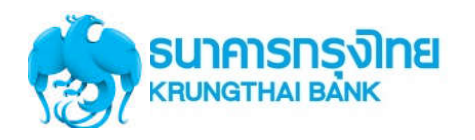

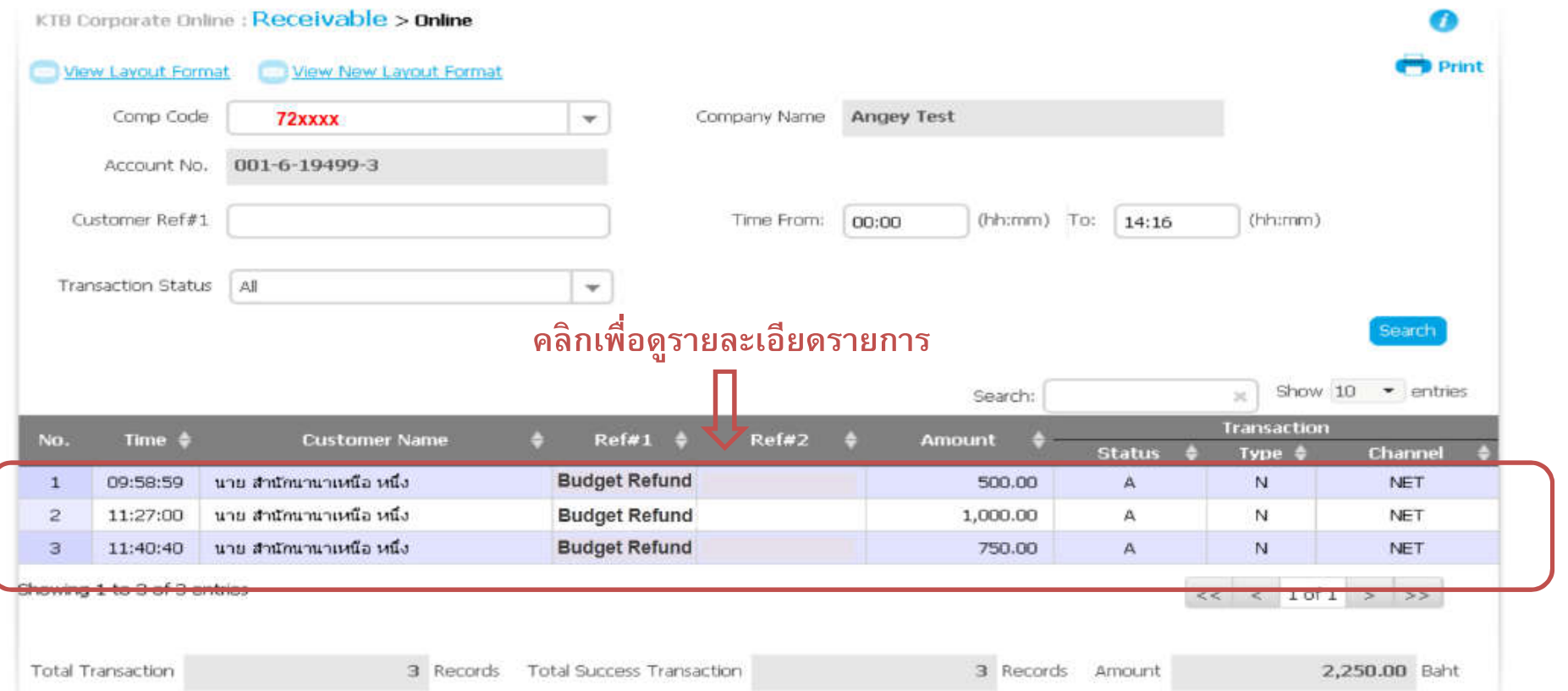

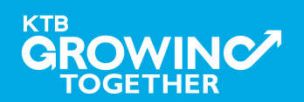
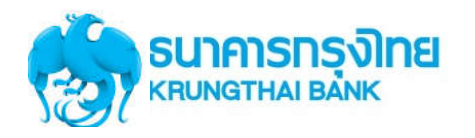

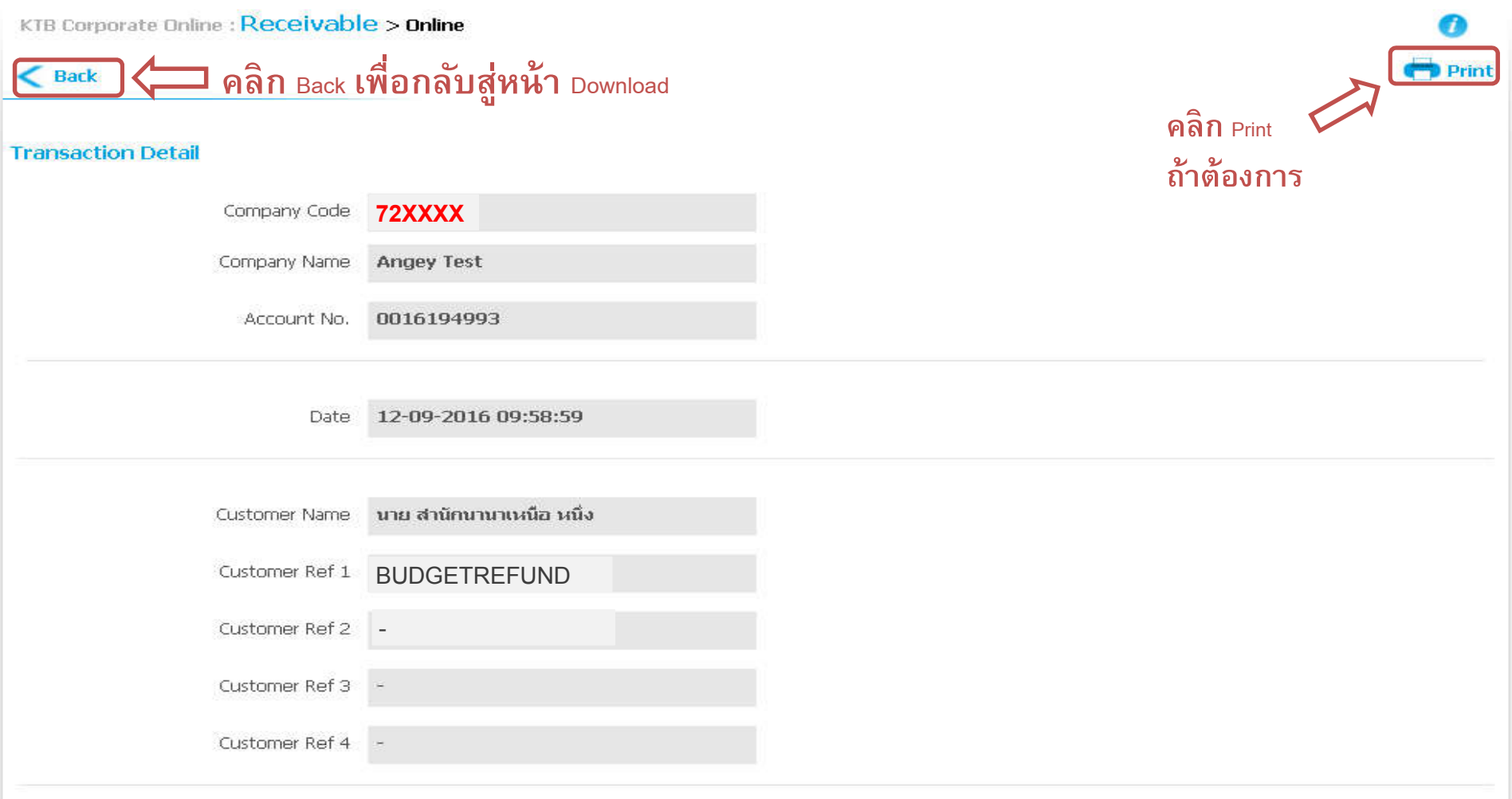

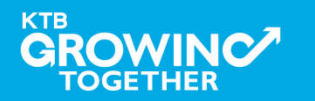

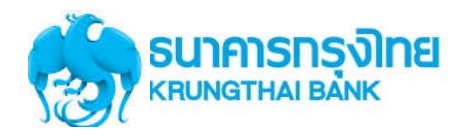

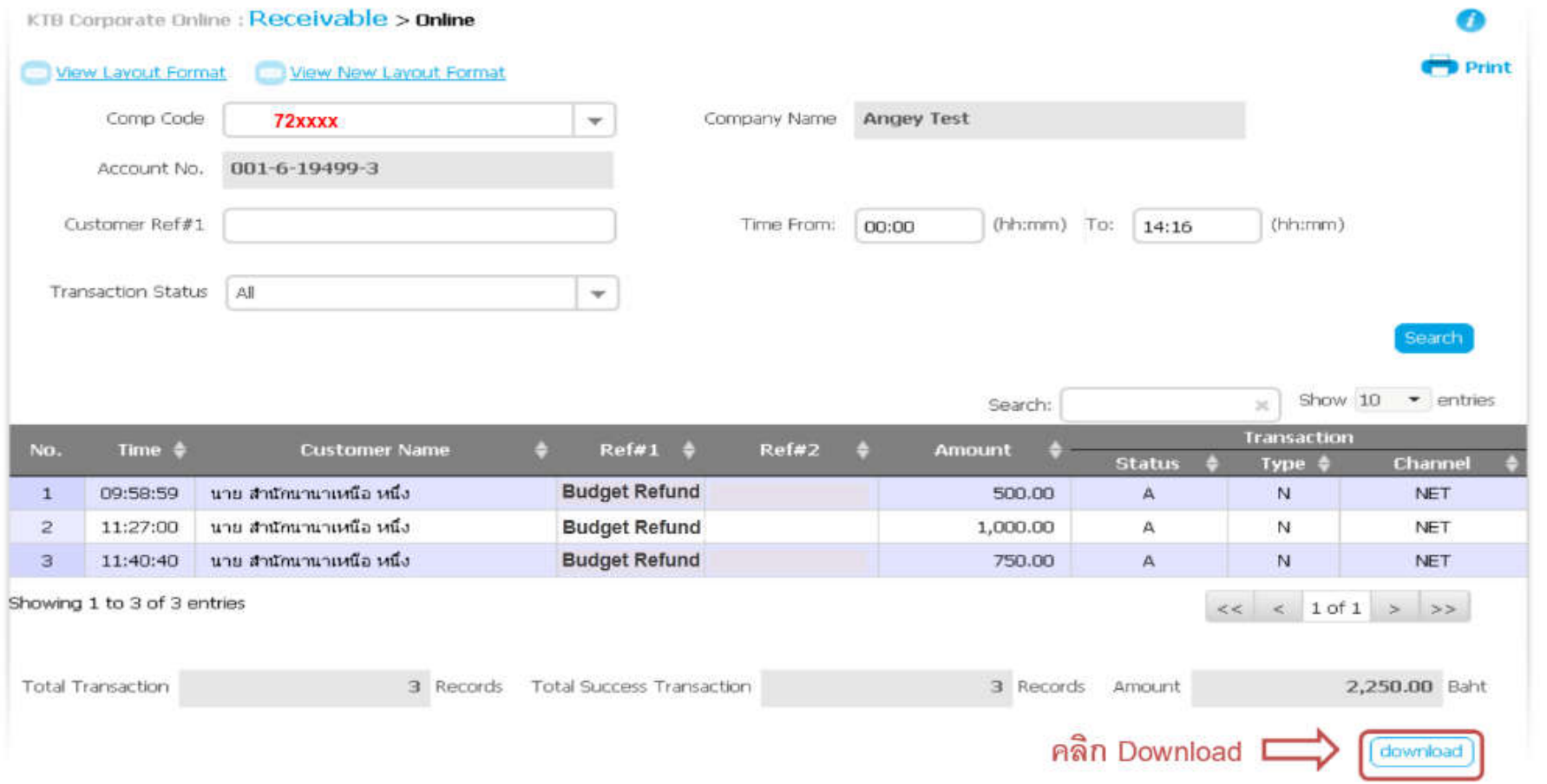

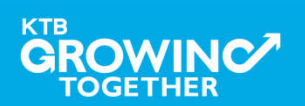

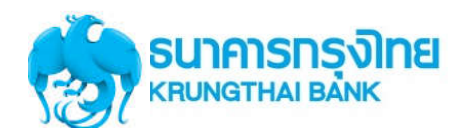

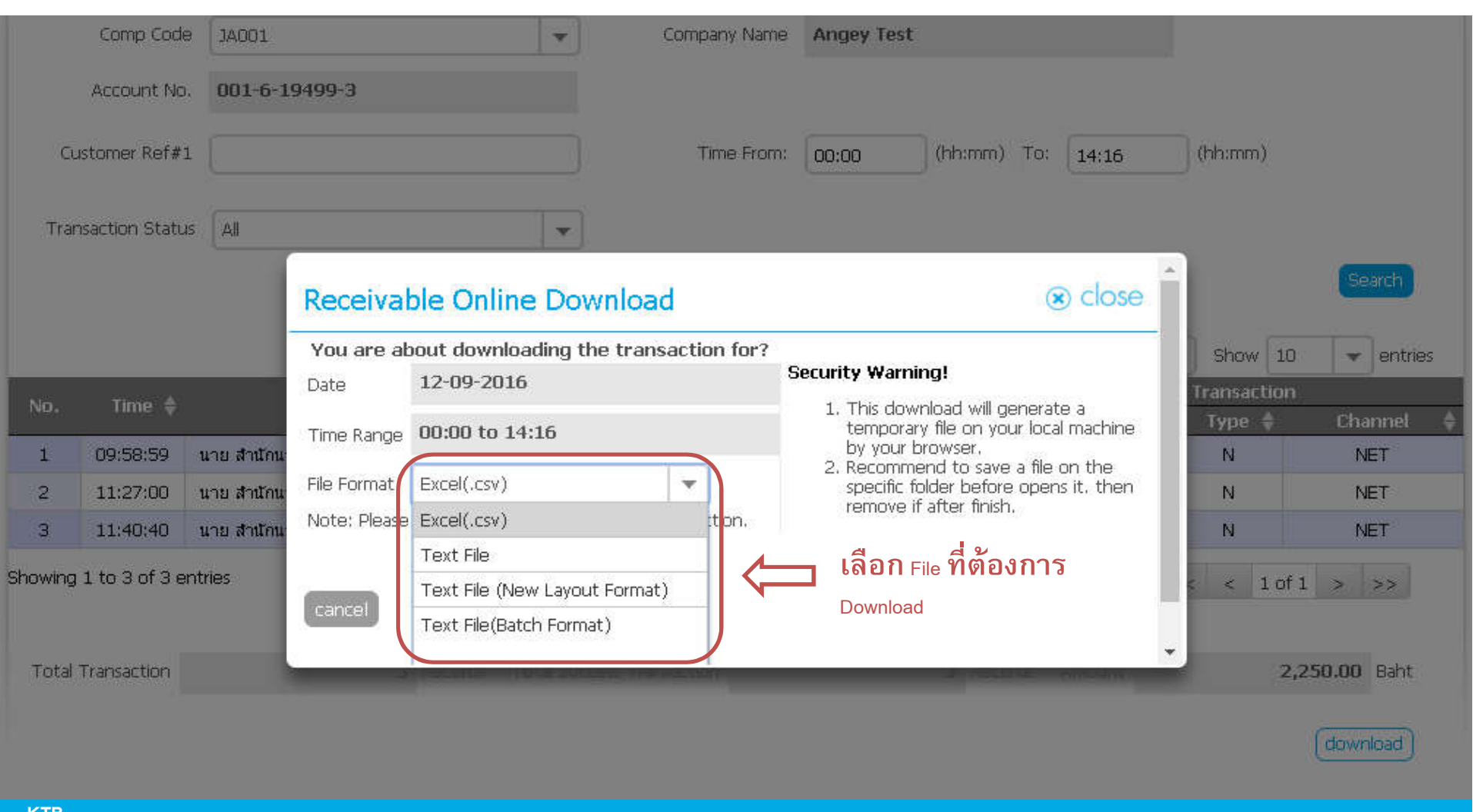

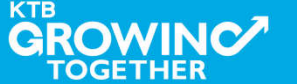

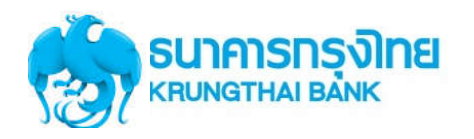

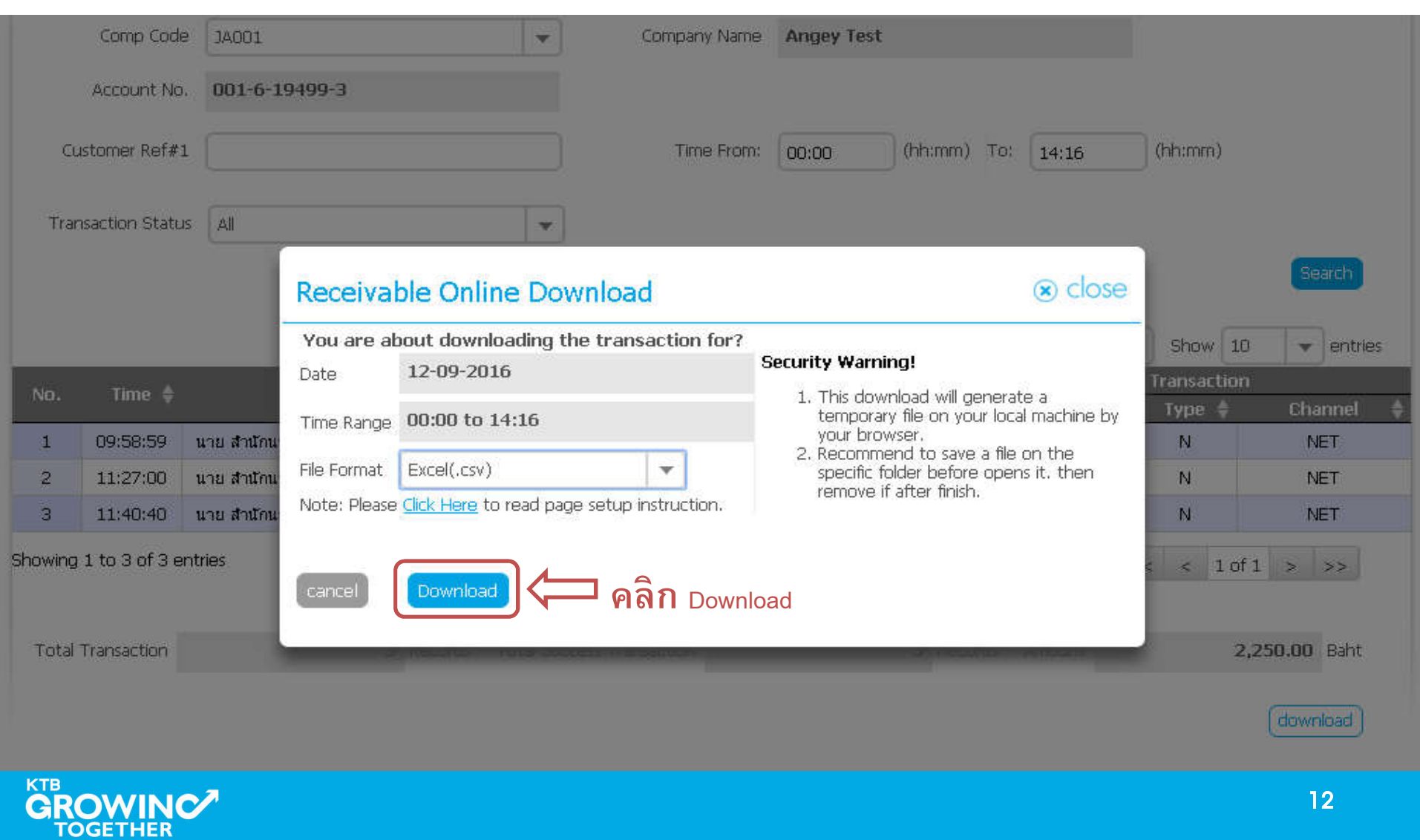

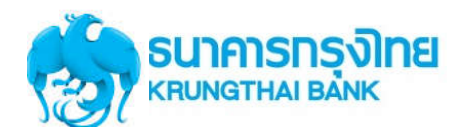

## **การใช้งาน Receivable --> ตัวอย่าง Excel File**

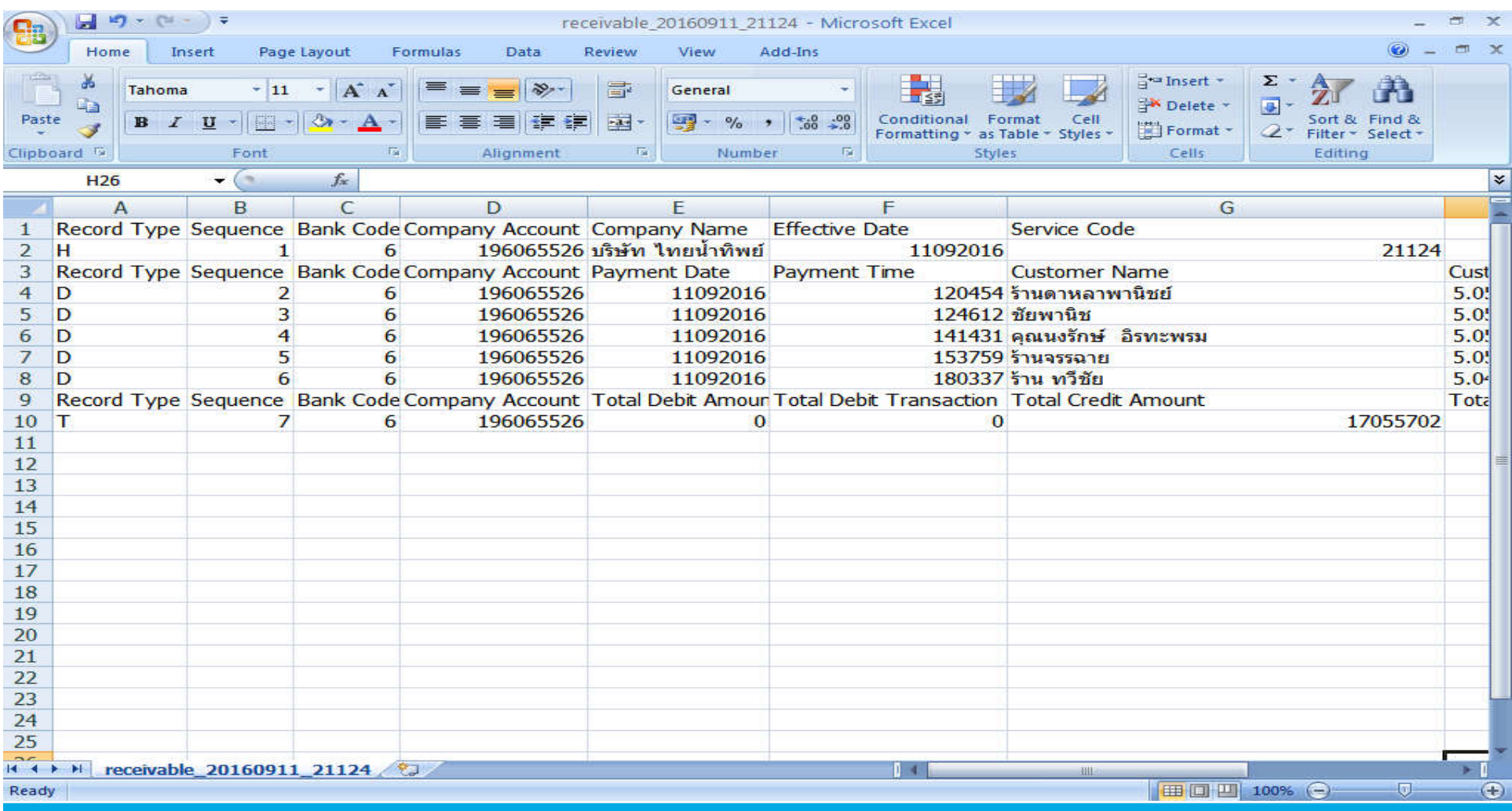

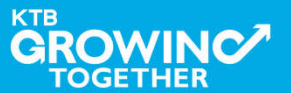

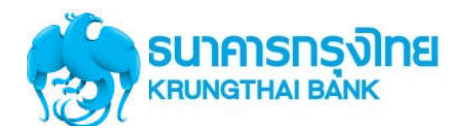

### **การใช้งาน Receivable --> ตัวอย่าง Text File**

#### T receivable 20160911 21124 - WordPad  $\Box$   $\Box$   $\Box$   $\times$ File Edit View Insert Format Help  $D \ncong H \ncong A \ncong A \ncong B \ncong A$ |H000001006019606552 6บริษัท ไทยน้ำทิพย์ คอมเมอร์เชียล จำกัด 1109201621124 D000002006019606552611092016120454ร้านตาหลาพานิชย์ 504615098 0416083122071594 13881570CCSH 0000000630016000 D00000300601960655261109201612461258www. 504825934 0416083122083233 D000004006019606552611092016141431คุณนงรักษ์ อิราเะพรม 504700328 0416083122073998 09530258CCSH 0000000495400000 D000005006019606552611092016153759\$nuassans 504621706 0416083122073056 12882881CCSH 0000000298800000 D000006006019606552611092016180337ร้าน ทวีชัย 503810003 0416083122063730 13113174CCSH 0000014563486000 T0000070060196065526000000000000000000000000017055702000005  $\left| \cdot \right|$  $\rightarrow$ For Help, press F1 NHM **KTB** 14**GROWINC**

# **การใช้งาน Download Miscellaneous**

# **การDownload ข้ อม ูลรายงานสรุปการชําระเงิน ย้ อนหลังเป็ นรายงาน PDF**

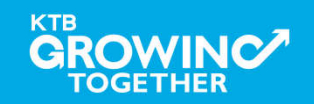

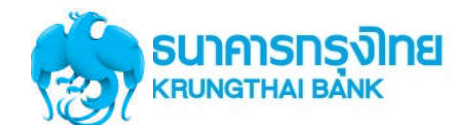

**การเข้าใช้งาน Krungthai Corporate Online (User Maker, User Authorizer)**

# **หน้าจอระบบ Krungthai Corporate online สําหรับเข้าใช้งาน**

เขา URL : https://www.ktb.co.th

#### 1. คลิ๊กเลือก บริการออนไลน

**GROWINC** 

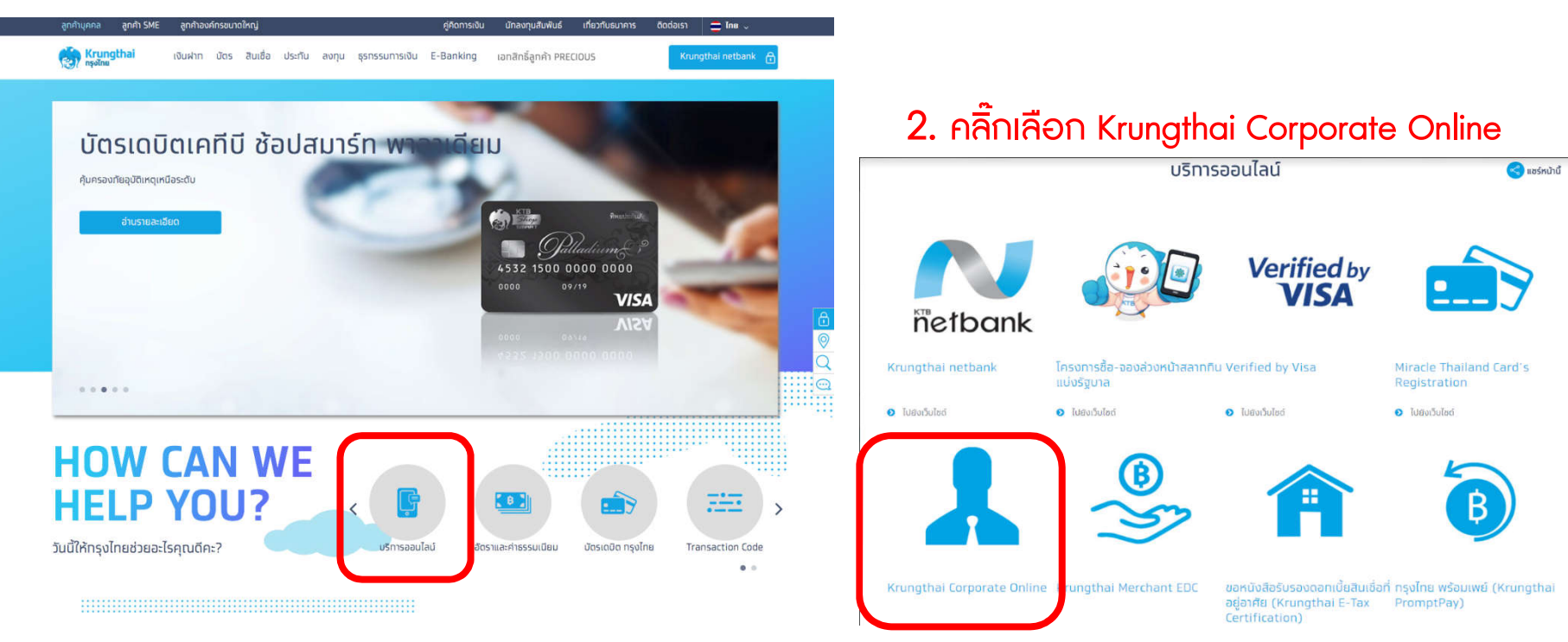

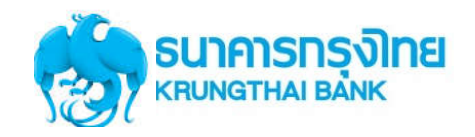

**การเข้าใช้งาน Krungthai Corporate Online (User Maker, User Authorizer)**

# **หน้าจอระบบ KTB Corporate online สําหรับเข้าใช้งาน**

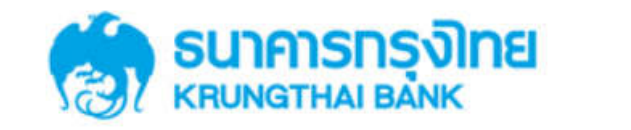

**KTB Corporate Online** 

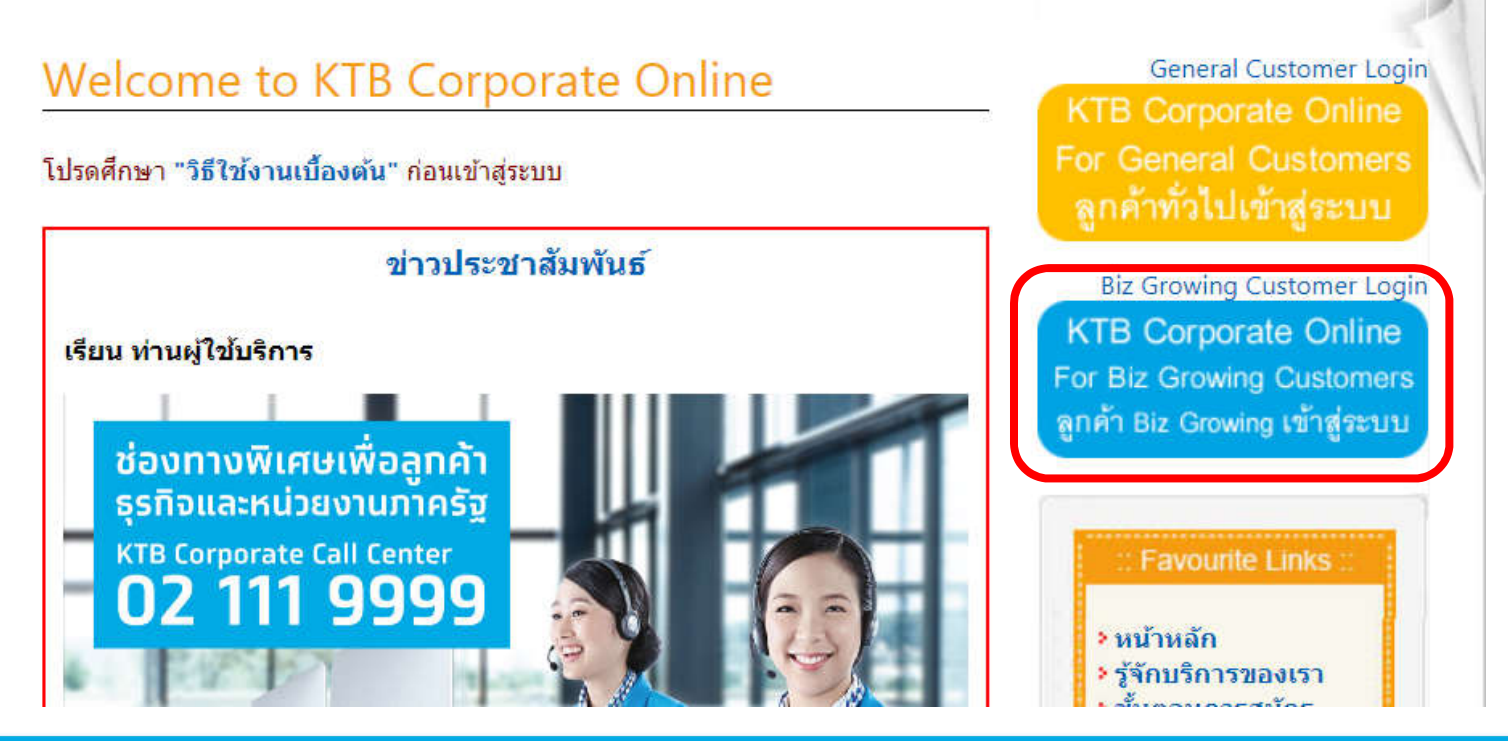

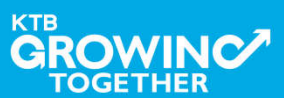

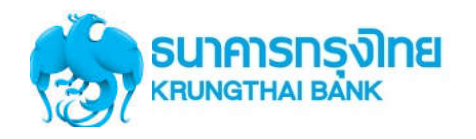

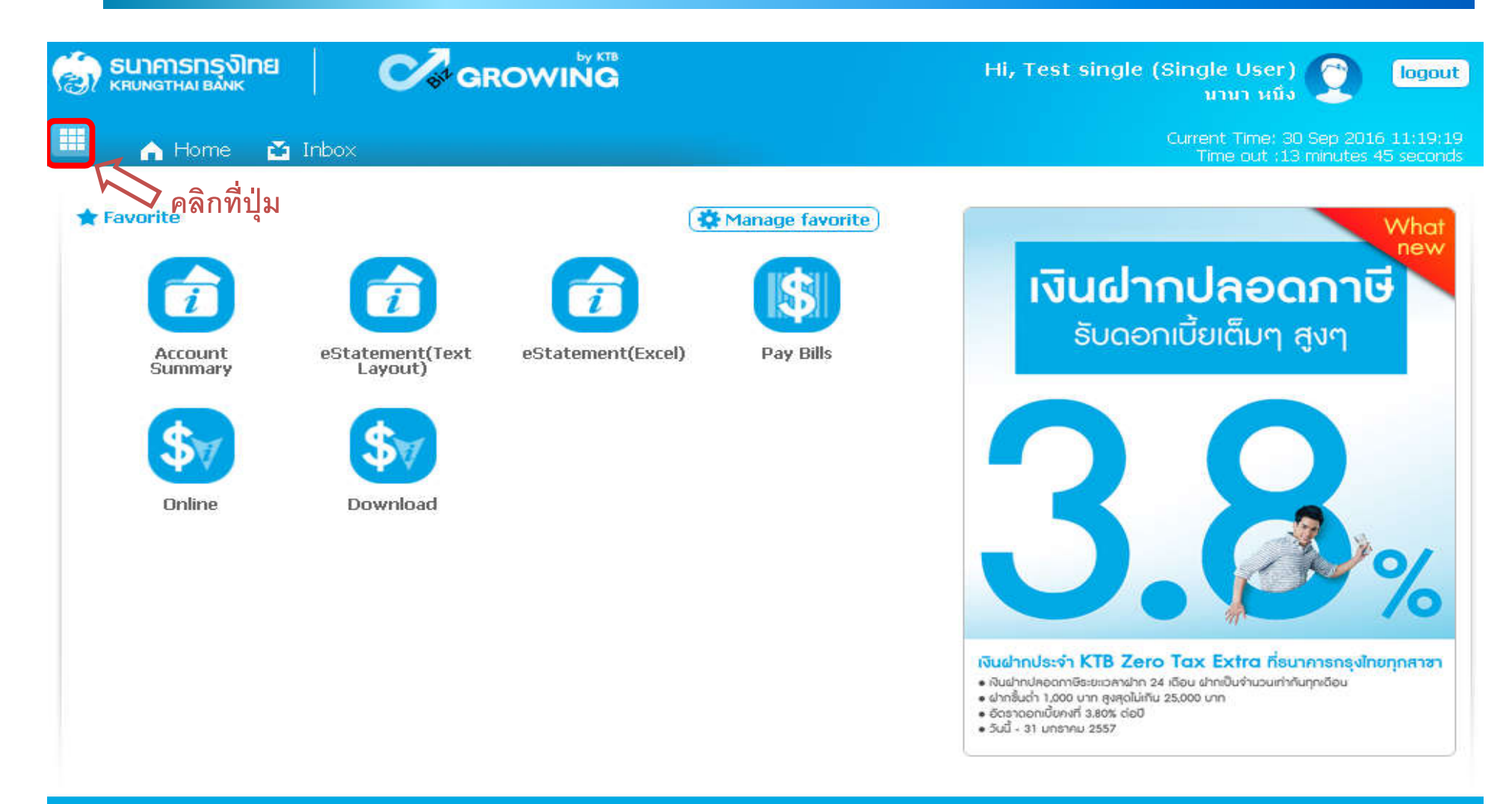

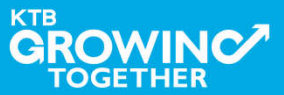

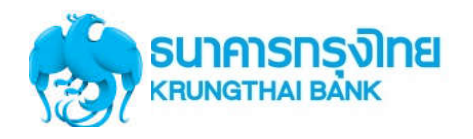

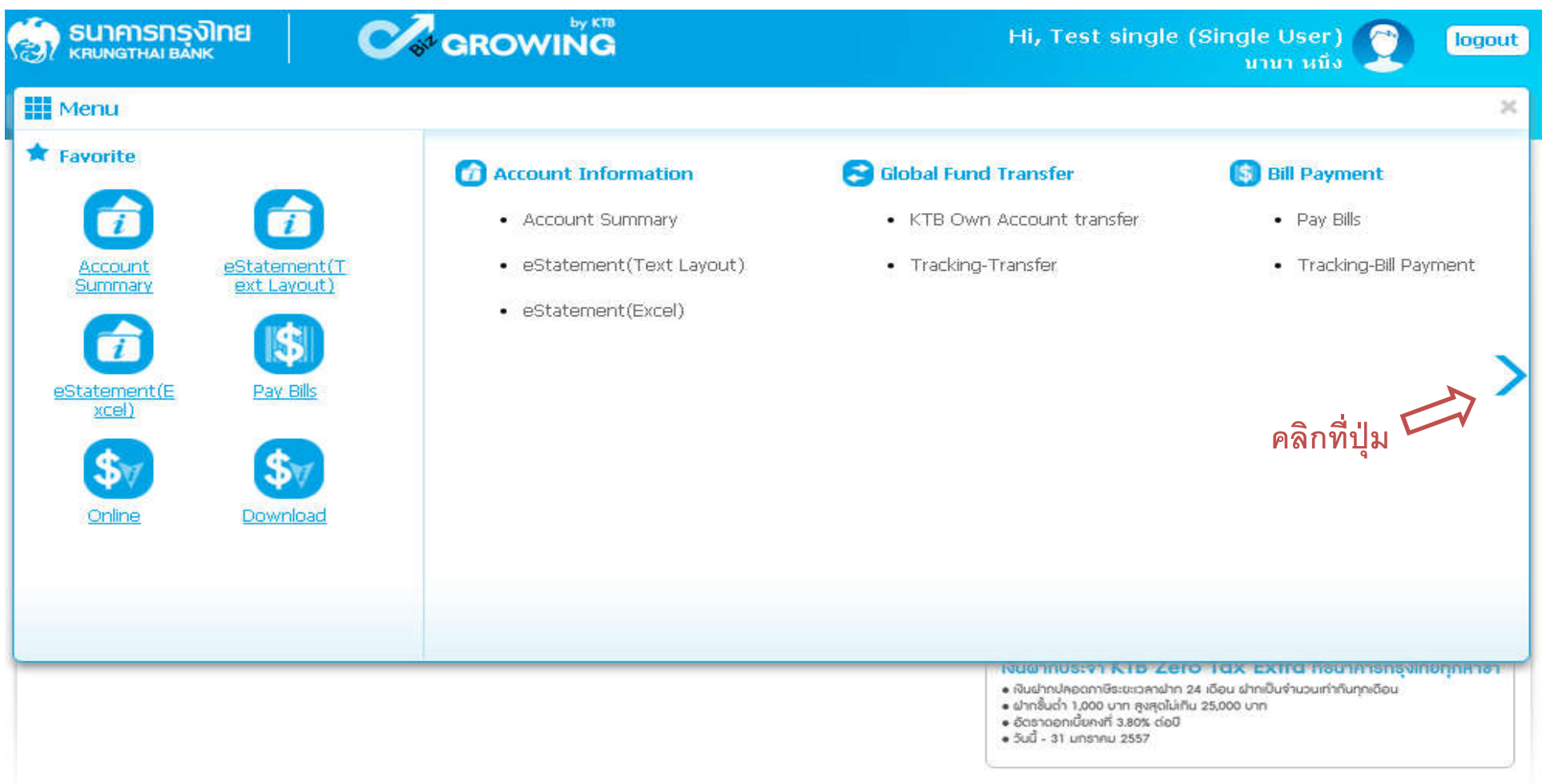

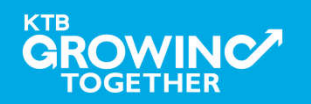

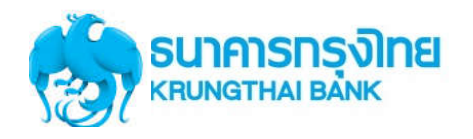

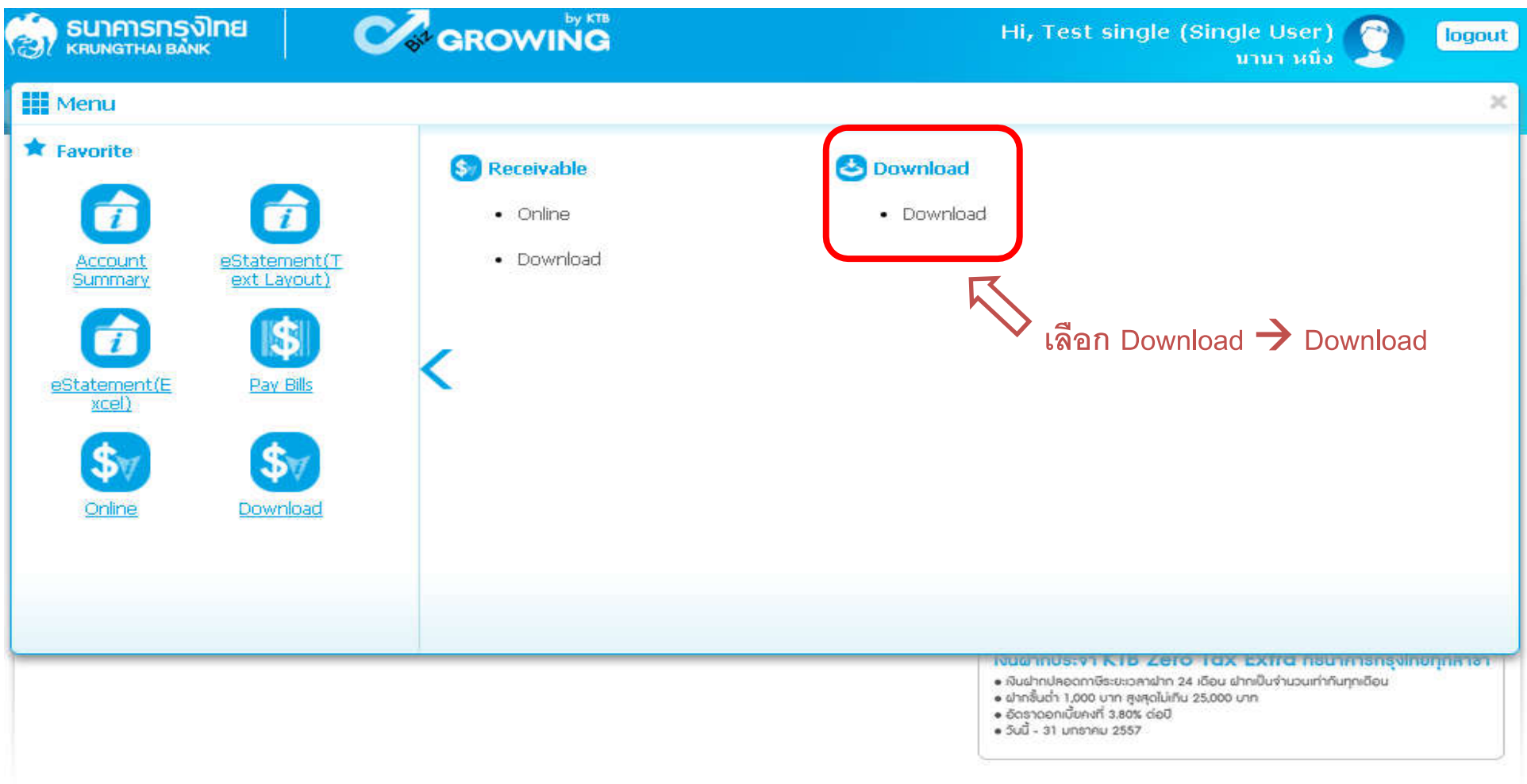

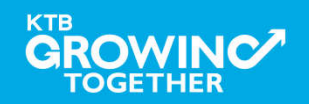

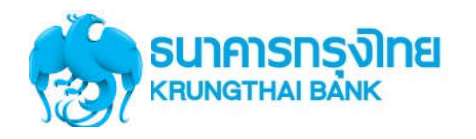

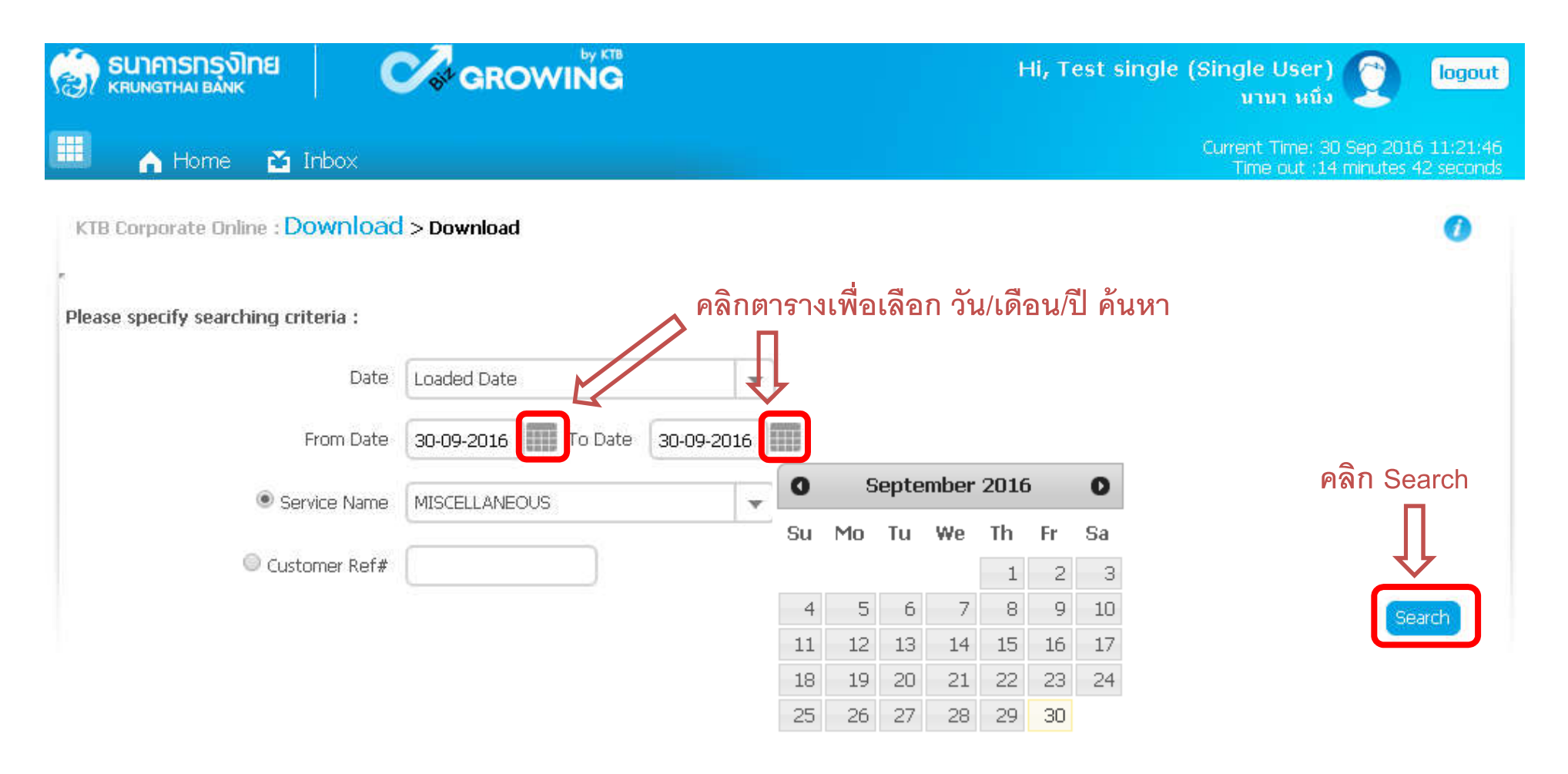

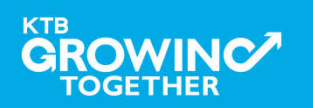

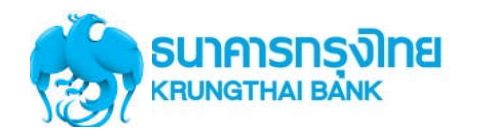

#### **การใช้งาน Download --> Miscellaneous** *<u>AGROWING</u>* SU) คารทรงไทย<br>KRUNGTHALBANK Hi, Test single (Single User) logout นานา หนึ่ง 噩 Current Time: 30 Sep 2016 11:22:22 A Home  $\sum$  Inbox Time out :14 minutes 6 seconds KTB Corporate Online: Download > Download **CR** Please specify searching criteria : Date Loaded Date  $\overline{\mathbf{v}}$ 01-09-2016 To Date From Date 30-09-2016 **THE** Service Name MISCELLANEOUS  $\mathbf{v}$ Customer Ref# **ระบบจะแสดงรายการทีค้นหา** Download Search Show 30  $\bullet$  entries Filter:  $\infty$ **I Loaded Date Title Download Report Data Date Customer Ref# Service Name Status** 29-09-2016 29-09-2016 JA001 DR082 **MISCELLANEOUS** CMPLT-DWN Showing 1 to 1 of 1 entries  $<<$  < 1 of 1 > >>

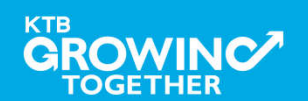

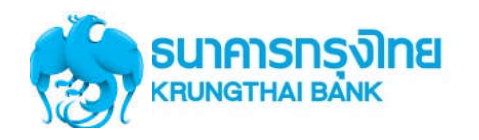

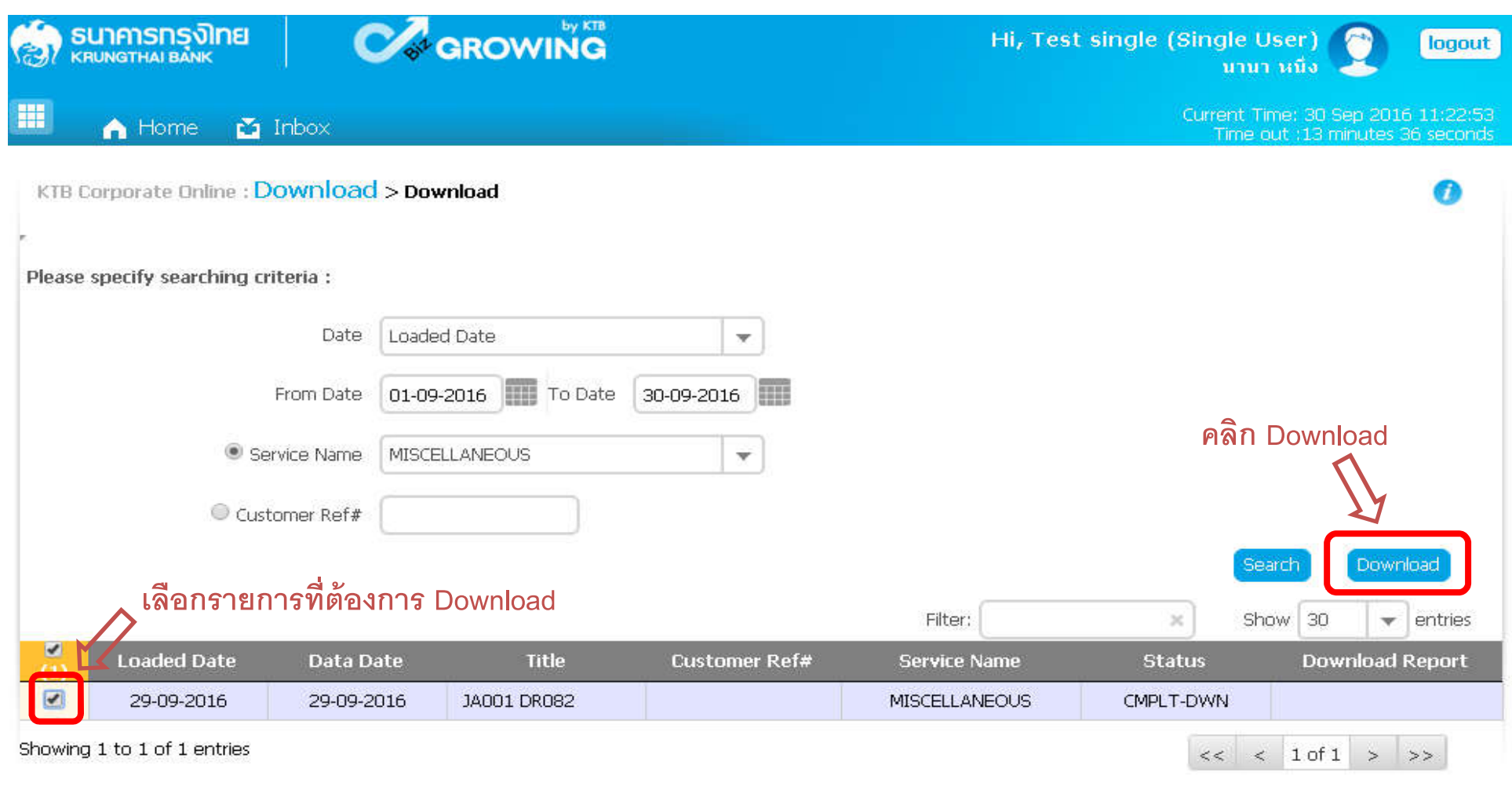

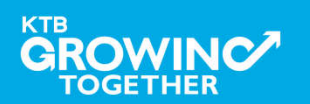

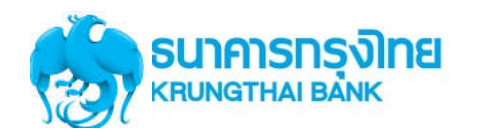

**TOGETHER** 

### **การเขาใชงาน Krungthai Corporate online กลุมภาครัฐ**

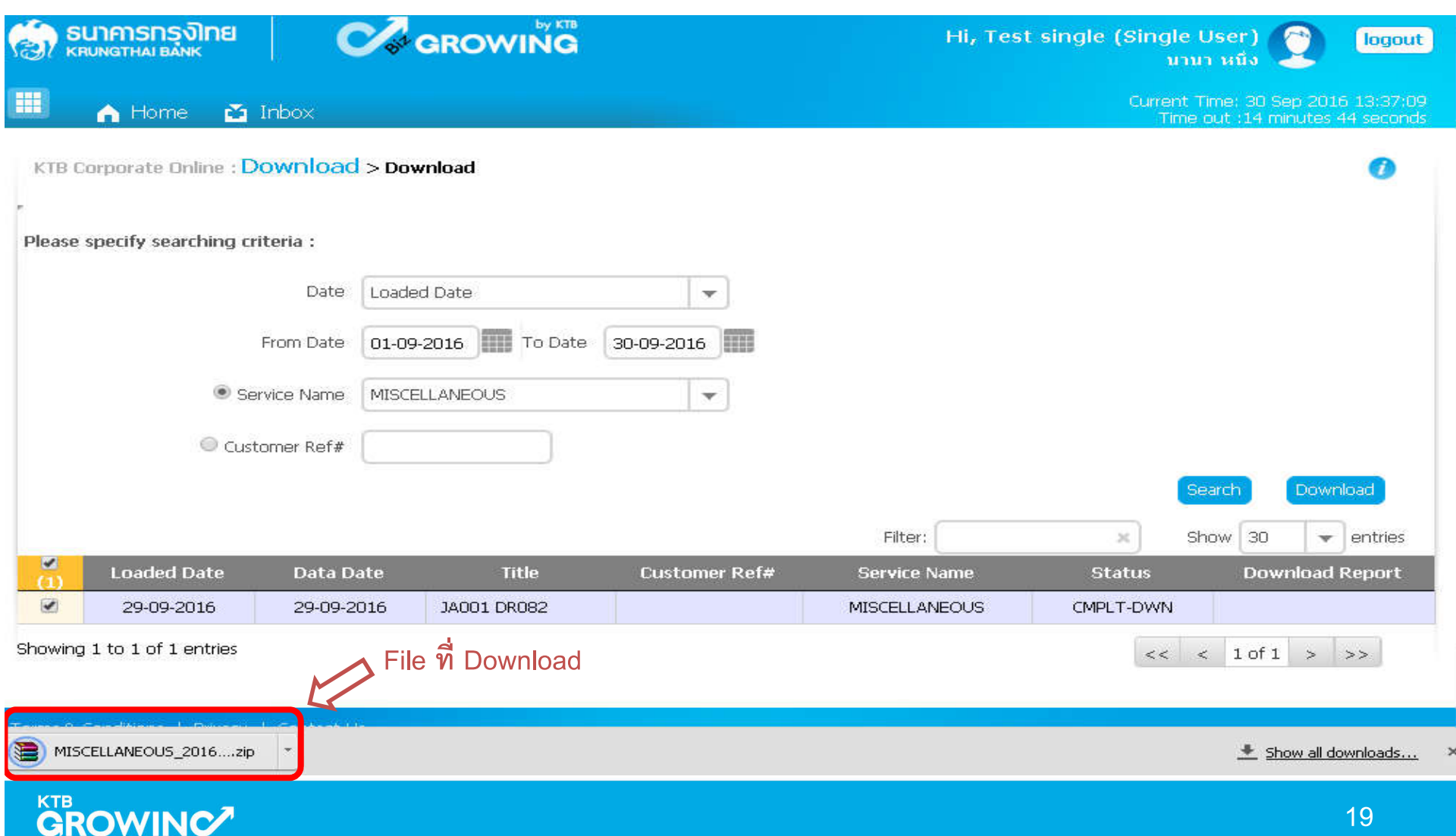

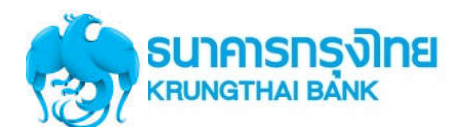

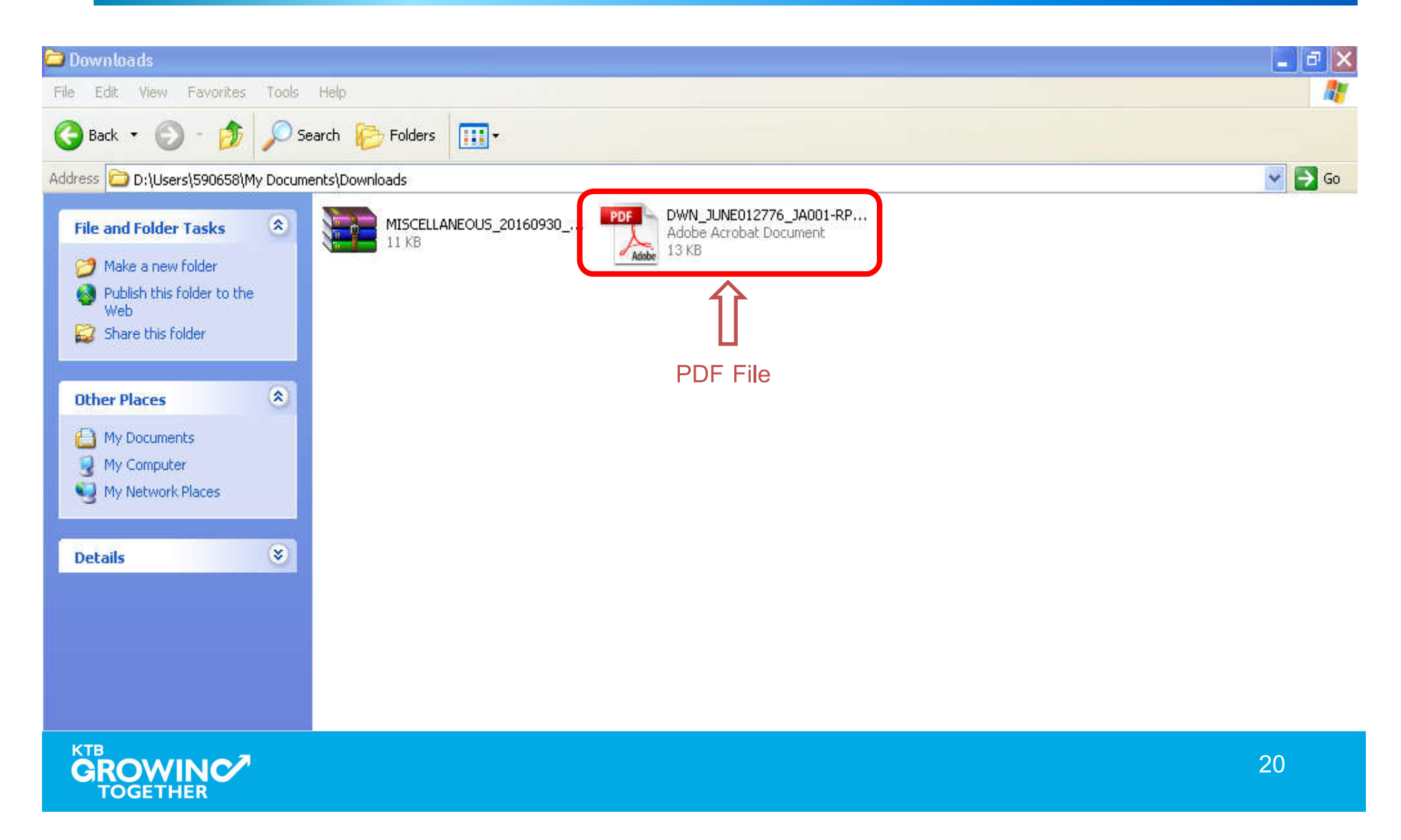

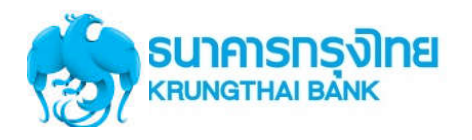

# **การใช้งาน Download --> Miscellaneous**

#### **ตัวอย่างรายงาน PDF File**

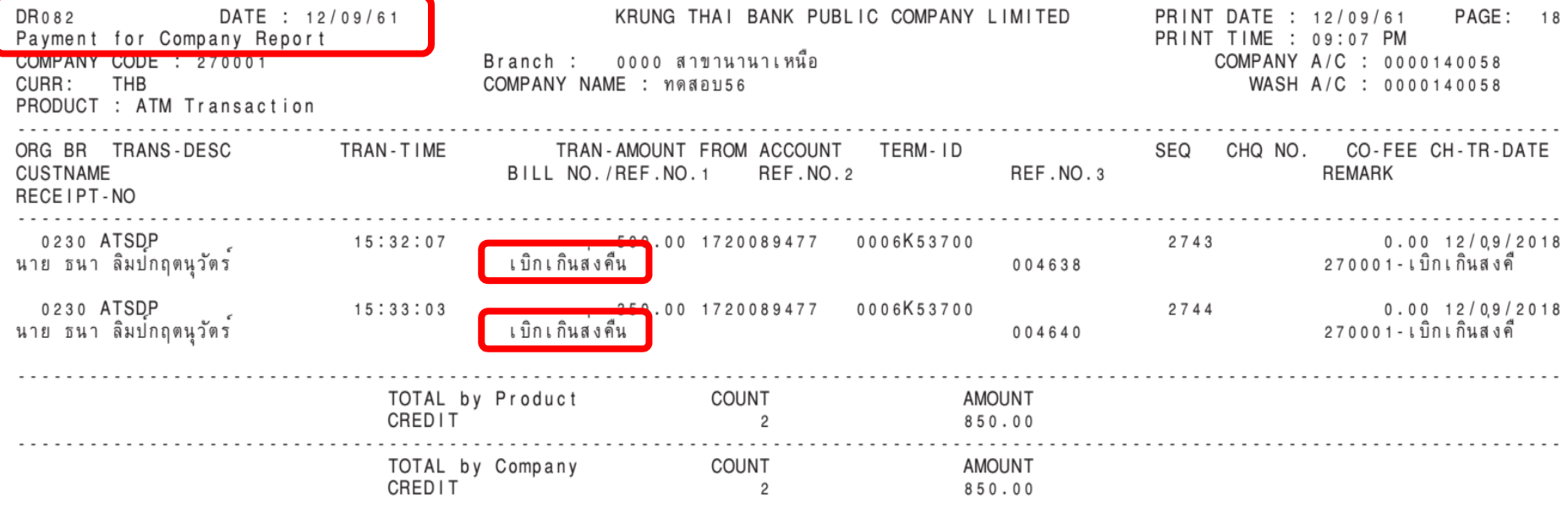

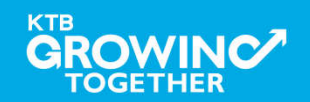

# THANK YOU

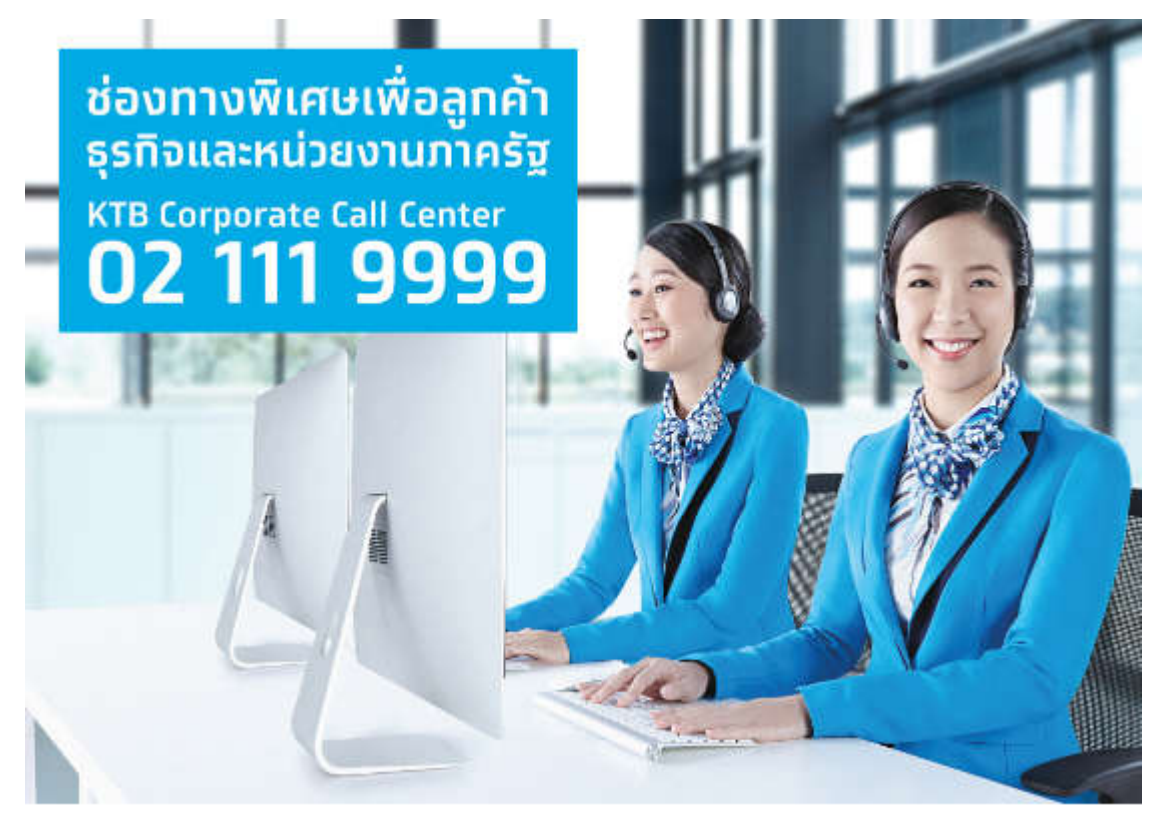

**กรณีที่โทรติดตอไมไดติดตอ ผานชองทาง E-Mail cash.management@ktb.co.th แจงรายละเอียดดังนี้ 1. Company ID 2. ชื่อบริษัท 3. ผูติดตอ พรอมเบอรโทรกลับ 4. รายละเอียดปญหา พรอมหนาจอ (ถามี)**

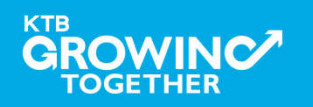

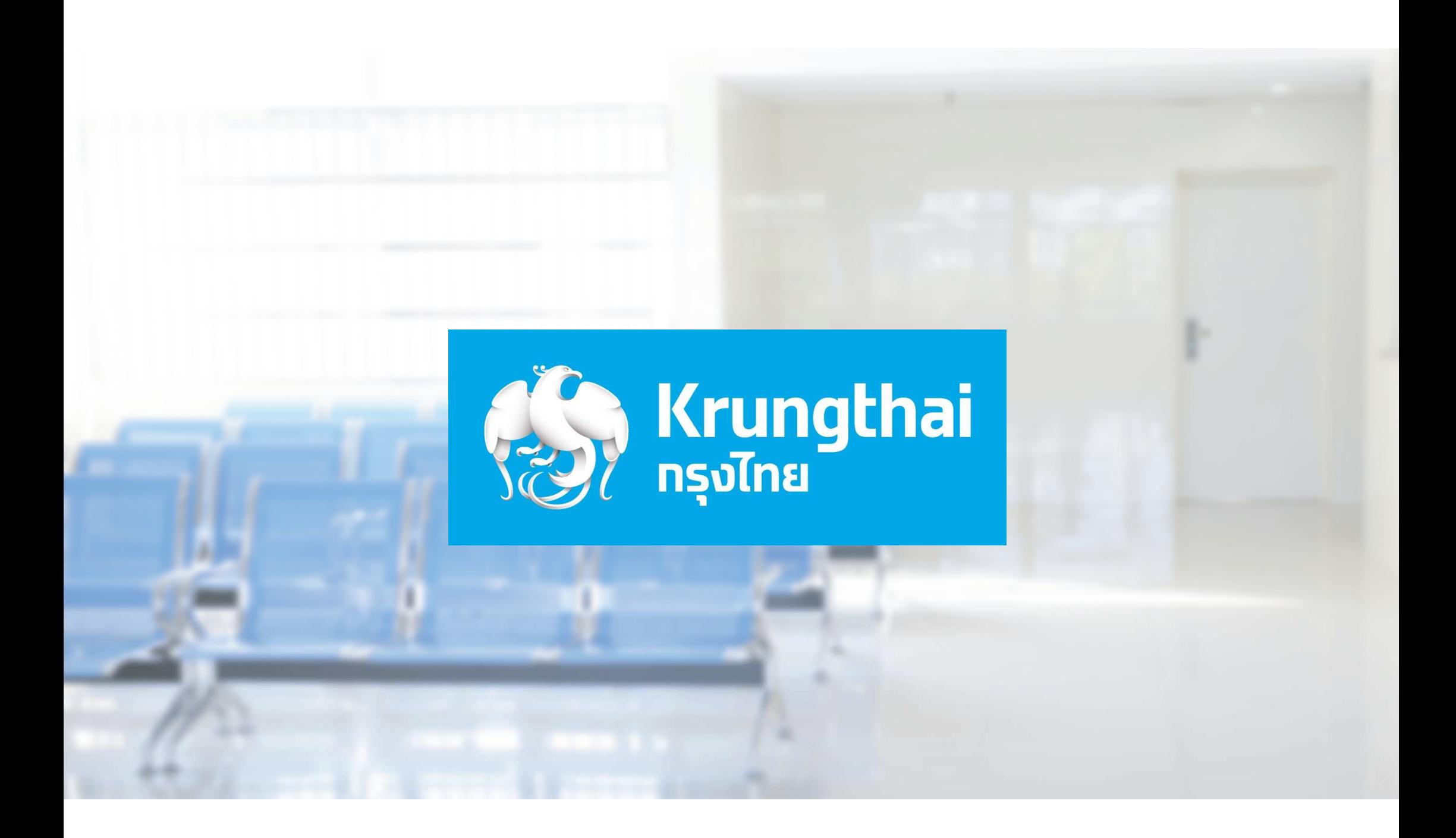

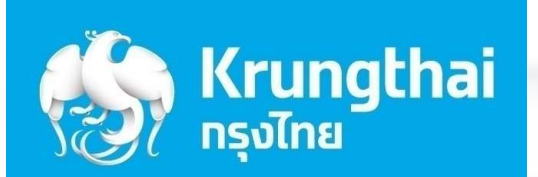

 $\mathcal{L}$ 

 $\mathscr{B}^n$ 

 $*$ 

(0" CH

# ี ขั้นตอนการใช้งาน เครื่อง EDC เครื่อง EDC

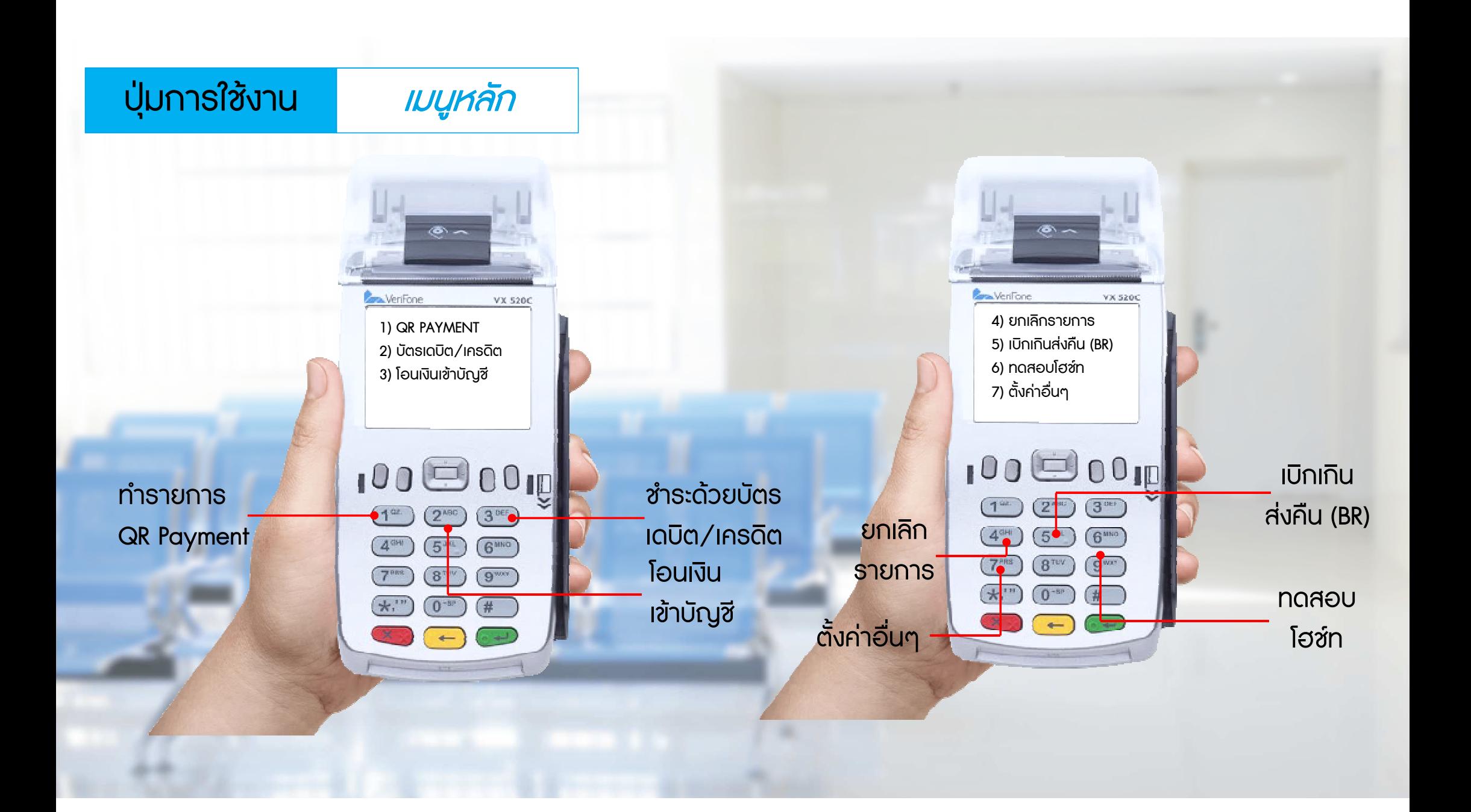

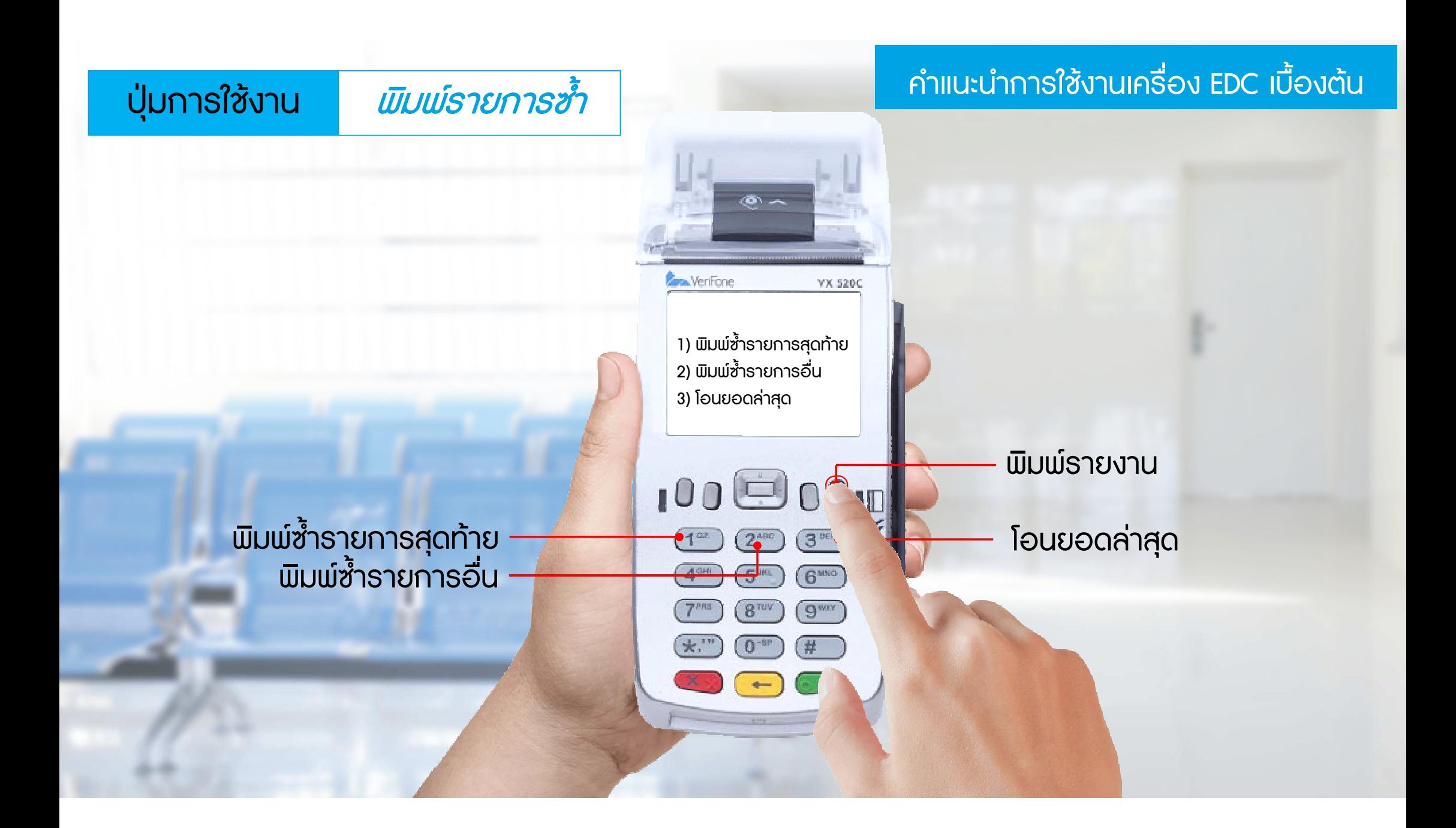

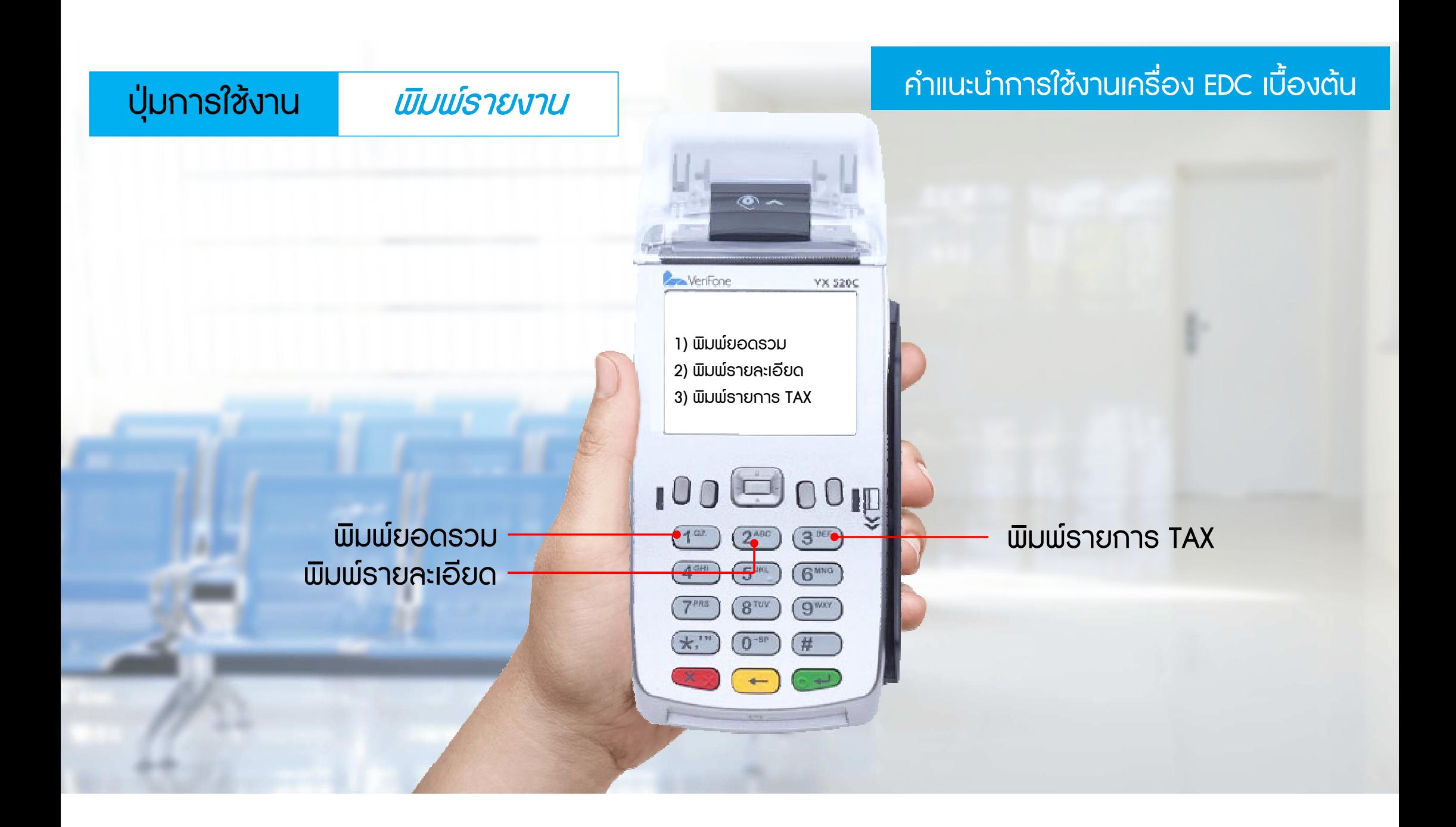

# **<u>Ūas On-us</u>**

# Ucis Off-us

# รูปแบบและประเภทบัตรที่รองรับ

#### บัตร On-us บัตรเดบิตของธนาคารกรุงไทย

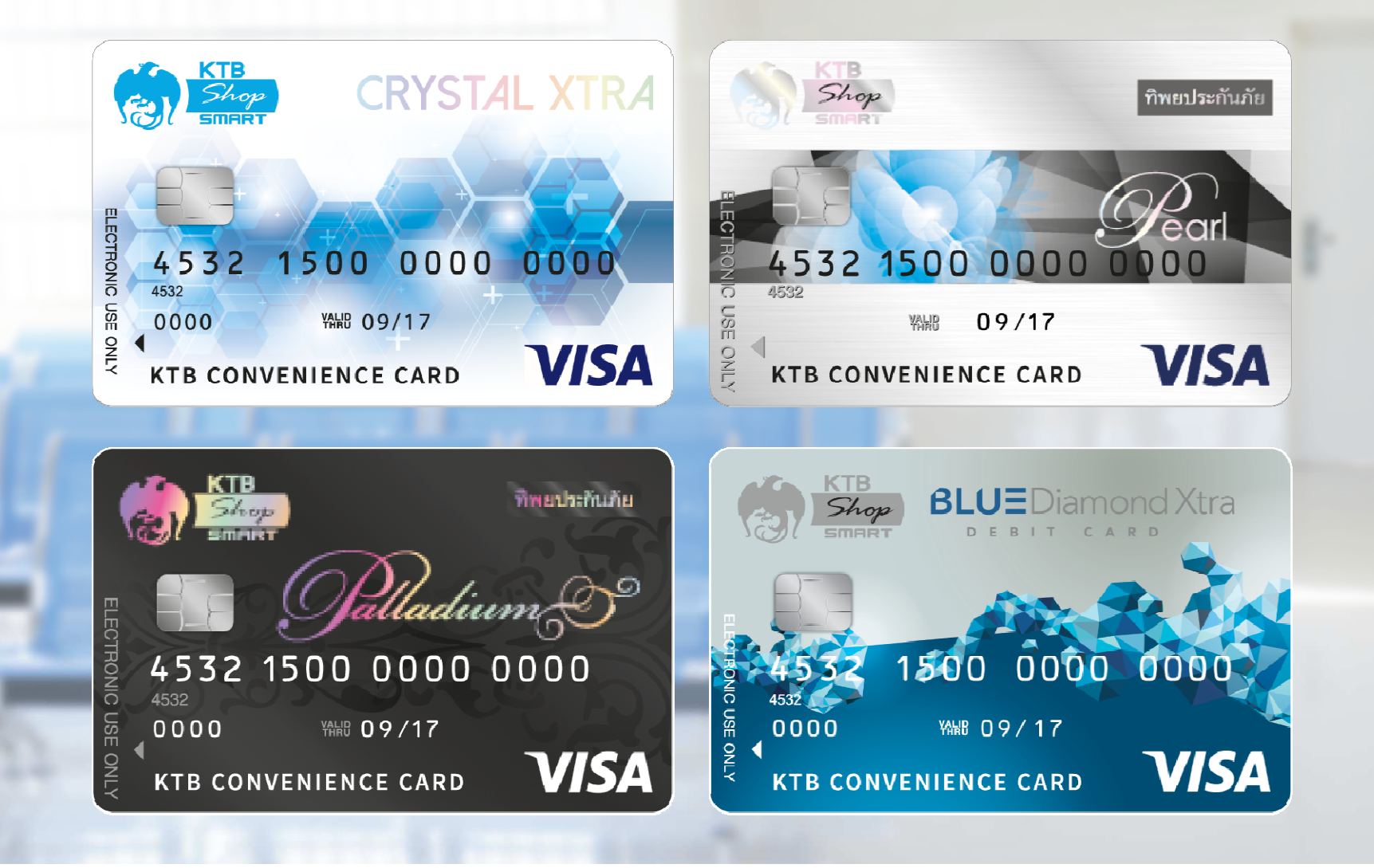

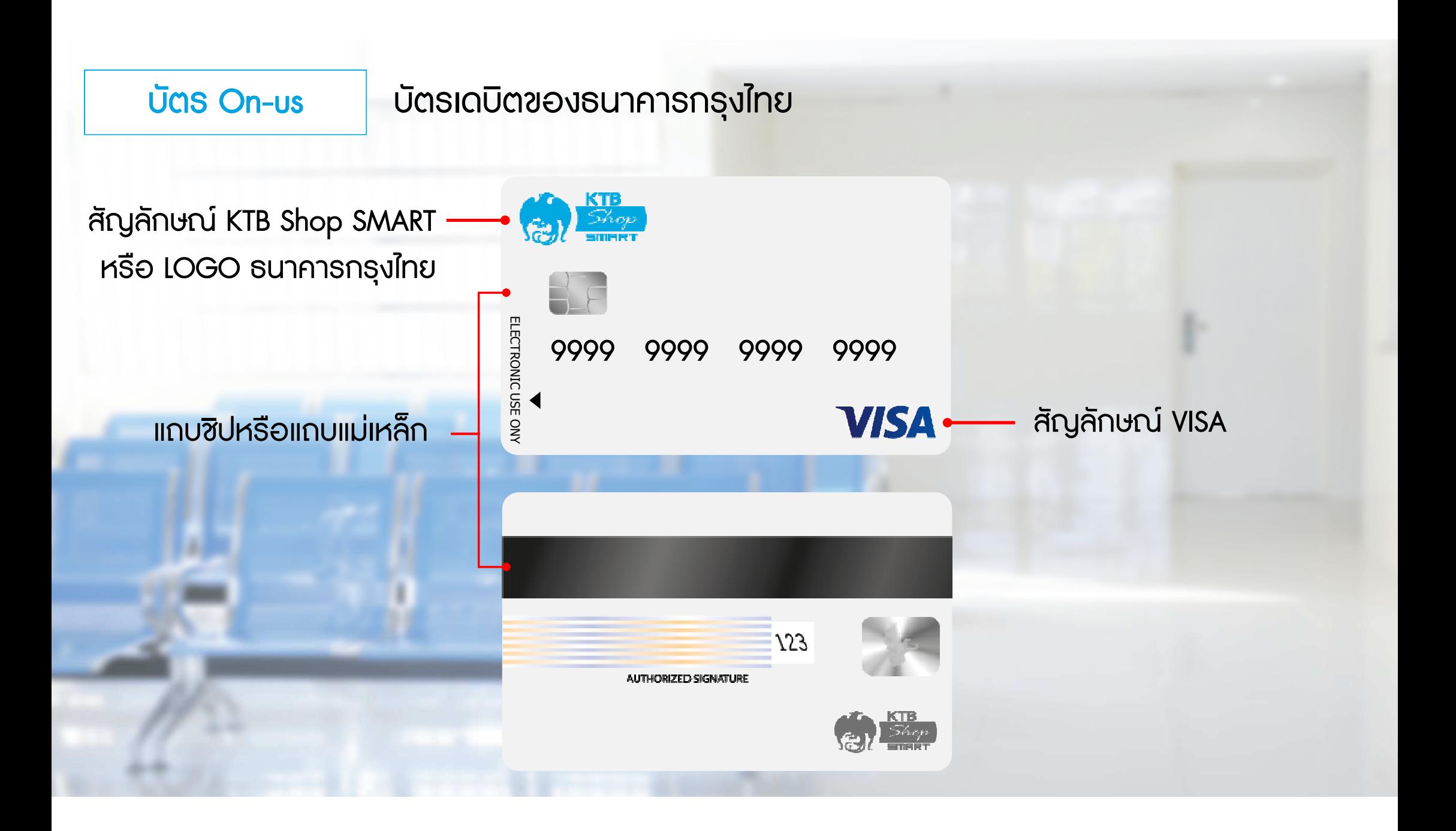

บัตร Off-us บัตรเดบิตของธนาคารอื่น และบัตรเครดิต

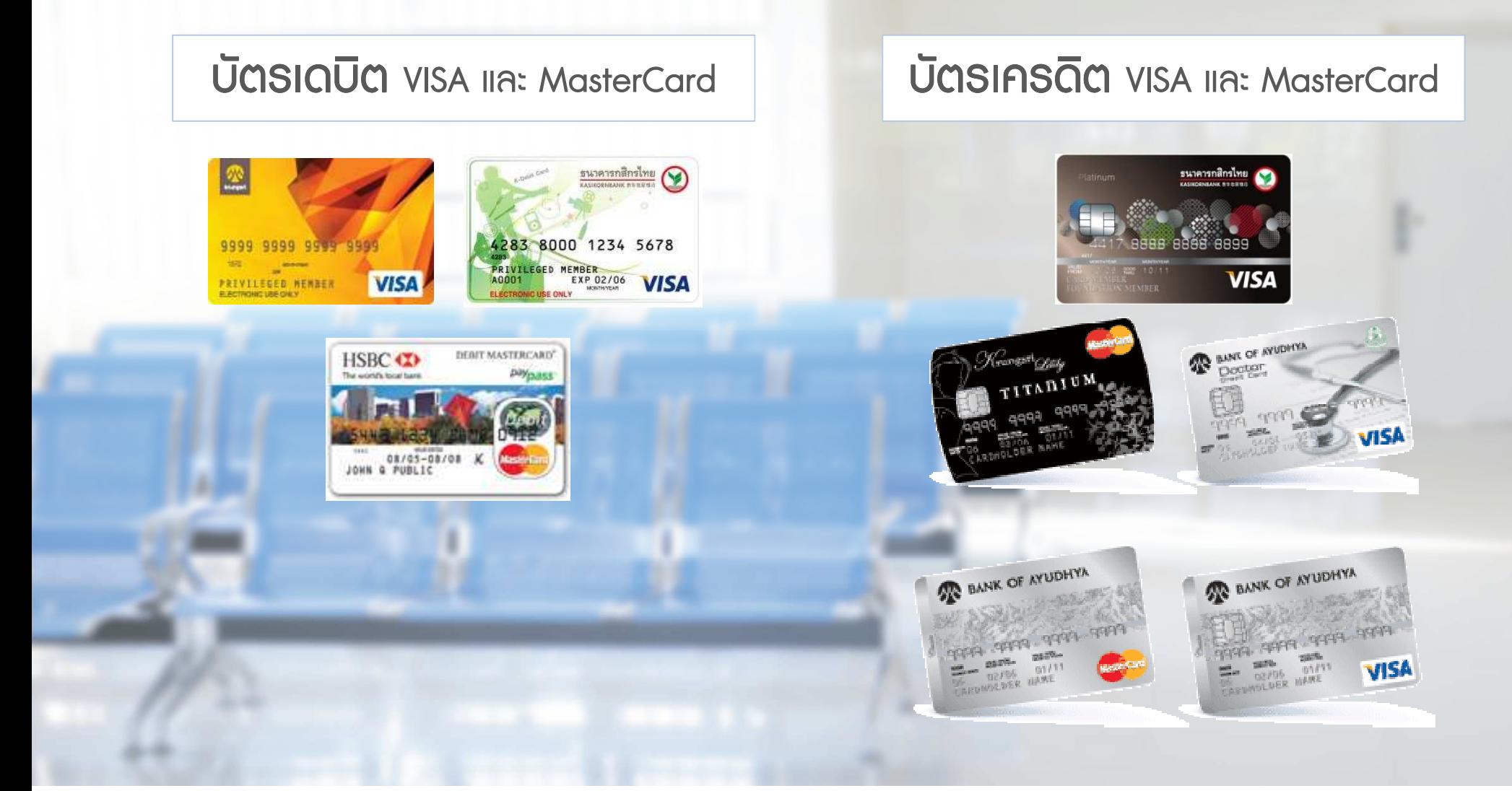

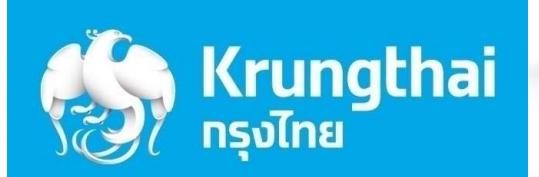

 $J_{I}$ 

 $\mathscr{S}$ 

 $*$ 

 $(0, 0)$ 

# ขั้นตอนการ Update Program

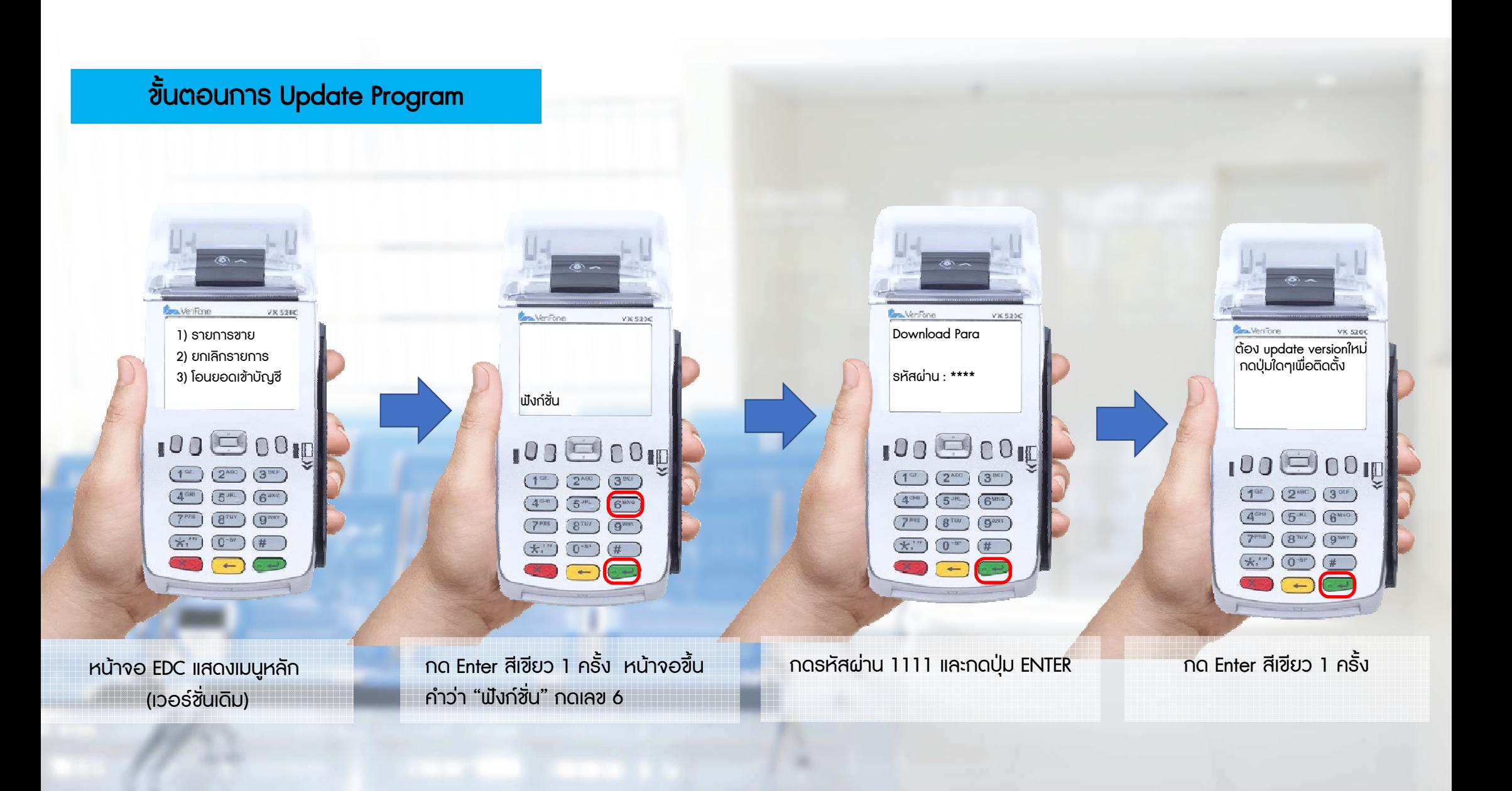

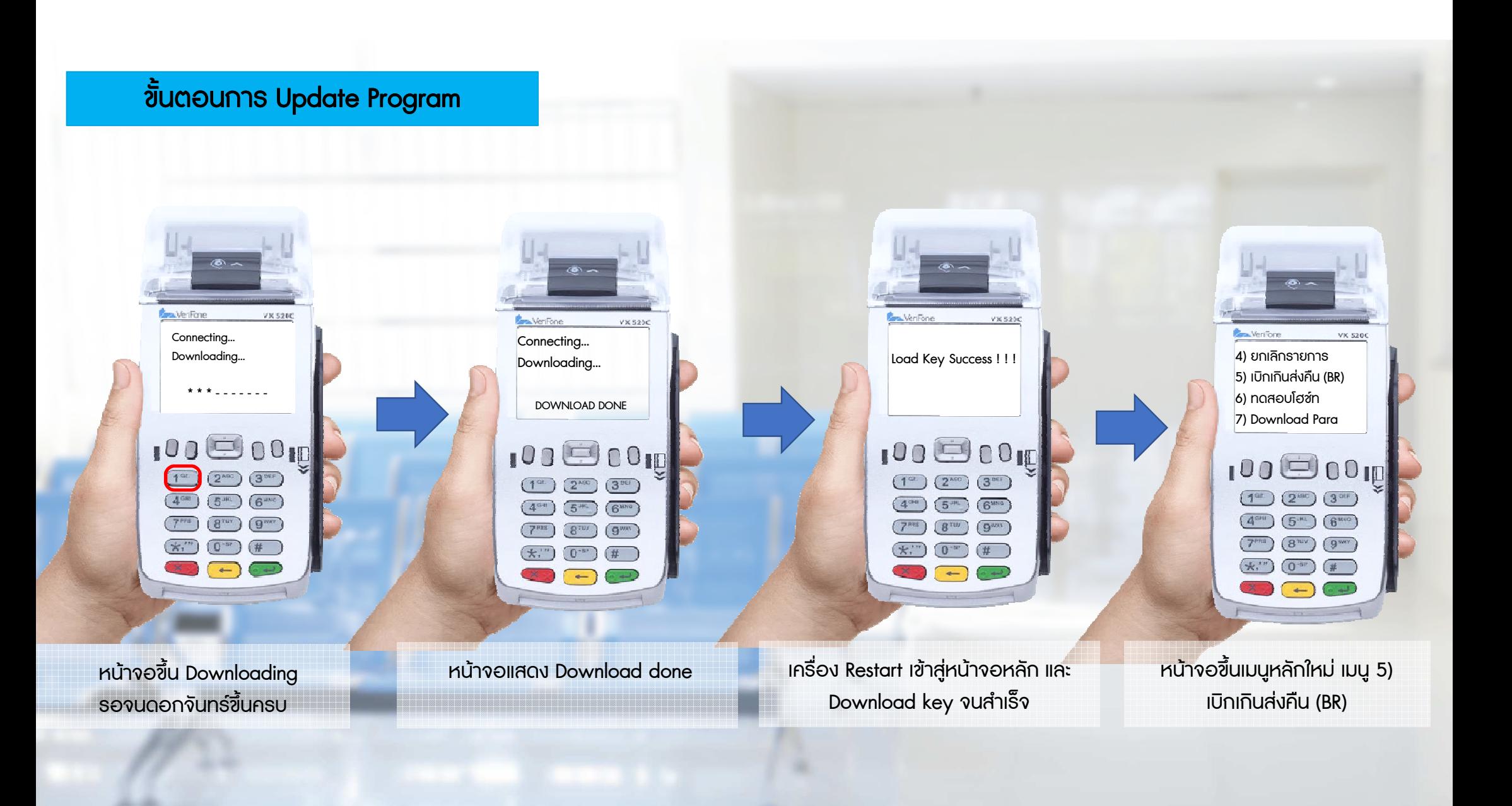

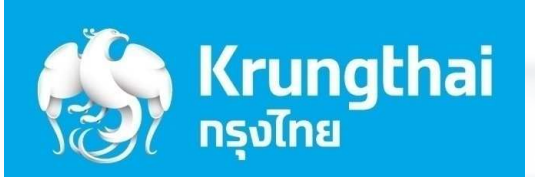

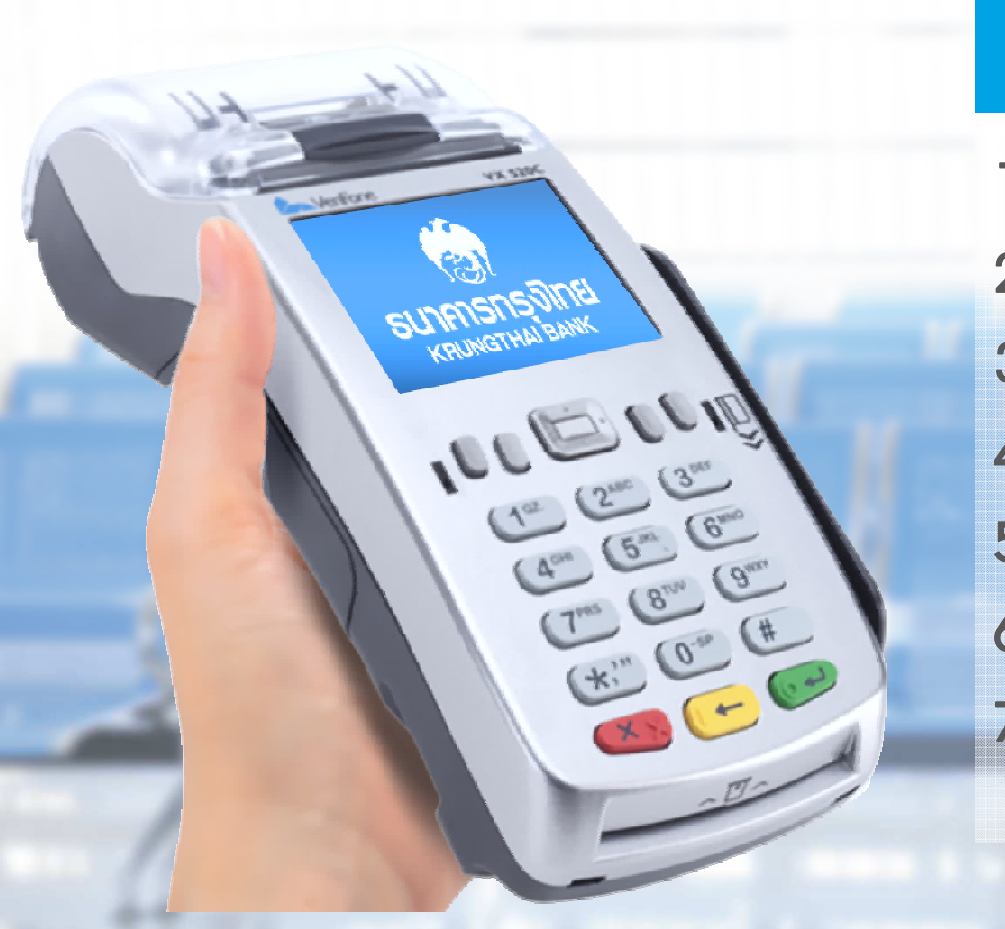

# ีขึ้นตอนการใช้งานเมนูต่างๆ

- ขั้นตอนการทำรายการ QR PAYMENT
- 2. ขั้<mark>นตอนการทำรายการขาย บัตรเดบิต/เครดิต</mark>
- 3. ขั้นตอนการทำรายการเบิกเกินส่งคืน (BR)
	- ี ขั้นตอนการยกเลิกรายการ
- 5. ขั้นตอน<mark>การ</mark>พิมพ์รายงาน
- 6. ขั้นตอนการโอนยอดเข้าบัญชี
- 7. ขั<mark>้นตอนอื</mark>่นๆ

7.1 กรณีตองการพิมพสลิปอีกครั้ง

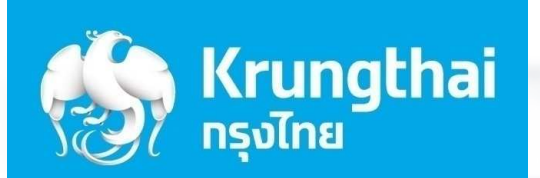

 $\mathcal{L}$ 

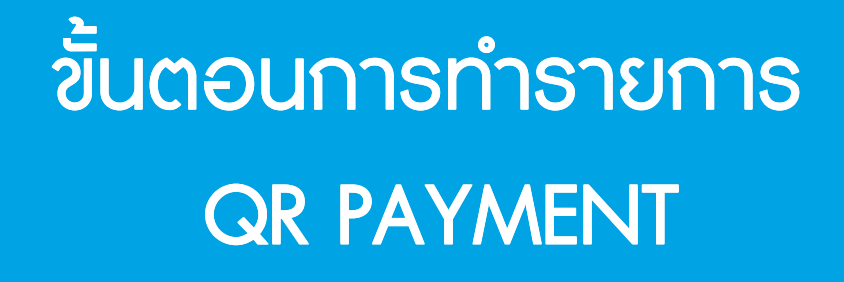

 $\blacksquare$ 

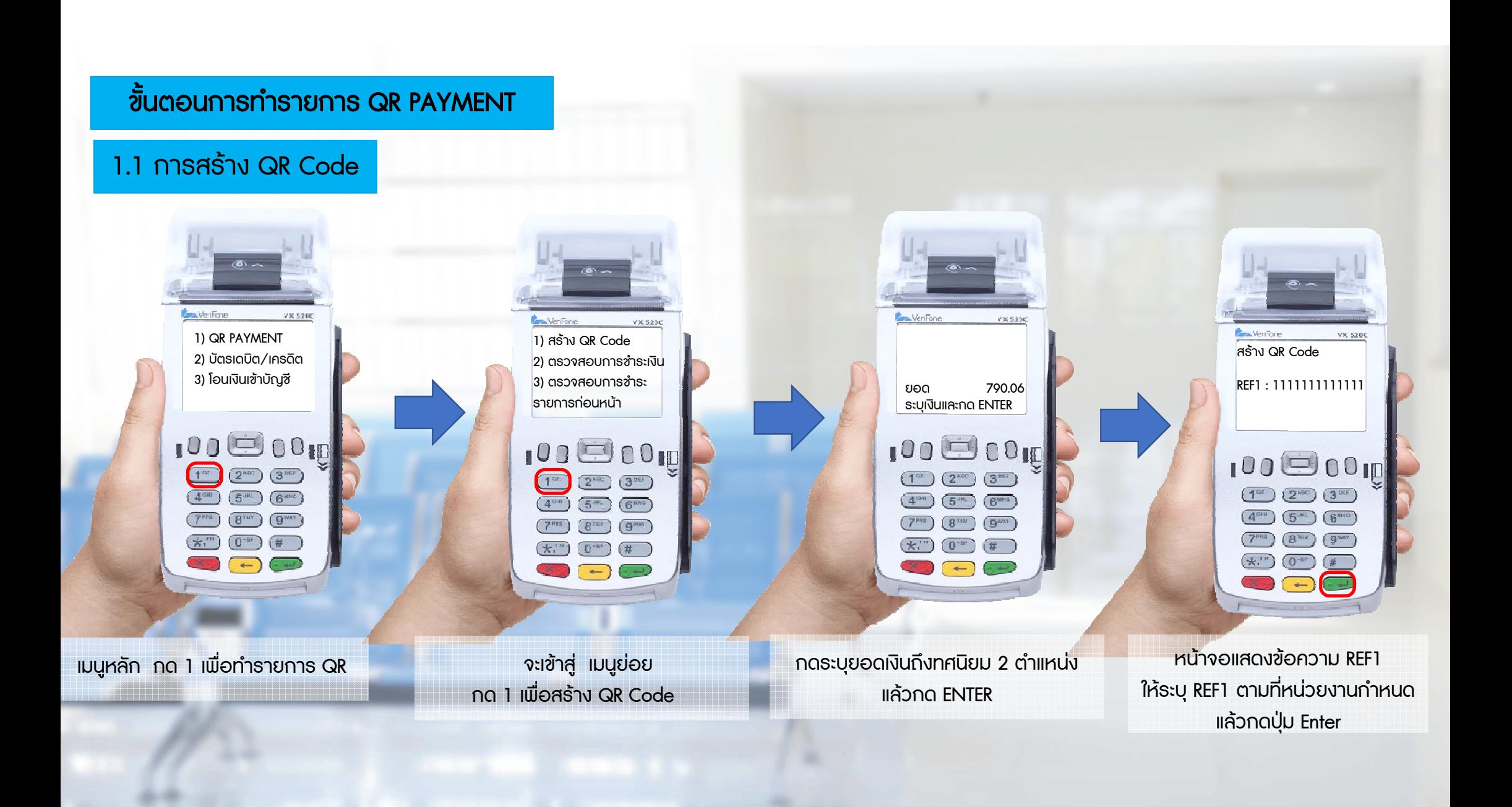

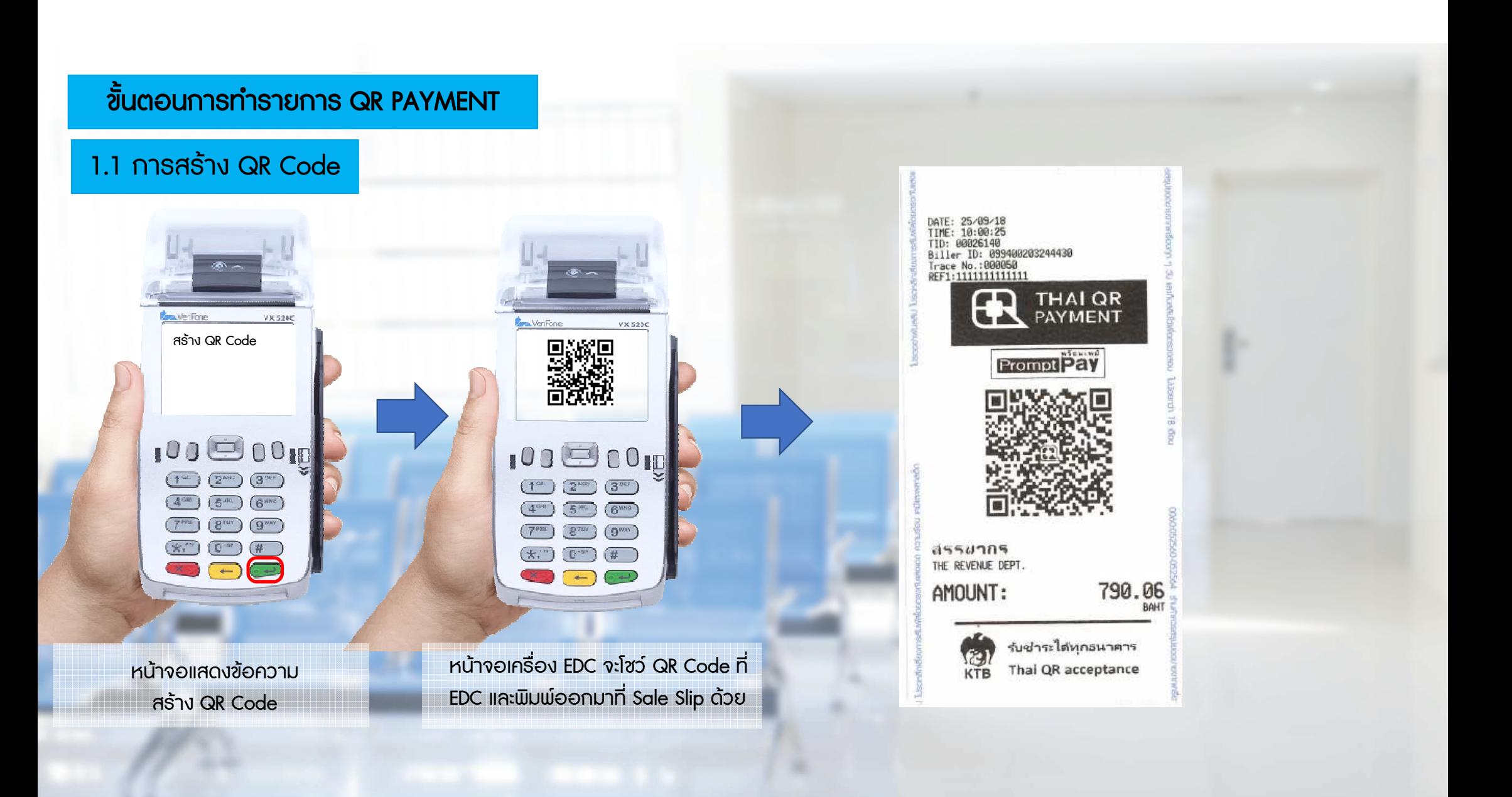

#### ขั้นตอนการทำรายการ QR PAYMENT

#### 1.1 การชําระเงินดวย QR Code

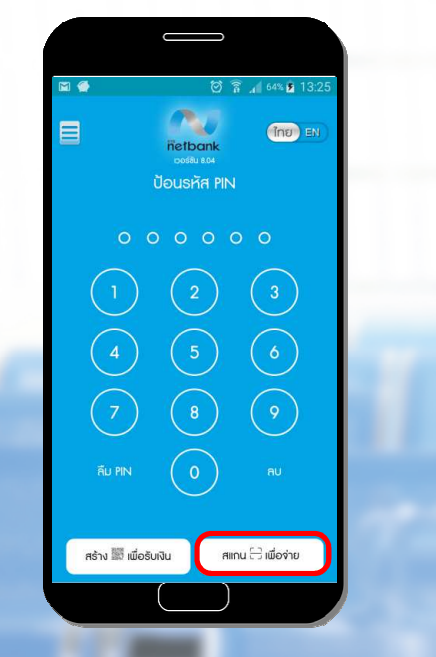

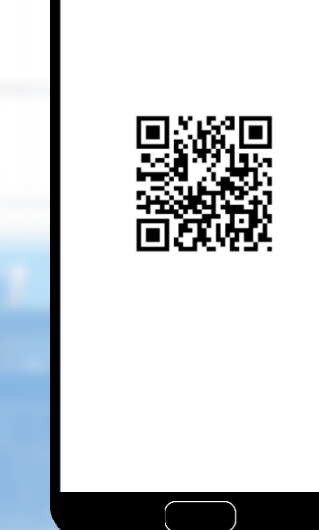

สแกน QR Code ที่แสดงบน Sale Slip

หรือ บนเครื่อง EDC

ใช้สมาร์ทโฟนเปิด Application -> KTB Netbank เลือกสแกน QR เพื่อจาย

 ตรวจสอบขอมูลการชําระเงิน ที่ ปรากฏบนหนาจอสมารทโฟน หากถูกตอง กดตกลง

790.06 Unn

โอนเงินให<sup>้</sup>

สส.บางชื่อ

จำนวนเงี

เลขประจำตัวผู้เสีย<br>กาษี

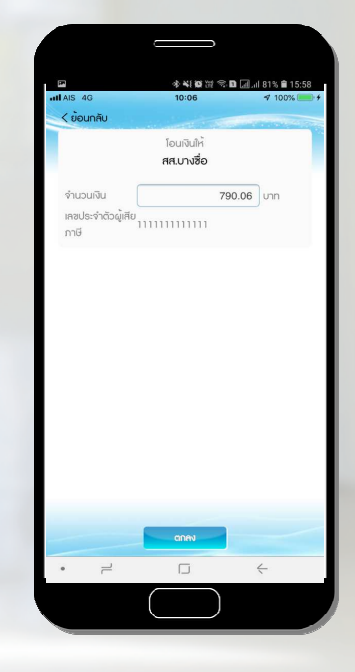

หากขอมูลถูกตอง กดยืนยันอีกครั้ง
### ขั้นตอนการทำรายการ QR PAYMENT

#### 1.1 การชําระเงินดวย QR Code

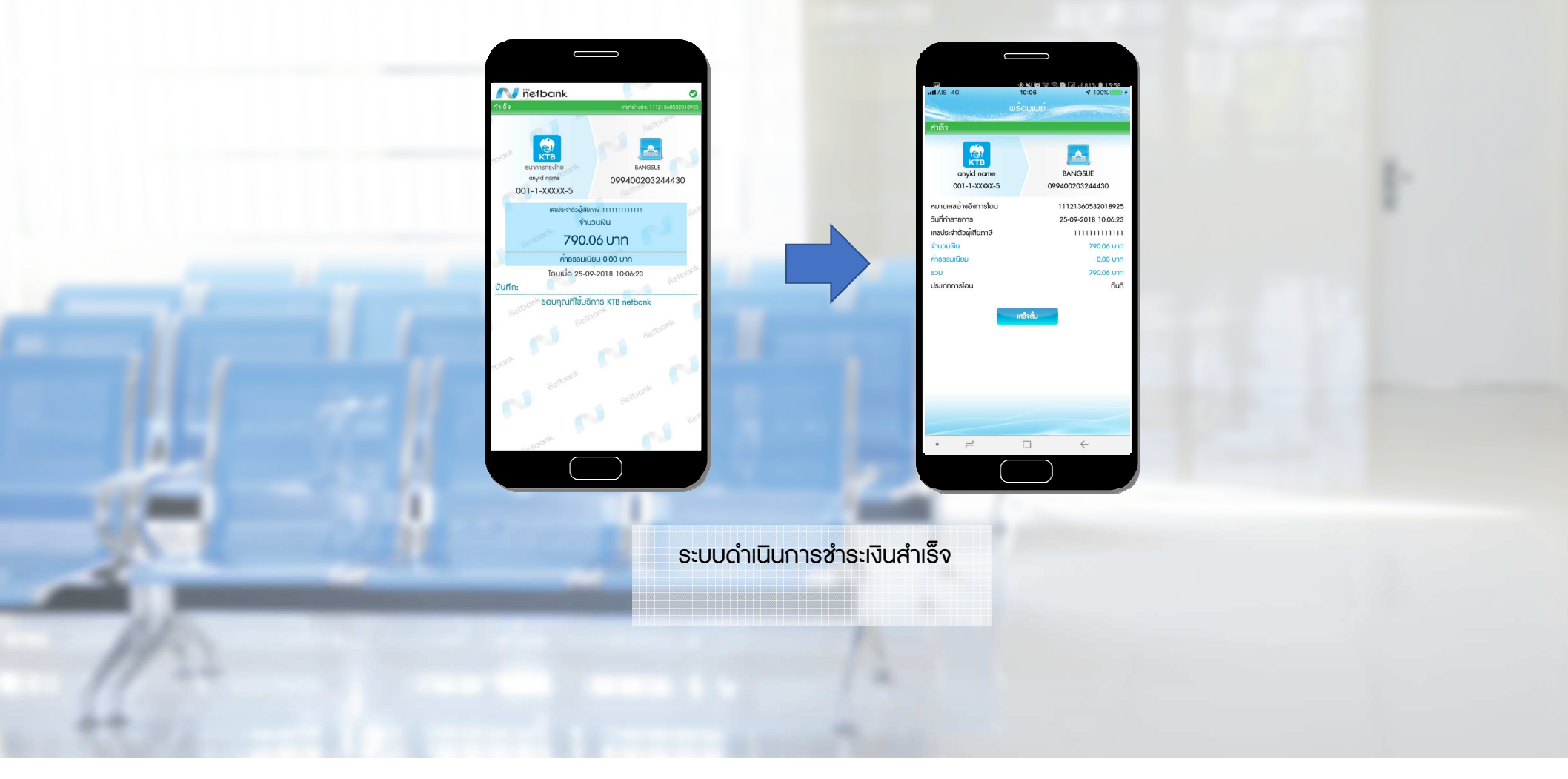

#### 1.2.1 การตรวจสอบการชําระเงินรายการลาสุดnsjina<br>Kite  $\frac{1}{2}$ **Cars.** VenFone VX 5260 **Banner & Count Circums Page Live Cross** V X 5250 VX 5200 สรรพากร 1) สราง QR Codeพื้นที่ปักธงปัย 044  $02-222-2222$  da 4 da 6 2) ตรวจสอบการซำระเงิน 00026140 TID 3) ตรวจสอบการชําระ000000000042427 กําลังรับขอมูล…กําลังสงขอมูล …MID 000050 รายการกอนหนาTRACE 000003 **BATCH** 10:00:25  $25/09/18$  $100$  $\bigcirc$  00 m 100 00 p 00026140000050  $1030001$ Ref.No. OR CODE PAYMENT 00000  $\boxed{1^{\circ\circ}}\ \left(2^{\text{vac}}\right)\ \left(3^{\text{uc}}\right)$  $(1<sup>ex</sup>)$   $(2<sup>ABC</sup>)$   $(3<sup>BE</sup>)$ **\*790.06** AMT THB  $6<sup>unc</sup>$ 1111111111111  $\left(5^m\right)$  $\binom{6^{m}}{6}$  $\overline{(5^m)}$   $\overline{(5^{m0})}$ REF1:  $g<sub>max</sub>$  $\binom{8}{100}$  $(9<sub>max</sub>)$  $\left( 8^{\text{row}} \right)$   $\left( 9^{\text{new}} \right)$ REF2:  $0<sub>-sec</sub>$  $\left( \pm$ ."  $0 - e$  $(# )$  $\star$ .  $0^{ss}$  $(1)$ I ACKNOWLEDGE SATISFACTORY RECEIPT GOODS/SERVICES AND AGREE TO PAY TOTAL AMOUNT **MWW NO REFUND WWW** เมนูหลัก กด 2 เมื่อเครื่อง EDC ตรวจพบรายการชําระเขามา เครื่อง EDC จะทําการตรวจสอบรายการ<mark>เพื่อตรวจสอบการชำระเงินรายการล่าสุด</mark> ลาสุด จะนํารายการนั้นมาพิมพ Sale Slip เพื่อชําระลาสุด จากระบบ Prompt Payใชเปนหลักฐานการชําระเงินตอไป

#### \*\* กดพิมพ์ได้เพียงครั้งเดียวเท่านั้น หากต้องการพิมพ์สลิปซ้ำ ให้ใช้เมนูพิมพ์ซ้ำ

ขั้นตอนการทำรายการ QR PAYMENT

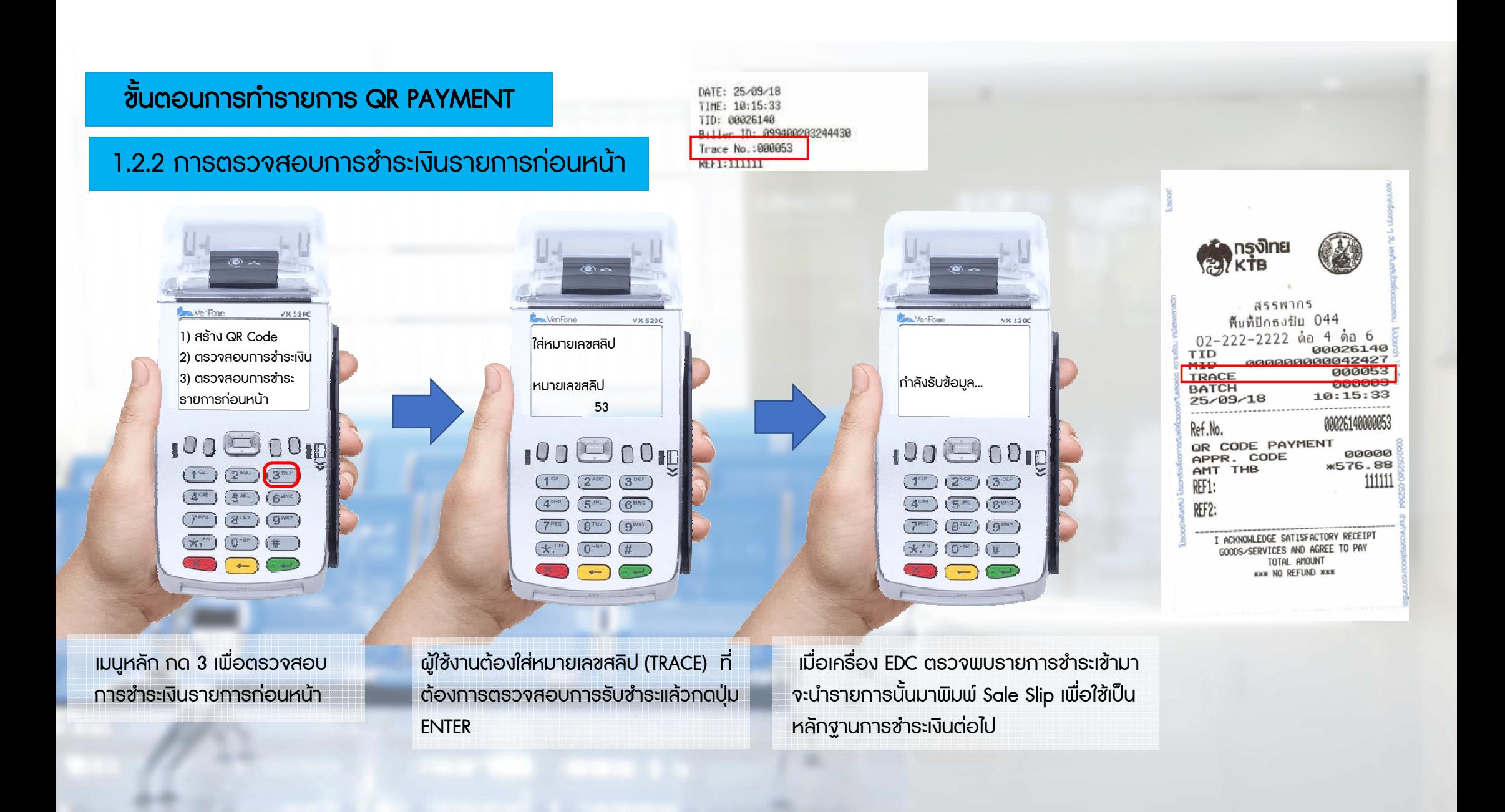

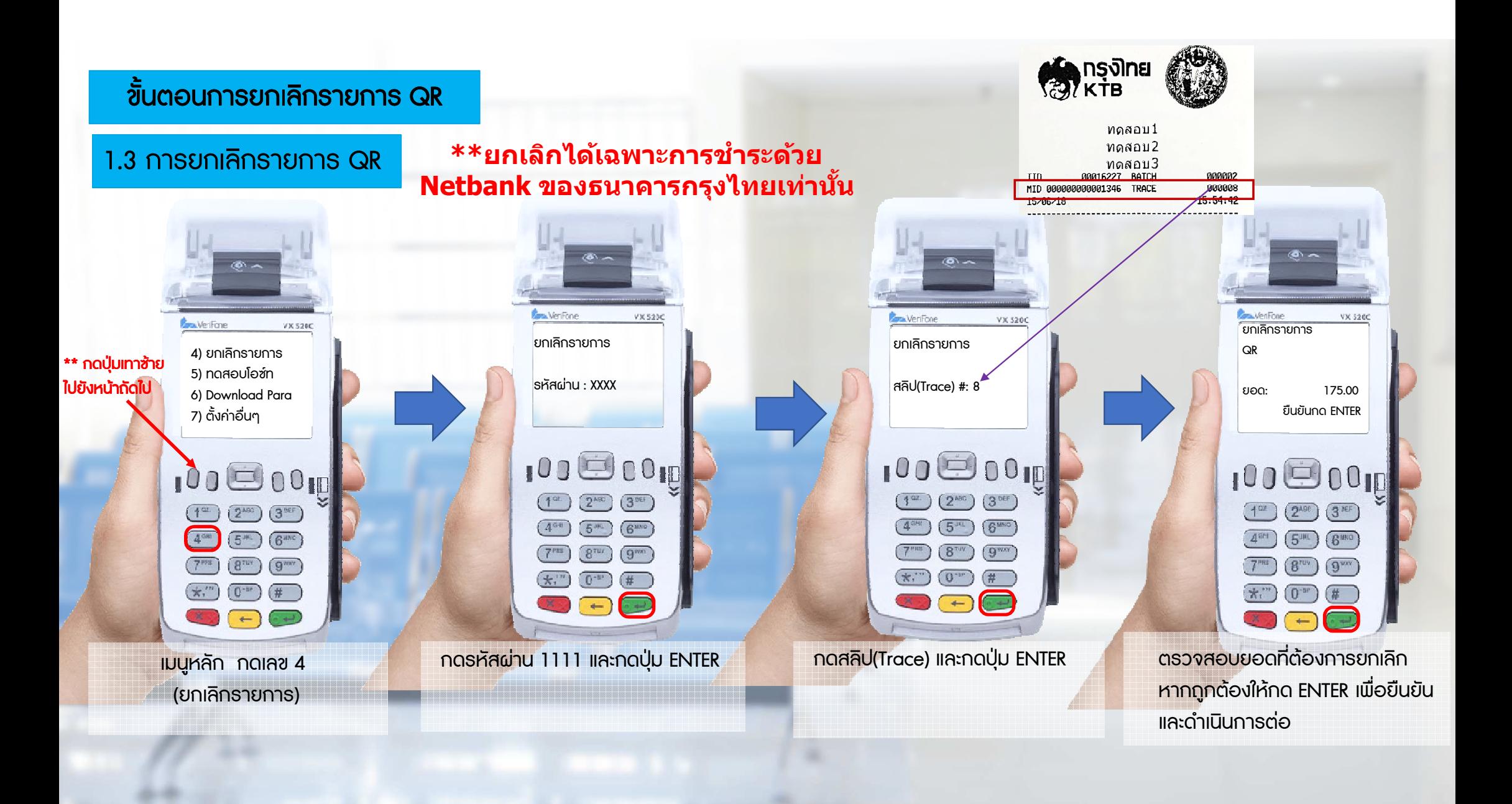

### ขั้นตอนการยกเ<mark>ลิกรายการ QR</mark>

1.3 การยกเลิกรายการ QR

#### $*$ ่ะยกเลิกได้เฉพาะการชำระด้วย Netbank ของธนาคารกรุงไทยเท่านั้น

เพื่อใหผูถือบัตรเก็บไวเปนหลักฐาน

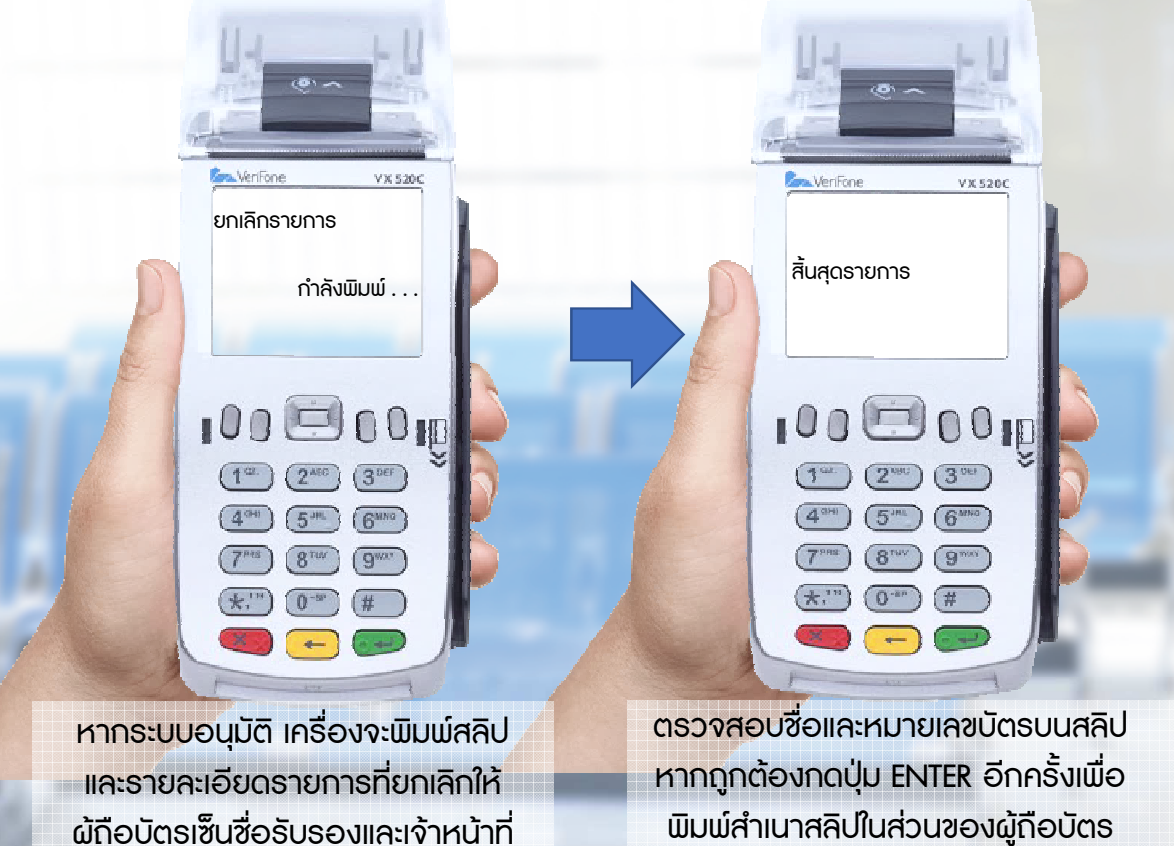

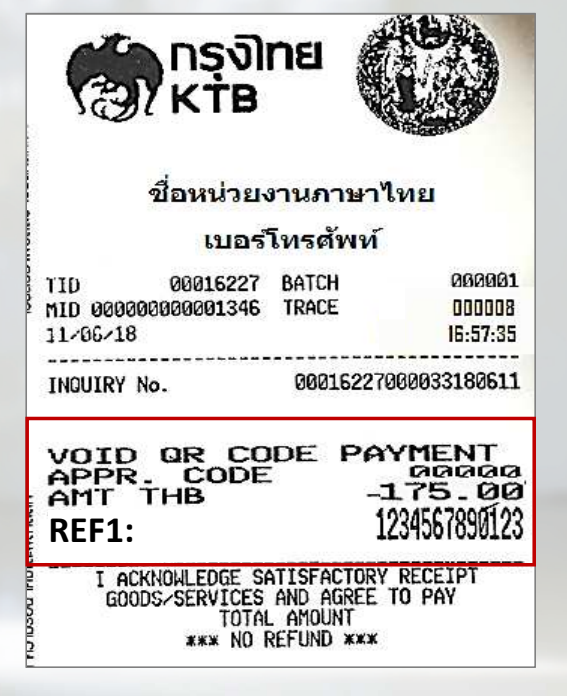

 ผูถือบัตรเซ็นชื่อรับรองและเจาหนาที่ เก็บไวเปนหลักฐาน

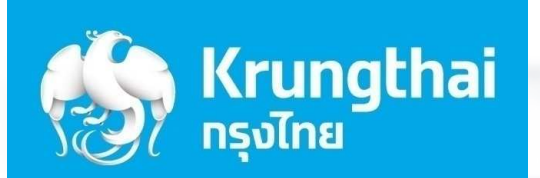

 $\mathcal{L}$ 

 $\mathcal{B}^n$ 

 $*$ 

 $(0, 0)$ 

# ขั้นตอนการทํารายการขาย

2

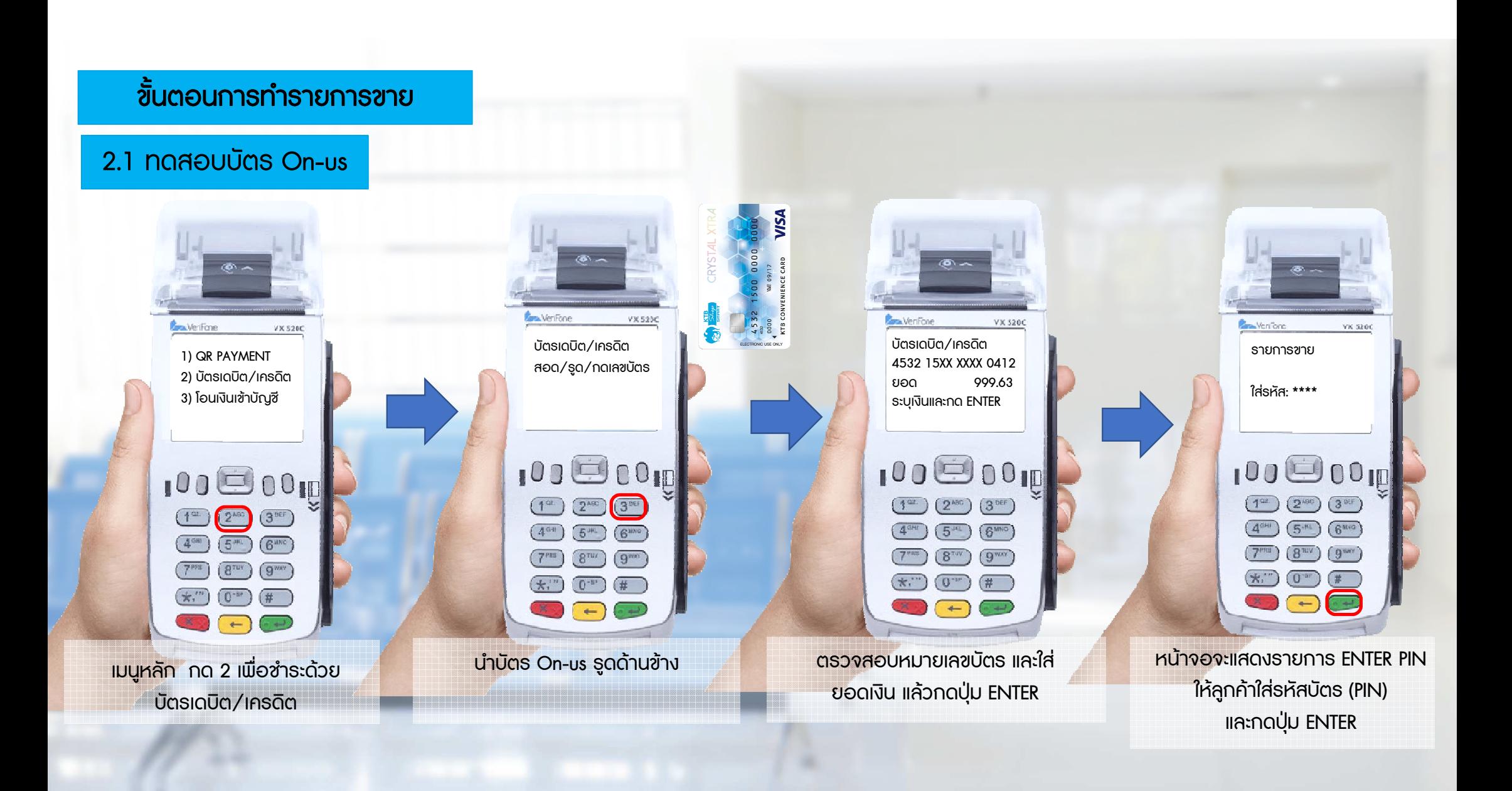

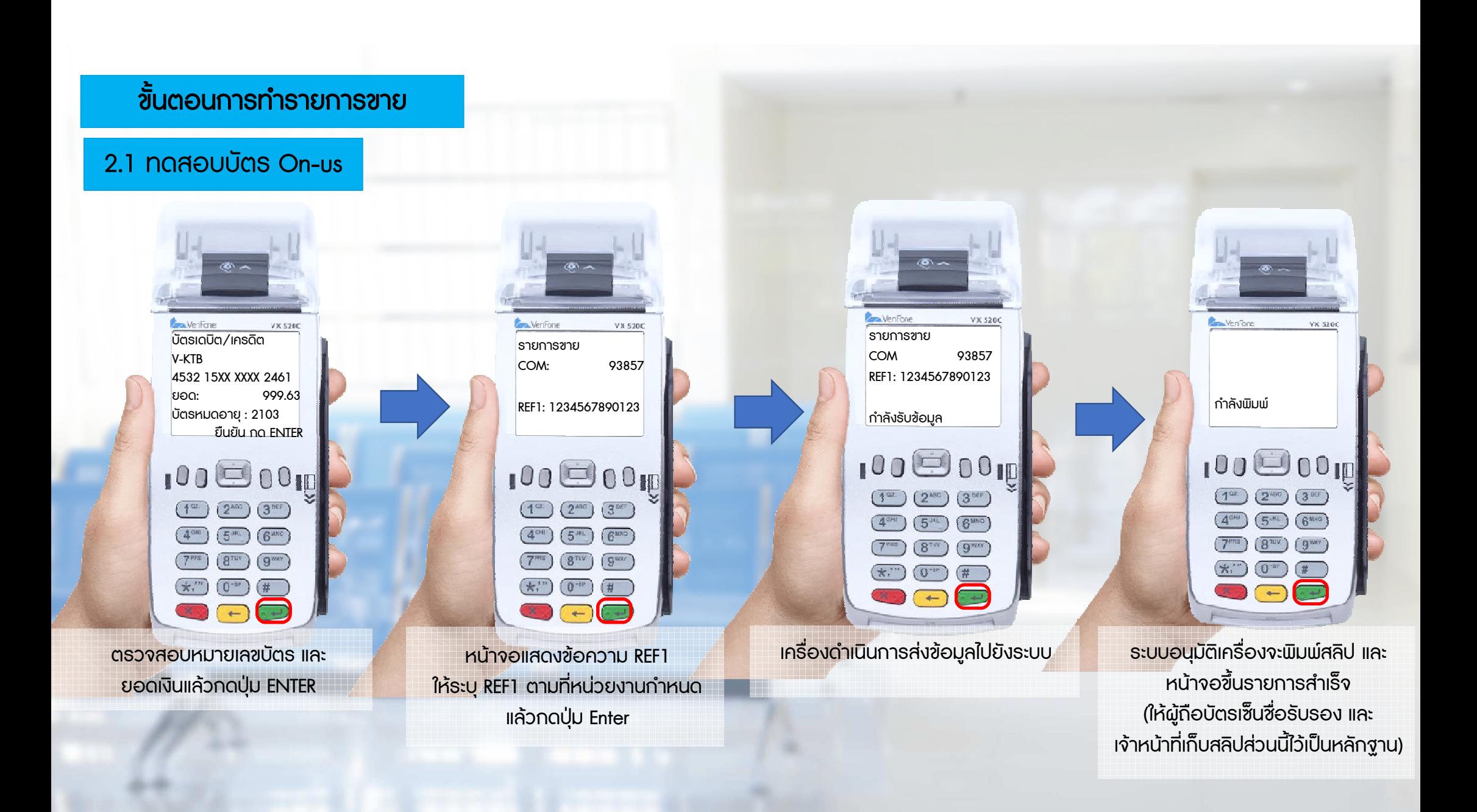

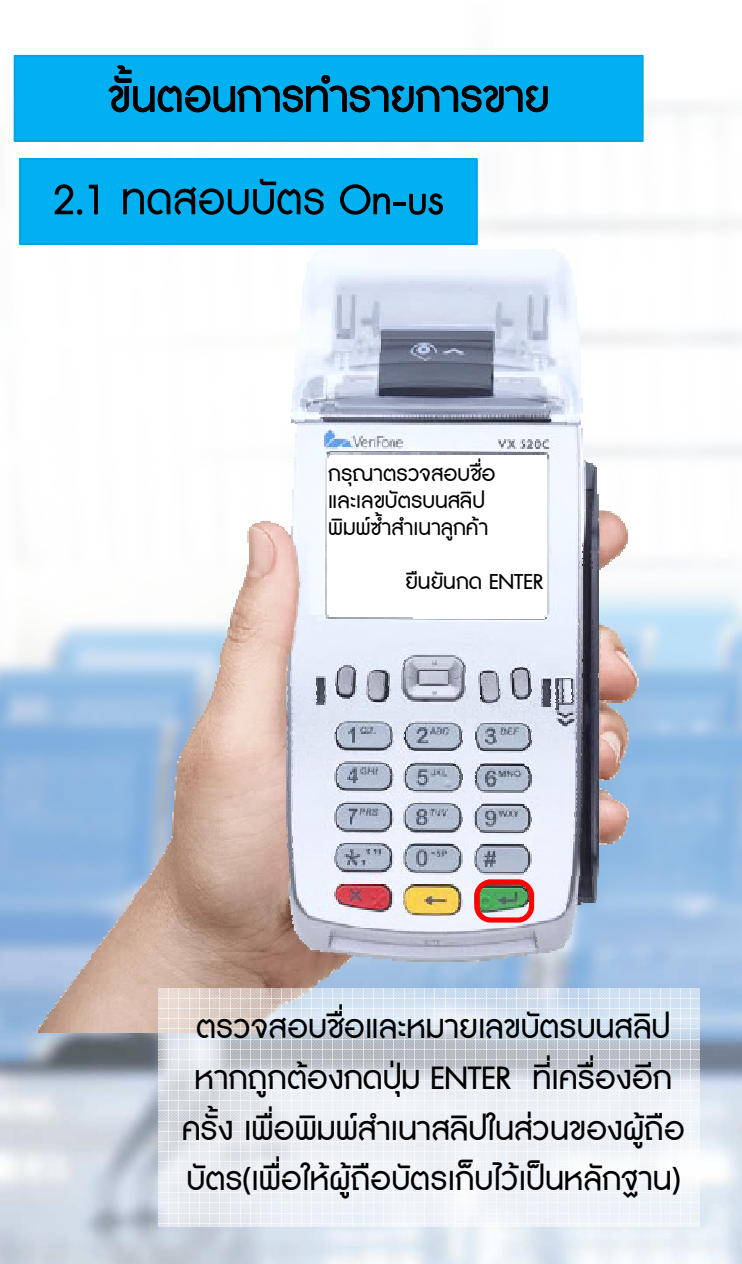

#### เครื่องจะพิมพสลิปใหทางเจาหนาที่และผูถือบัตรเก็บไวเปนหลักฐาน

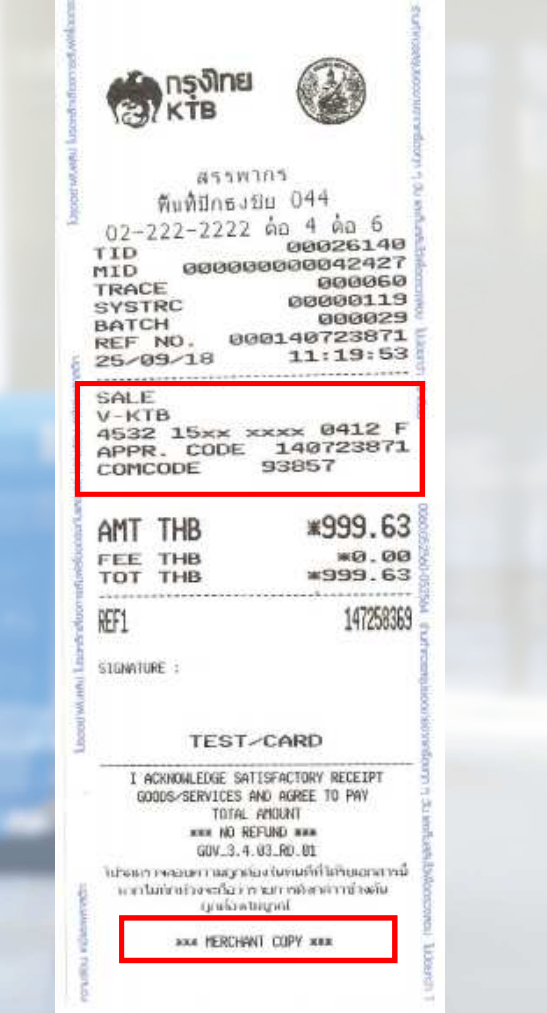

**The State** 

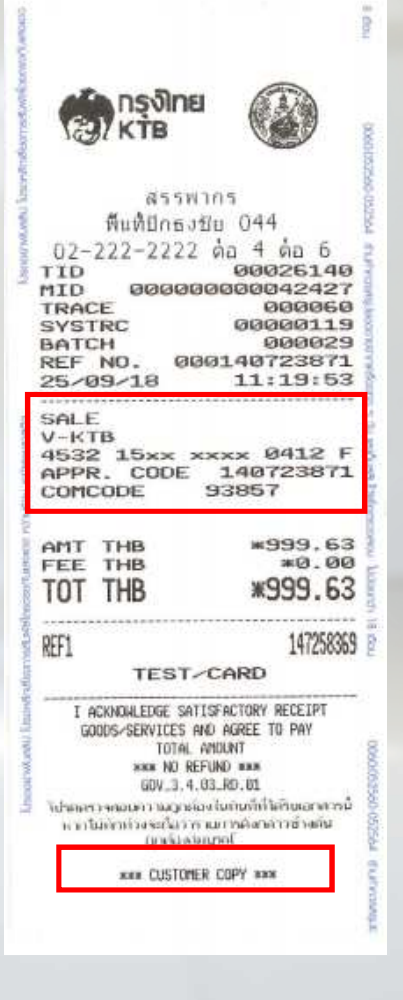

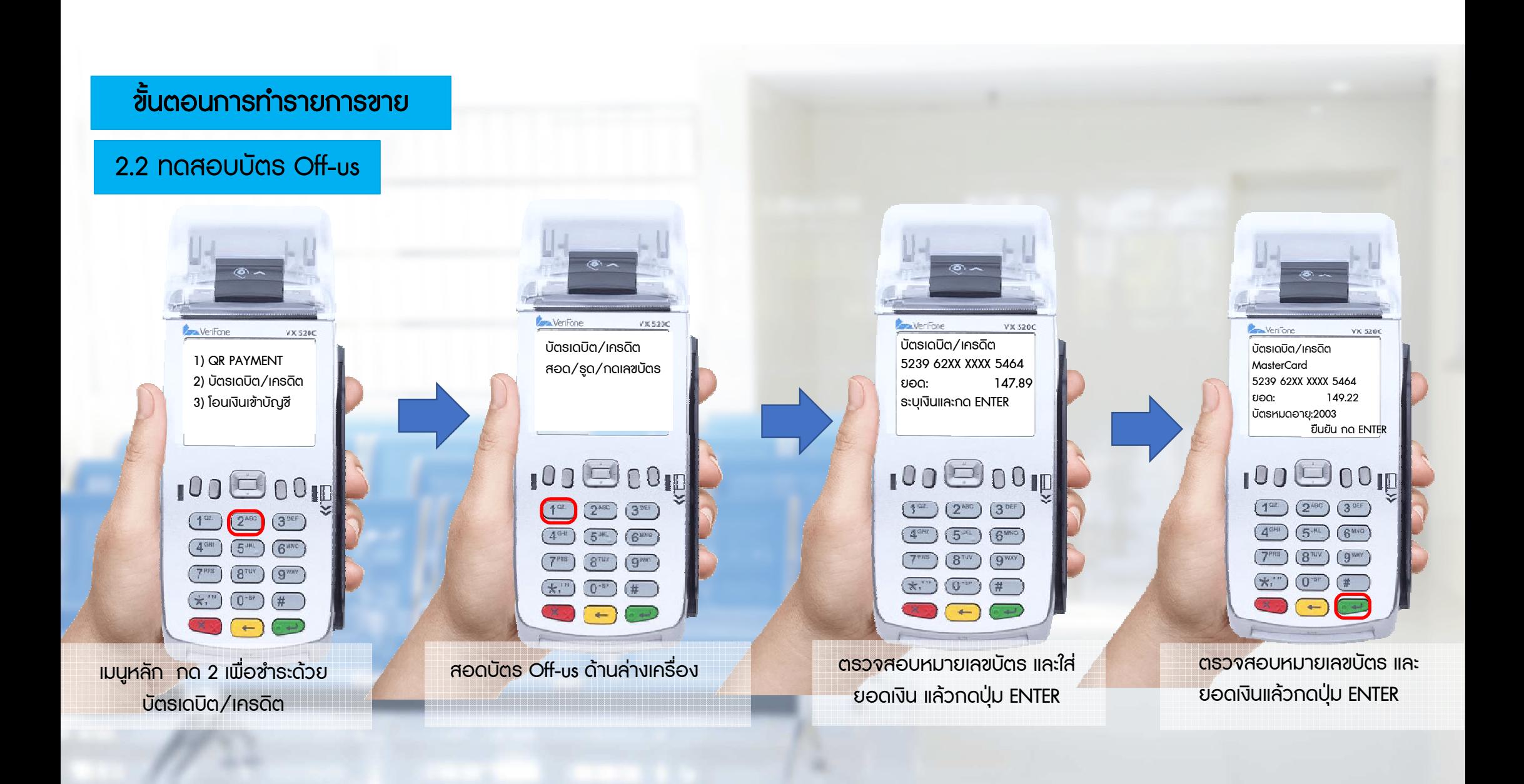

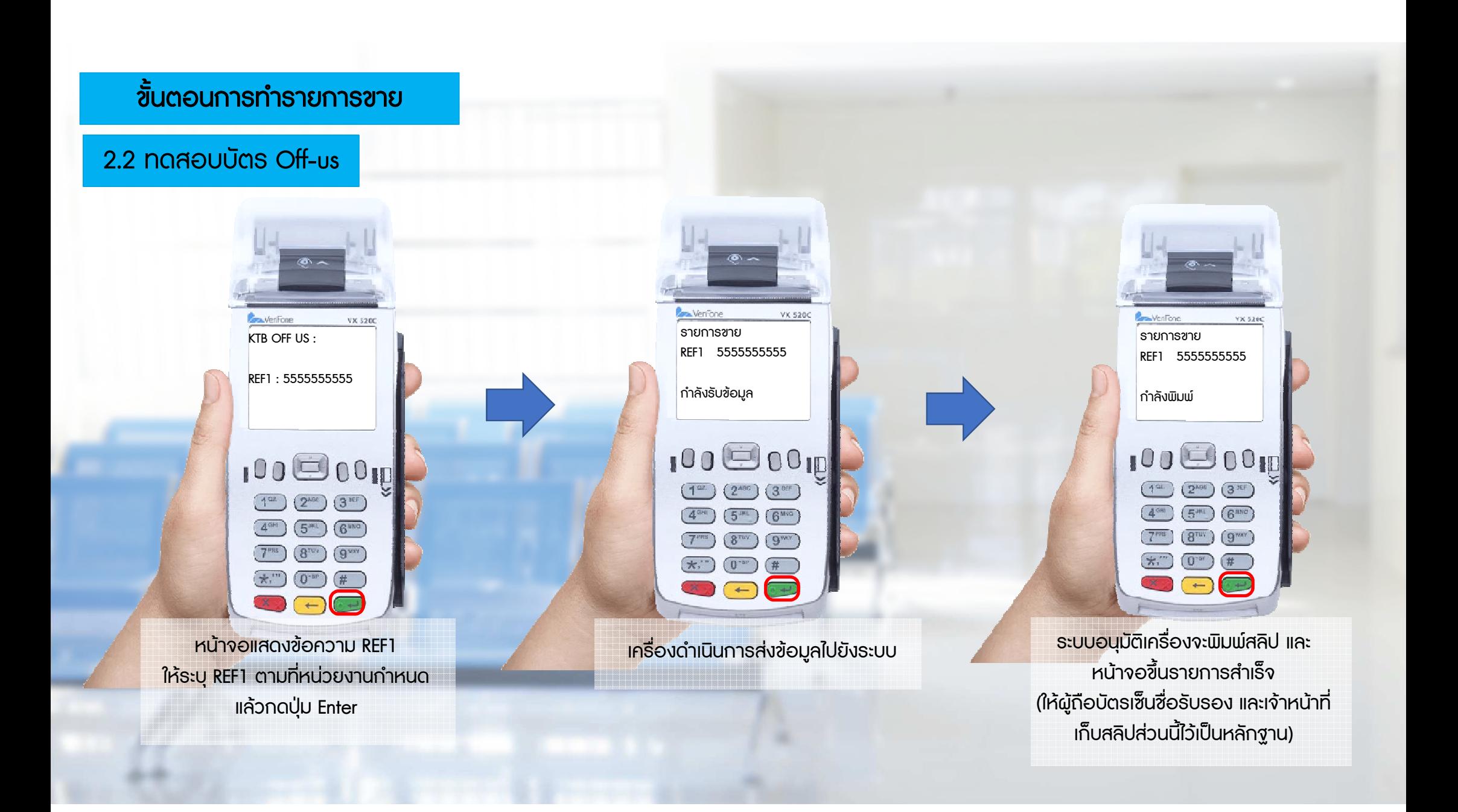

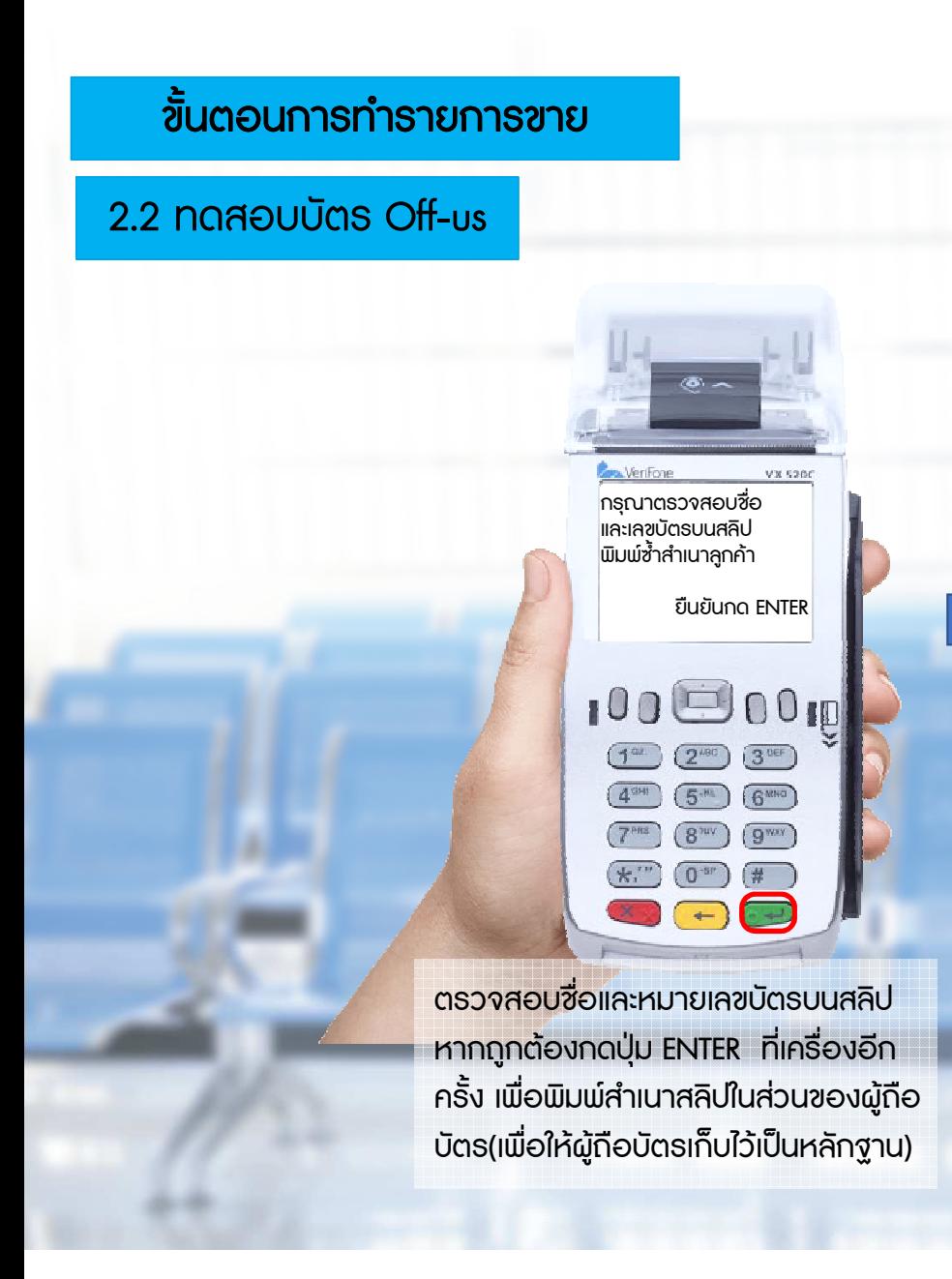

#### เครื่องจะพิมพสลิปใหทางเจาหนาที่และผูถือบัตรเก็บไวเปนหลักฐาน

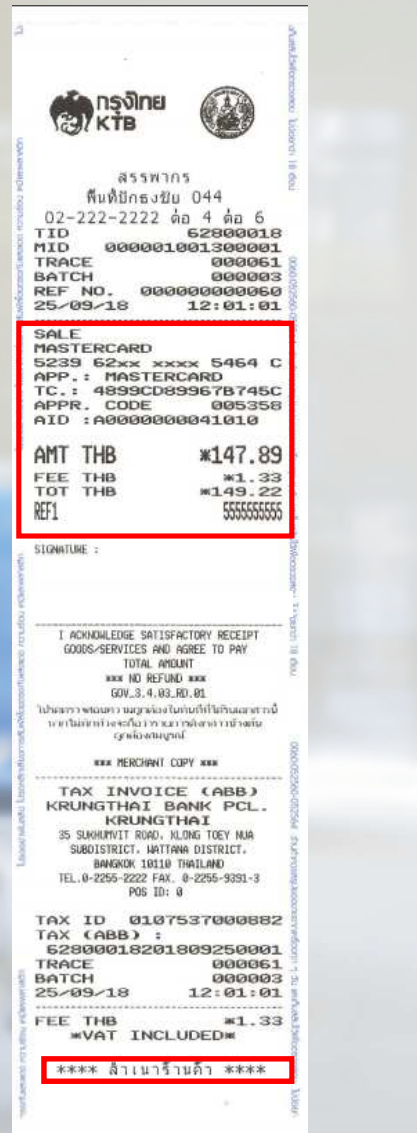

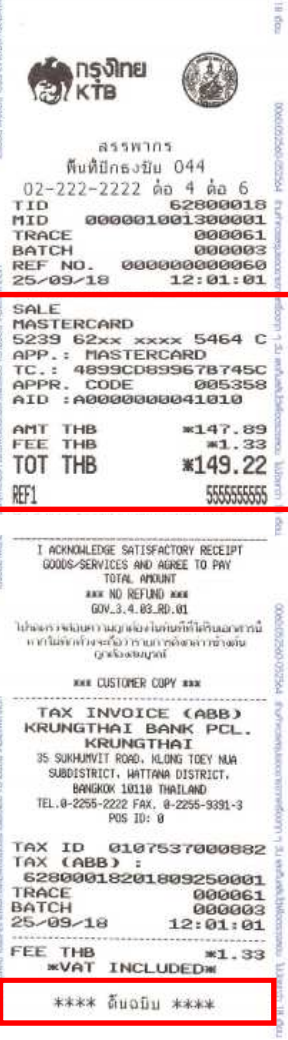

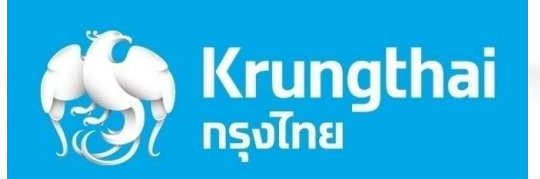

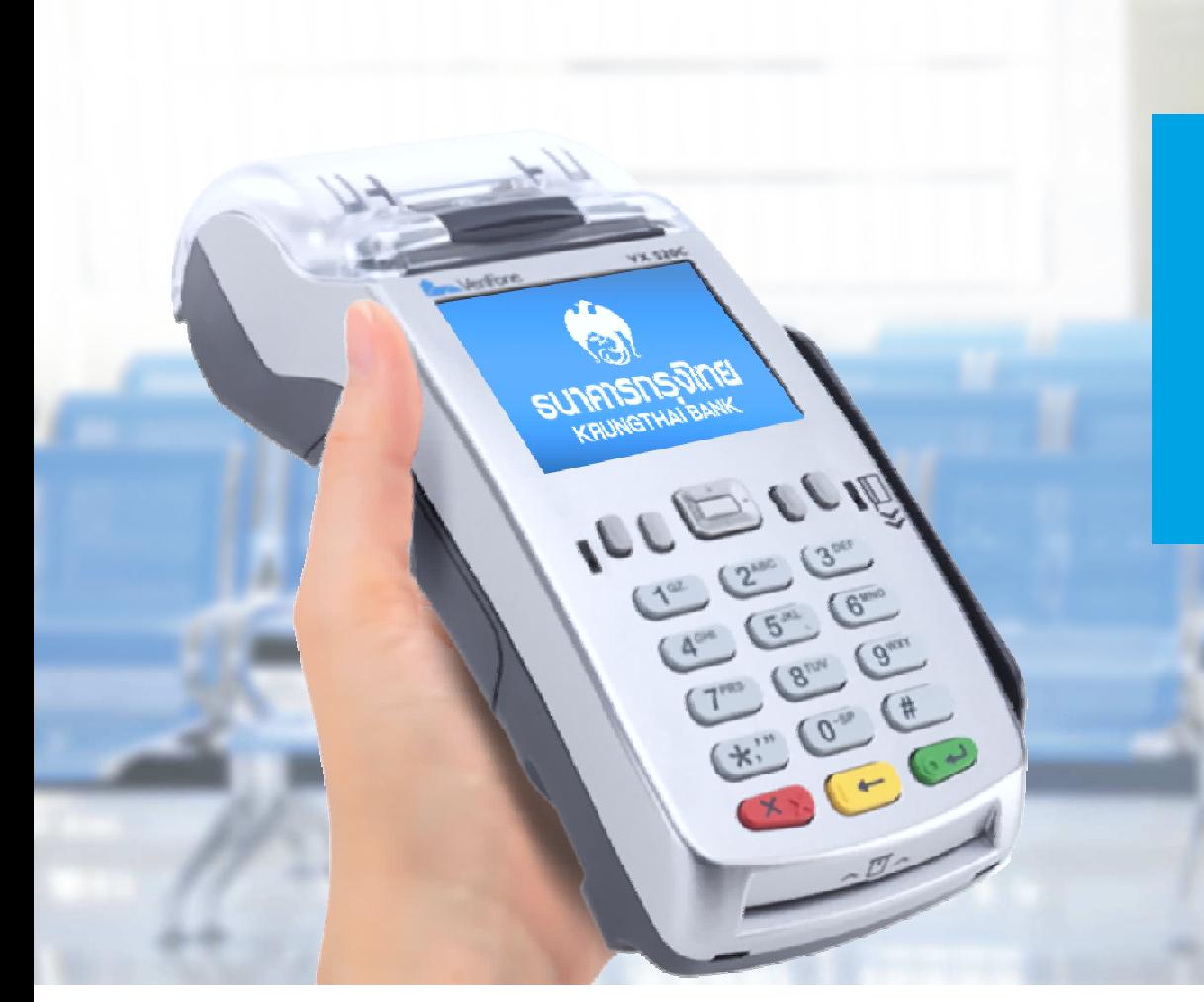

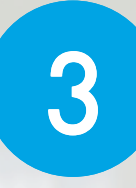

ขั้นตอนการทำรายการ สําหรับหนวยงานราชการ(เมนูใหม่ : เบิกเกินส่งคืน)

### 1.1 ขั้นตอนการใช้งานเมนู เบิกเกินส่งคืน (BR)

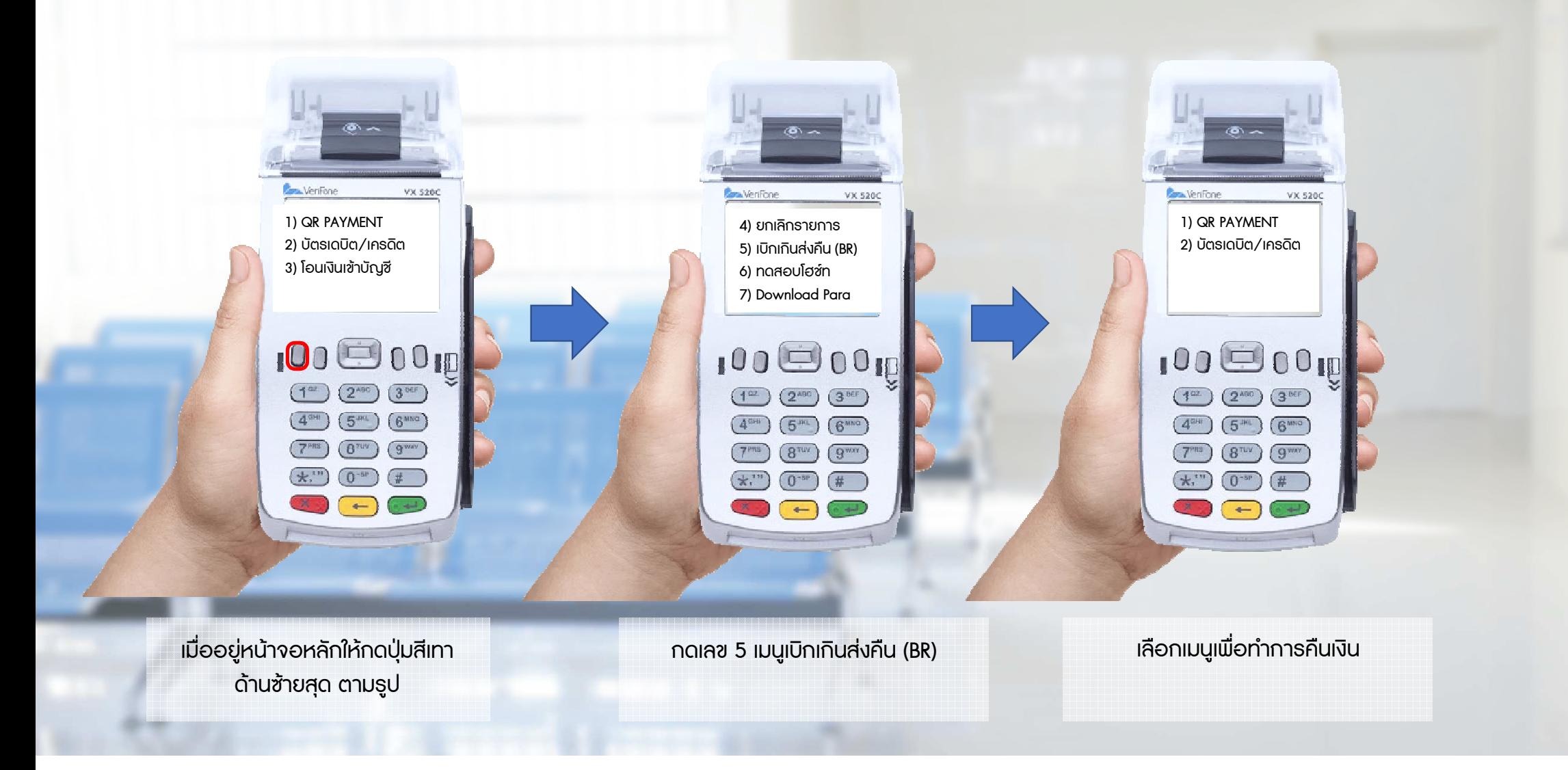

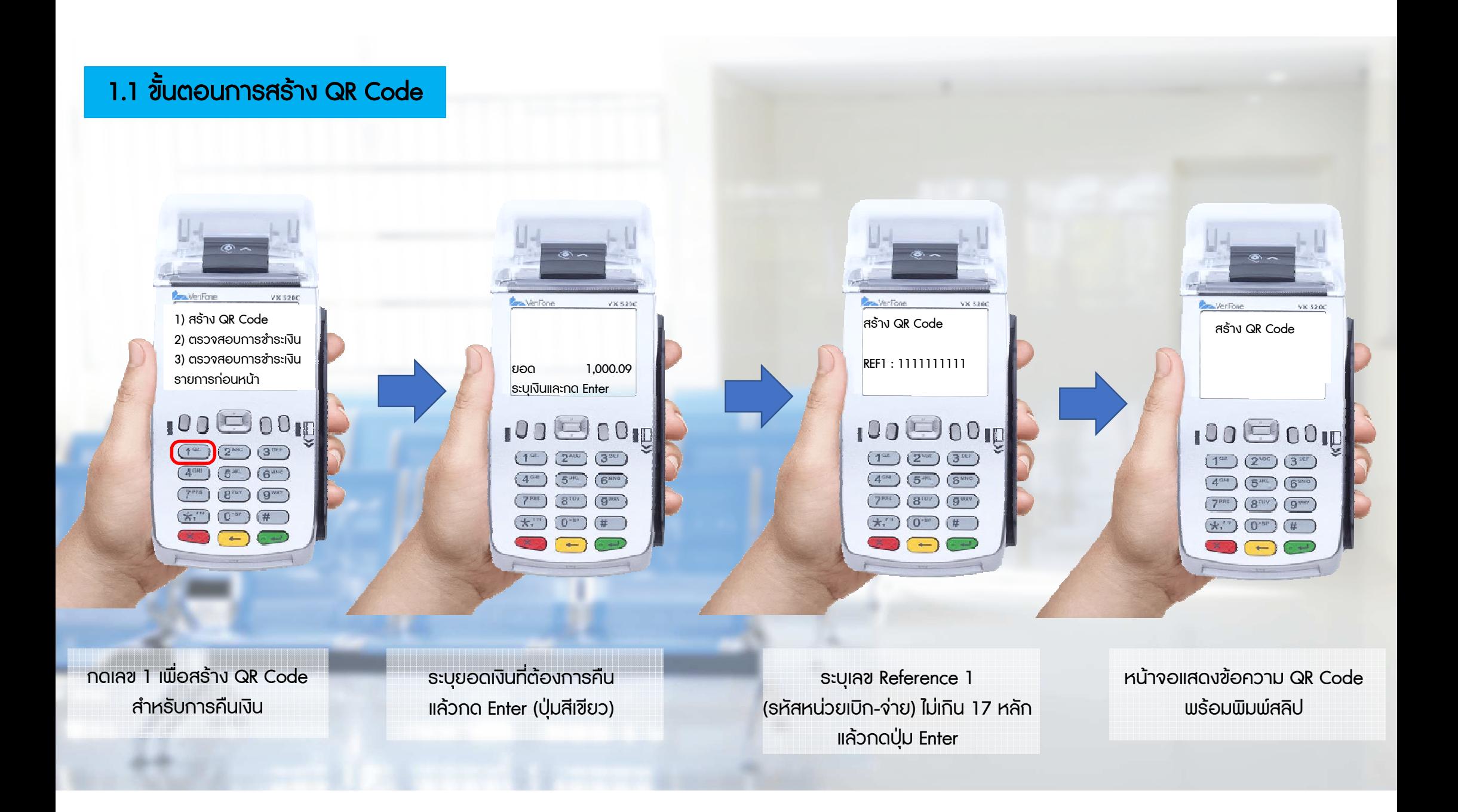

### 1.1 ขั้นตอนการสร้าง QR Code

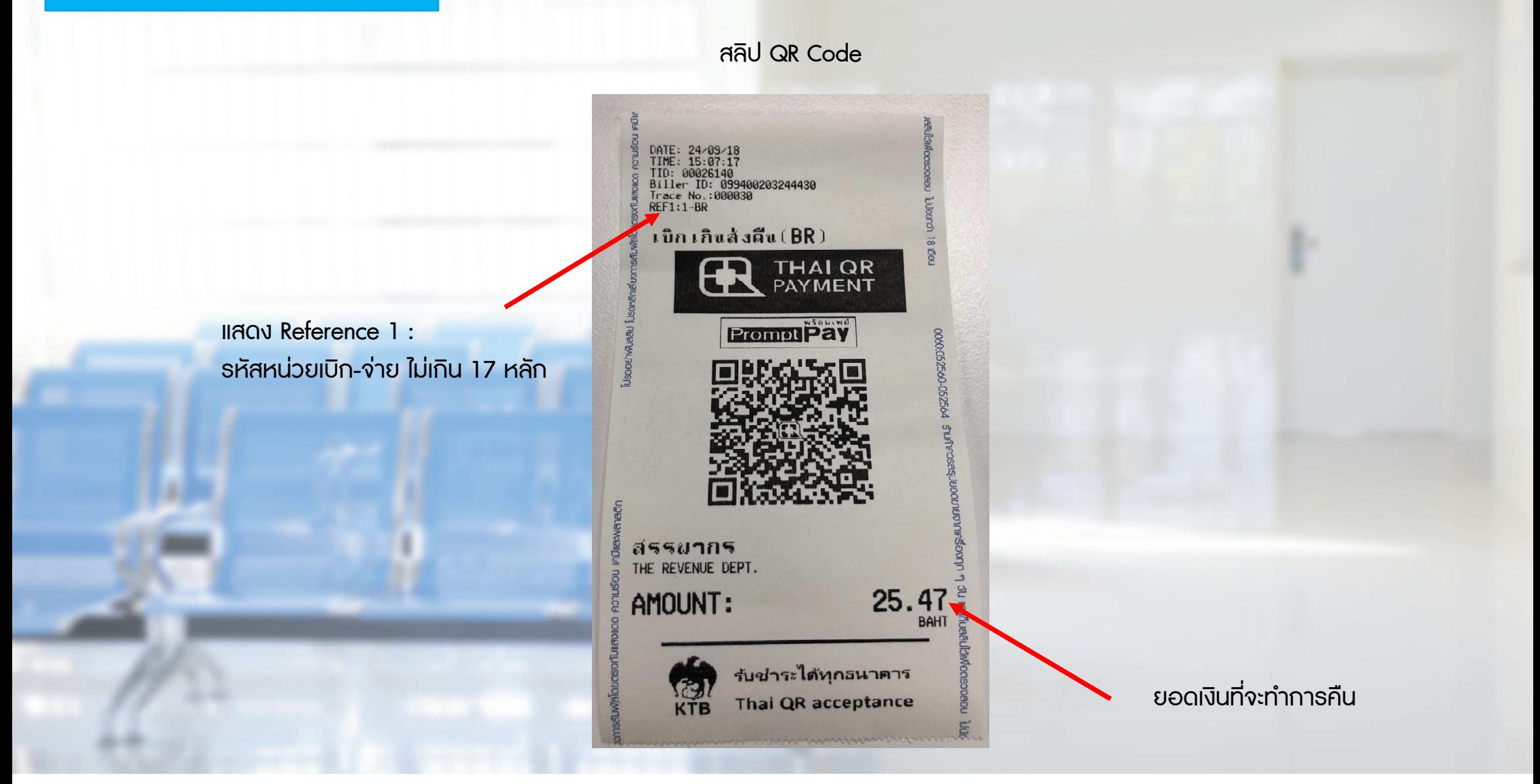

### 1.2 การสแกน QR เพื่อทําการคืนเงิน

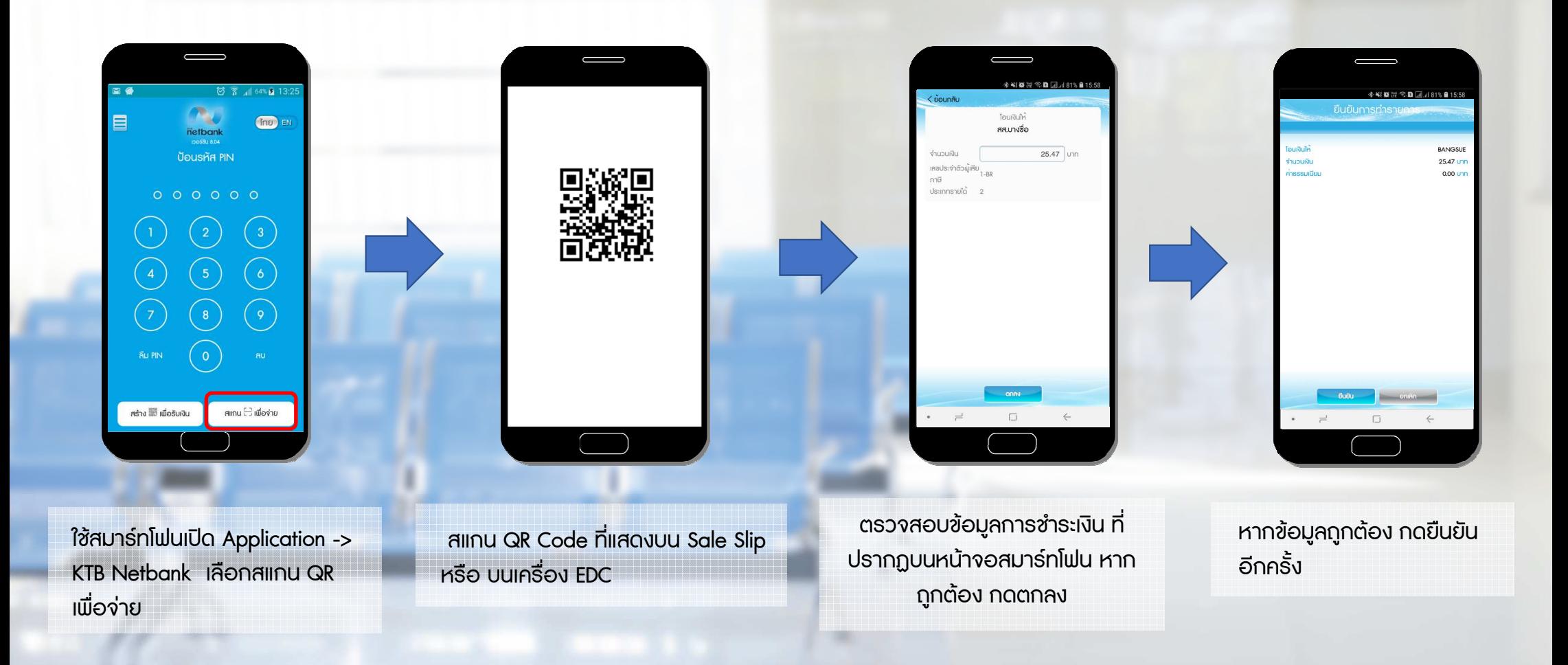

## 1.2 การสแกน QR เพื่อทําการคืนเงิน

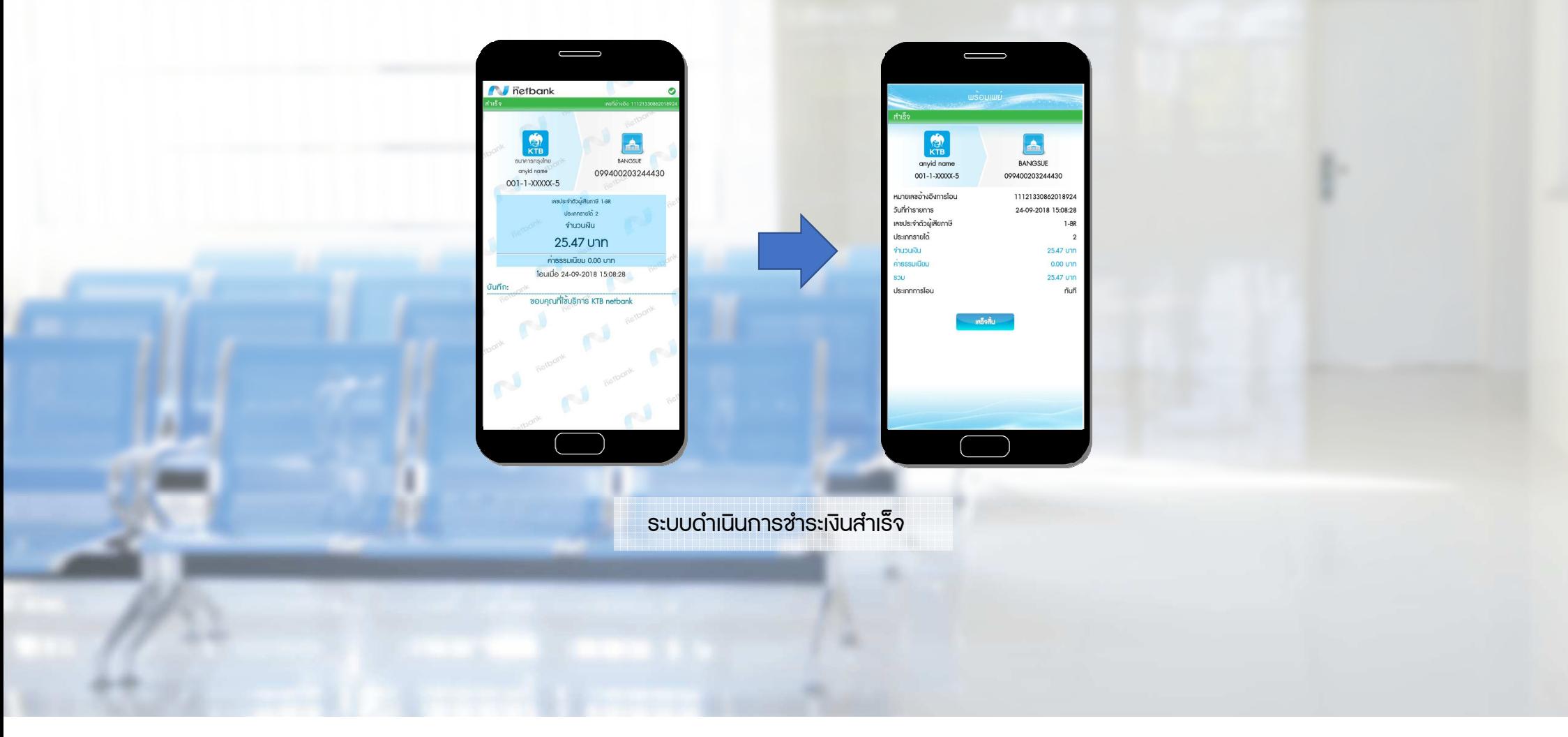

#### 2. ตรวจสอบการชําระเงิน

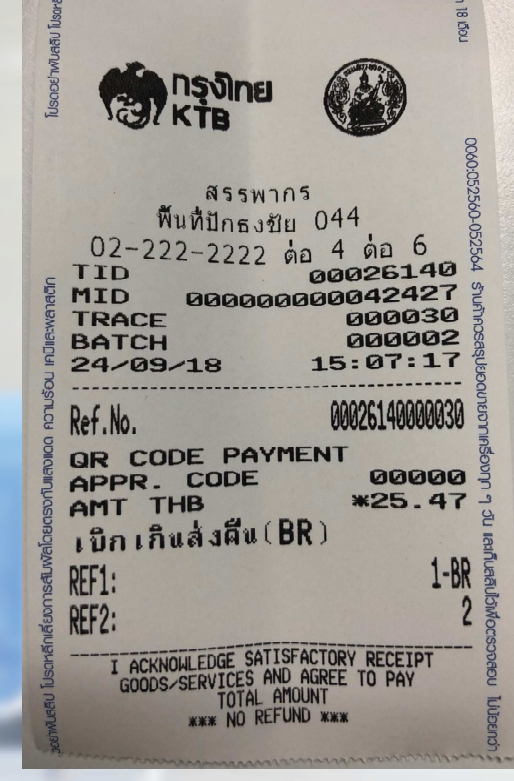

พิมพสลิปการชําระเงิน (คืนเงิน)ลาสุด

1) สราง QR Code 2) ตรวจสอบการชําระเงิน 3) ตรวจสอบการชําระเงินรายการก่อนหน้า

**VX 528C** 

Con Verifone

1000010  $(1<sup>ex</sup>)$  $\sqrt{3}$  bes  $(2^{ABC})$  $(4<sup>cm</sup>)$   $(5<sup>m</sup>)$   $(6<sup>mm</sup>)$  $(7<sup>ms</sup>)$  $(8<sup>nv</sup>)$  $\mathbb{G}_{mn}$  $(k^{m})$   $(0^{-m})$  $#$  $=$ 

กดเลข 2 เพื่อตรวจสอบการชําระเงิน (คืนเงิน) ลาสุด

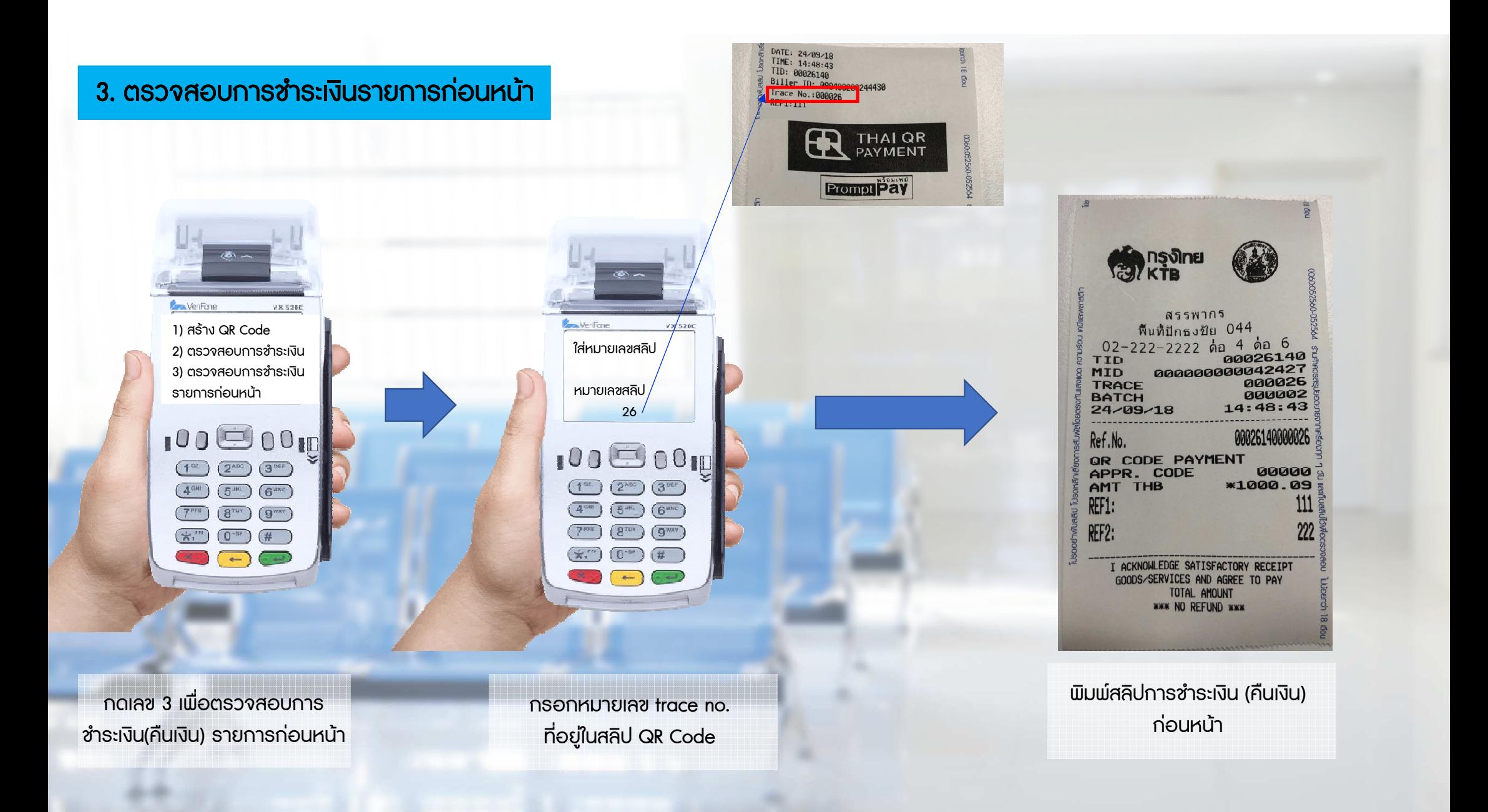

# 1.1 ขั้นตอนการคืนเงินด้วยบัตรเดบิต/เครดิต

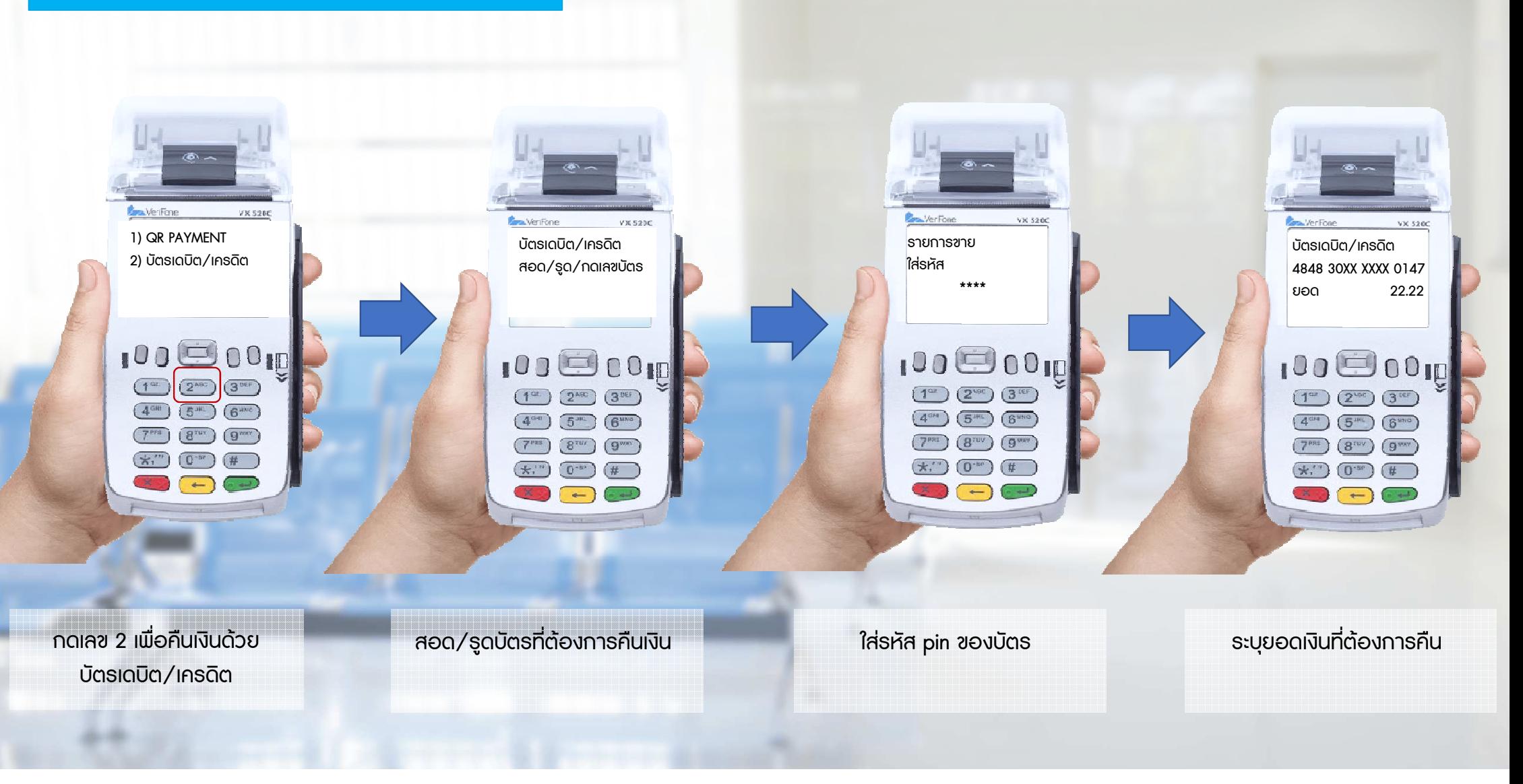

# 1.1 ขั้นตอนการคืนเงินด้วยบัตรเดบิต/เครดิต

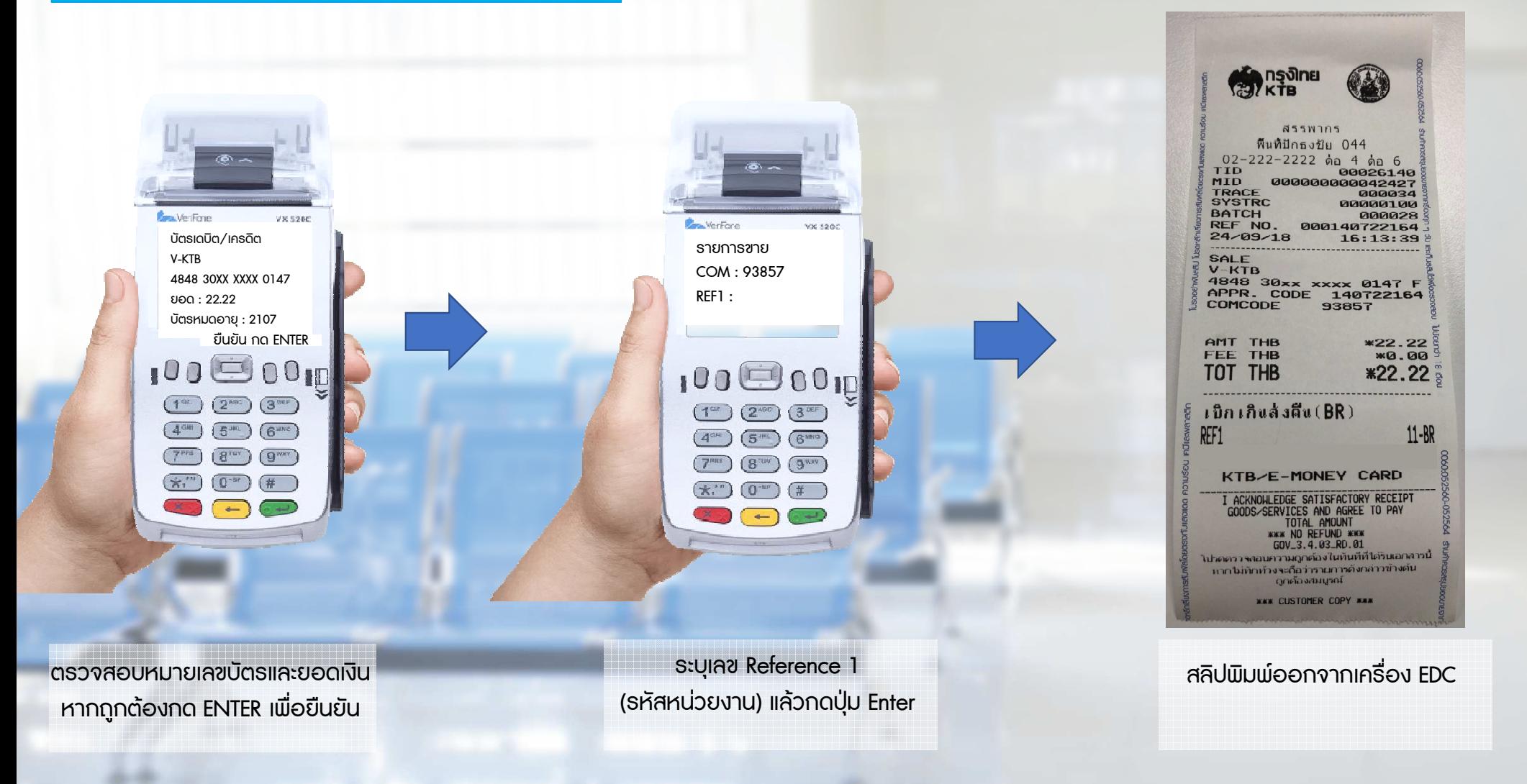

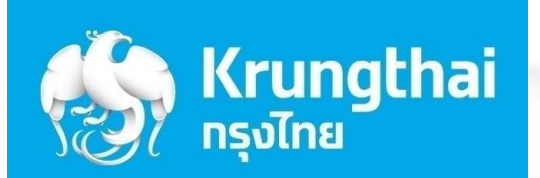

 $\mathcal{L}$ 

 $\mathcal{B}^v$ 

 $*$ 

 $\overline{0}$ 

# ขั้นตอนการยกเลิกรายการ

4

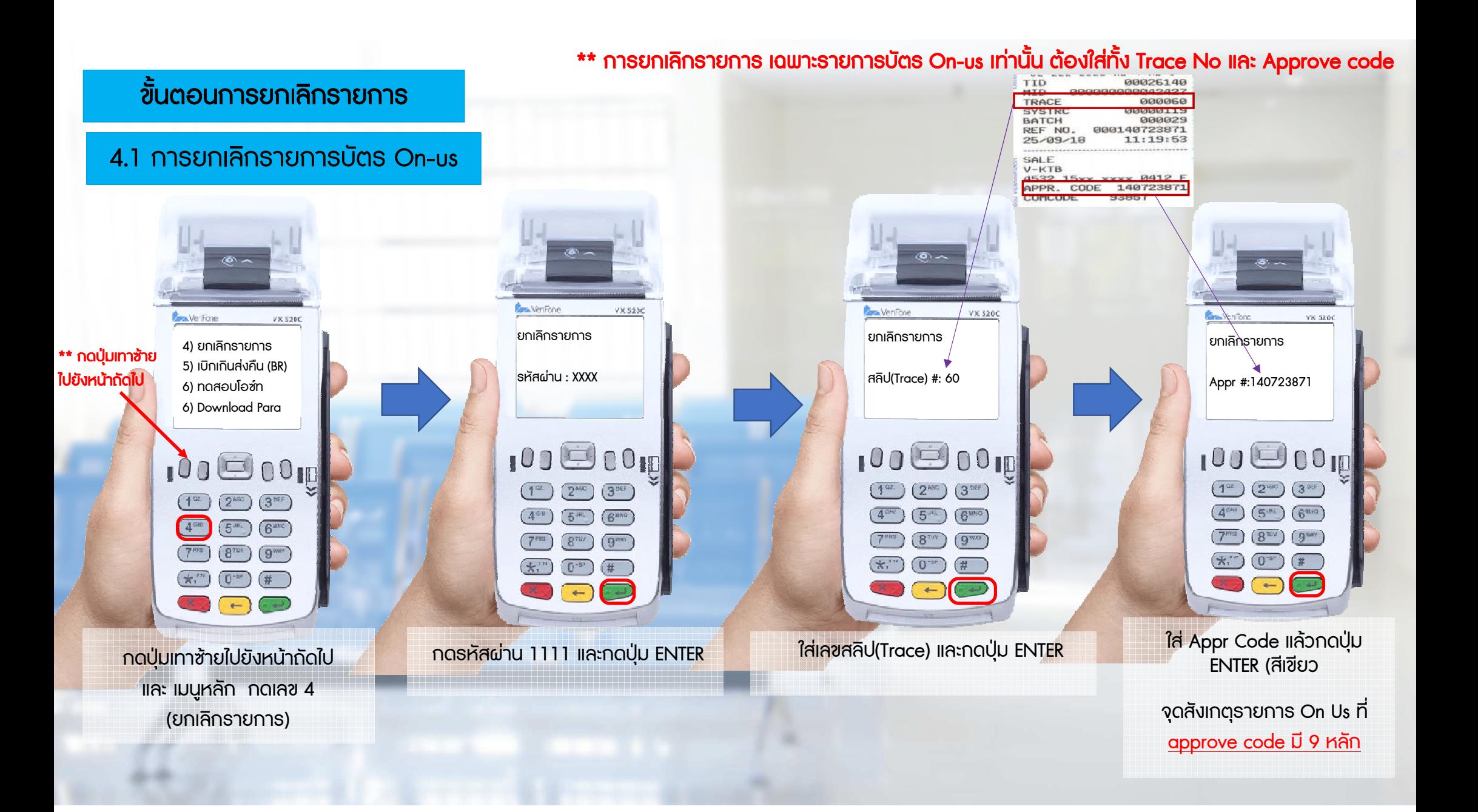

#### ขั้นตอนการยกเลิกรายการ

#### 4.1 การยกเลิกรายการบัตร On-us

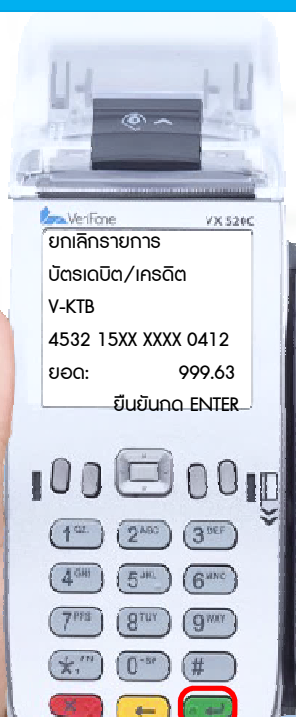

ตรวจสอบยอดที่ตองการยกเลิก หากถูกต้องให้กด ENTER เพื่อยืนยัน **และดำเนินการต่อ** 

**Bu Maritima** VX 525C ยกเลิกรายการกําลังรับขอมูล $100000$  $1<sup>CL</sup>$  $(2^{\text{ABC}})$  $\sqrt{3}$  acts  $\left(5^{31} \right)$  $6^{nnc}$  $8<sup>707</sup>$  $g<sub>omega</sub>$  $(0^{-n})$  $\left(\mathbf{x}^{\text{in}}\right)$ (#  $\overline{a}$ 

 หากระบบอนุมัติ เครื่องจะพิมพสลิป และรายละเอียดรายการที่ยกเลิกให ผูถือบัตรเซ็นชื่อรับรองและเจาหนาที่ เก็บไวเปนหลักฐาน

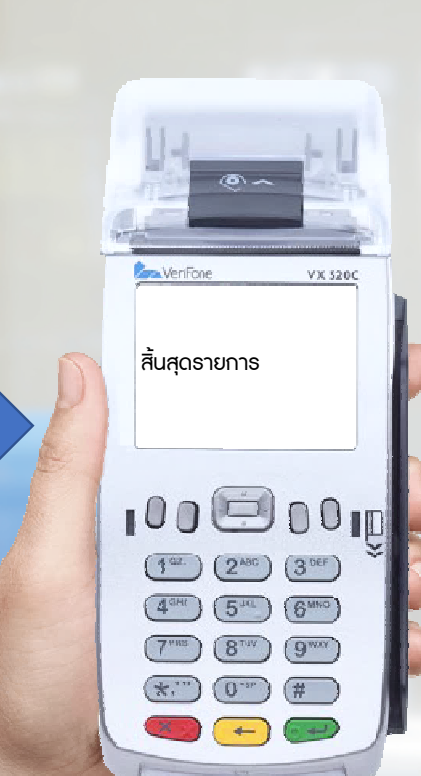

ตรวจสอบชื่อและหมายเลขบัตรบนสลิป หากถูกตองกดปุม ENTER อีกครั้งเพื่อ พิมพสําเนาสลิปในสวนของผูถือบัตร เพื่อใหผูถือบัตรเก็บไวเปนหลักฐาน

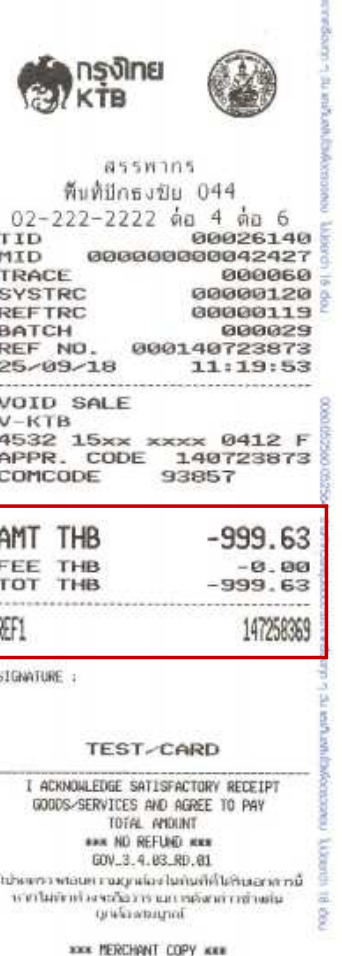

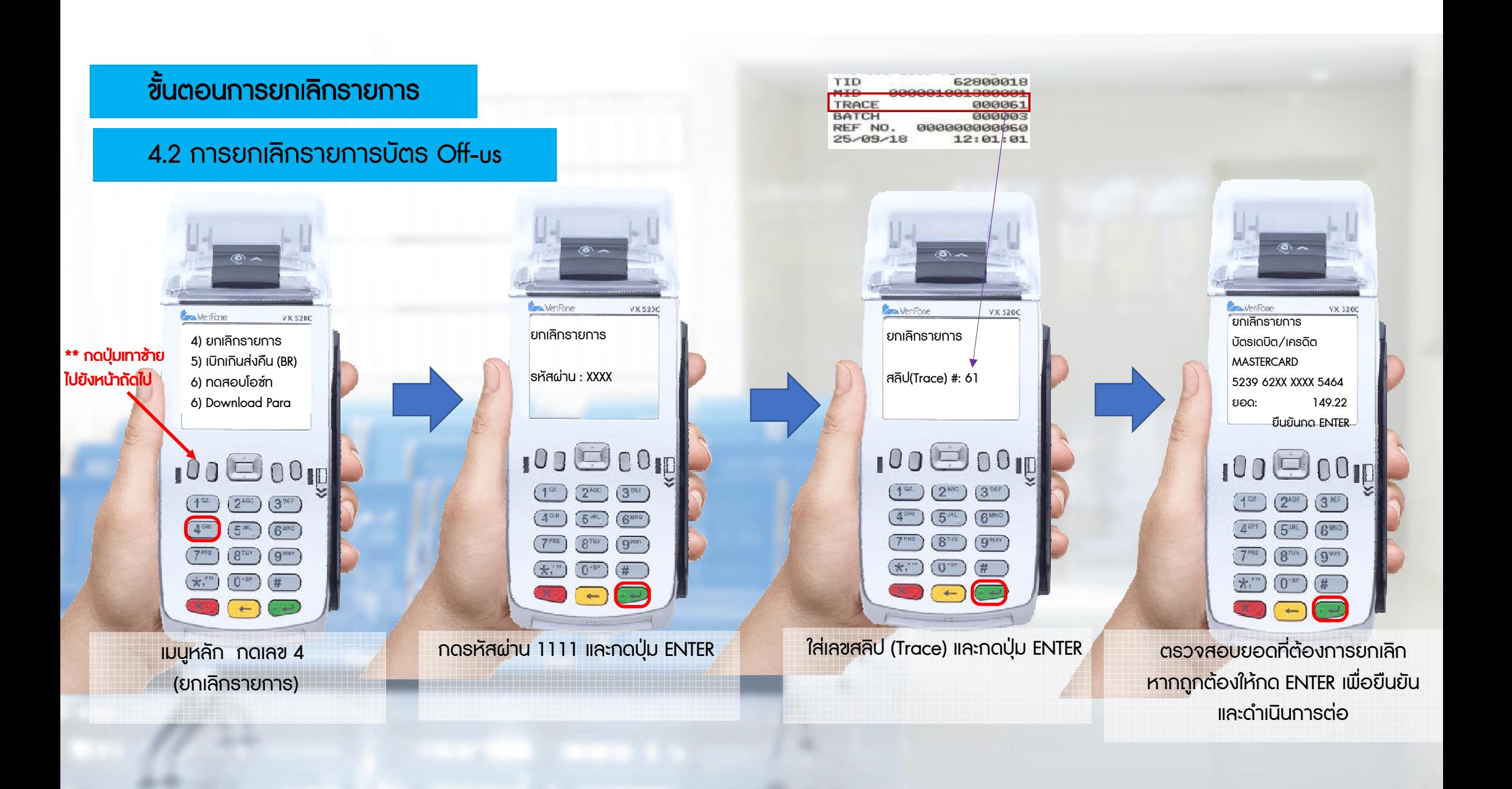

#### ขั้นตอนการยกเลิกรายการ

4.2 การยกเลิกรายการบัตร Off-us

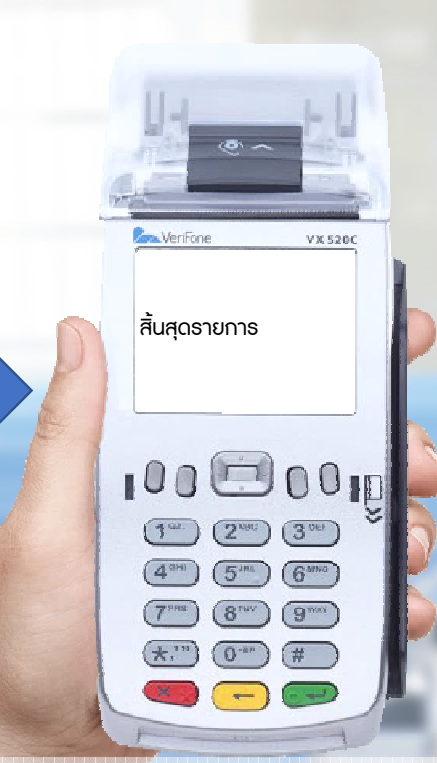

 หากระบบอนุมัติ เครื่องจะพิมพสลิป และรายละเอียดรายการที่ยกเลิกให ผูถือบัตรเซ็นชื่อรับรองและเจาหนาที่ เก็บไวเปนหลักฐาน

ยกเลิกรายการ

**Jon Verifone** 

กำลังพิมพ์ . . .

 $\left( \frac{\pi}{2} \right)$ 

 $100000$ 

 $\boxed{1^{\omega}}$   $\boxed{2^{\text{acc}}}$   $\boxed{3^{\text{ref}}}$  $(4^{30})$   $(5^{30})$   $(6^{300})$  $(7<sup>ms</sup>)$   $(8<sup>run</sup>)$   $(9<sup>wn</sup>)$ 

 $(k, 1)$   $(0, 0)$ 

 $\overline{a}$ 

 $VX 520C$ 

ตรวจสอบชื่อและหมายเลขบัตรบนสลิป หากถูกตองกดปุม ENTER อีกครั้งเพื่อ พิมพสําเนาสลิปในสวนของผูถือบัตร เพื่อใหผูถือบัตรเก็บไวเปนหลักฐาน

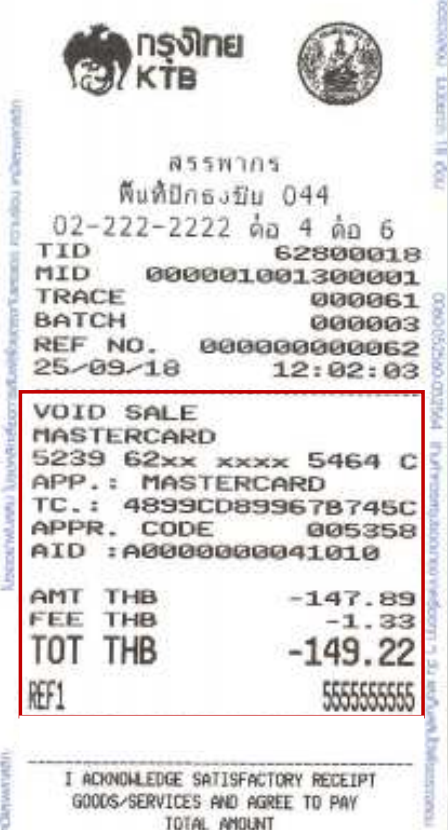

ă

KNN NO REFUND NKK GOV\_3.4.83\_RD.01 ไปรดคราจสอบความดูกต่องไนทันทีที่ได้ในเอกสารนี้ เพราะทางของความสุขานของ และแน่งการสายเอกจา<br>เส้นหาให้การสายเขา ไทยเลยสัมญา<br>- ไทยเลยสมอนไทย

**KKK CUSTOMER COPY KKK** 

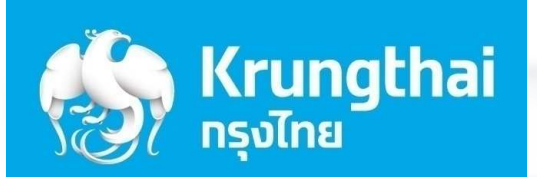

# ี่ ขั้นตอนการพิมพ์รายงาน

5

ในขั้นตอนนี้ เจาหนาที่ตองรวบรวมรายงานทุกสิ้นวันกอนระบบ Settlement

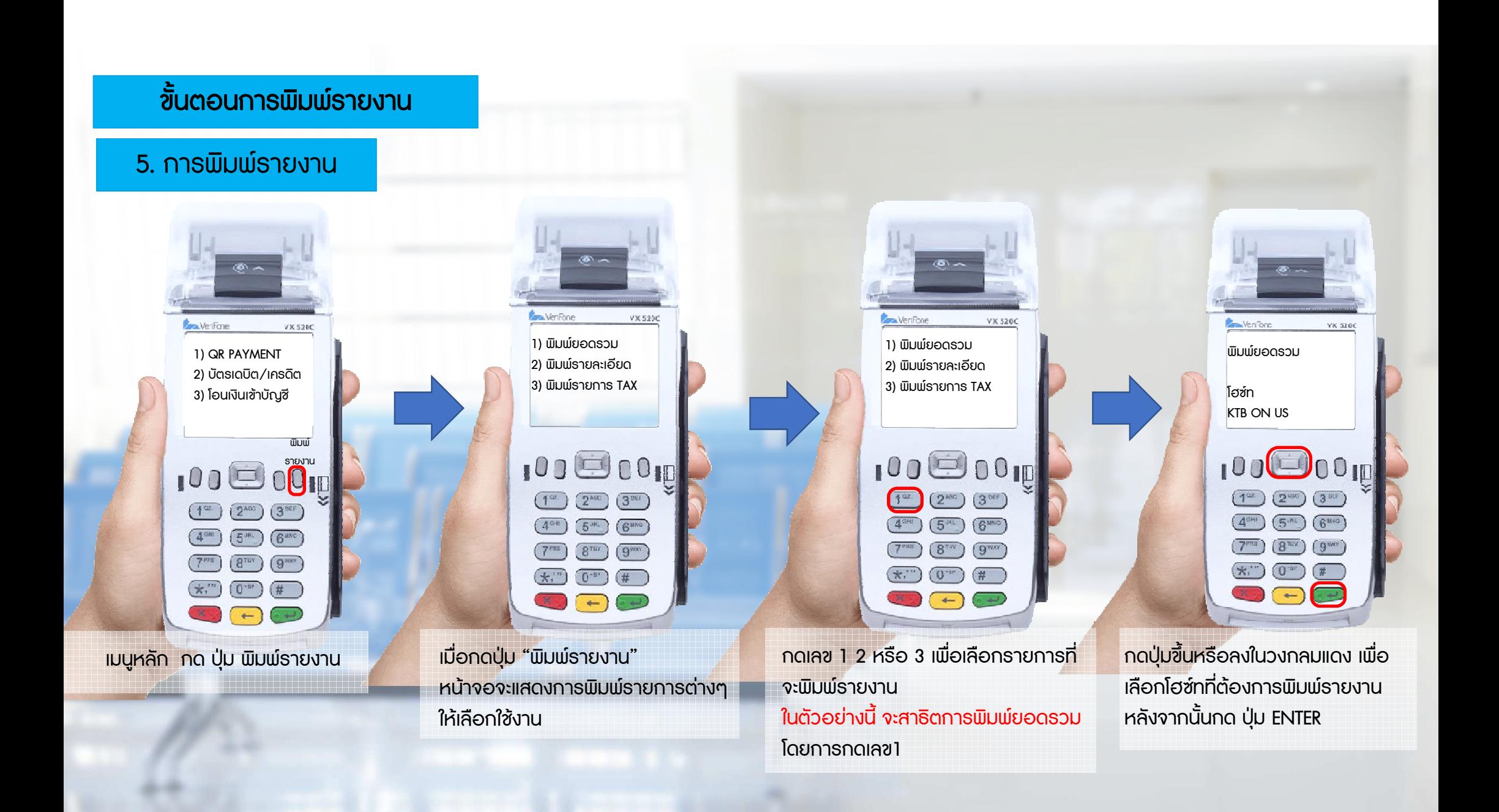

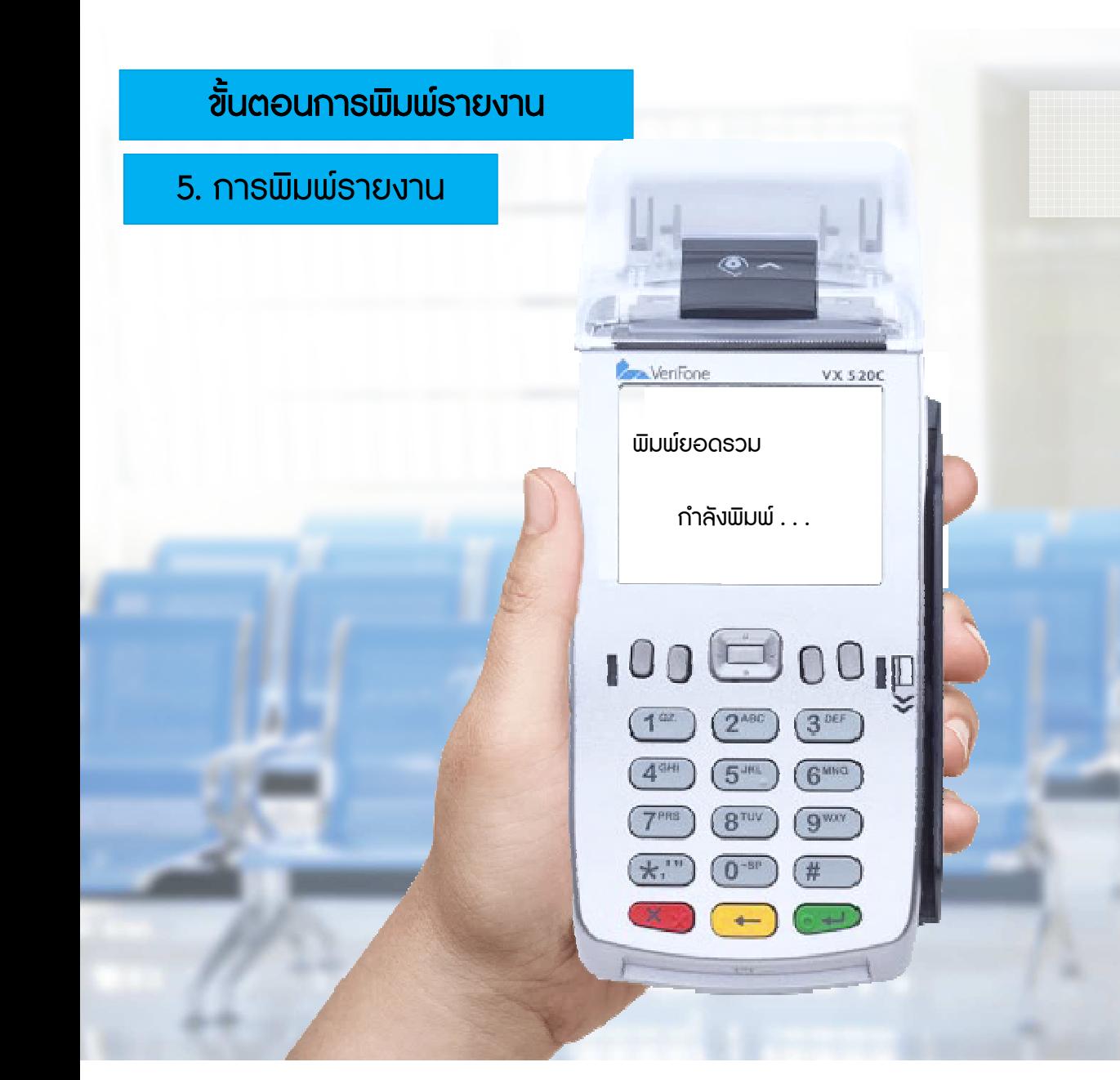

### เครื่องจะพิมพสลิปตามรายละเอียดที่เลือก

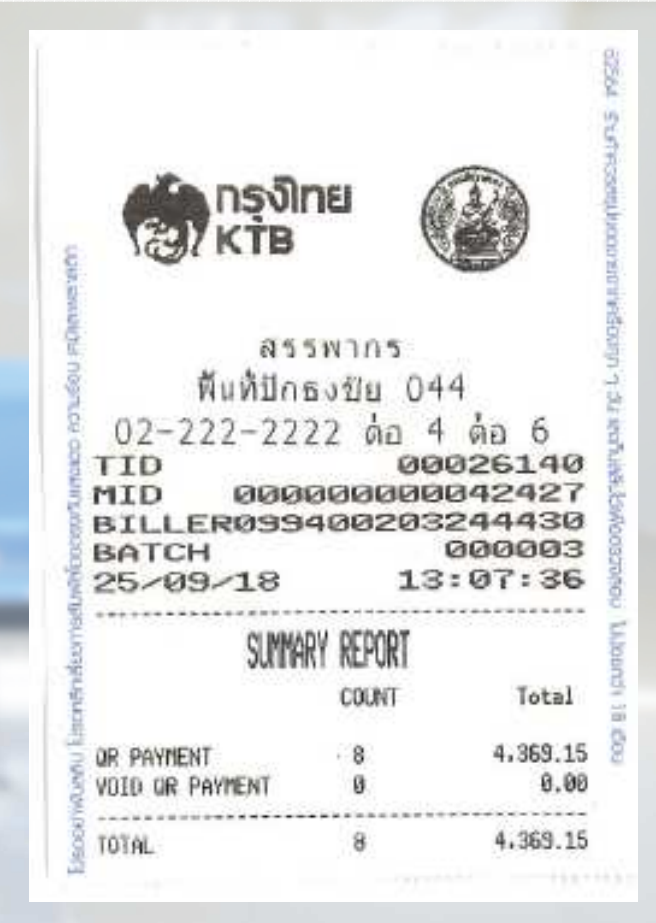

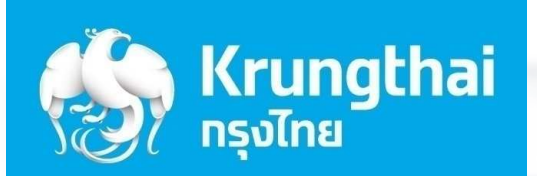

# ขั้นตอนการโอนยอดเขาบัญชี

6

ในขั้นตอนนี้ เจาหนาที่ตองรวบรวมรายงานทุกสิ้นวันกอนระบบ Settlement

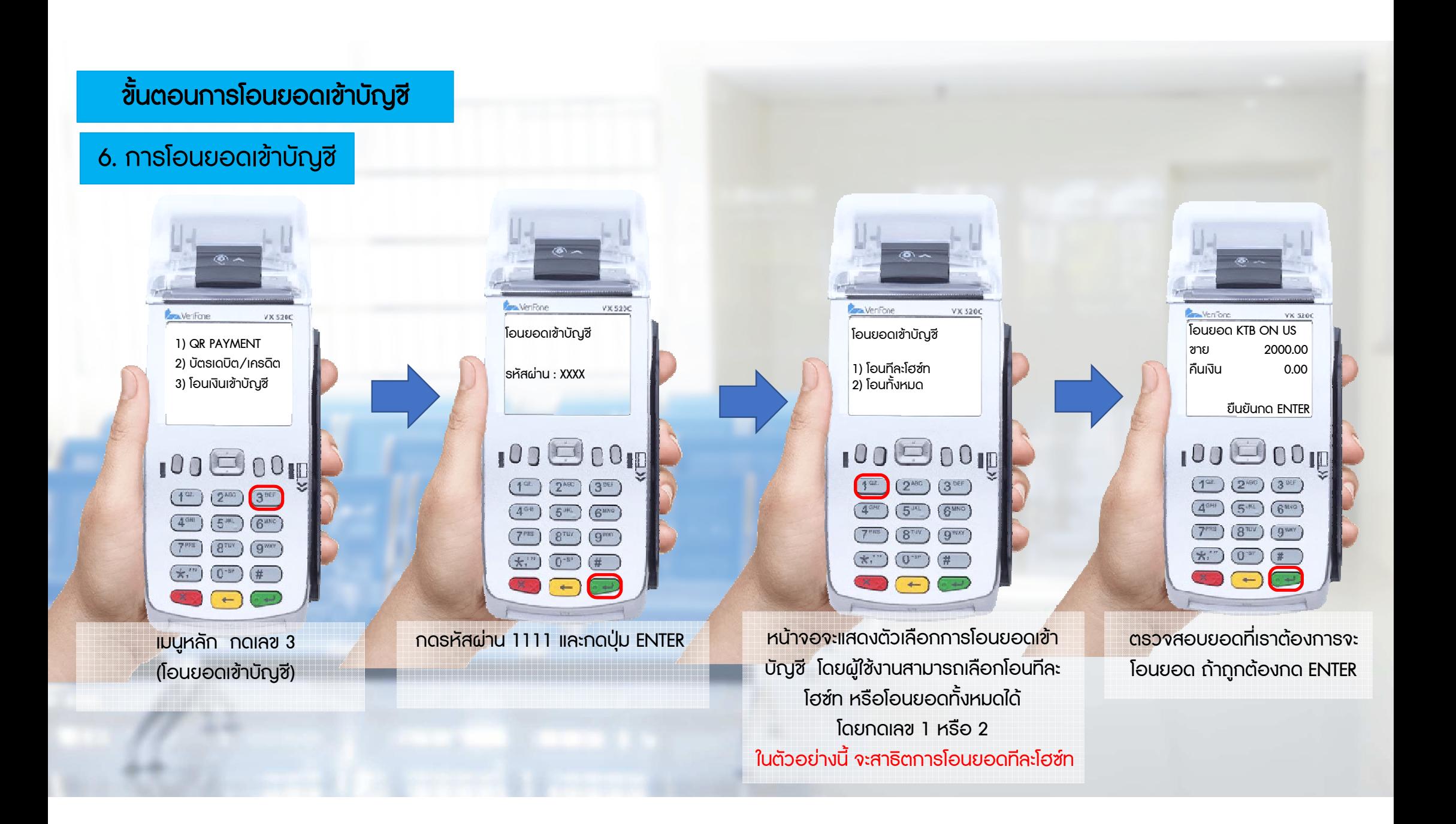

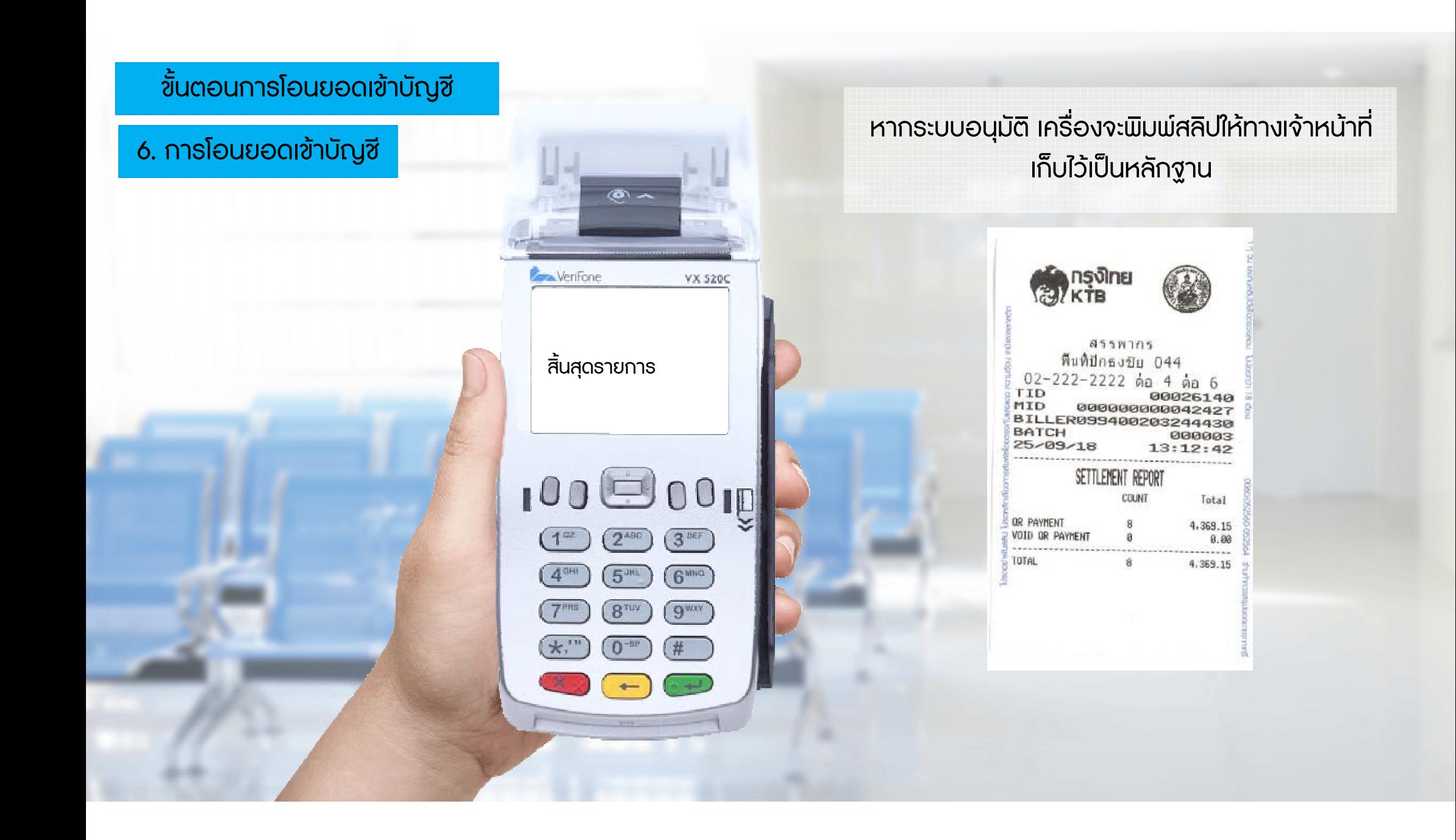

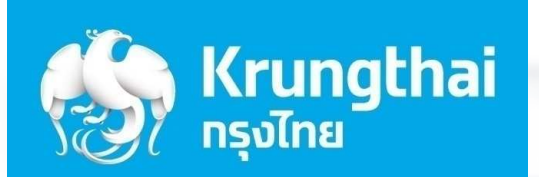

# ขั้นตอนการใช้งานอื่นๆ

7

# 7.1 กรณีตองการพิมพสลิปอีกครั้ง

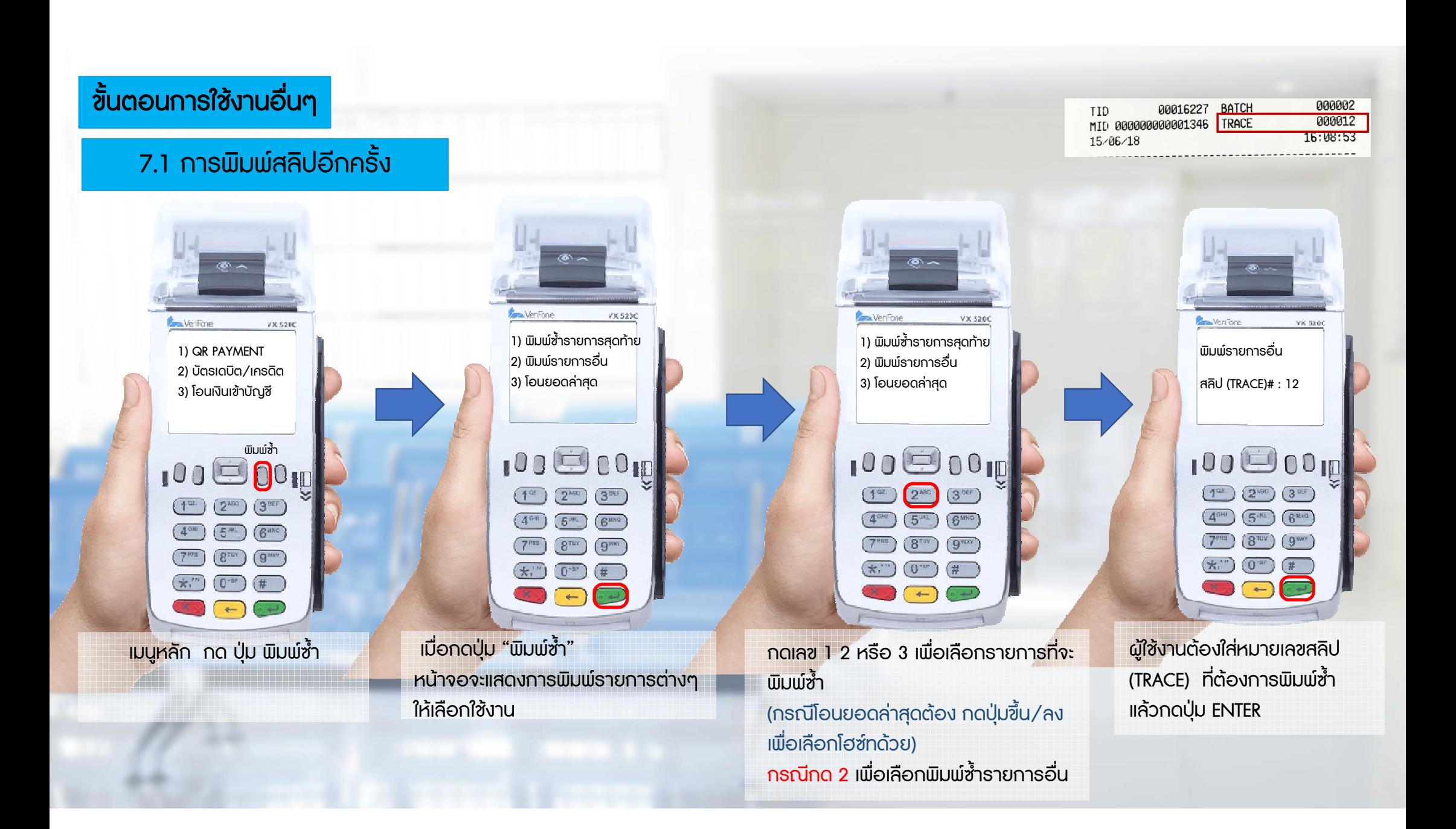

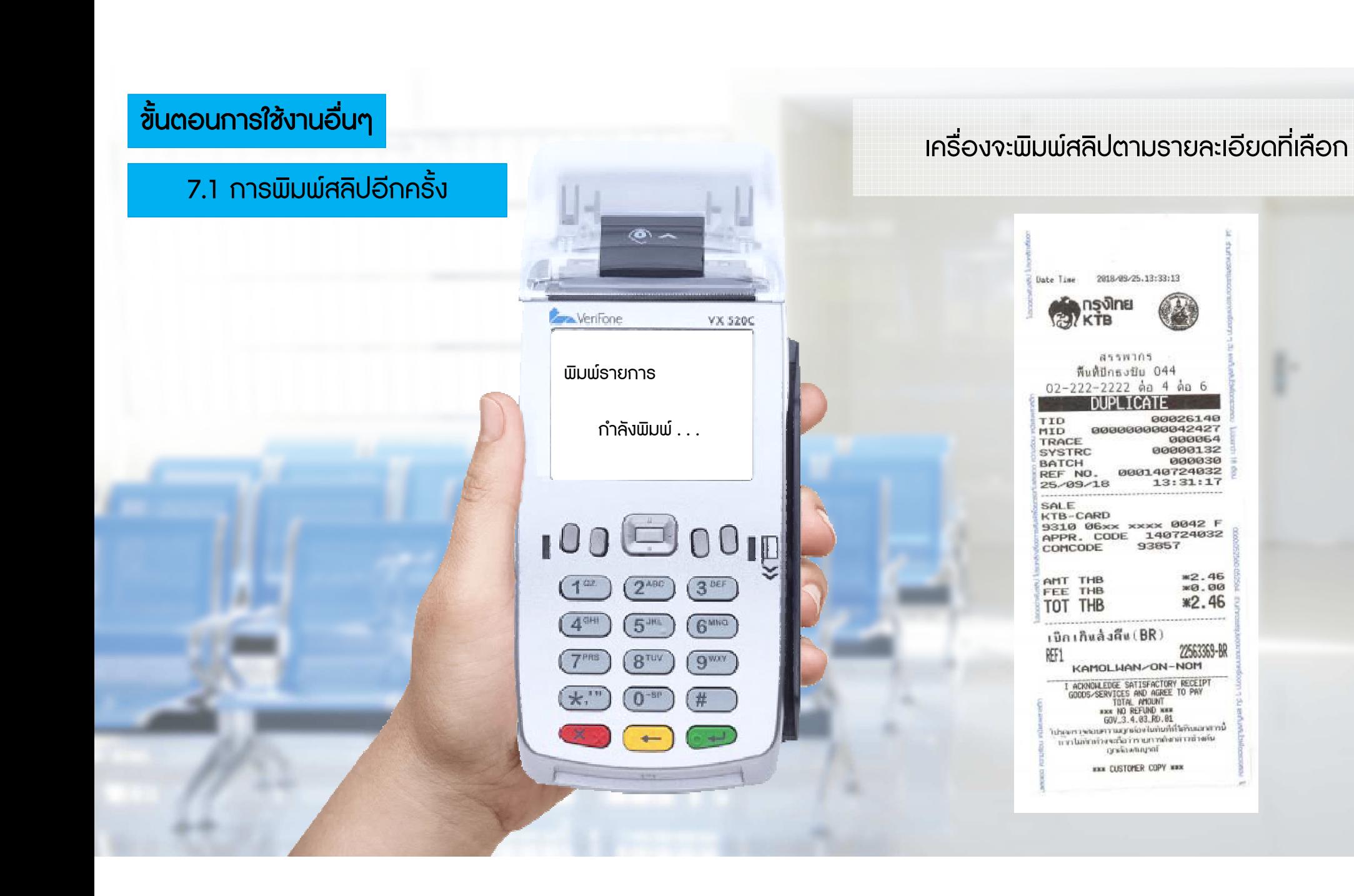
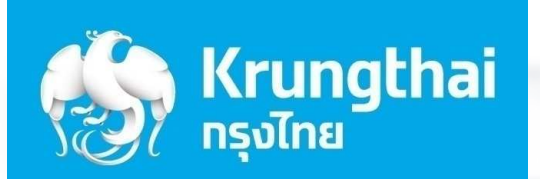

# ขั้นตอนการใช้งานอื่นๆ

7

7.2 ขั้นตอนการใสสลิป

### ขั้นตอนการใสสลิป

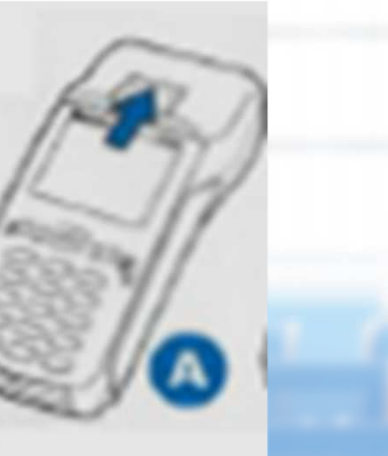

ดันที่ปดฝาครอบ (สีดํา) ขึ้นตามลูกศร

ใสกระดาษลงตามรูป และจัดกระดาษใหตรงกับฝาครอบ

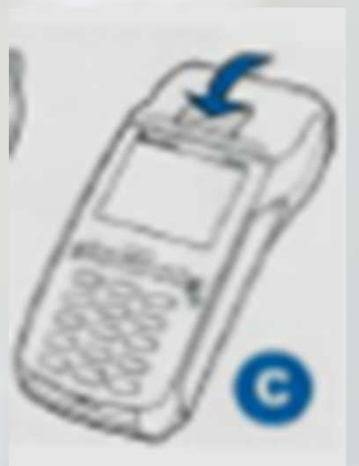

ปิดฝาครอบให้แน่นสนิท (มีเสียงคลิ๊ก)

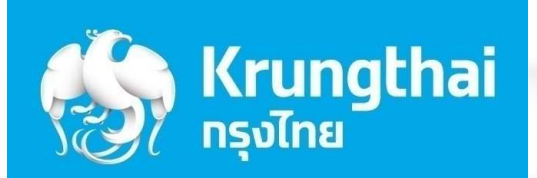

## การดูรายงานการรับชําระเงินผาน

## Krungthai Corporate Online

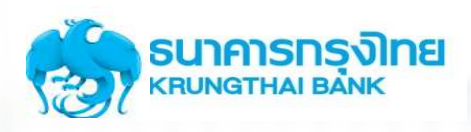

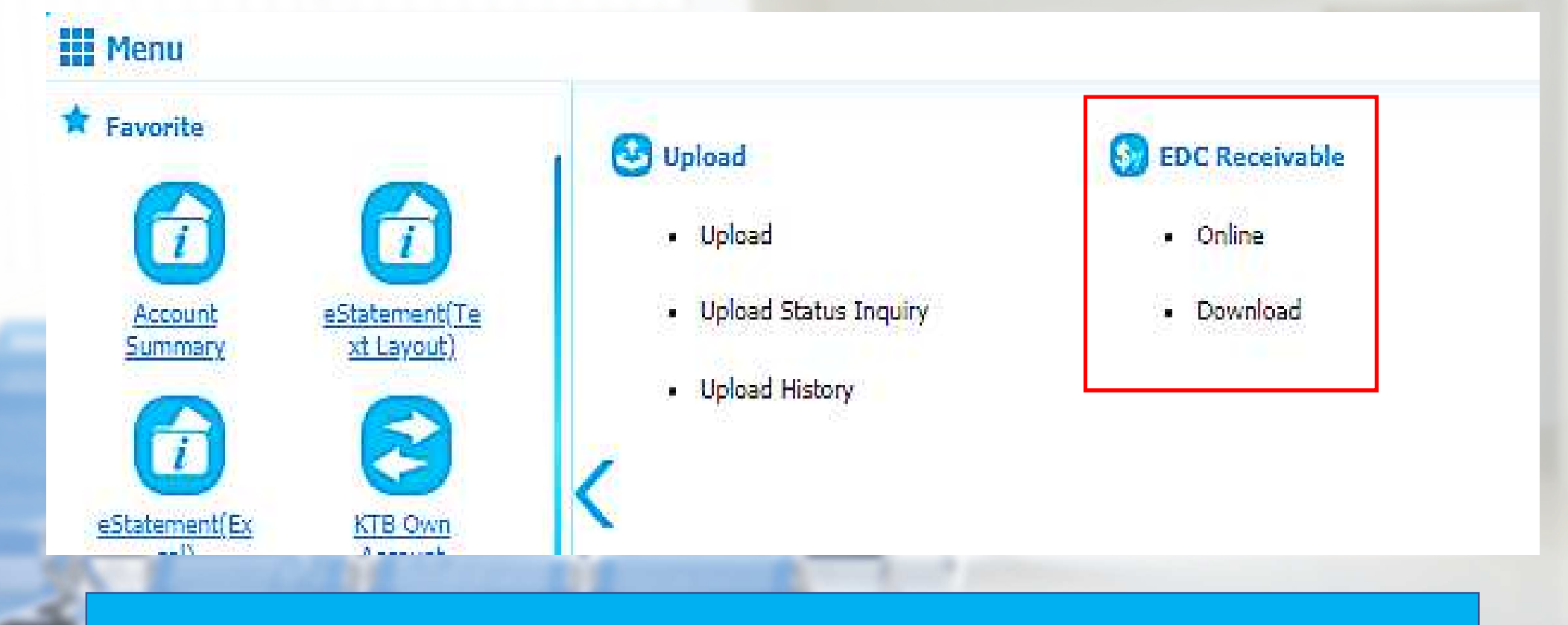

- Online = ใช้สำหรับการเรียกดูรายงานรับชำระเงินในวันที่เข้าดูรายงาน
- Download = ใช้สำหรับการเรียกรายงานสรุปประจำวัน

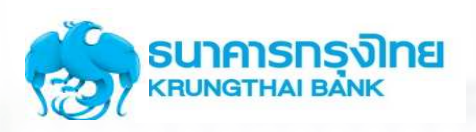

# การเรียกดูรายการในการรับชำระเงินระหว่างวัน EDC Receivable  $\rightarrow$  Online

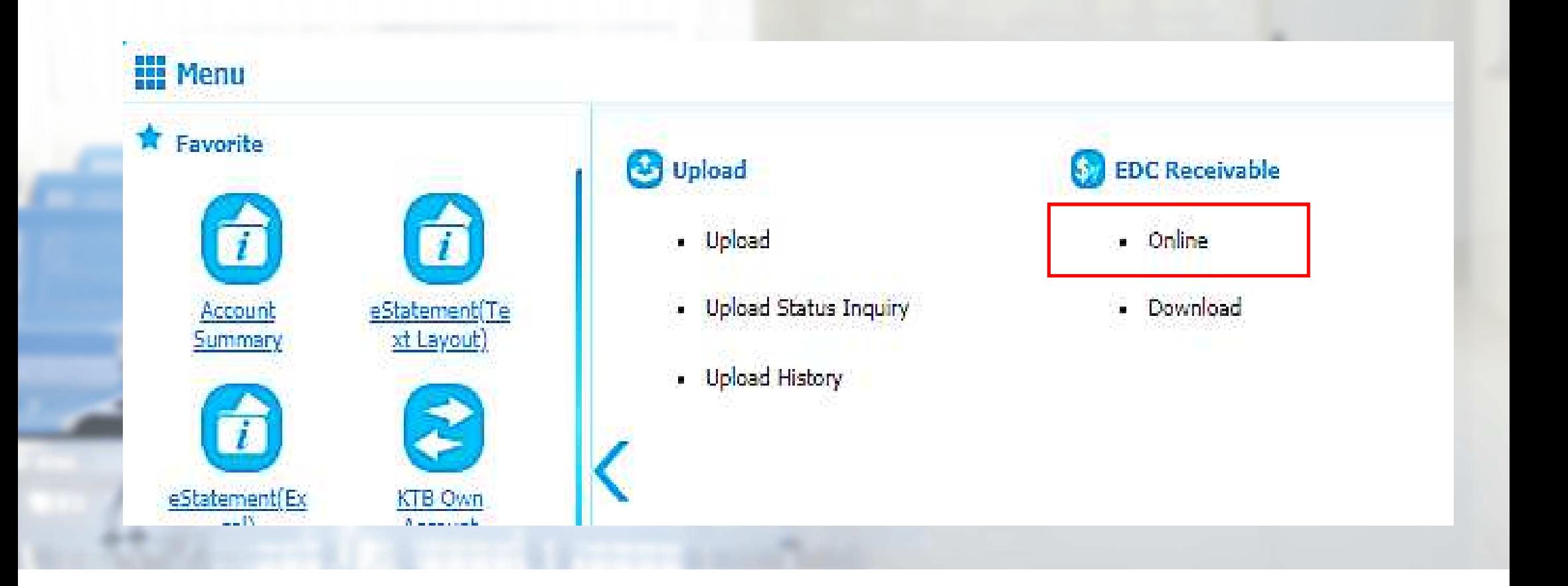

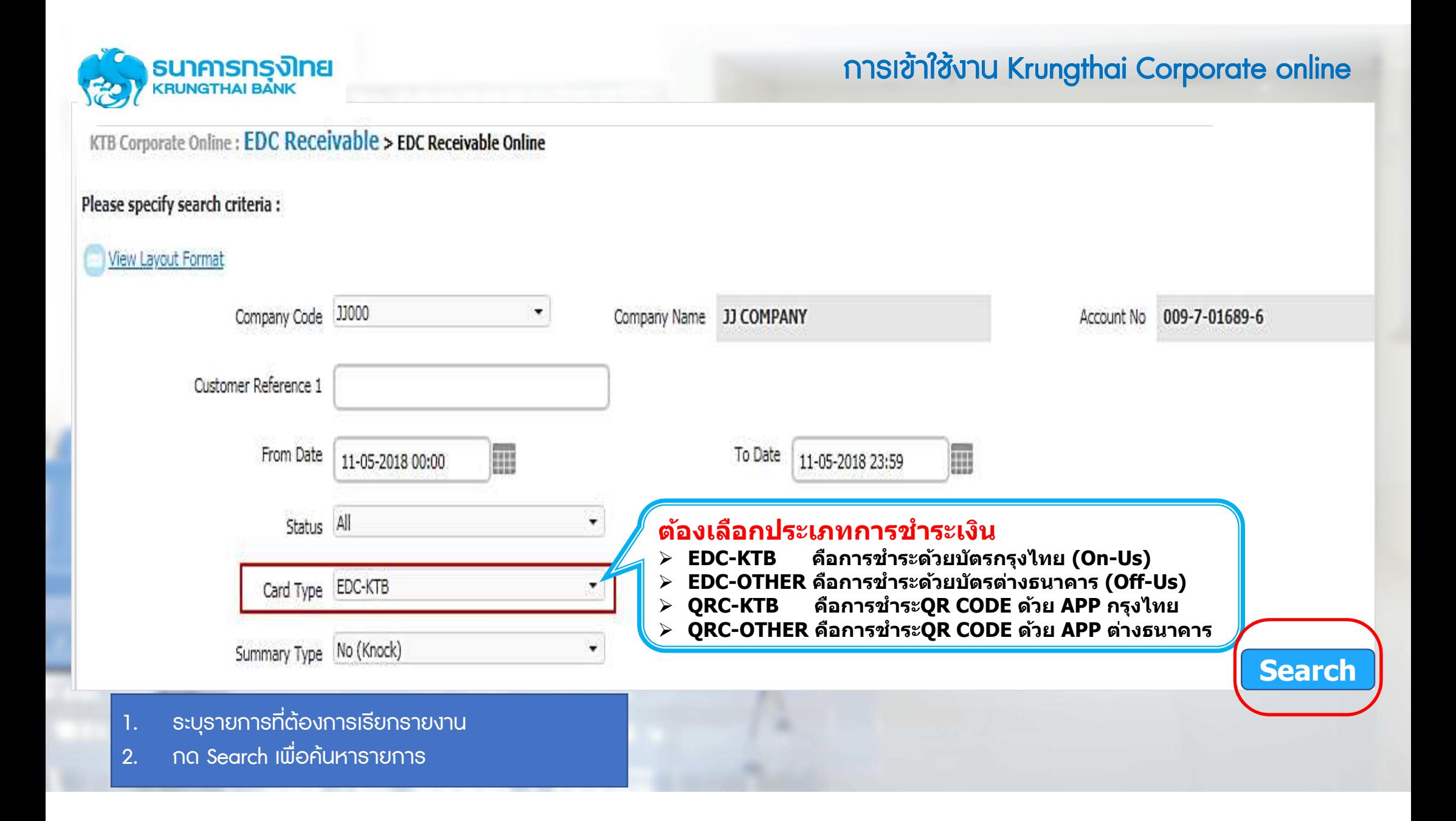

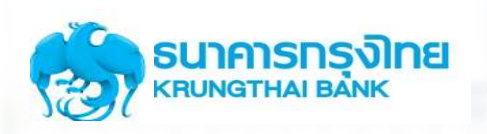

### ตัวอยางรายงานกรณีเลือกดูรายการ EDC EDC-KTB (การชําระดวยบัตรกรุงไทย ชําระดวยบัตรกรุงไทย On-Us)

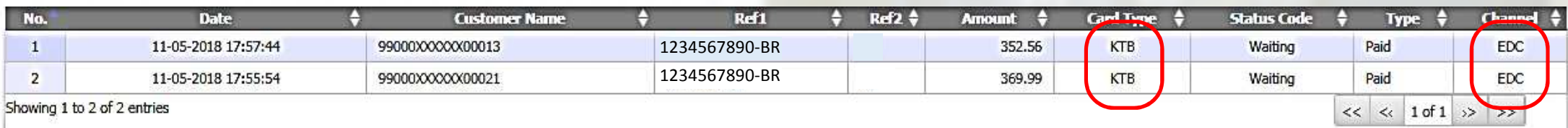

### ตัวอย่างรายงานกรณีเลือกดูรายการ QRC-KTB (การชำระ QR Code ด้วย App ธนาคารกรุงไทย)

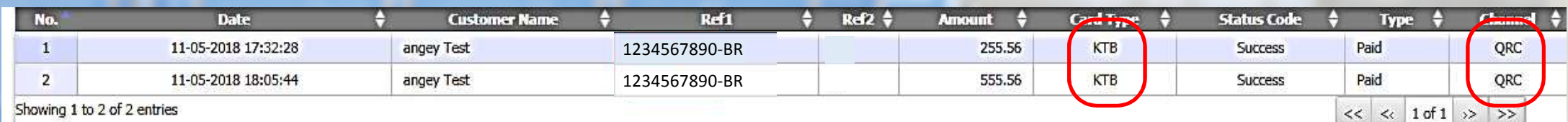

Showing 1 to 2 of 2 entries

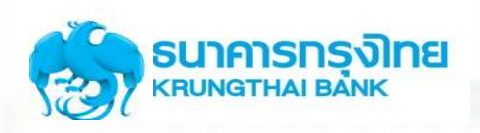

# การเรียกดูรายการในการรับชำระเงินสิ้นวัน EDC Receivable  $\rightarrow$  Download

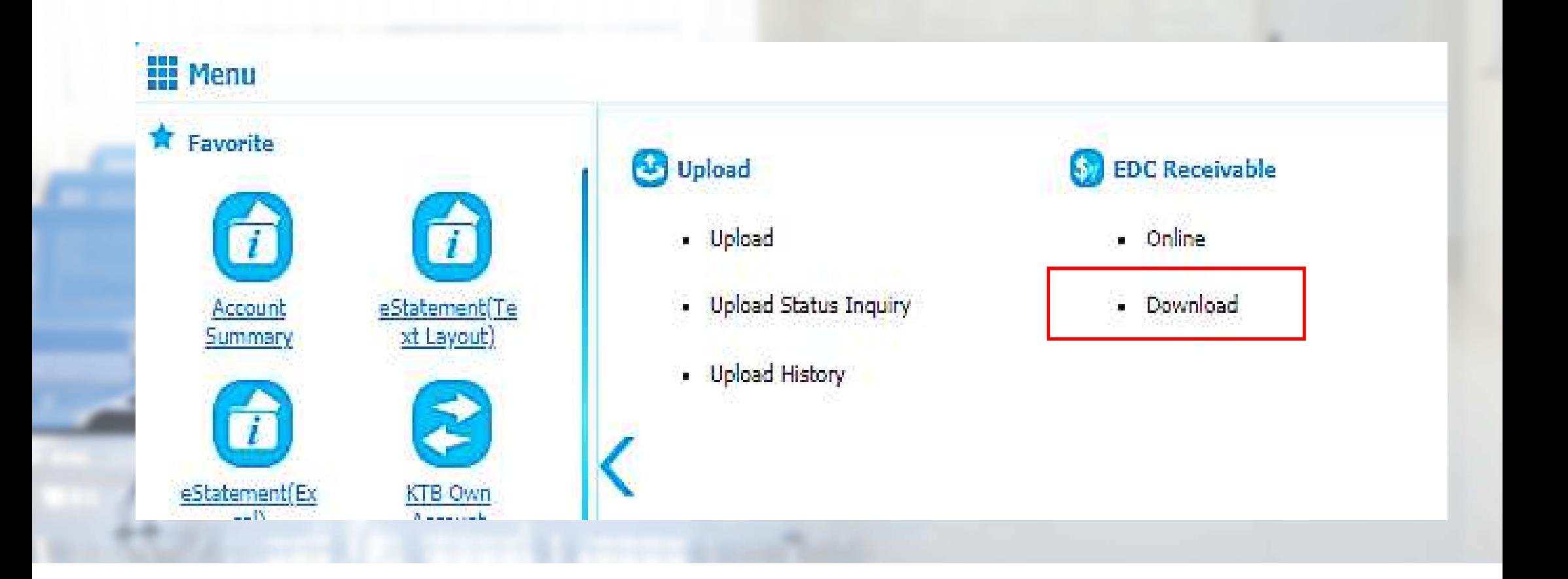

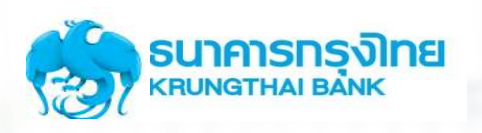

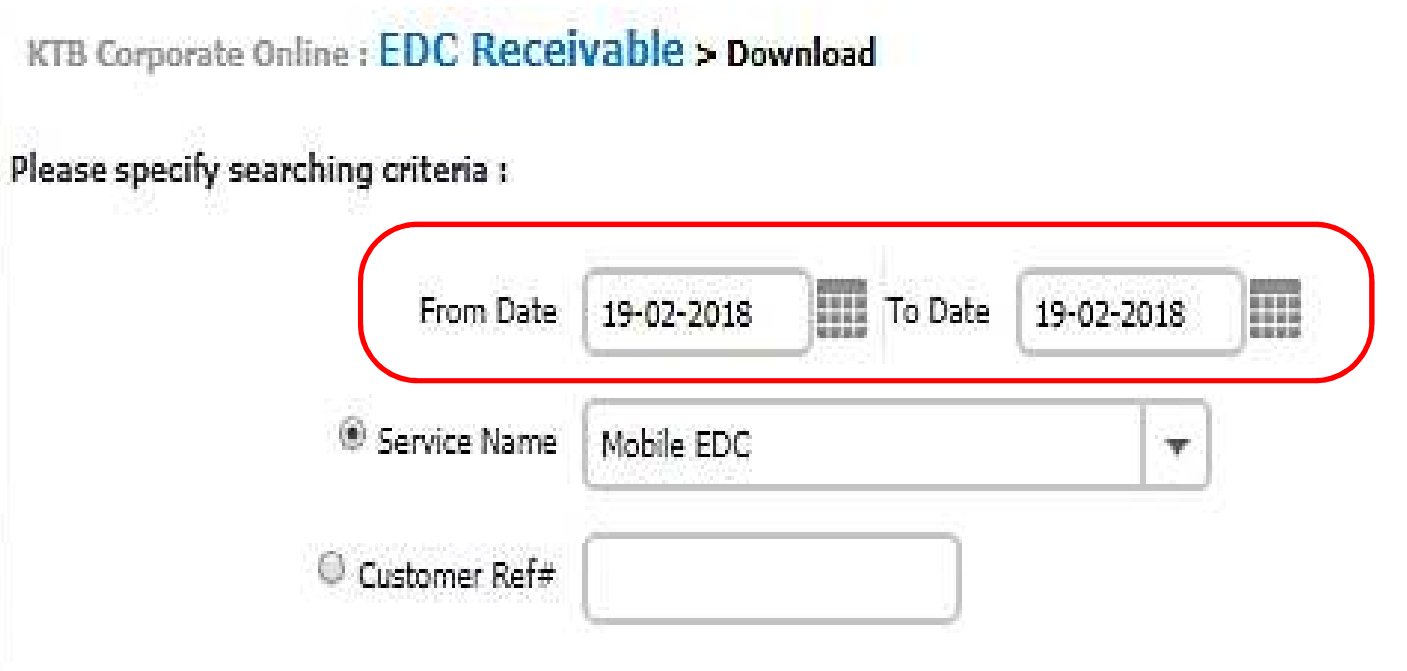

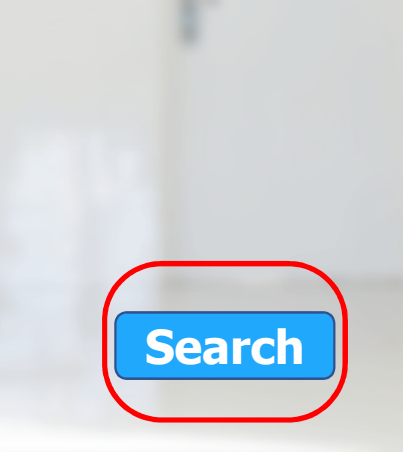

- 1. ระบุวันที่ที่ต้องการเรียกรายงาน (สามารถเรียกดูรายงานได้ย้อนหลัง 3 เดือน)<br>2. กด Search เพื่อค้นหารายการ
- 2. กด Search เพื่อคนหารายการ

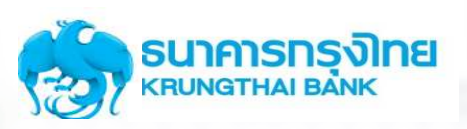

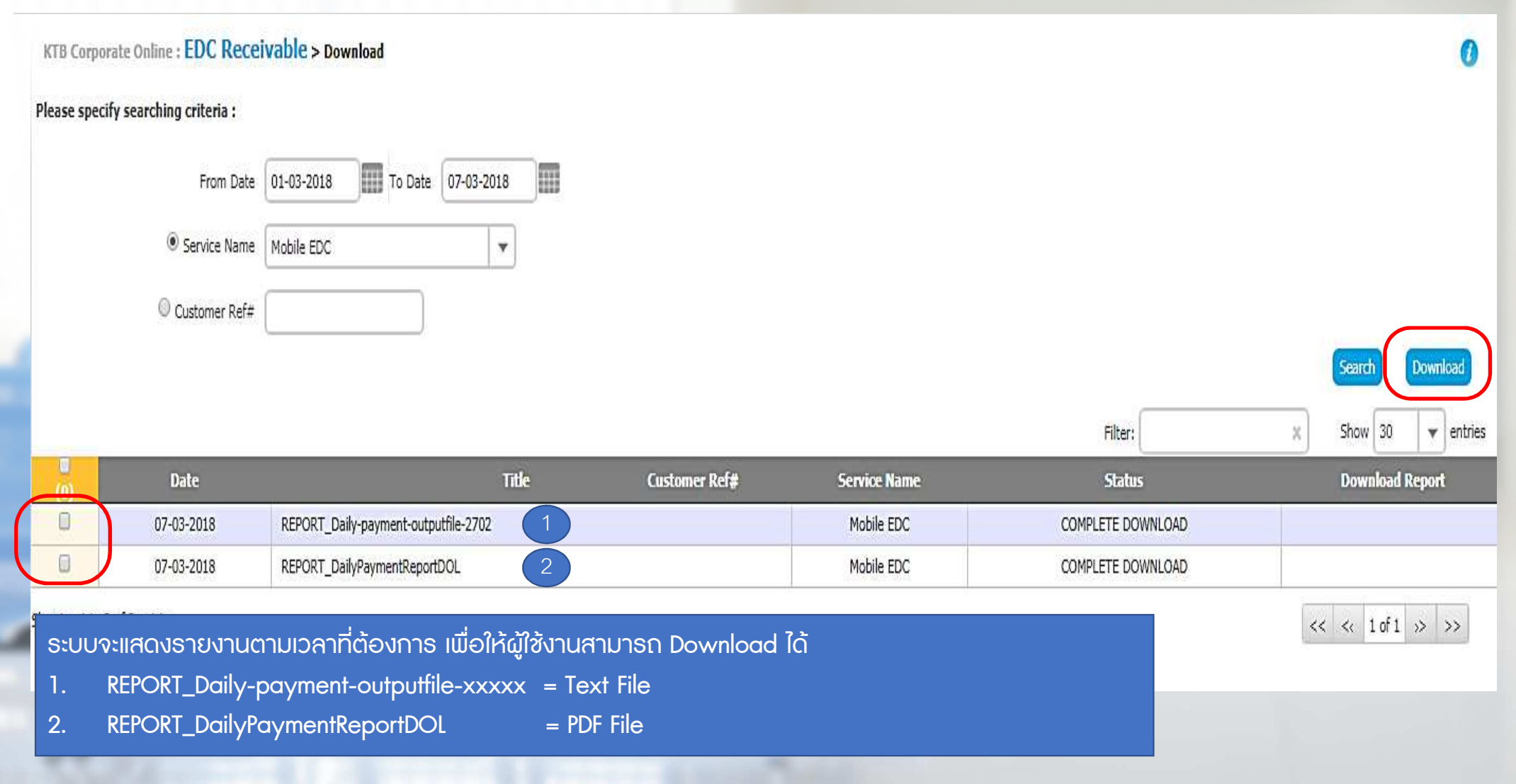

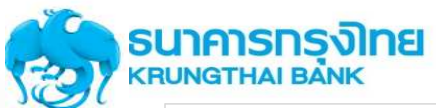

### ตัวอยางรายงานแบบ PDF ตัวอยางรายงานแบบ PDF

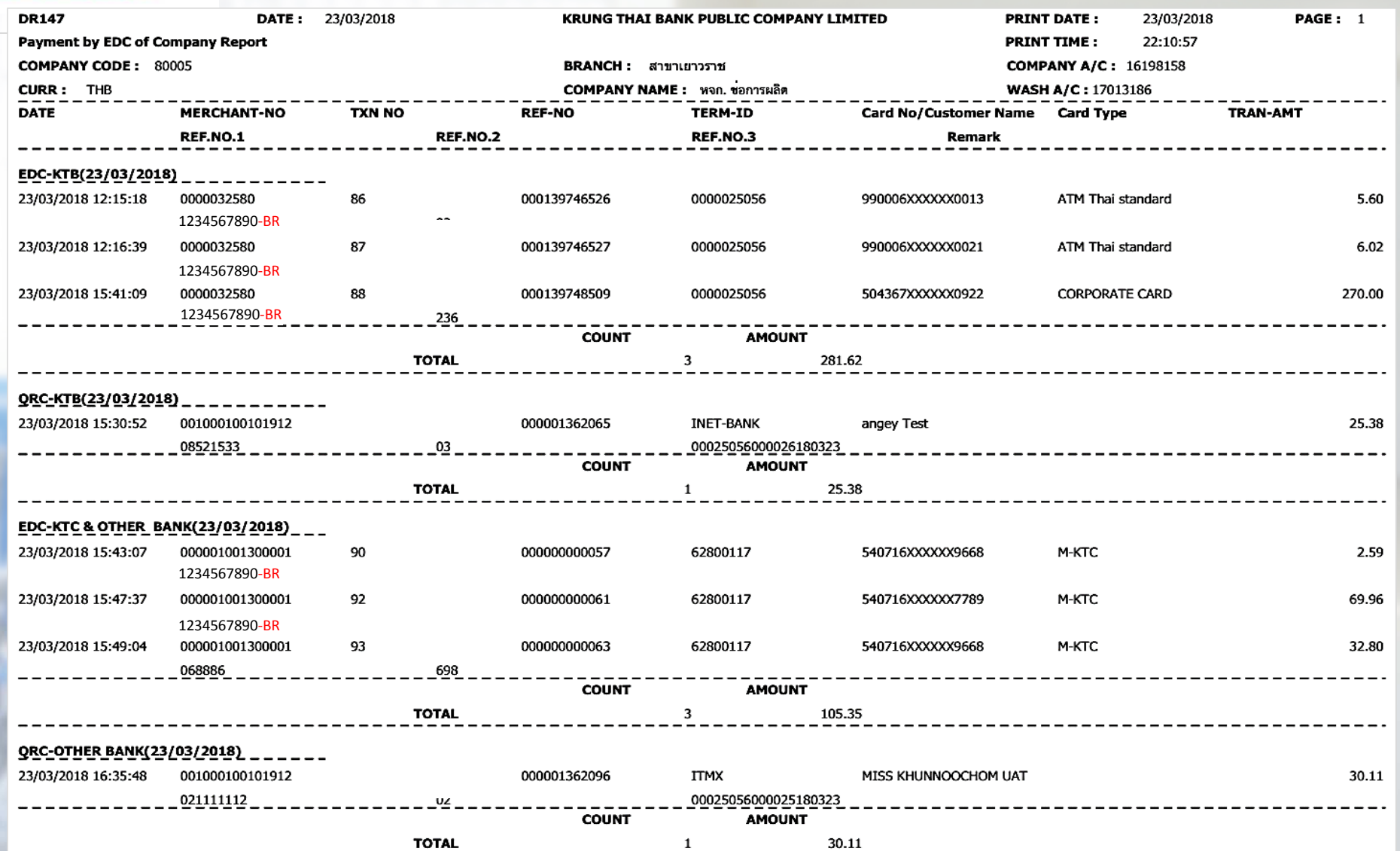

# **KTB CARE**

วันจันทร์ - วันศุกร์ ตั้งแต่เวลา 08.00 - 19.00 น. สอบถามหรือมีข้อสงสัยเกี่ยวกับการใช้งาน

02-111-9999 ng 3 EDC หรือส่งอีเมลล์มาที่ ktb.merchant@ktb.co.th แจ้งปัญหาเกี่ยวกับตัวเครื่อง EDC 02-508-5500 (แจ้งหมายเลข TID, ชื่อร้านค้า, เบอร์ติดต่อกลับ)

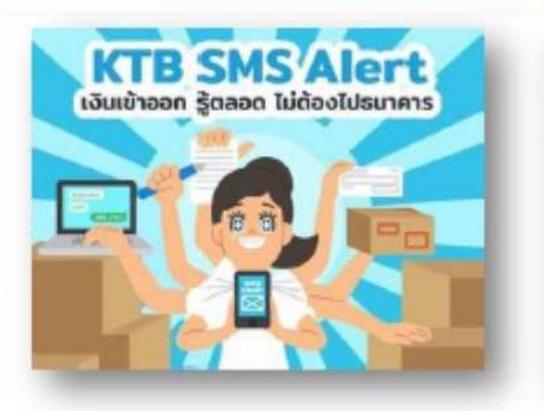

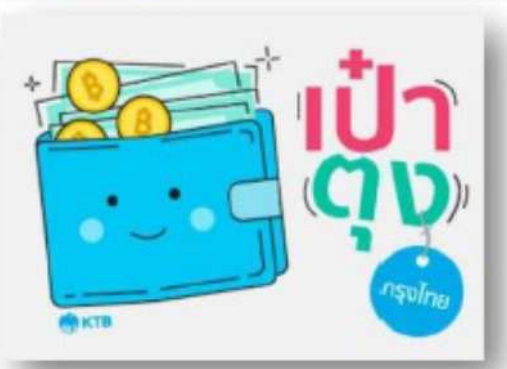

# **กรุงไทย พร้อมเพย์ KTB PromptPay**

ติดต่อสอบถาม Krungthai Call Center  $0 - 2111 - 1111$ 

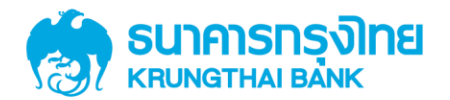

# **การเร ี ยกข ้ อม ู ลการร ั บช าระเงิน เบิกเกินส่ งคืน(Budget Refund) ของบริการ EDC หรือ EDC QR Code**

**KTB GROW** 

### แนะนำบริการ EDC/EDC QR code on KTB Corporate Online

### โปรแกรมและอุปกรณ์

- 1. เครื่องคอมพิวเตอร์ที่เชื่อมต่อ Internet
- 2. ระบบปฏิบัติการขั้นต่ำ Windows XP SP3 หรือ OS X10.9
- 3. เบรำว์เซอร์

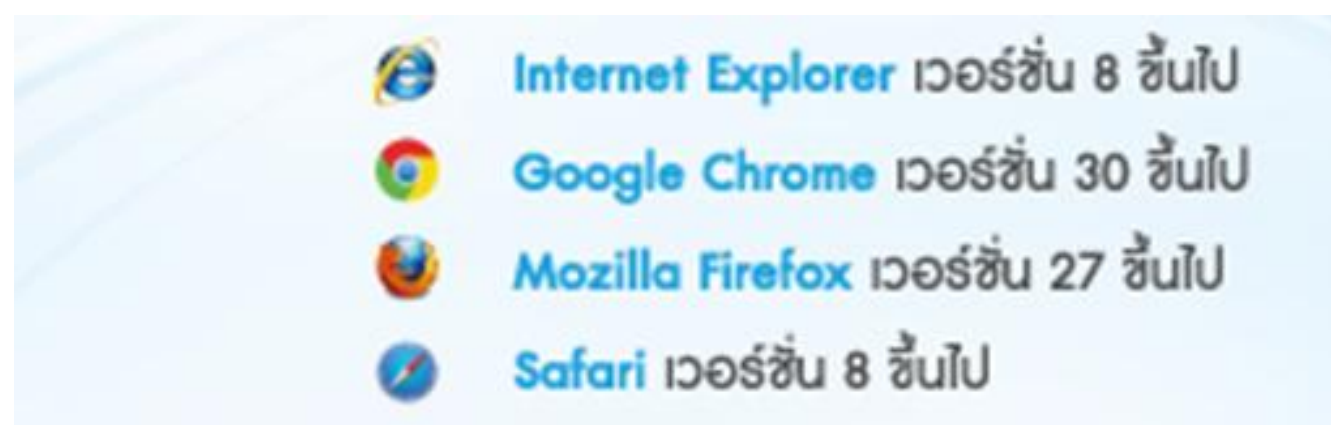

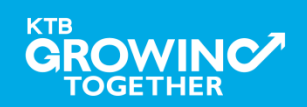

### กำรเข้ำใช้งำน KTB Corporate online

เข้ำ URL : https://www.ktb.co.th

### 1. คลิกเลือก บริกำรออนไลน์

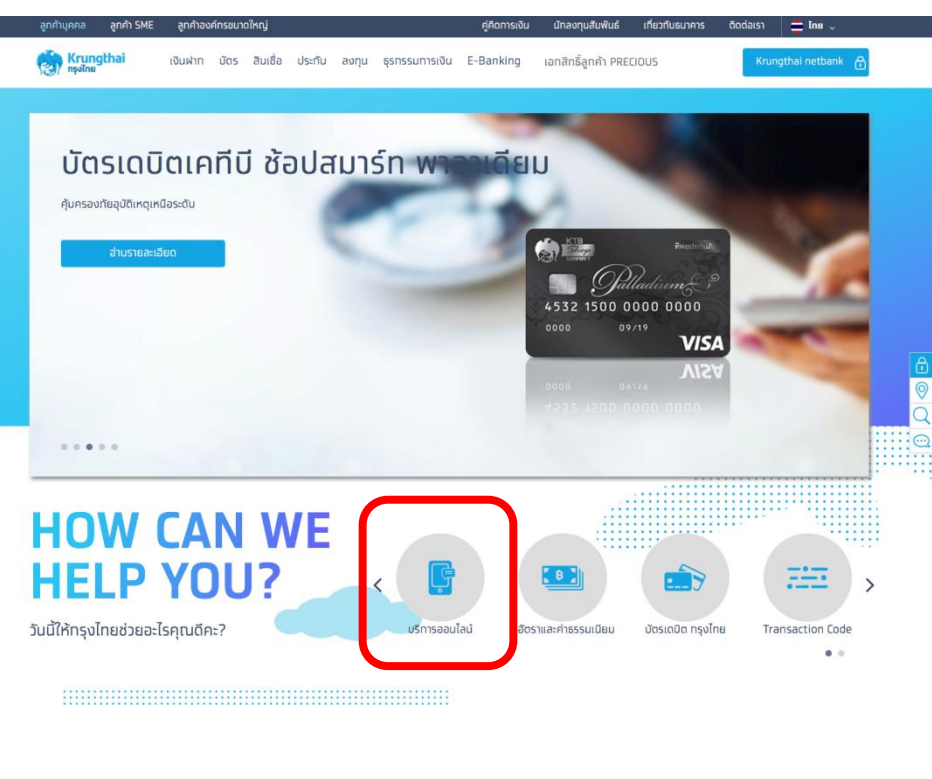

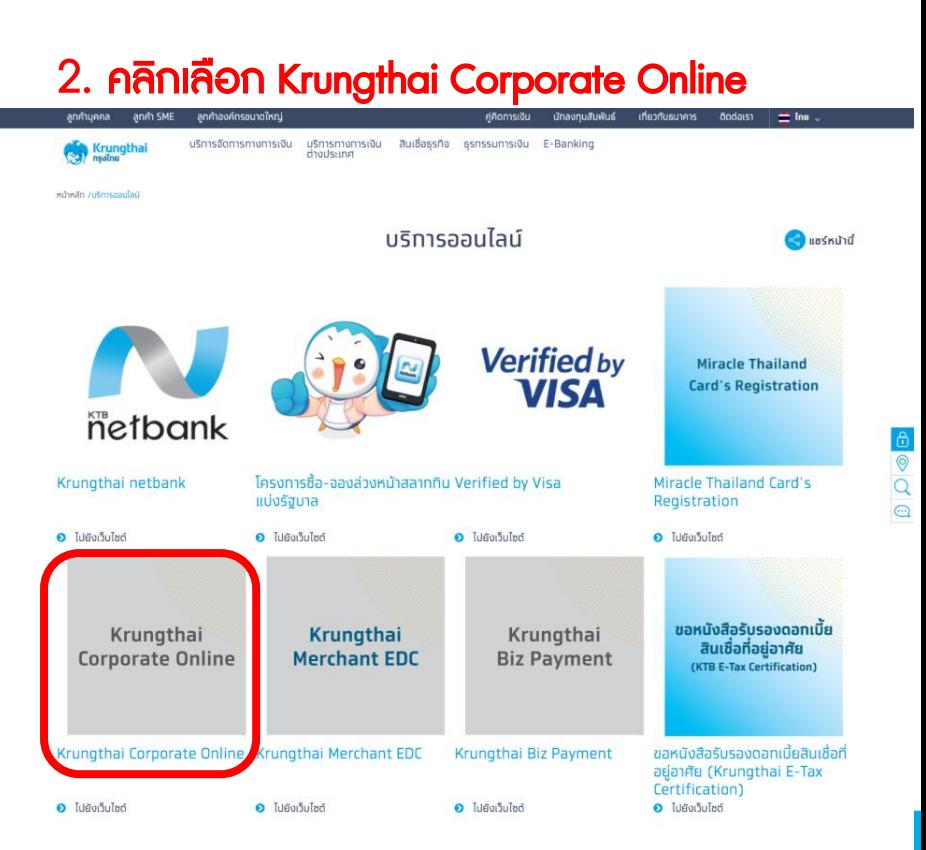

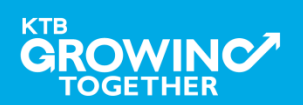

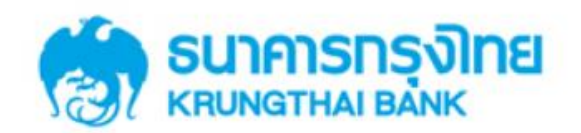

### **KTB Corporate Online**

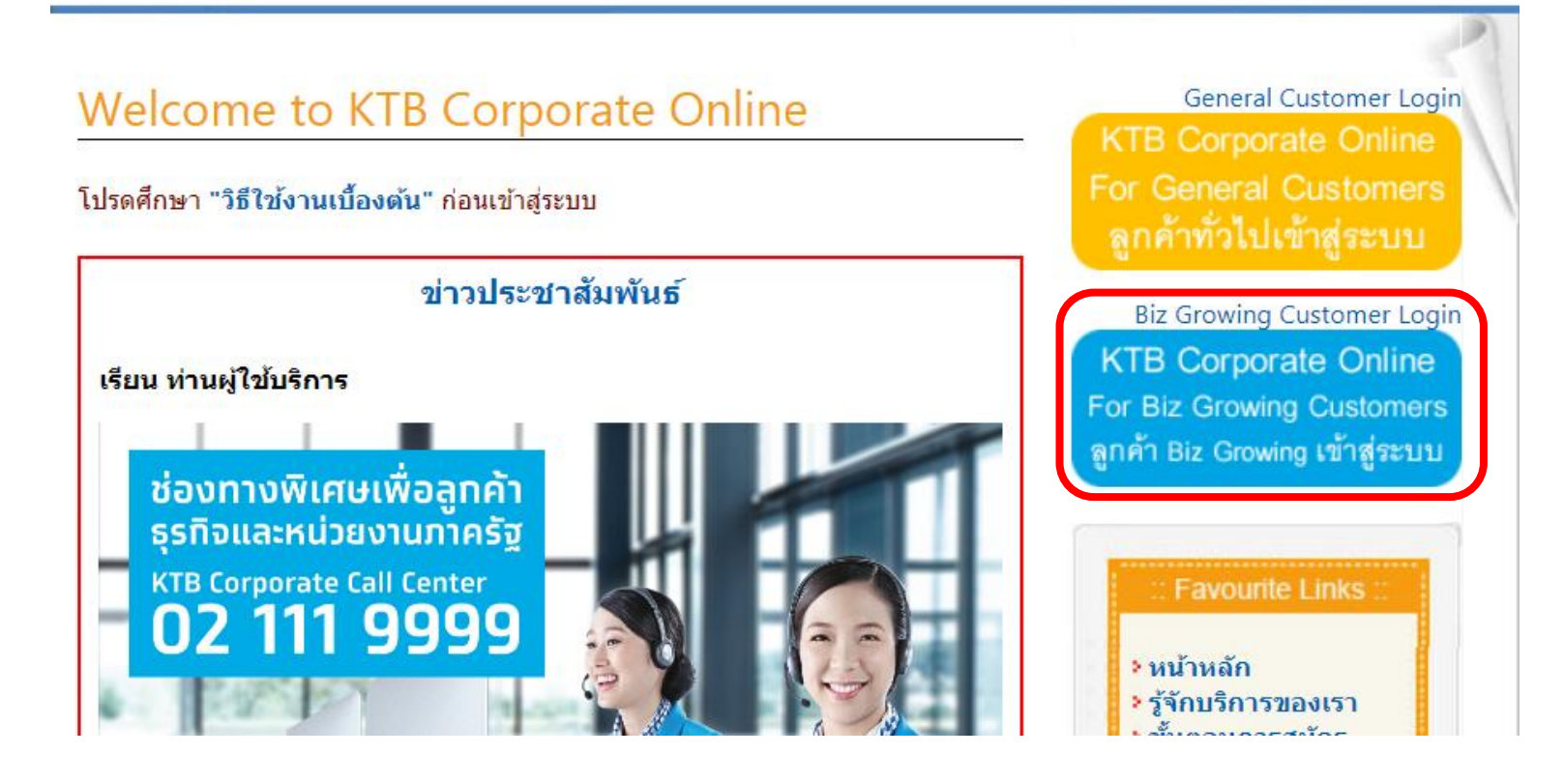

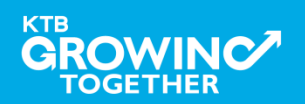

**การใช้งาน EDC Receivable Online**

### **การเร ี ยกข ้ อม ู ลการร ั บชา ระ EDC หรือ EDC QR Code ระหว่ างวัน**

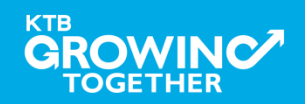

### Company ID ขึ้นต้นด้วยตัวอักษร 4 ตัวอักษร ตำมด้วยเลข 6 หลัก

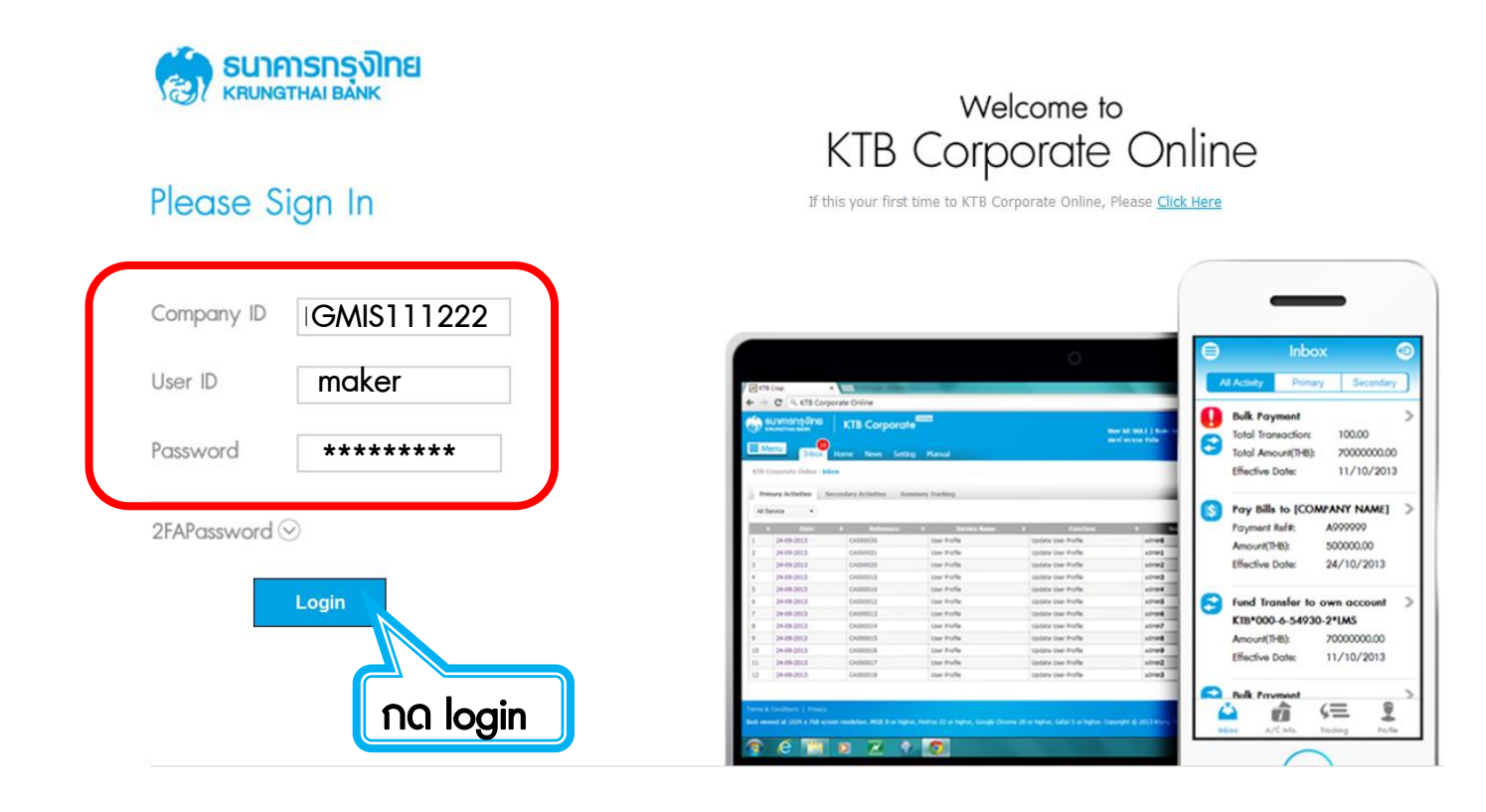

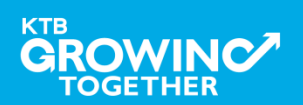

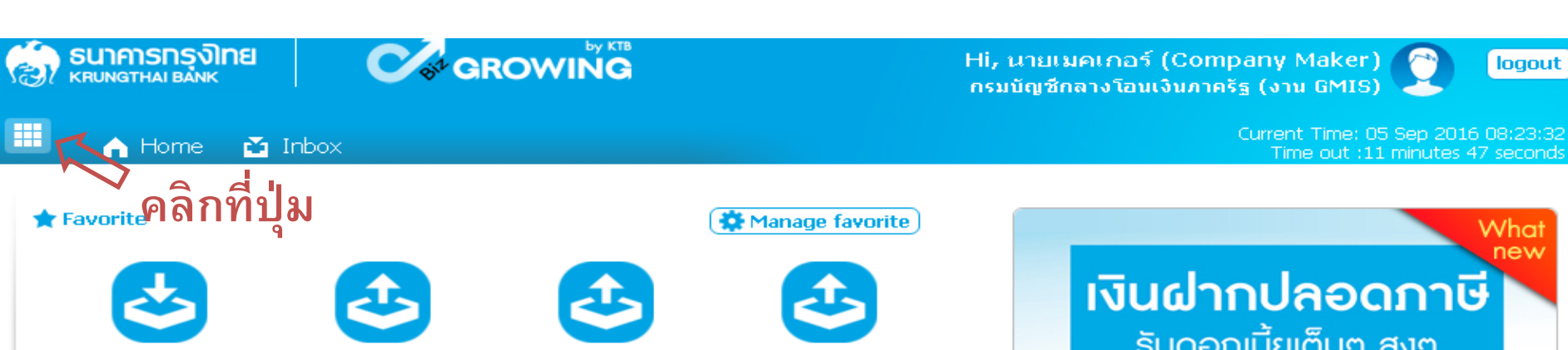

Download

Upload

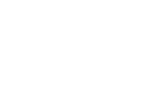

**Upload Status Inquiry** 

**Upload History** 

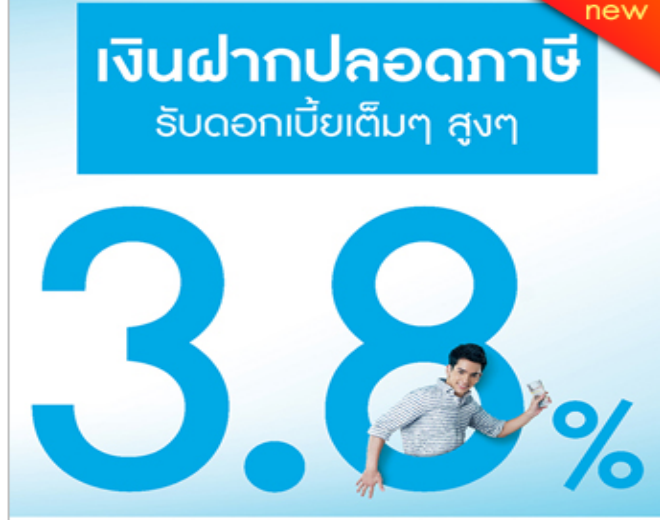

#### เงินฝากประจำ KTB Zero Tax Extra ที่ธนาคาธกรุงไทยทุกสาขา

- · เงินฝากปลอดภาษีระยะเวลาฝาก 24 เดือน ฝากเป็นจำนวนเท่ากันทุกเดือน
- · ฝากอื้นต่ำ 1,000 บาท สูงสุดไม่เกิน 25,000 บาท
- · อัตราดอกเบี้ยคงที่ 3.80% ต่อปี
- · วันนี้ 31 มกราคม 2557

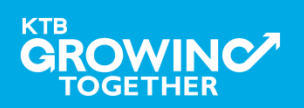

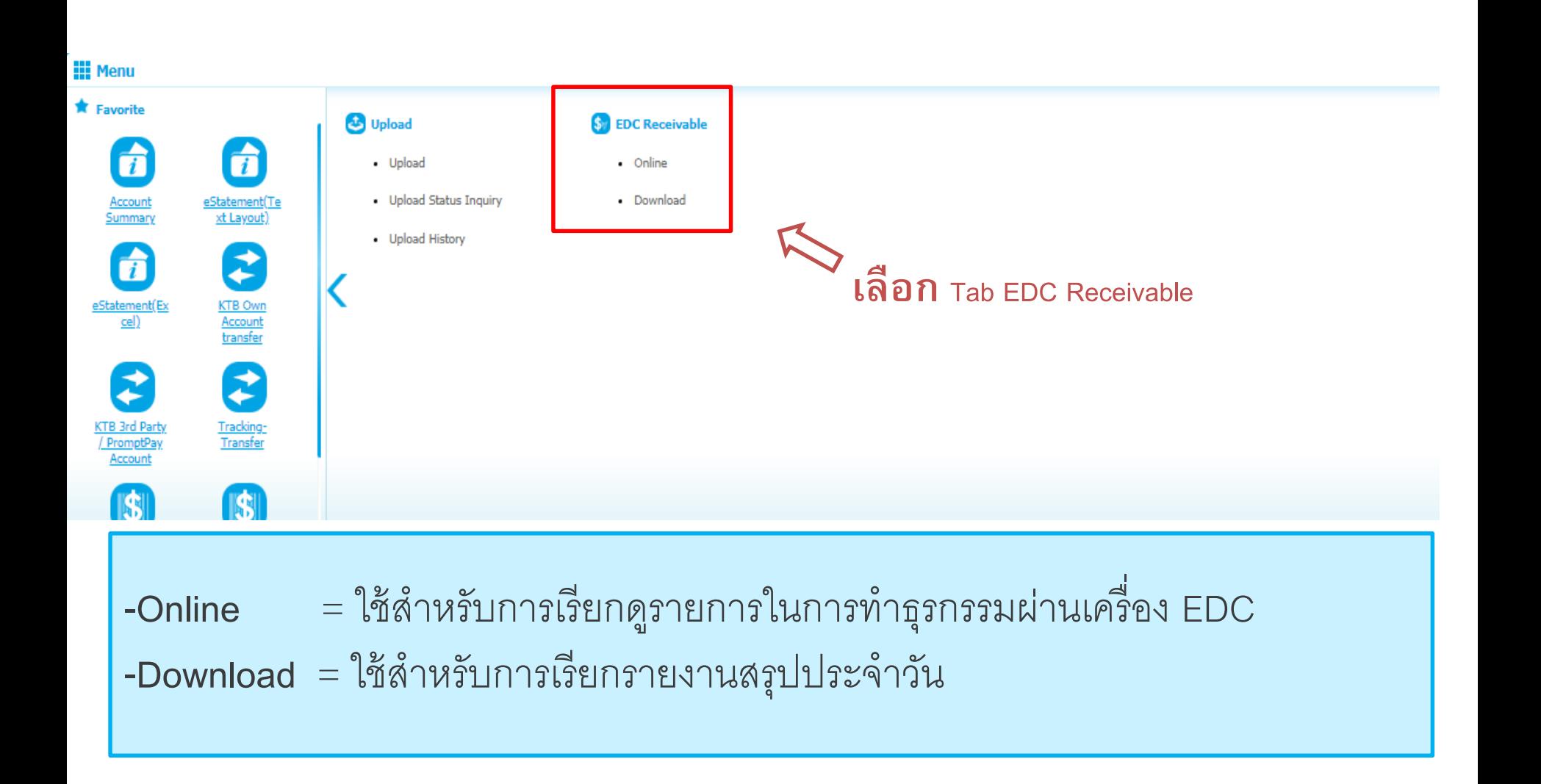

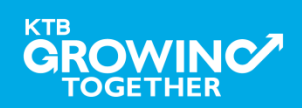

#### **การเร ี ยกด ู รายการในการทา ธ รกรรมผ่านเคร่ื อง EDC ุ**

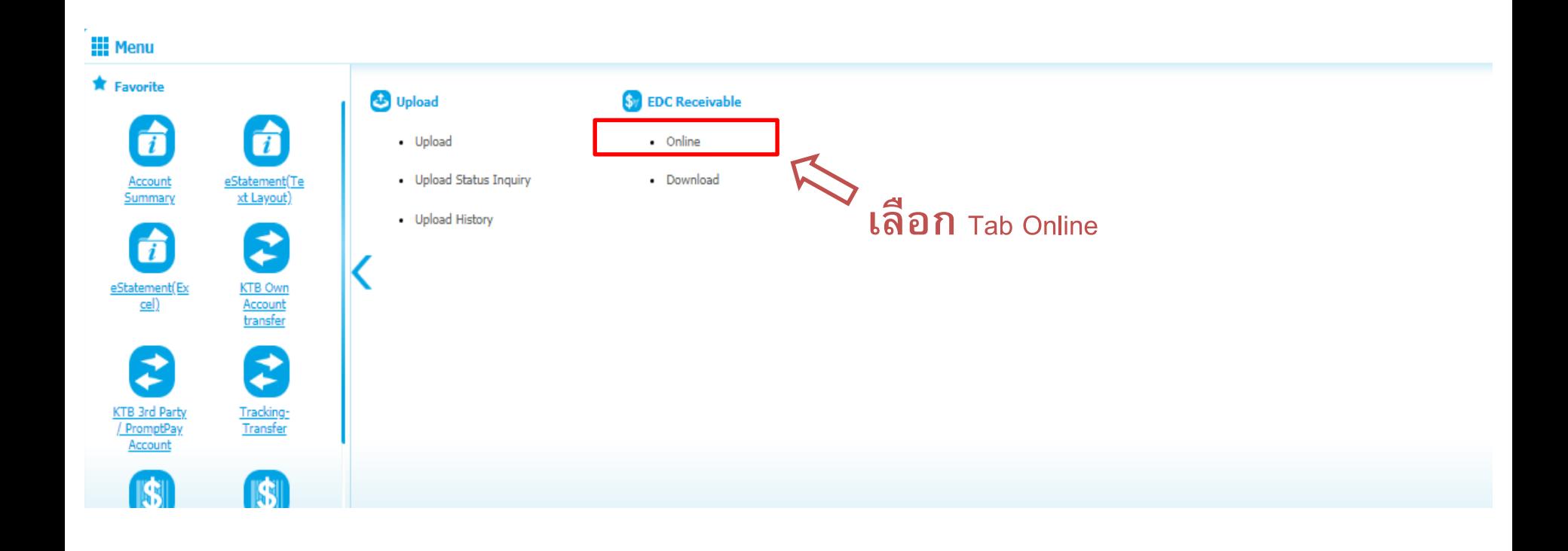

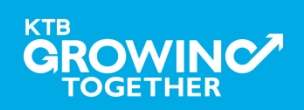

#### KTB Corporate Online : EDC Receivable > Online

#### Please specify search criteria :

#### View Layout Format

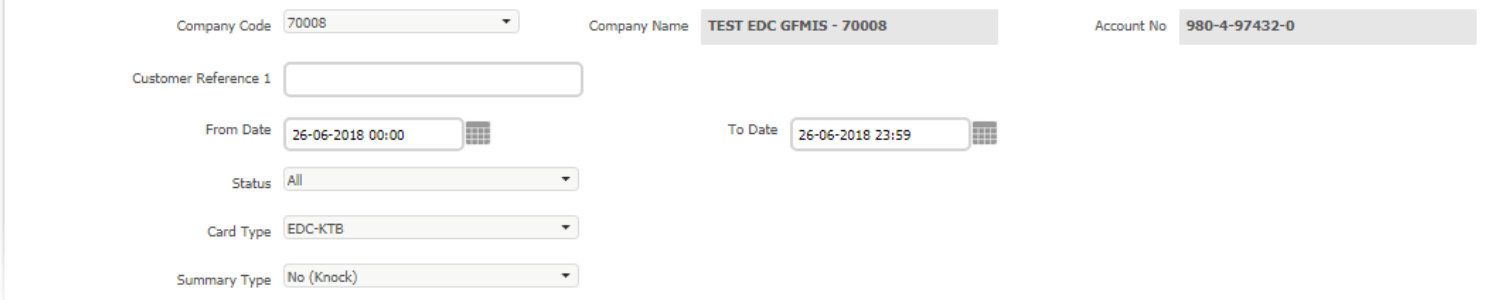

#### **ระบุรายละเอียดช่วงระยะเวลาท่ีต้องการเรียกดูรายการ**

- 1. Company Code = หมำยเลขเครื่องรูดบัตร
- 2. From Date --- To Date = ช่วงวันที่ที่ต้องกำรเรียกดูรำยกำร (ระบบสำมำรถเรียกดูได้ไม่เกิน 30 วัน)
- 3. Status = สถำนะของรำยกำร
- 4. Card Type = ประเภทของบัตร , ประแภทของรำยกำร QR Code
- 5. Summary Type = กำรแสดงรำยกำร
- No (Knock) ระบบจะแสดงรายการที่<u>ยังไม่ถูกยกเลิก</u>จากการทำธุรกรรมผ่านเครื่อง EDC
- YES (Un-Knock) ระบบจะแสดง<u>ทุกรายการ</u>ที่เกิดขึ้นจากการทำธุรกรรมผ่านเครื่อง EDC

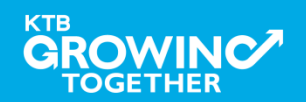

KTB Corporate Online : EDC Receivable > Online

Please specify search criteria :

Mew Layout Format

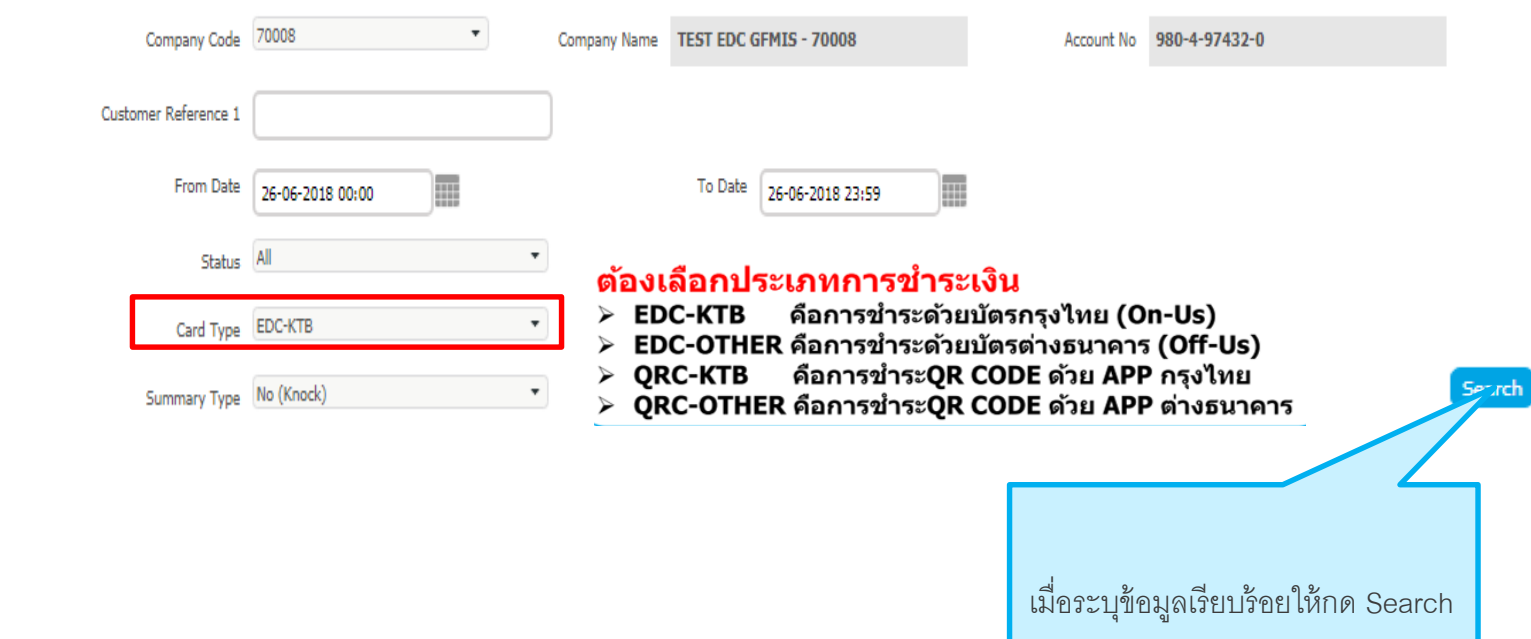

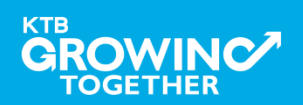

### **No (Knock)** ระบบจะแสดงรายการที่<u>ยังไม่ถูกยกเลิก</u>จากการทำธุรกรรมผ่านเครื่อง EDC

To Date 19-02-2018 23:59 Œ

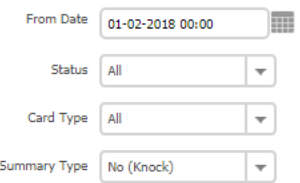

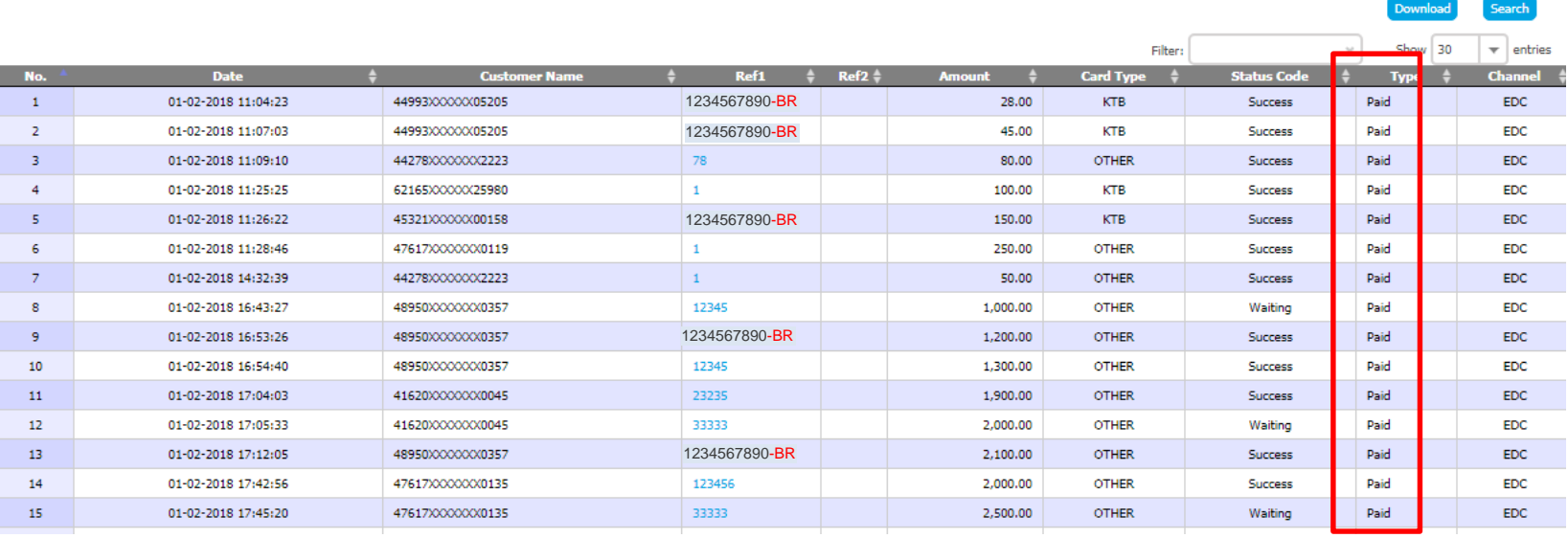

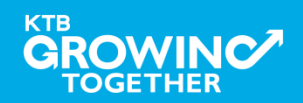

### YES (Un-Knock) ระบบจะแสดงทุกรายการที่เกิดขึ้นจากการทำธุรกรรมผ่านเครื่อง EDC

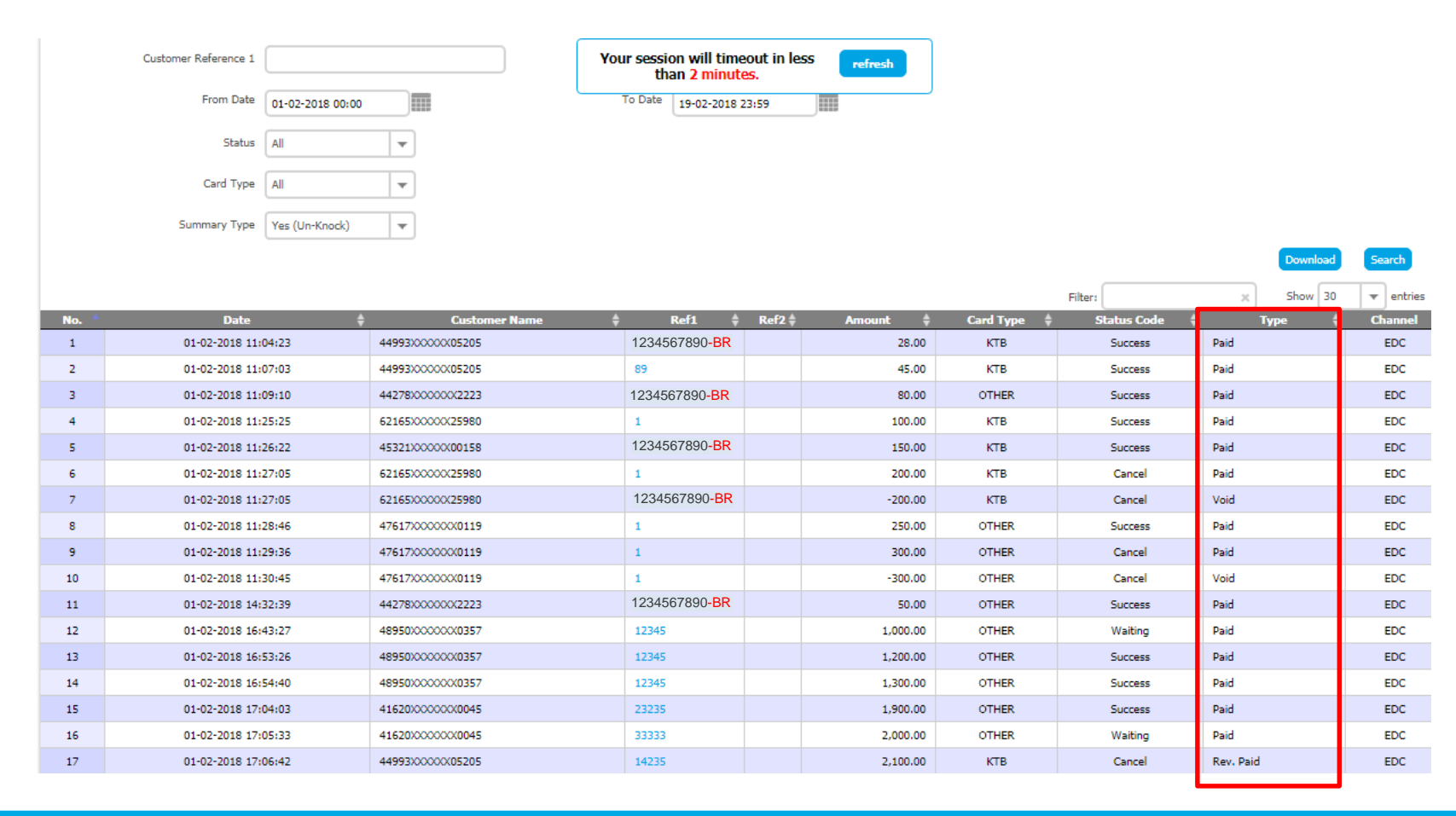

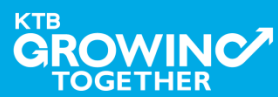

### ด้วอย่างรายงานกรณีเลือกดูรายการ EDC-KTB (การชำระด้วยบัตรกรุงไทย On-Us)

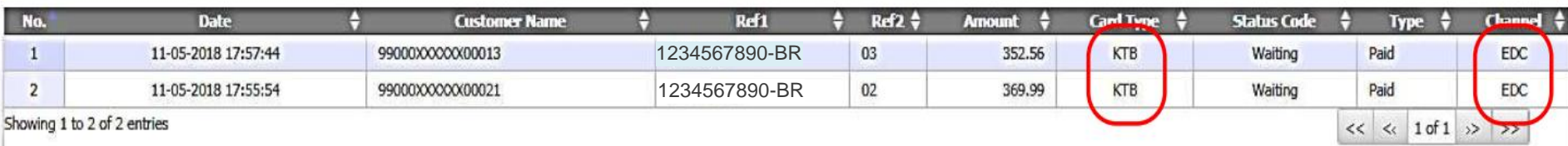

### ด้วอย่างรายงานกรณีเลือกดูรายการ QRC-KTB (การชำระ QR Code ด้วย App ธนาคารกรุงไทย)

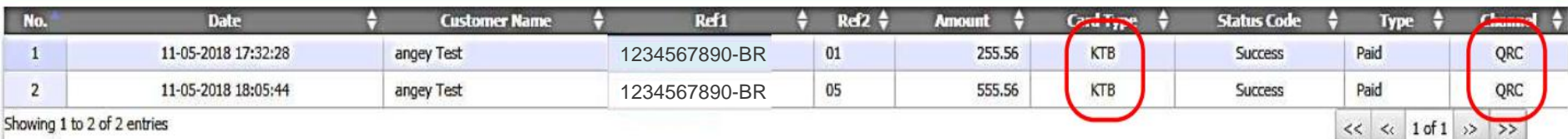

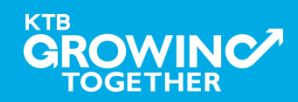

## **STATUS CODE**

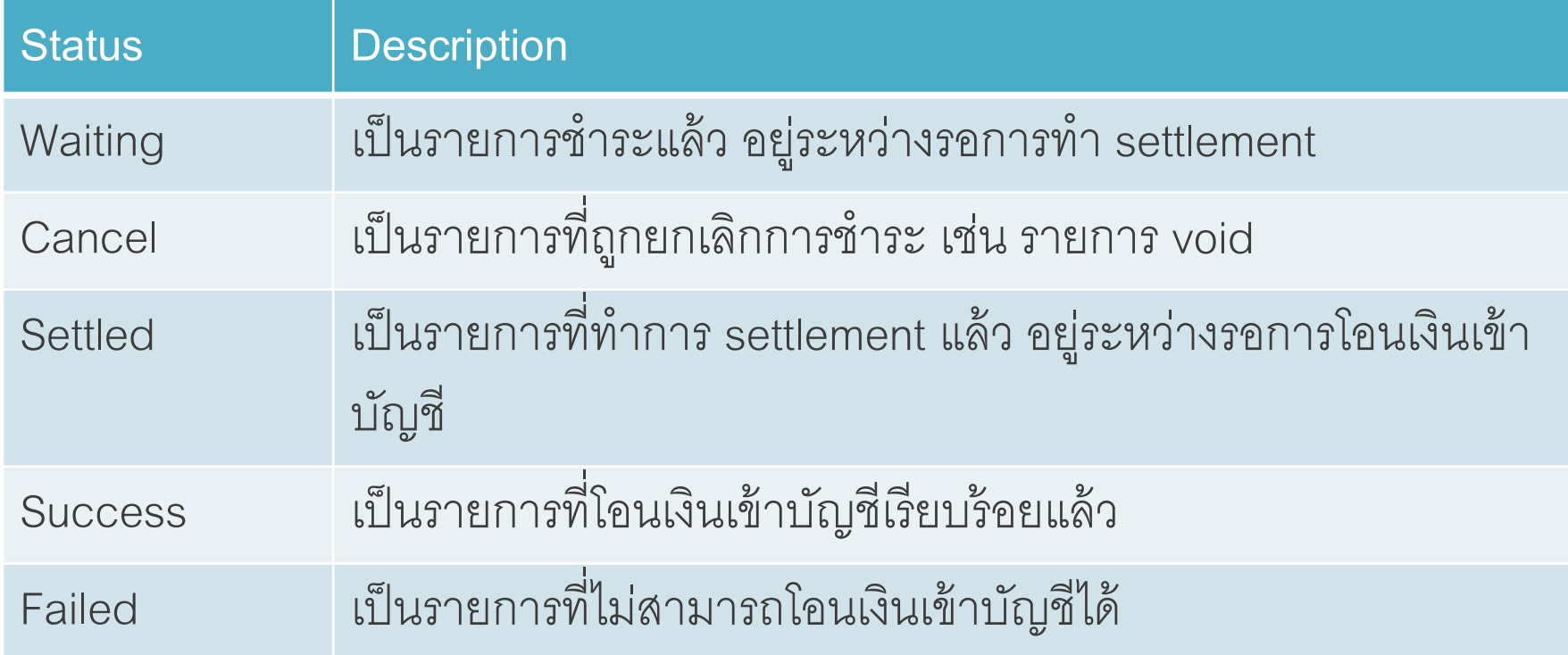

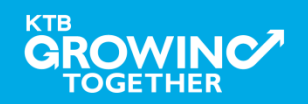

**การใช้งาน EDC Receivable Download**

### **การเร ี ยกข ้ อม ู ลการร ั บชา ระ EDC หรือ EDC QR Code ย้ อนหลังประจ าวัน**

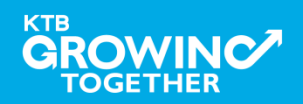

## ีใช้สำหรับการเรียกรายงานสรุปประจำวัน

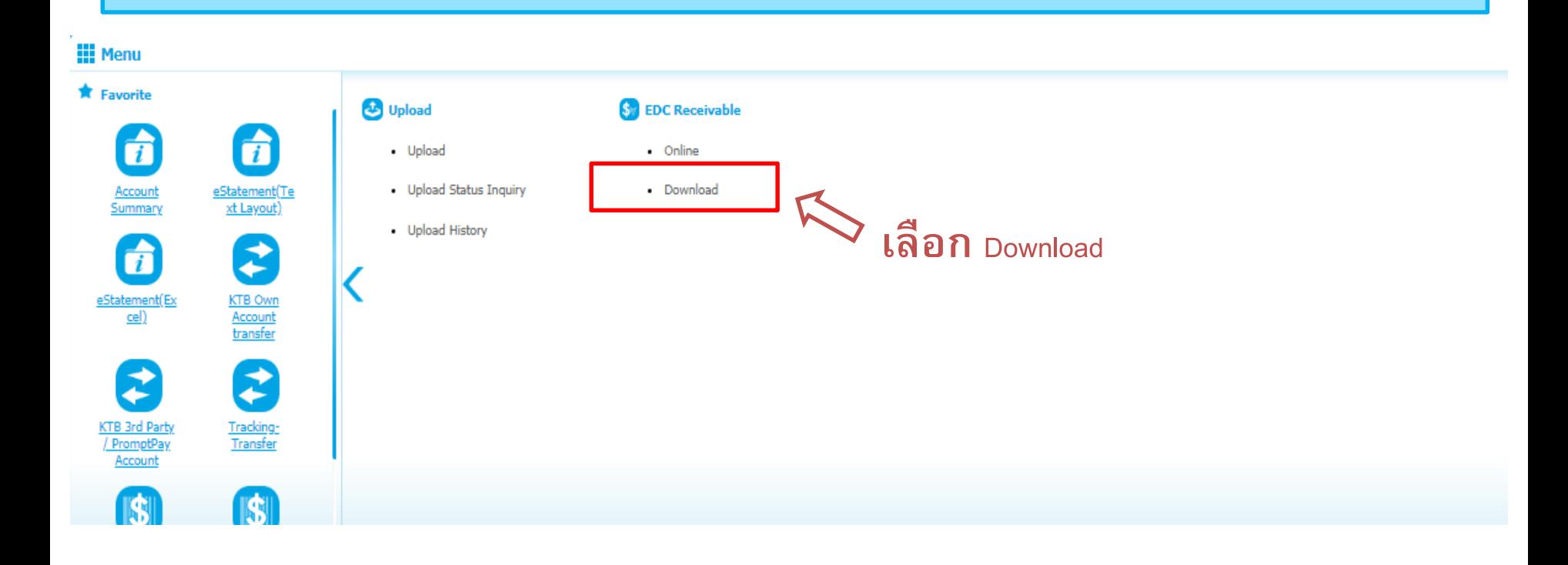

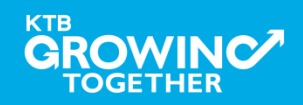

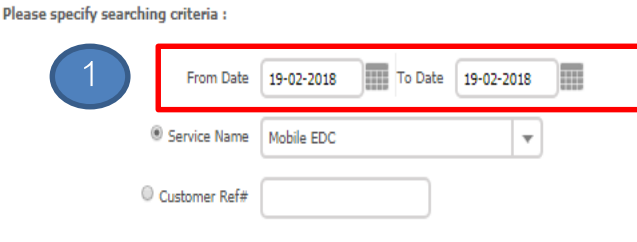

KTB Corporate Online : EDC Receivable > Download

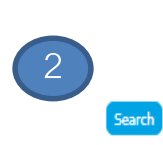

 $\bullet$ 

**1. ระบุวันที่ที่ต้องการเรียกรายงาน (การเรียกรายงงานจะต้องเป็ น t+1 หลังจากกด Settlement ที่เครื่อง EDC) 2. กด Search เพื่อค้นรารายการ \*สามารถเรียกดูรายงานย้อนหลังได้3 เดือน นับจากเดือนปัจจุบันท่ีเรียกดูรายงาน**

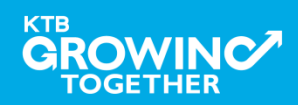

KTB Corporate Online : EDC Receivable > Download

#### Please specify searching criteria :

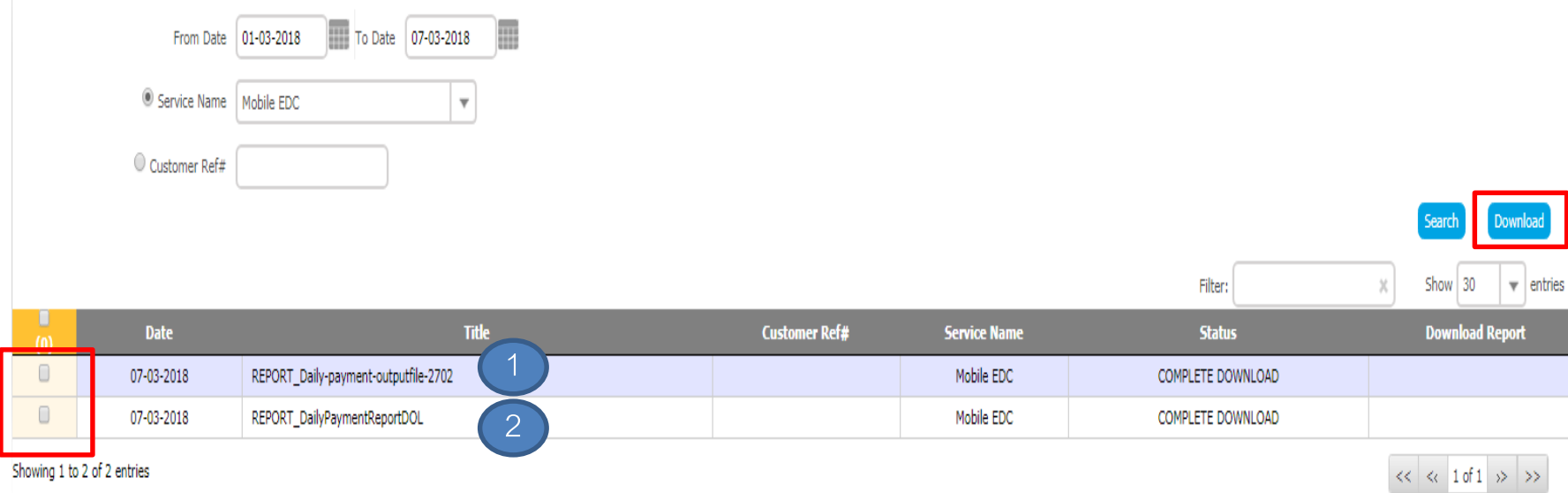

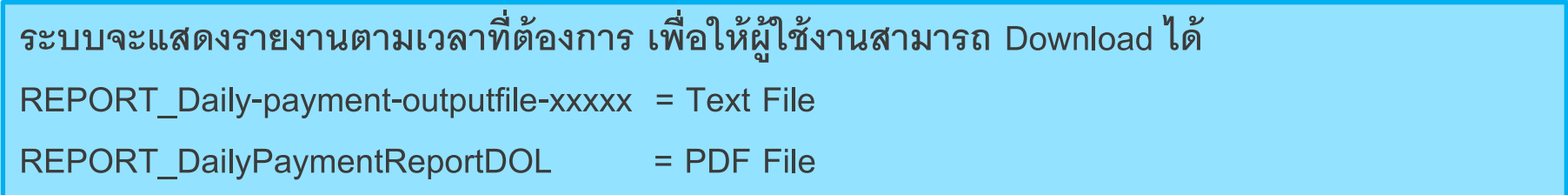

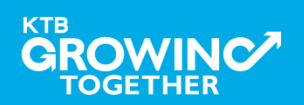

n

## **ตัวอย่าง Output file ร ู ปแบบ text file**

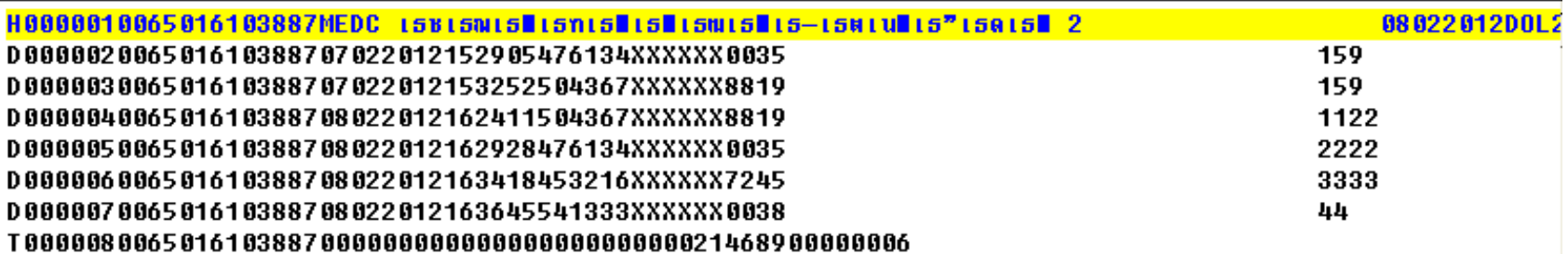

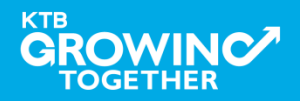

## **ตัวอย่าง report แบบ pdf file**

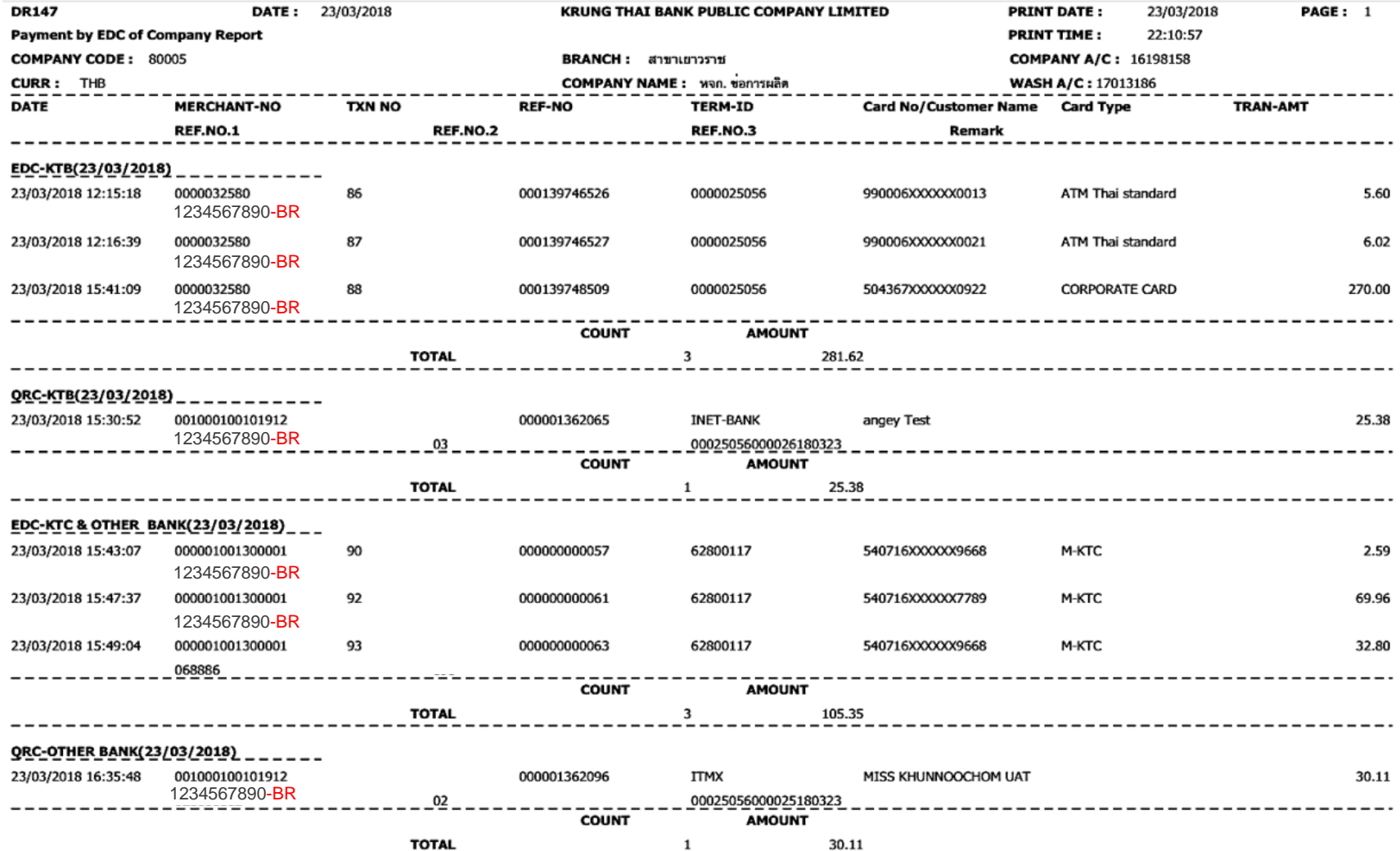

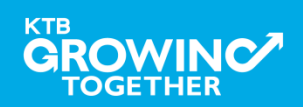

# **THANK YOU**

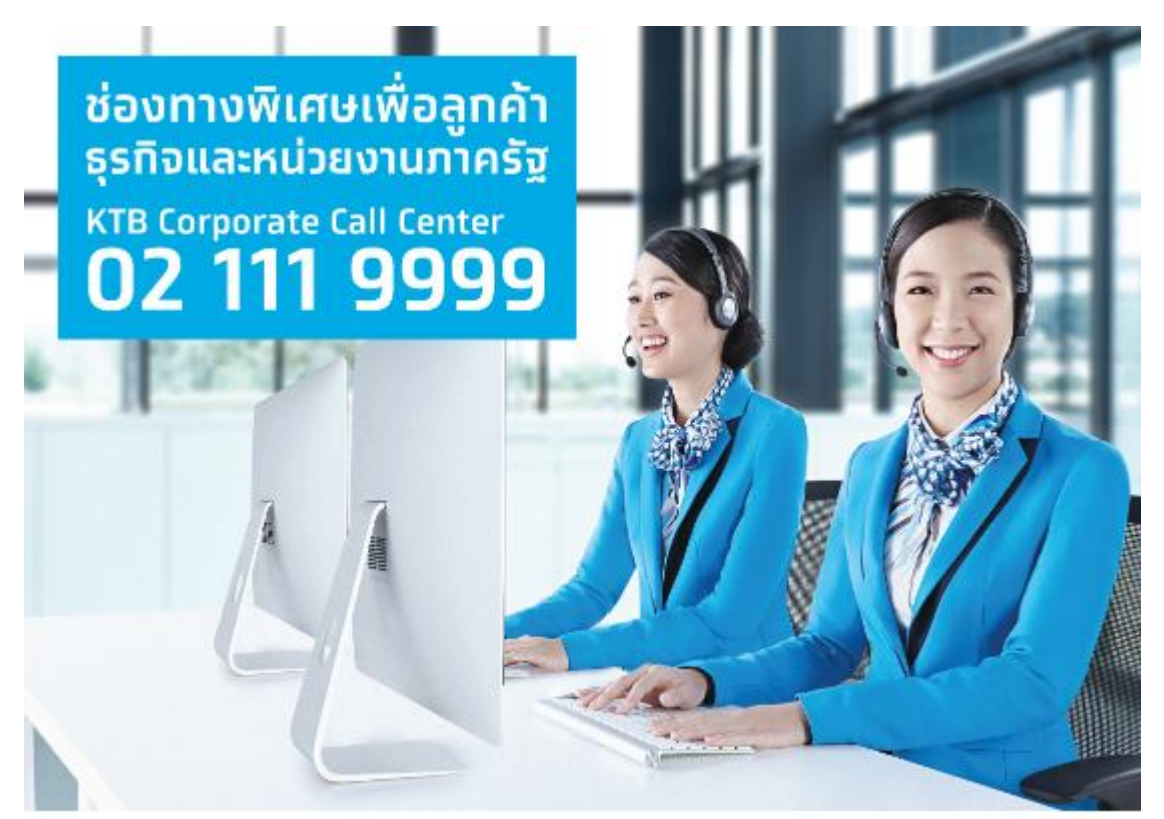

**กรณีที่โทรติดต่อไม่ได้ติดต่อ ผ่านช่องทาง email cash.management@ktb.co.th แจ้งรายละเอียดดังนี้ 1. Company ID**

- **2. ชื่อบริษัท**
- **3. ผู้ติดต่อ พร้อมเบอร์โทร กลับ**
- **4. รายละเอียดปัญหา พร้อม หน้าจอ (ถ้ามี)**

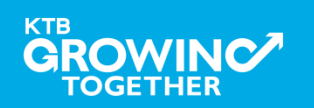

**KTB Cash Management** 

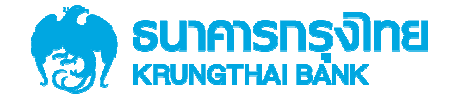

## **การเพิ มสิทธิผ้ ใช้ งาน ู User(Maker, Authorizer) ในการทําธุรกรรมด้ วยบัญชีเงินงบประมาณ เพื อใช้ สําหรั บนําส่ งเงินเบิกเกินส่ งคืน สําหรับ ADMIN1 และ ADMIN2**

Version 1.0

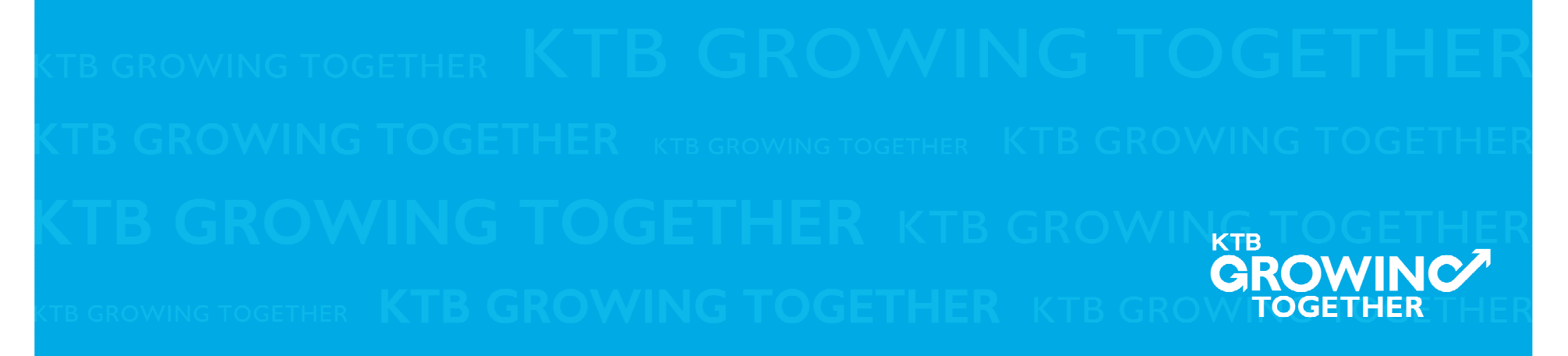

### การเข้าใช้งาน Krungthai Corporate online กลุ่มภาครัฐ

### **AGENDA**

**การกําหนดสิทธิเพือใช้งาน GFMIS (Maker, Authorizer)**

การกําหนดเงือนไขวงเงินการอนุมัติ LOA (Line of Authorization)

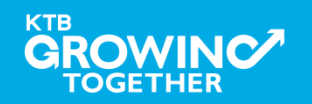
# เข้าระบบด้วย User Id : ADMIN 1

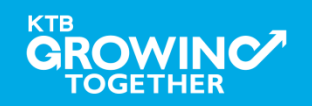

#### 1. การเพิ่มสิทธิเพื่อใช้งานนำส่งเงิน GFMIS

ADMIN1 เข้าสู่ระบบงาน Krungthai Corporate Online ผ่าน URL

https://www.bizgrowing.ktb.co.th/corporate/ หรือ www.ktb.co.th >>> Krungthai

**Corporate Online** 

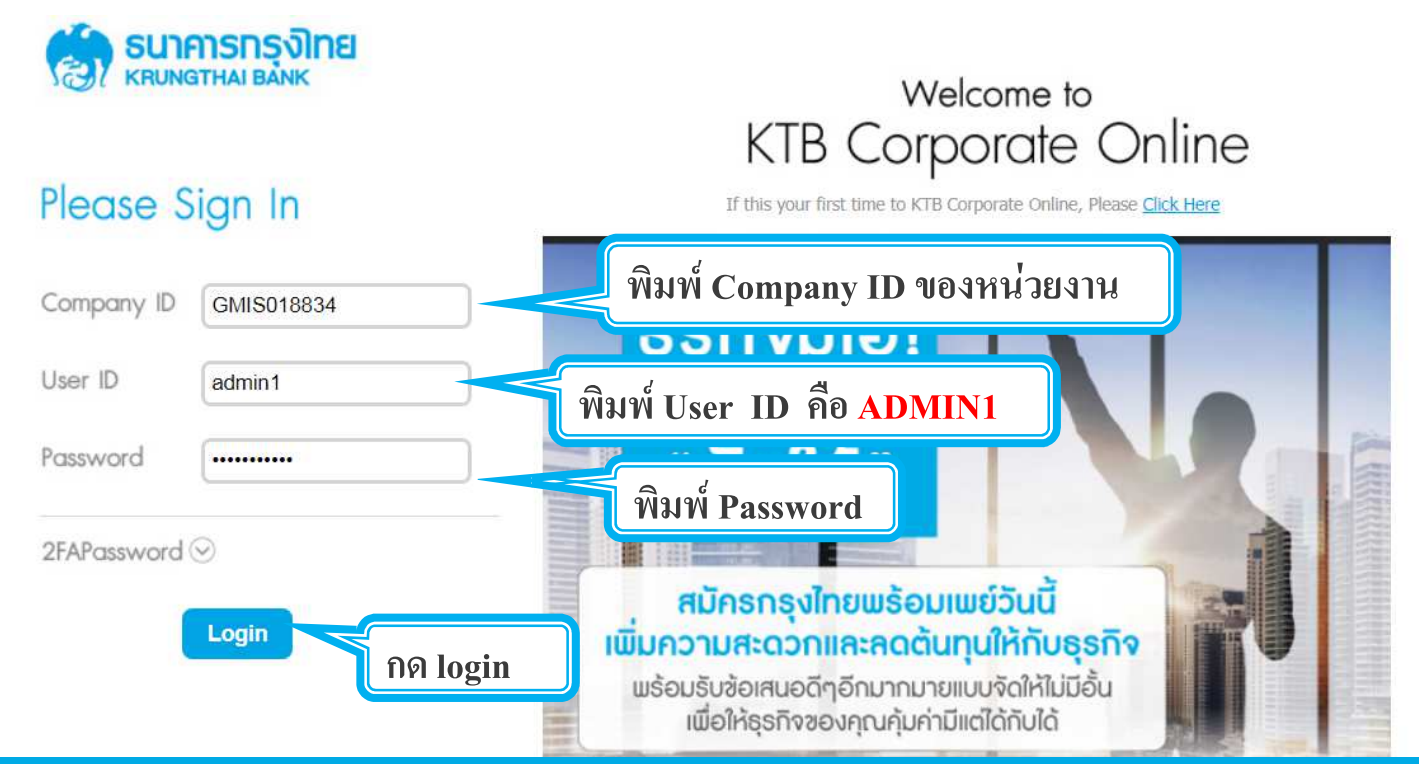

#### 1. การเพิ่มสิทธิเพื่อใช้งานนำส่งเงิน GFMIS

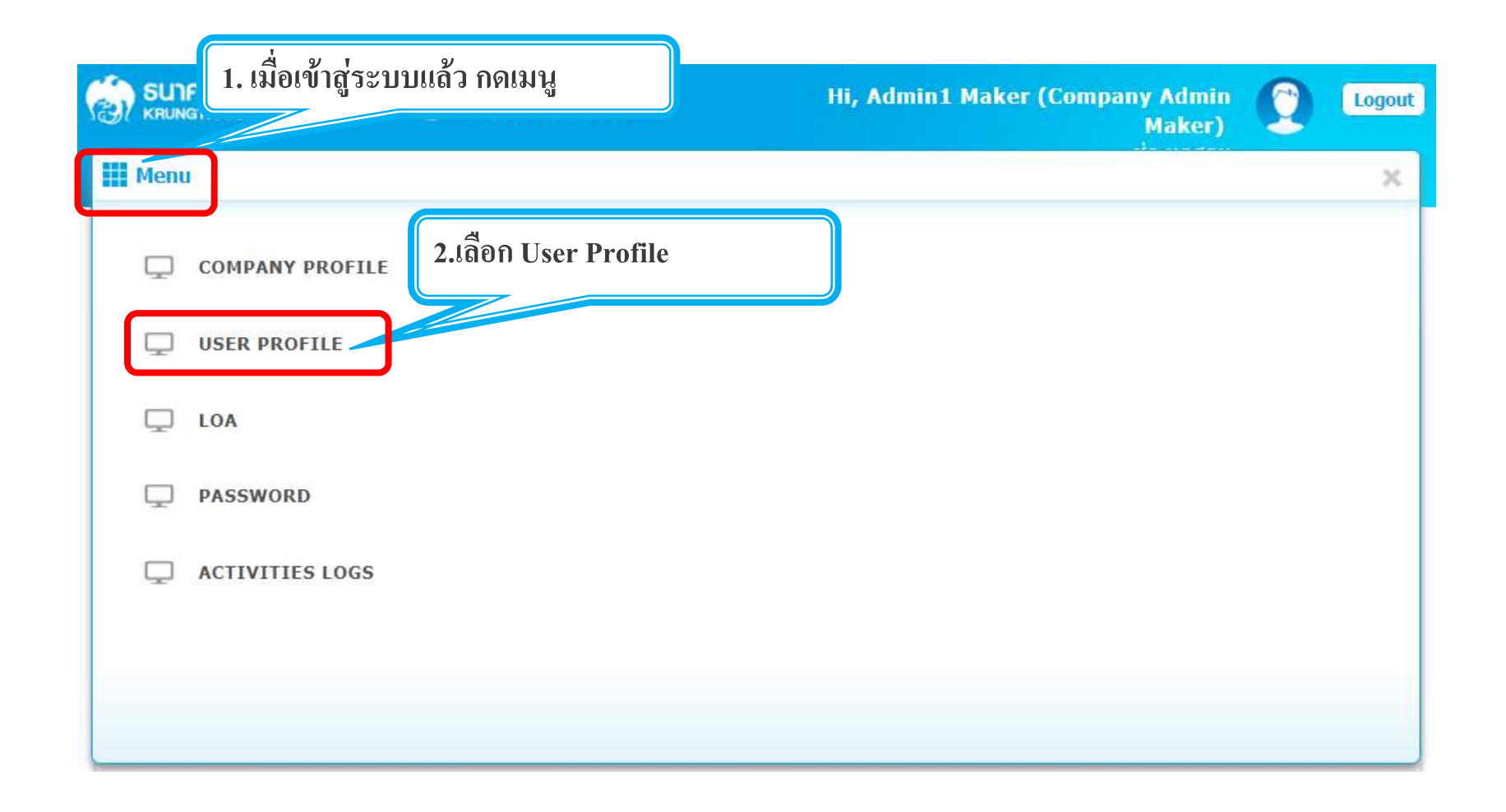

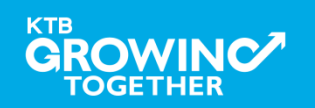

### 1. การเพิ่มสิทธิเพื่อใช้งานนำส่งเงิน GFMIS

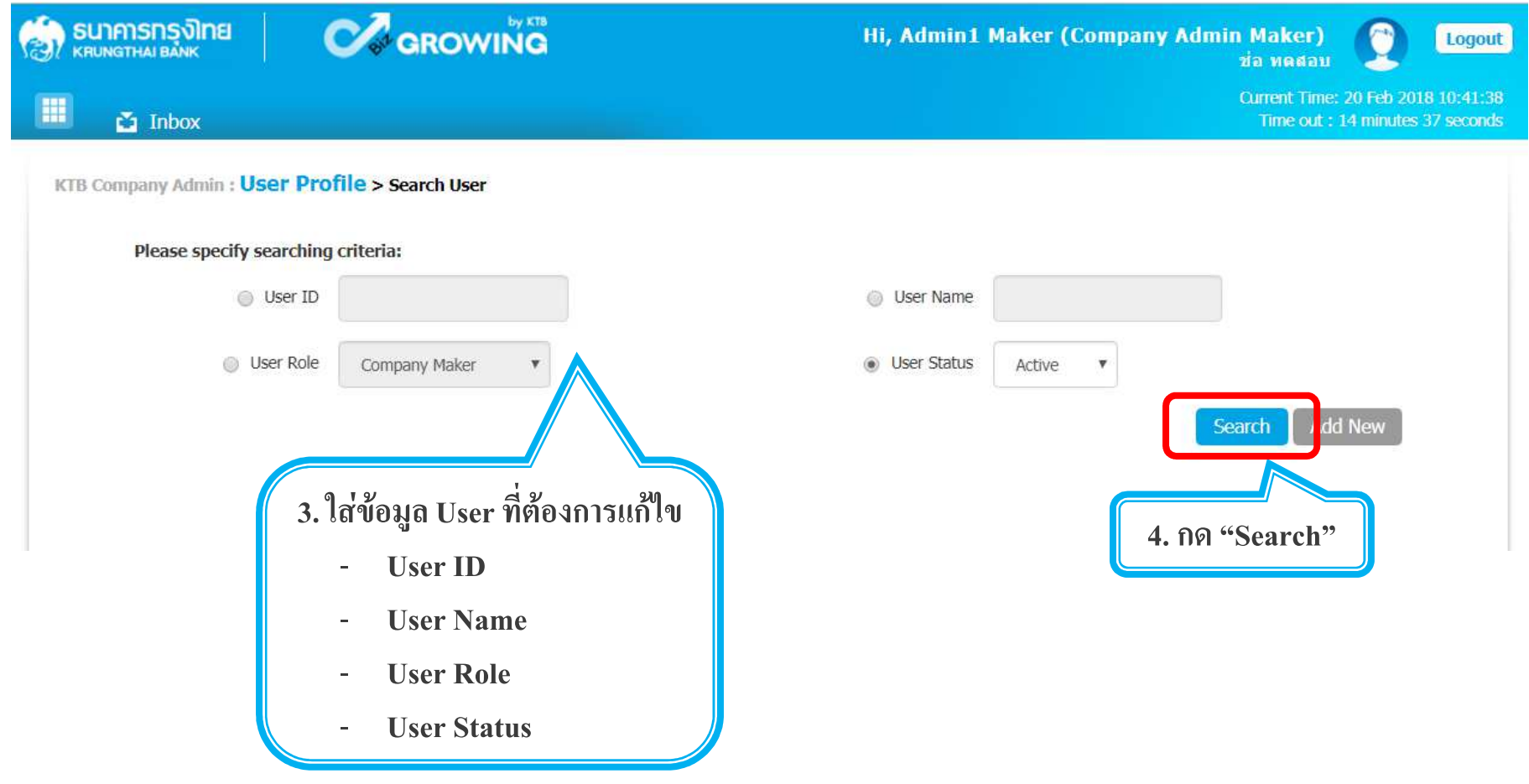

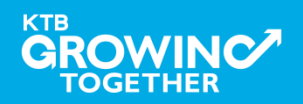

#### **1. การเพิมสิทธิเพือเรียกดู ข้อมูลการรับชําระเงิน (Maker)**

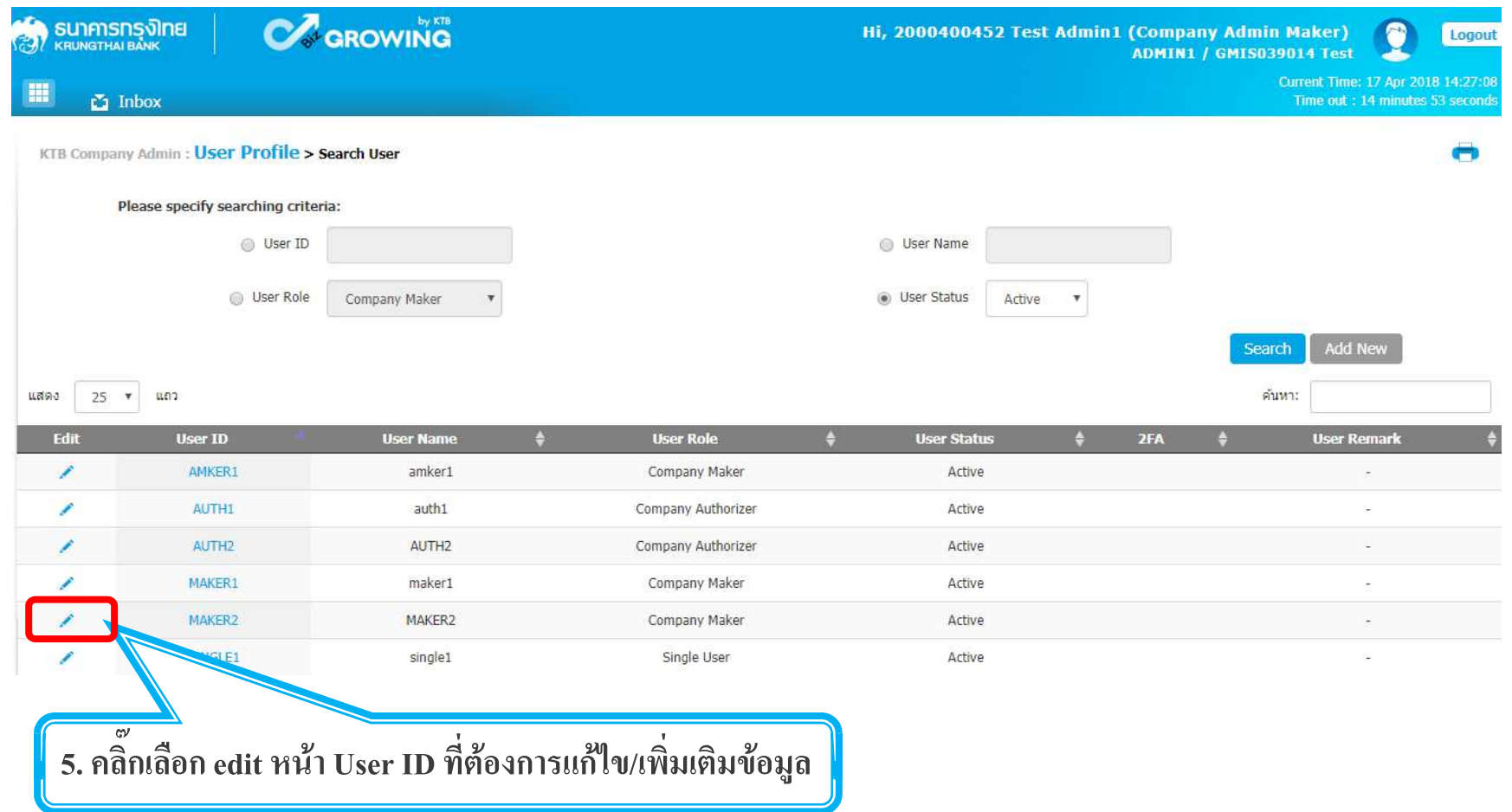

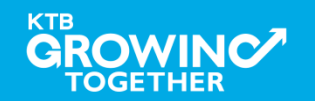

### 1.1 การเพิ่มสิทธิ์ เพื่อเรียกดูรายการเคลื่อนไหวทางบัญชี (Maker)

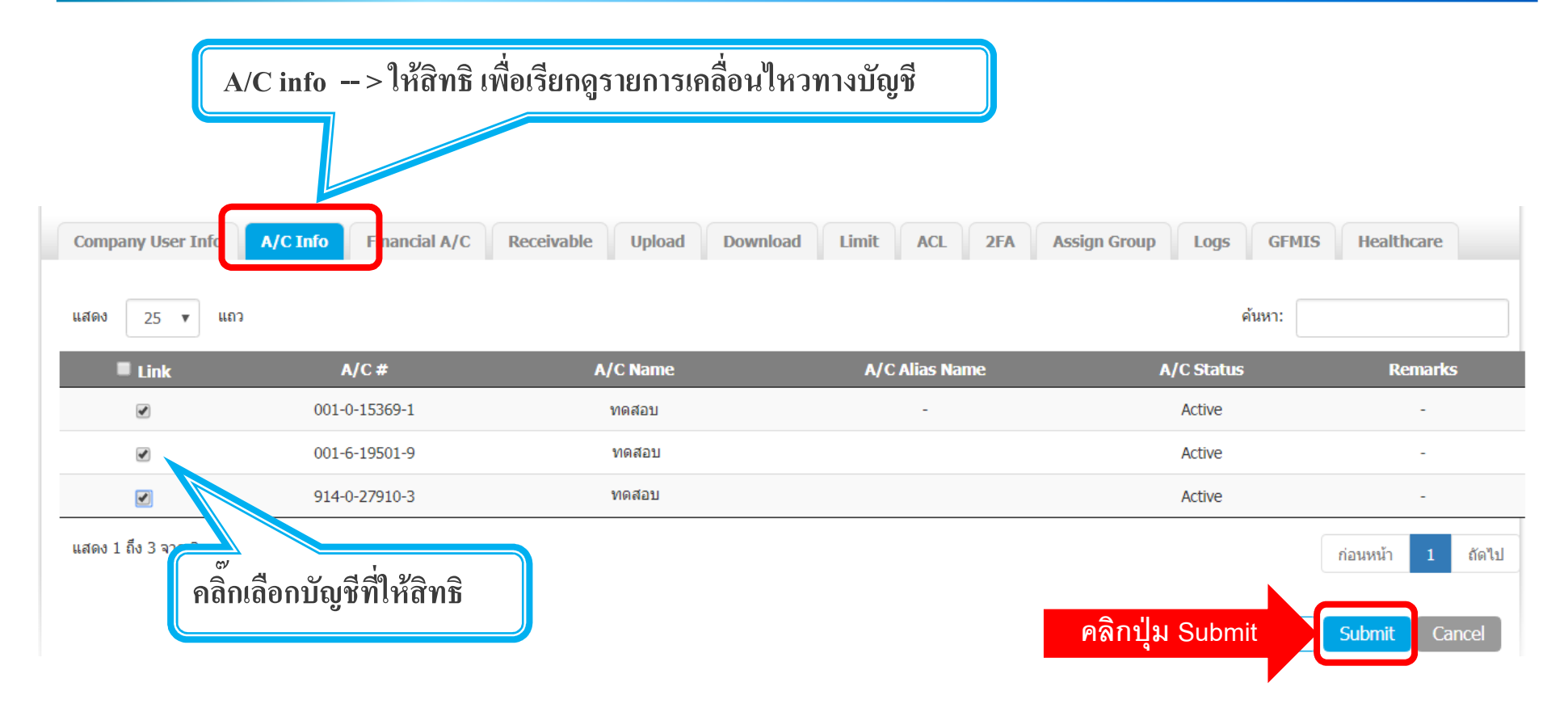

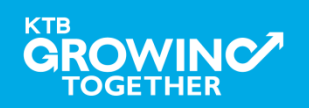

#### KTB | GFMIS on KTB Corporate Online

#### 1.2 การเพิ่มสิทธิเพื่อใช้งานนำส่งเงิน GFMIS (Maker)

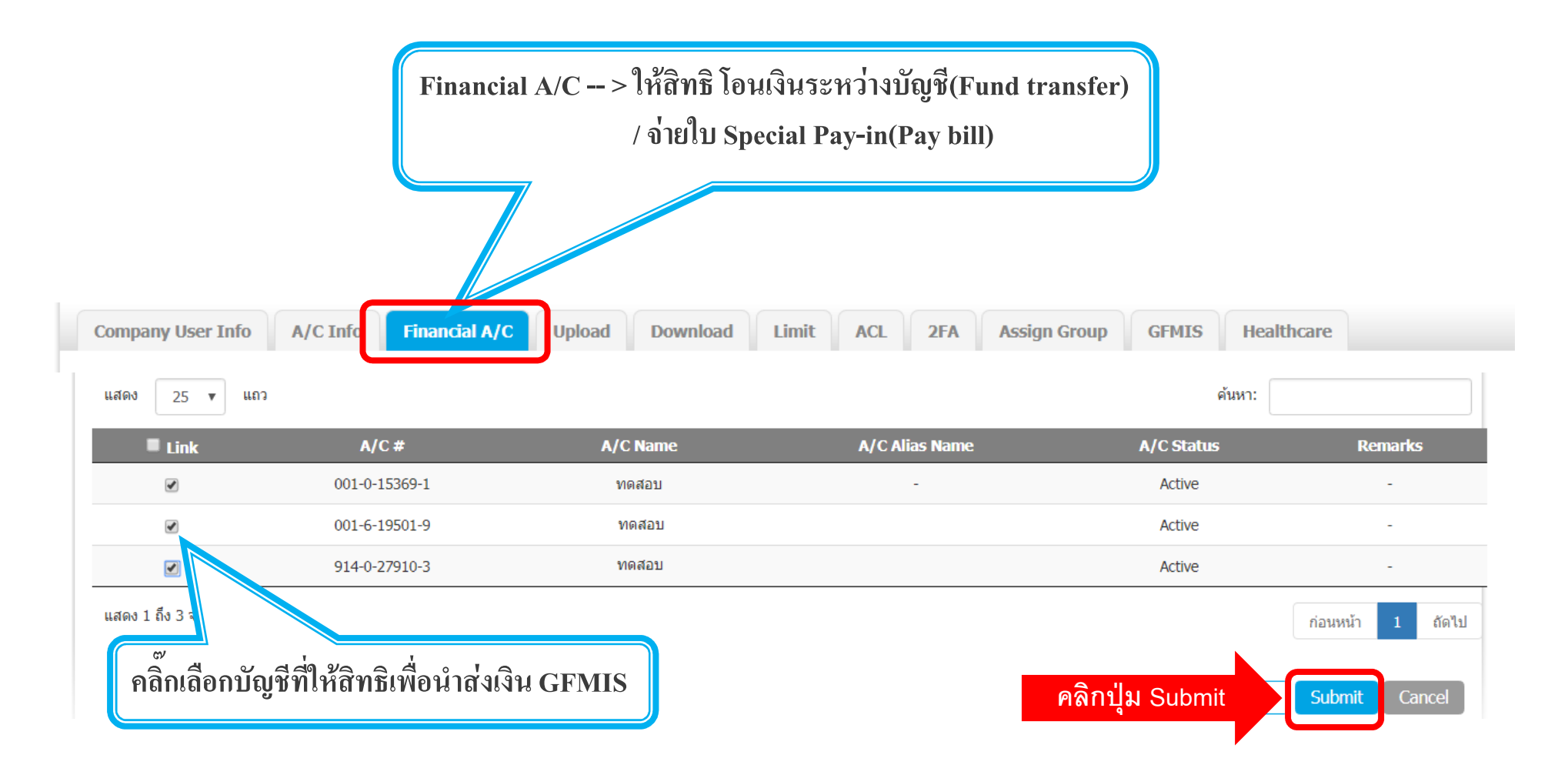

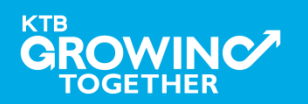

#### KTB | GFMIS on KTB Corporate Online

#### 1.3 การเพิ่มสิทธิเพื่อใช้งานนำส่งเงิน GFMIS (Maker)

ADMIN1 กดปุ่ม Submit เพื่อส่งรายการดังกล่าวไปให้ ADMIN2 ทำการอนุมัติรายการ

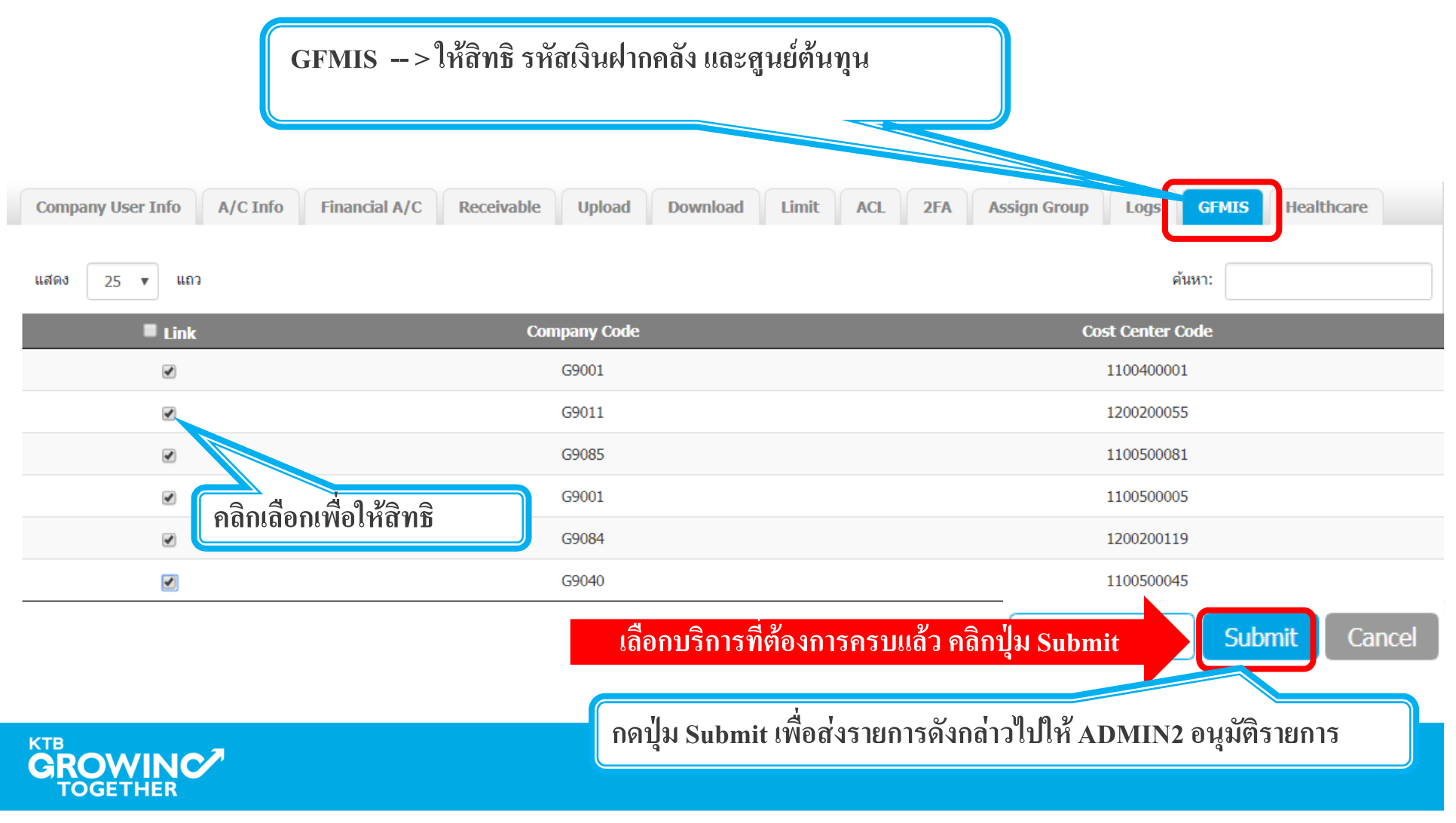

# เข้าระบบด้วย User Id : ADMIN 2

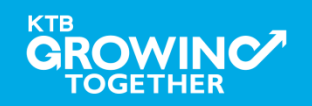

#### 2. การเพิ่มสิทธิเพื่อใช้งานนำส่งเงิน GFMIS (Authorizer)

ADMIN2 เข้าสู่ระบบงาน KTB Corporate Online ผ่าน URL

<u>https://www.bizgrowing.ktb.co.th/corporate/</u> หรือ www.ktb.co.th >>> Krungthai

#### **Corporate Online**

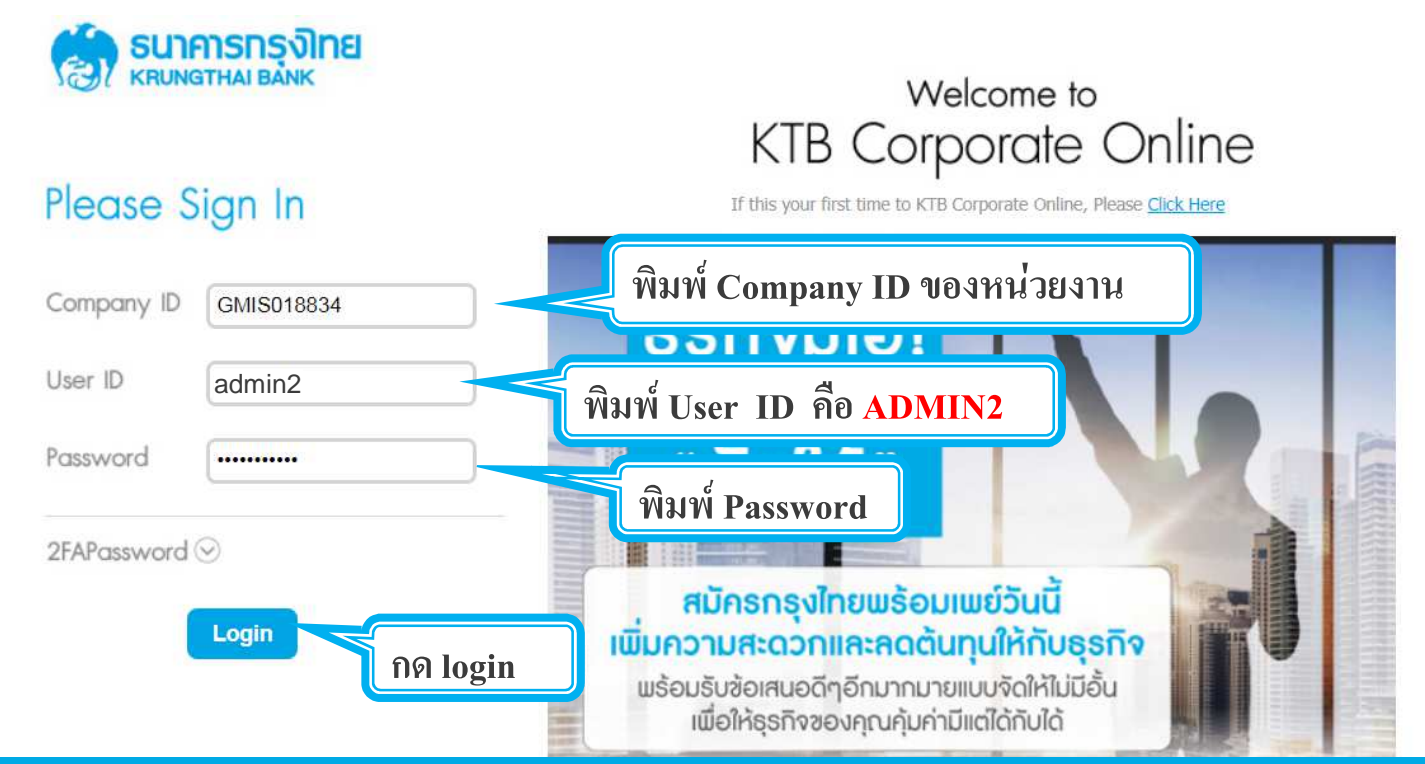

#### 2. การเพิ่มสิทธิเพื่อใช้งานนำส่งเงิน GFMIS (Authorizer)

### รายการที่ ADMIN1 สร้างขึ้น จะถูกแสดงใน Inbox ของ ADMIN2 โดยสามารถคลิ๊กรายการเพื่อดูรายละเอียด

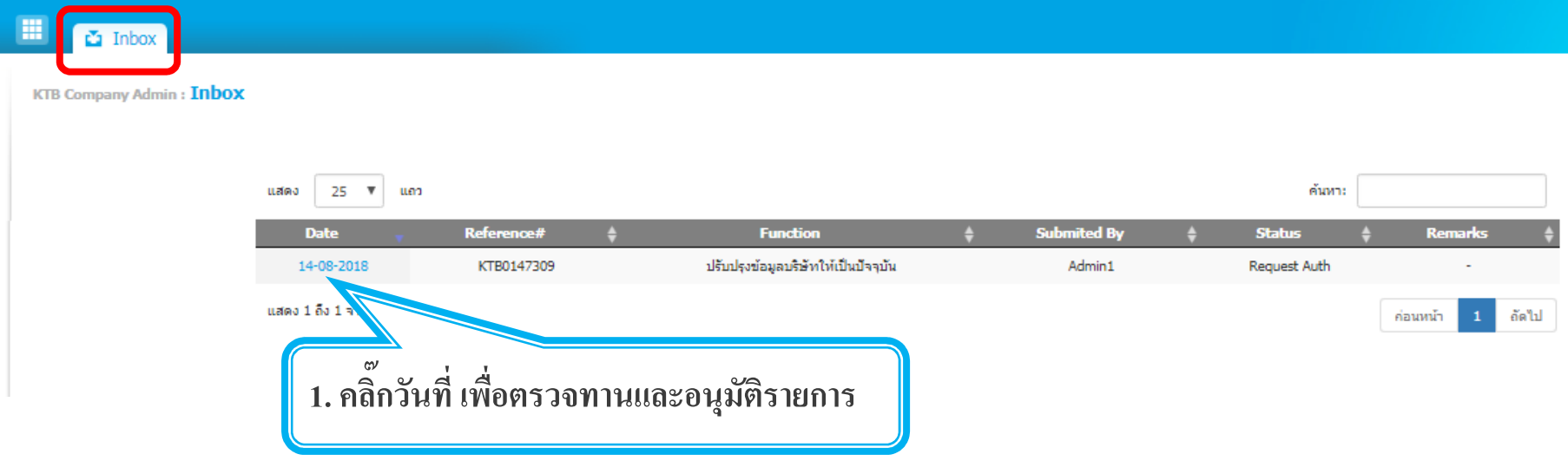

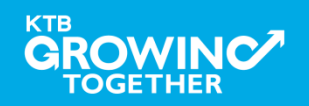

#### **2. การเพิมสิทธิเพือใช้งานนําส่งเงิน GFMIS (Authorizer)**

**ADMIN2 ตรวจสอบรายละเอียดการสร้าง user, สิทธิการใช้งาน หากถกต้อง ให้กดปุ่ <sup>ม</sup> ู approve เพืออนุมัติรายการ** 

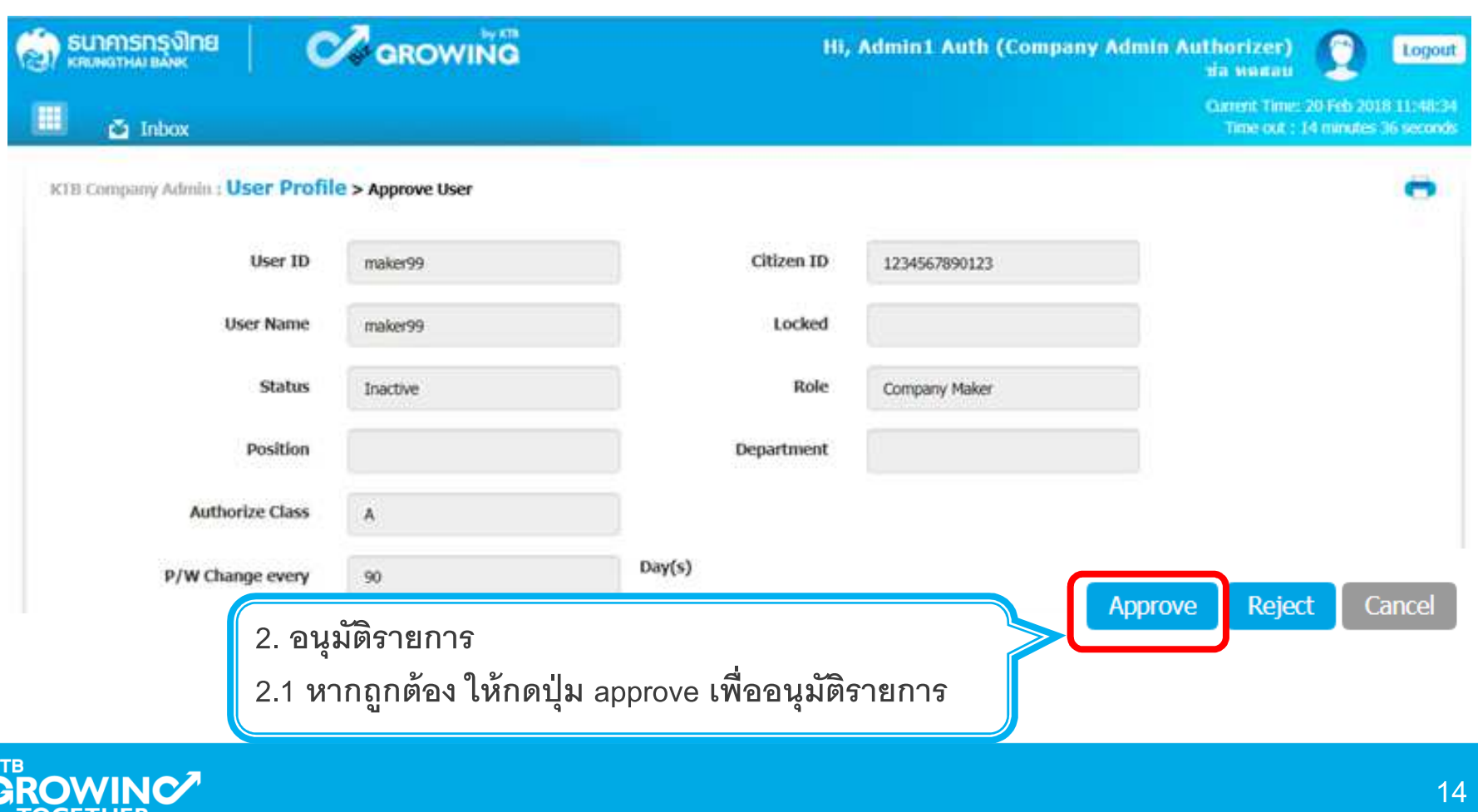

#### **2. การเพิมสิทธิเพือใช้งานนําส่งเงิน GFMIS (Authorizer)**

**ADMIN2 ตรวจสอบรายละเอียดการสร้าง user, สิทธิการใช้งาน** หากไม่ถูกต้อง ให้กดปุ่ม reject เพื่อปฏิเสธรายการพร้อมระบุเหตุผล<br>————————————————————

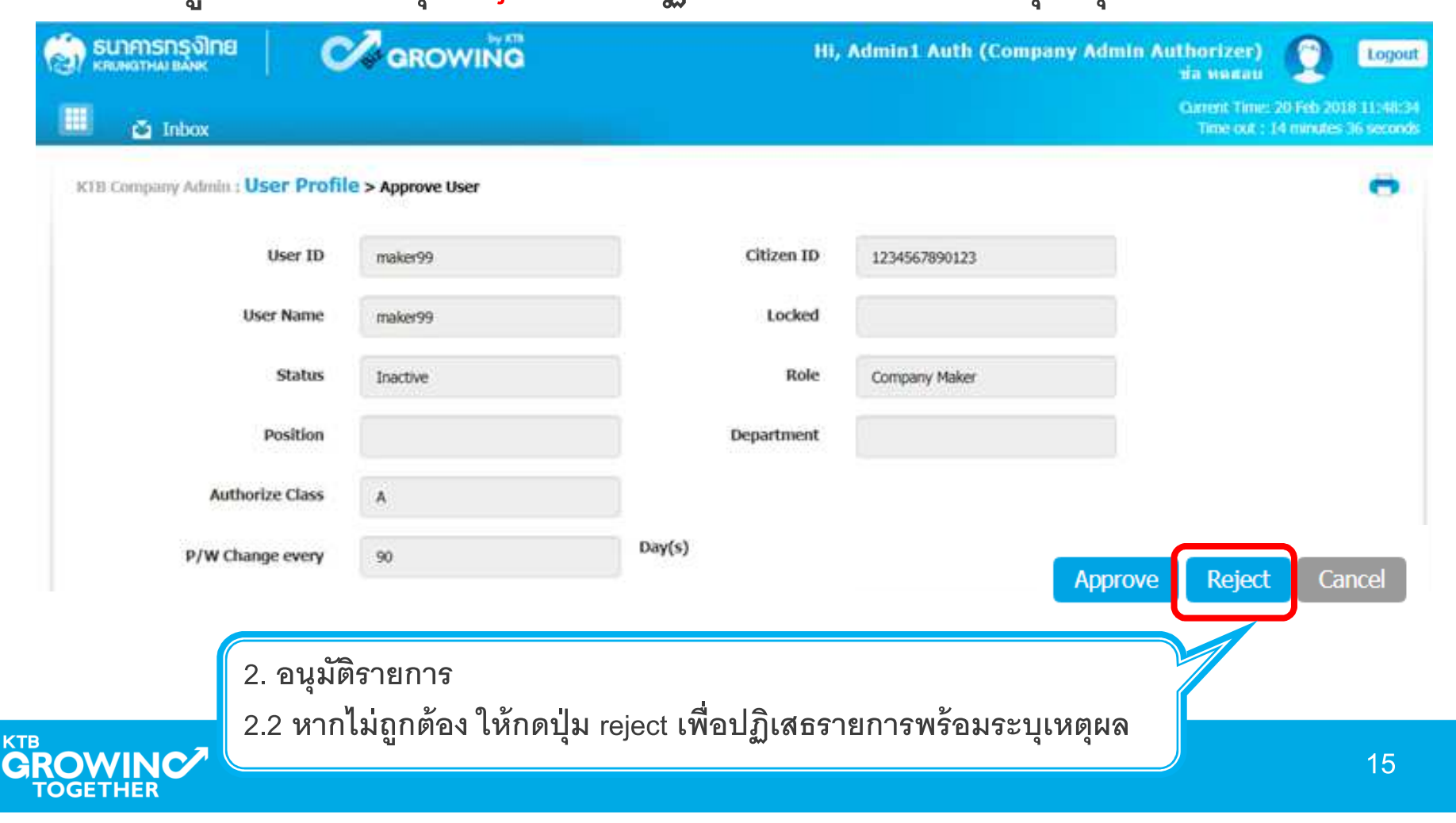

#### **2. การเพิมสิทธิเพือใช้งานนําส่งเงิน GFMIS (Authorizer)**

**กรอกเหตุผลการปฏิเสธรายการ และ กดปุ่ ม Submit เพือยืนยันการปฏิเสธรายการ**

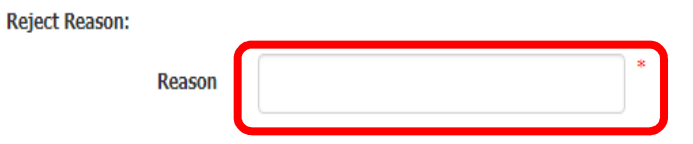

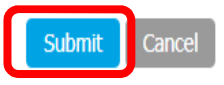

**หมายเหตุ : เมือมีการ Reject รายการแล้ว รายการที Reject จะถูกส่งกลับไปยัง Inbox ของ ADMIN MAKER (ADMIN1) โดย ADMIN MAKER สามารถเข้าไปแก้ไขรายการ และส่งรายการกลับมาให้อนุมัติใหม่ หรือลบรายการนี^ก็ได้**

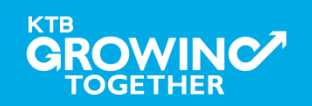

#### **AGENDA**

การกำหนดสิทธิเพื่อใช้งาน GFMIS (Maker, Authorizer)

การกำหนดเงื่อนไขวงเงินการอนุมัติ LOA (Line of Authorization)

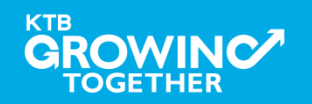

# เข้าระบบด้วย User Id : ADMIN 1

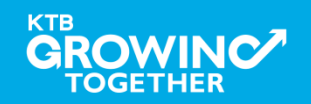

#### 3. กำหนดเงื่อนไขวงเงินการอนุมัติ LOA (Line of Authorization) บริการ GFMIS

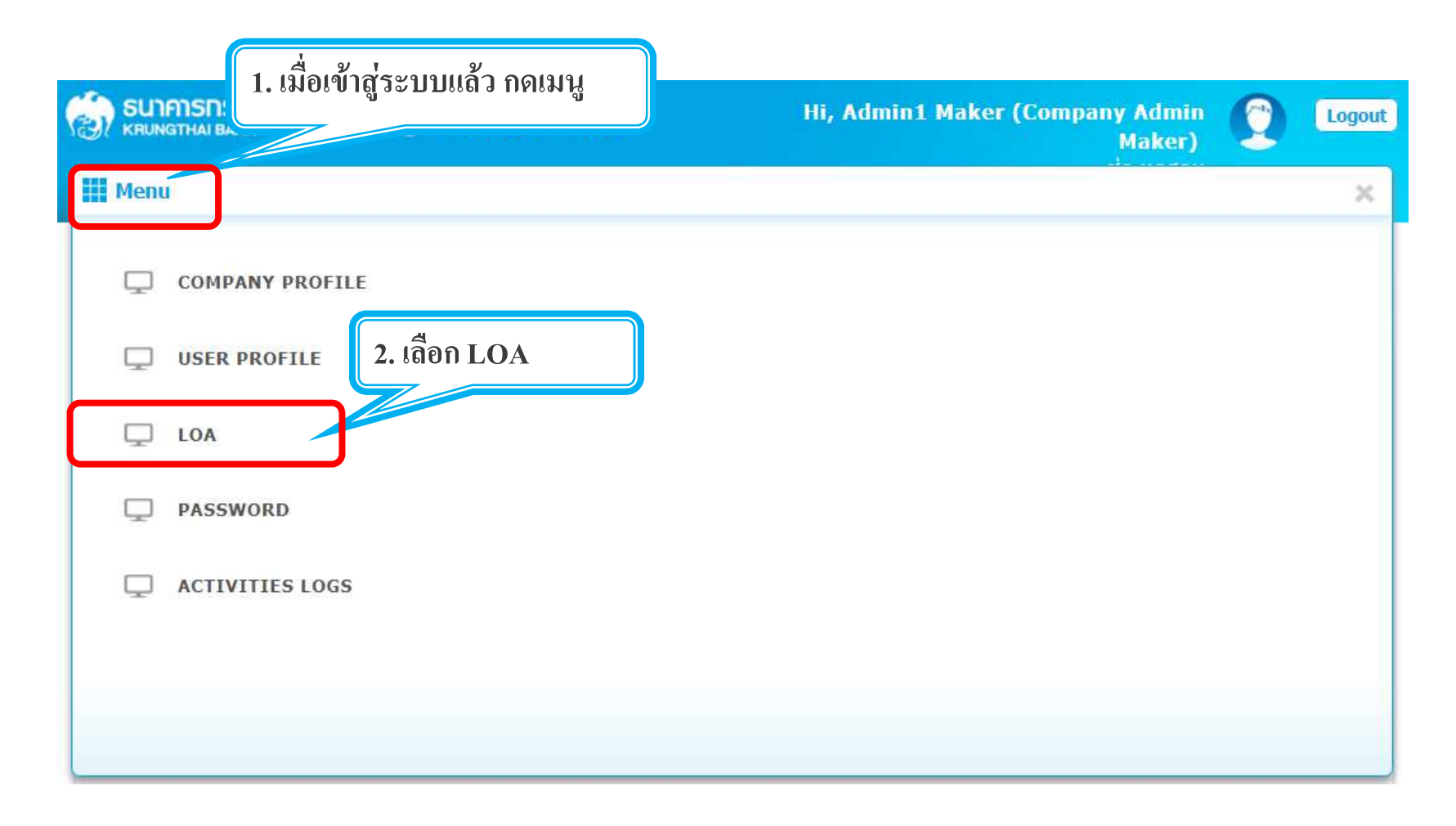

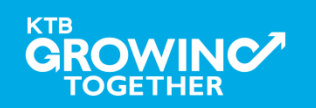

#### **3. กําหนดเงือนไขวงเงินการอนุมัติ LOA (Line of Authorization) บริการ GFMIS**

**Admin1 Log-in เข้าระบบ KTB Corporate Online**

เลือก Tab: LOA > Sub Tab: Financial เพื่อสร้างวงเงินการอนุมัติ LOA

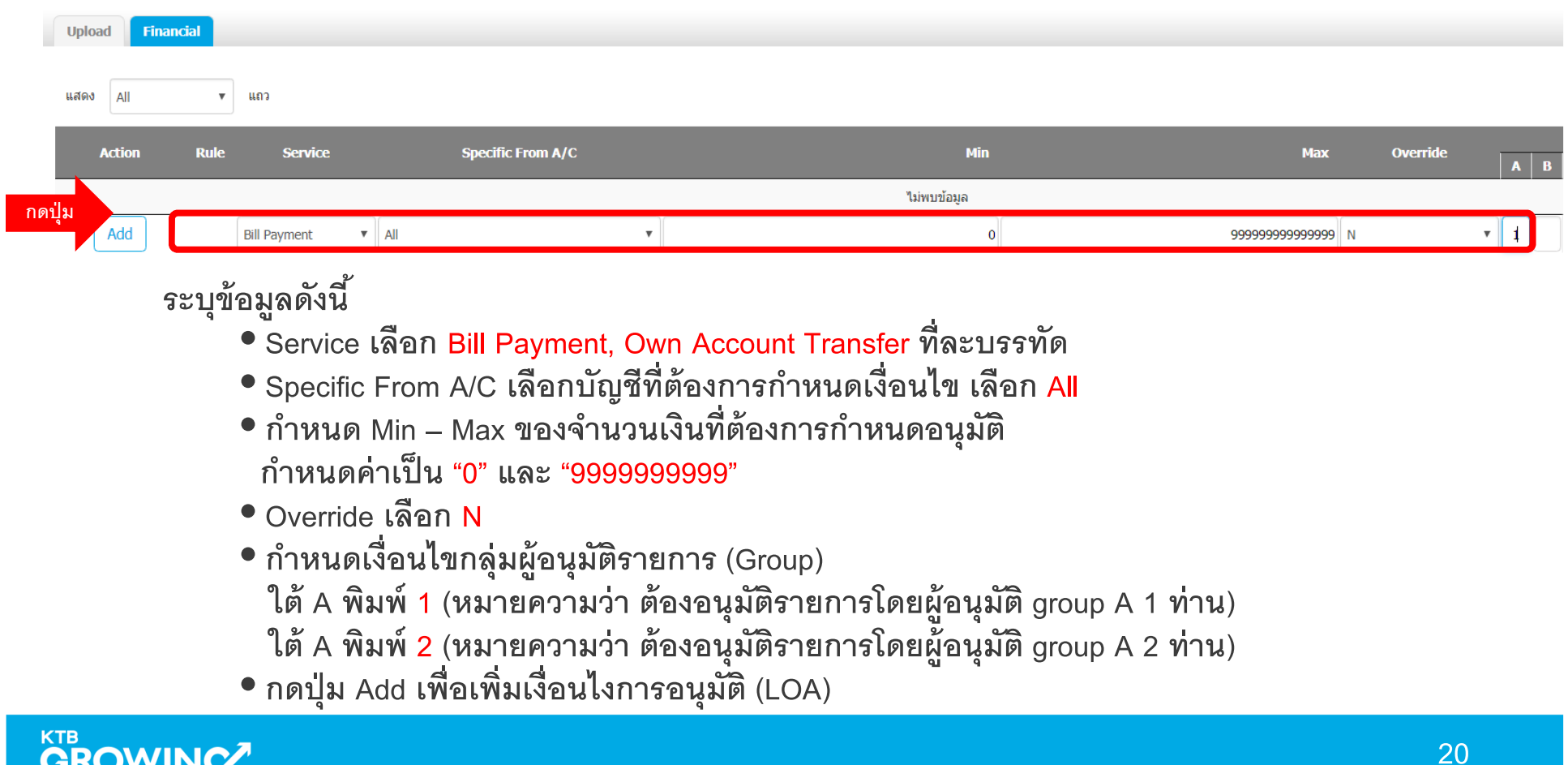

**3. กําหนดเงือนไขวงเงินการอนุมัติ LOA (Line of Authorization) บริการ GFMIS**

### **วงเงินการอนุมัติก็จะปรากฎด้านบน**

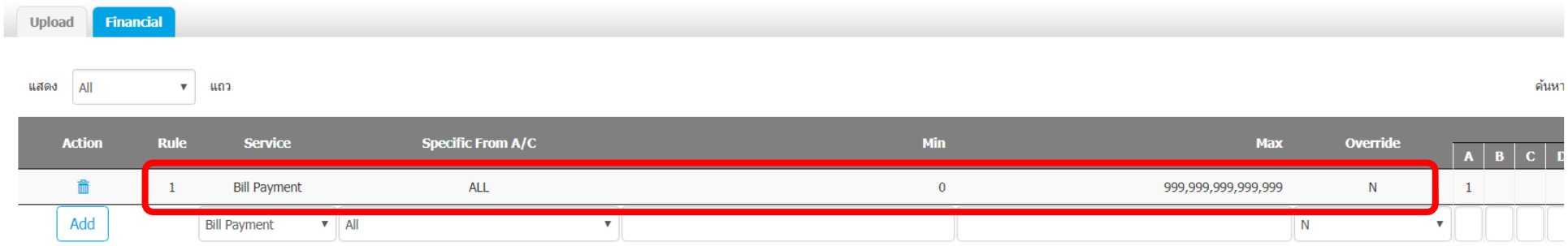

### **ทําการเพิม Service จนครบ กดปุ่ ม submit หลังจากนั^น ADMIN1 กดปุ่ มLogout**

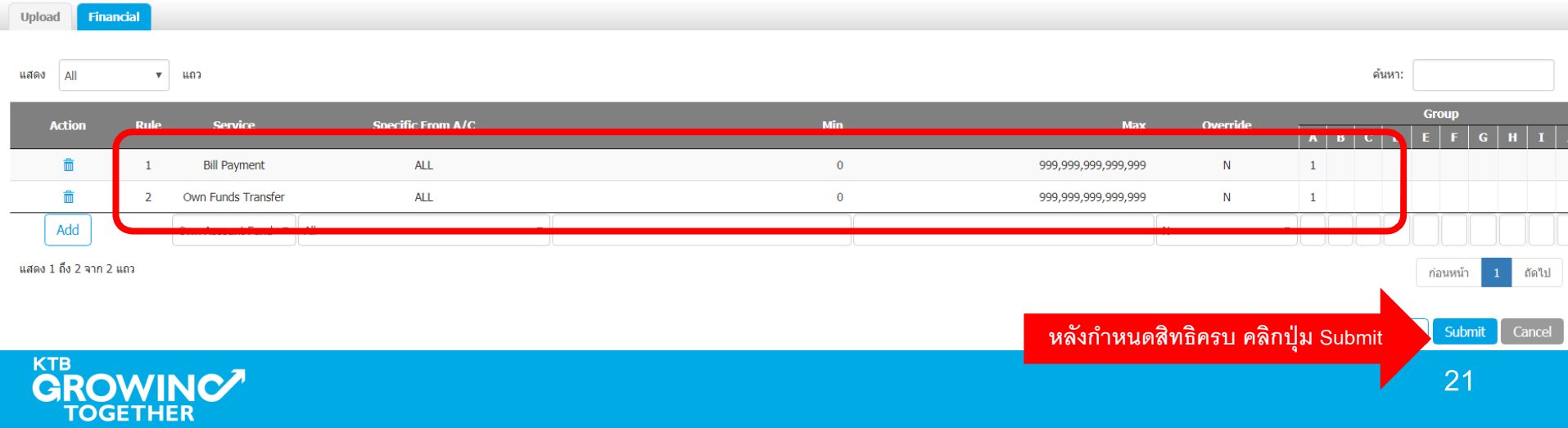

# เข้าระบบด้วย User Id : ADMIN 2

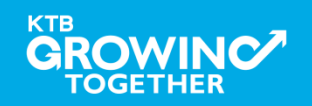

#### 3. กำหนดเงื่อนไขวงเงินการอนุมัติ LOA (Line of Authorization) บริการ GFMIS

ADMIN2 เข้าสู่ระบบงาน KTB Corporate Online ผ่าน URL

<u>https://www.bizgrowing.ktb.co.th/corporate/</u> หรือ www.ktb.co.th >>> Krungthai

**Corporate Online** 

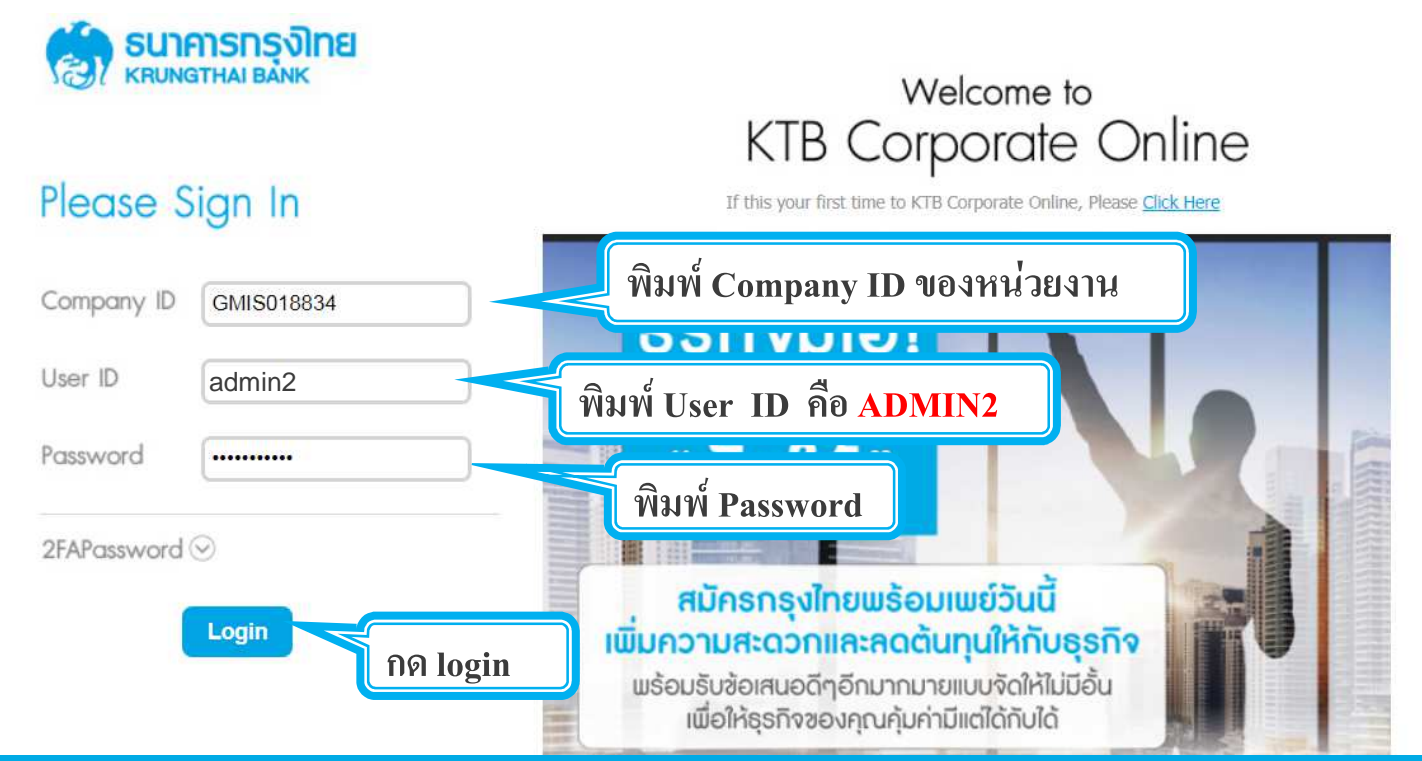

3. กำหนดเงื่อนไขวงเงินการอนุมัติ LOA (Line of Authorization) บริการ GFMIS

รายการที่ ADMIN1 สร้างขึ้น จะถูกแสดงใน Inbox ของ ADMIN2 โดยสามารถกดเข้าไปเพื่อดูรายละเอียดได้

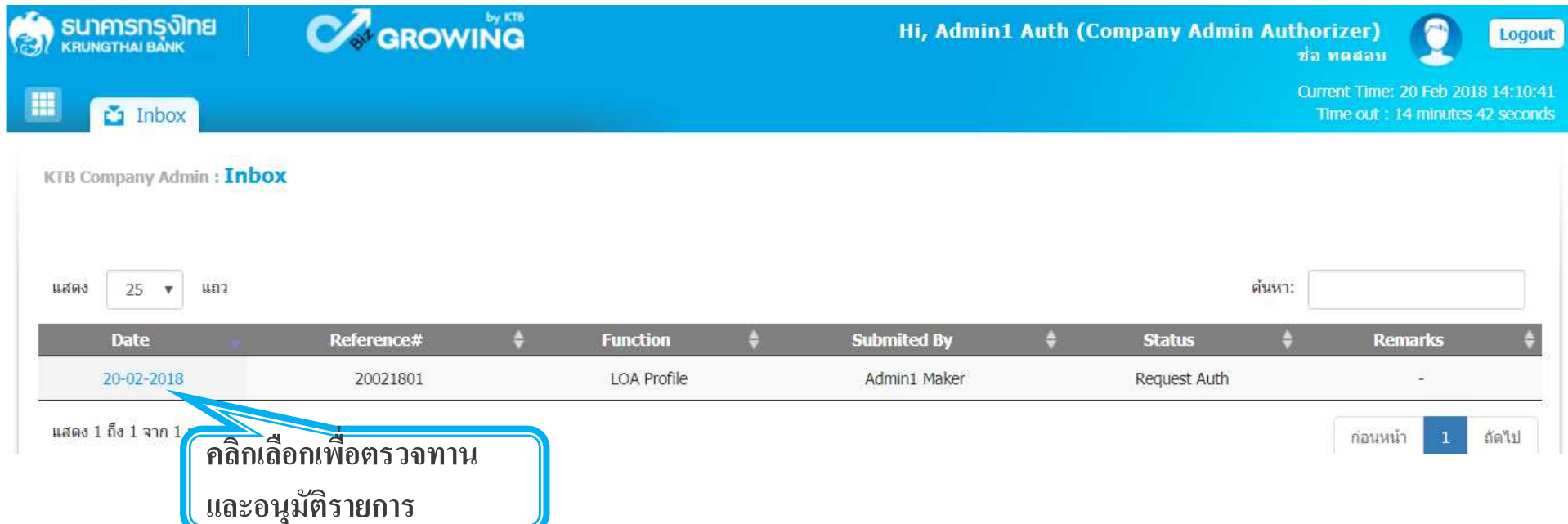

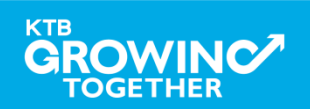

#### **3. กําหนดเงือนไขวงเงินการอนุมัติ LOA (Line of Authorization) บริการ GFMIS**

**ADMIN2 ตรวจสอบรายละเอียดเงือนไขวงเงินการอนุมัติ LOAหากถูกต้อง ให้กดปุ่ ม approve เพืออนุมัติรายการ หากไม่ถูกต้อง ให้กดปุ่ ม reject เพือปฏิเสธรายการพร้อมระบุเหตุผล**

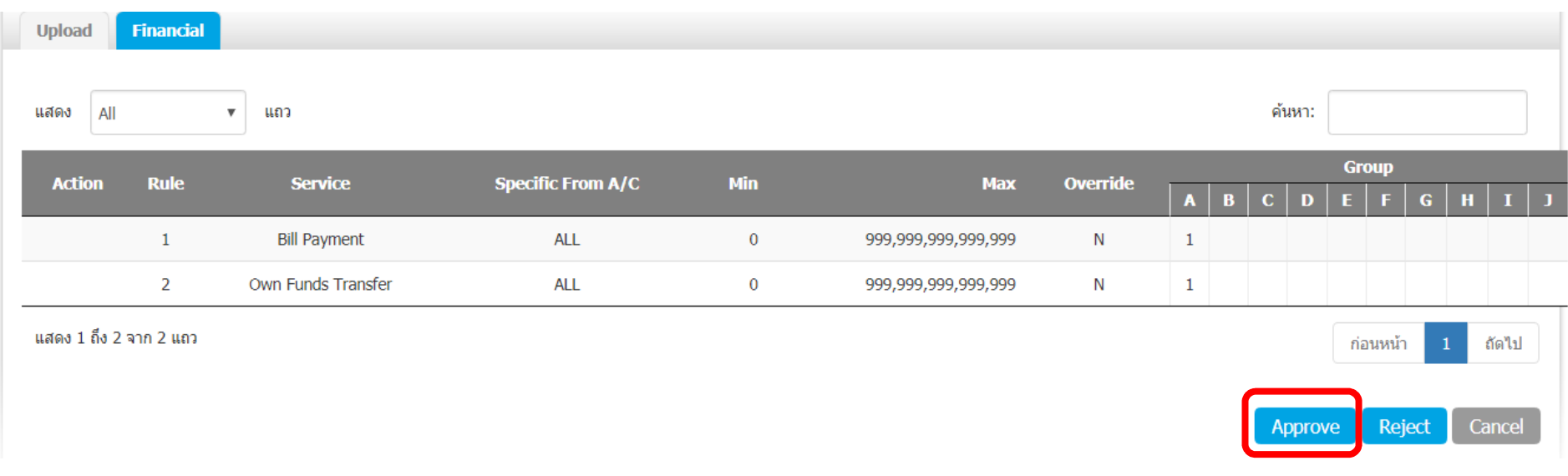

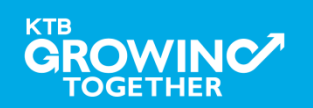

#### KTB | GFMIS on KTB Corporate Online

#### **3. กําหนดเงือนไขวงเงินการอนุมัติ LOA (Line of Authorization) บริการ GFMIS**

## **กรณีผ้อนุมัติ 2 คน ไม่จํากัดวงเงิน ู**

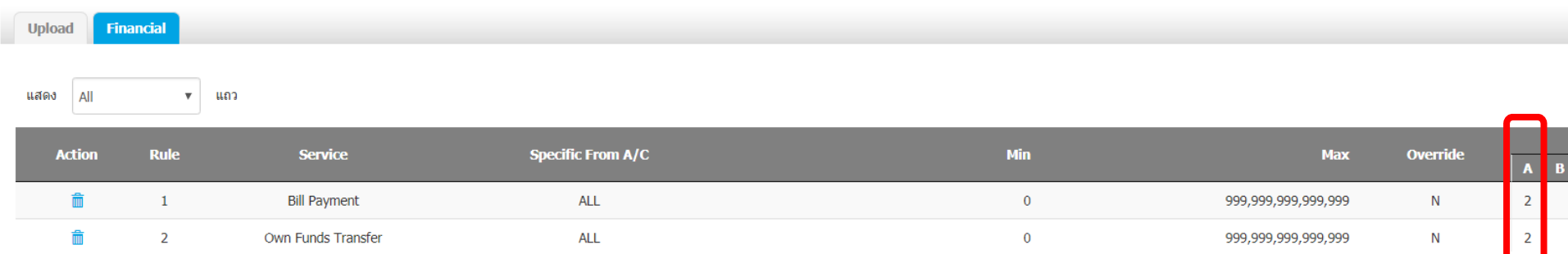

## <u>กรณีผู้อนุมัติ 2 คน แยกผู้อนุมัติ 2 กลุ่ม ไม่จำกัดวงเงิน</u>

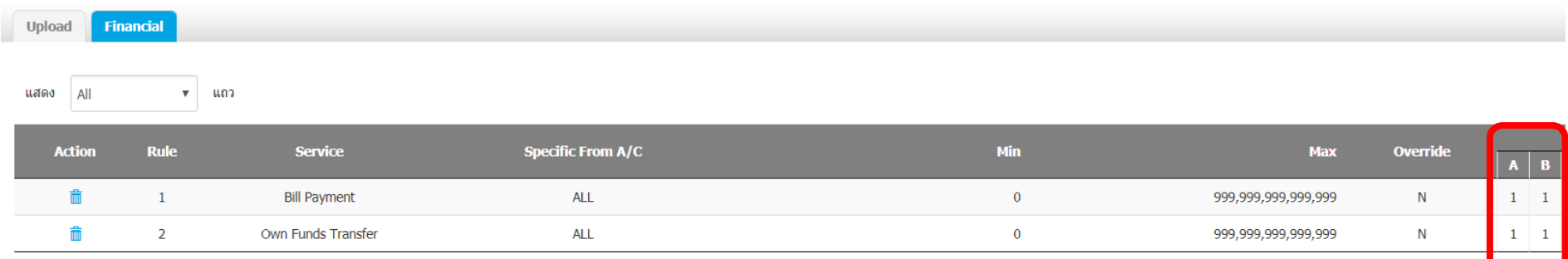

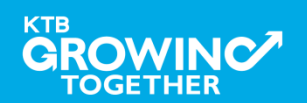

#### KTB | GFMIS on KTB Corporate Online

#### **3. กําหนดเงือนไขวงเงินการอนุมัติ LOA (Line of Authorization) บริการ GFMIS**

### <u>กรณีผู้อนุมัติ 1 คน แยกผู้อนุมัติ 2 กลุ่ม จำกัดวงเงิน</u> **ตัวอย่าง กลุ่มที 1 อนุมัติรายการไม่เกินวงเงิน 1 แสนบาท กลุ่มที 2 อนุมัติรายการเกินวงเงิน 1 แสนบาท**

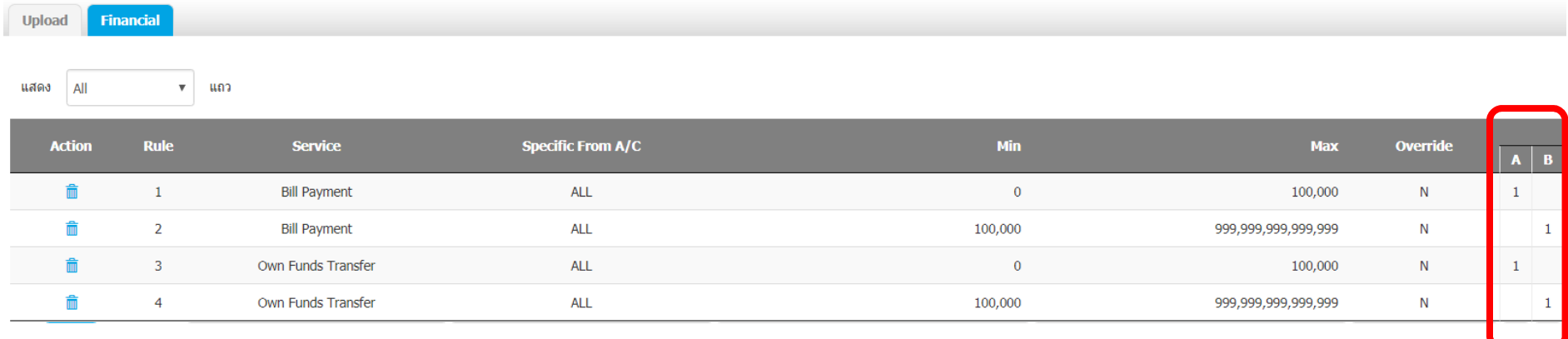

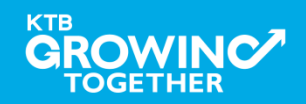

## **THANK YOU**

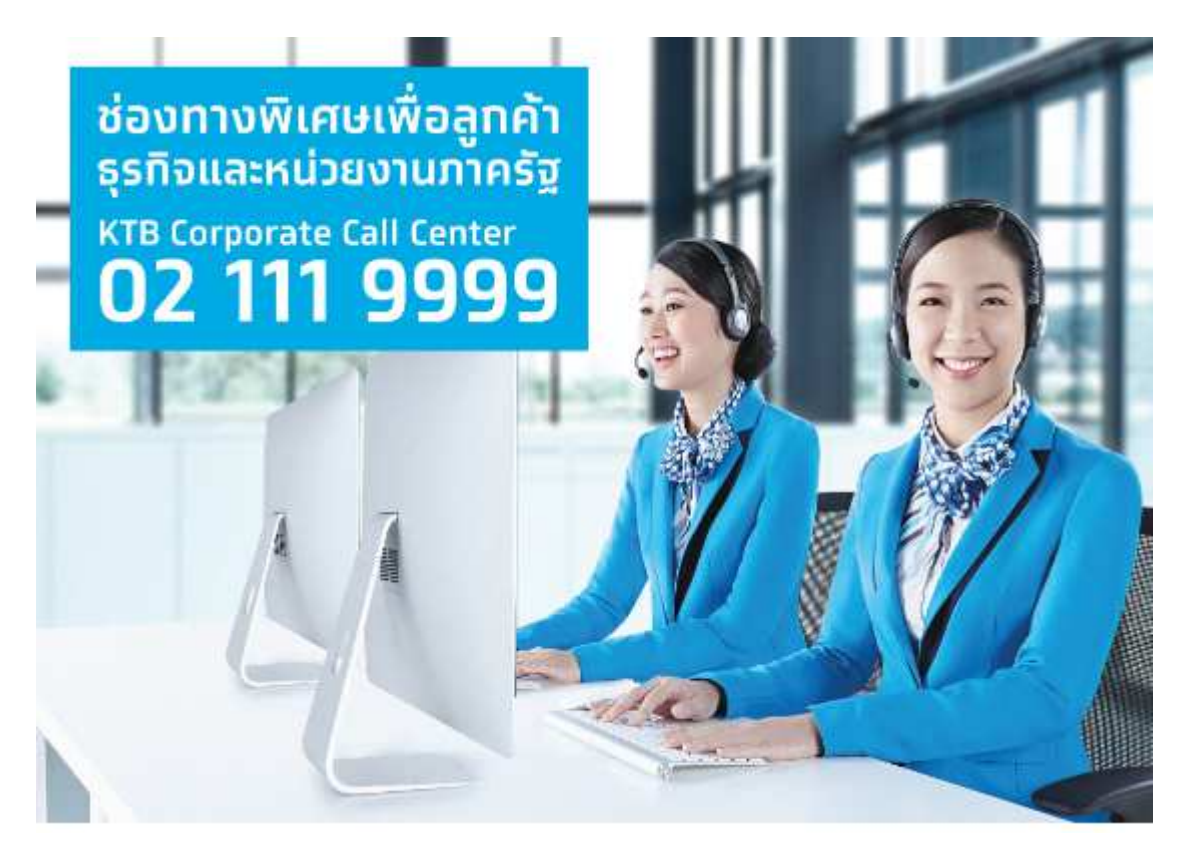

กรณีที่โทรติดต่อไม่ได้ ติดต่อ ผ่านช่องทาง email cash.management@ktb.co.th แจ้งรายละเอียดดังนี้ 1. Company ID 2. ชื่อบริษัท 3. ผู้ติดต่อ พร้อมเบอร์โทรกลับ 4. รายละเอียดปัญหา พร้อม หน้าจอ (ถ้ามี)

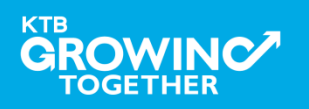